<span id="page-0-1"></span><span id="page-0-0"></span>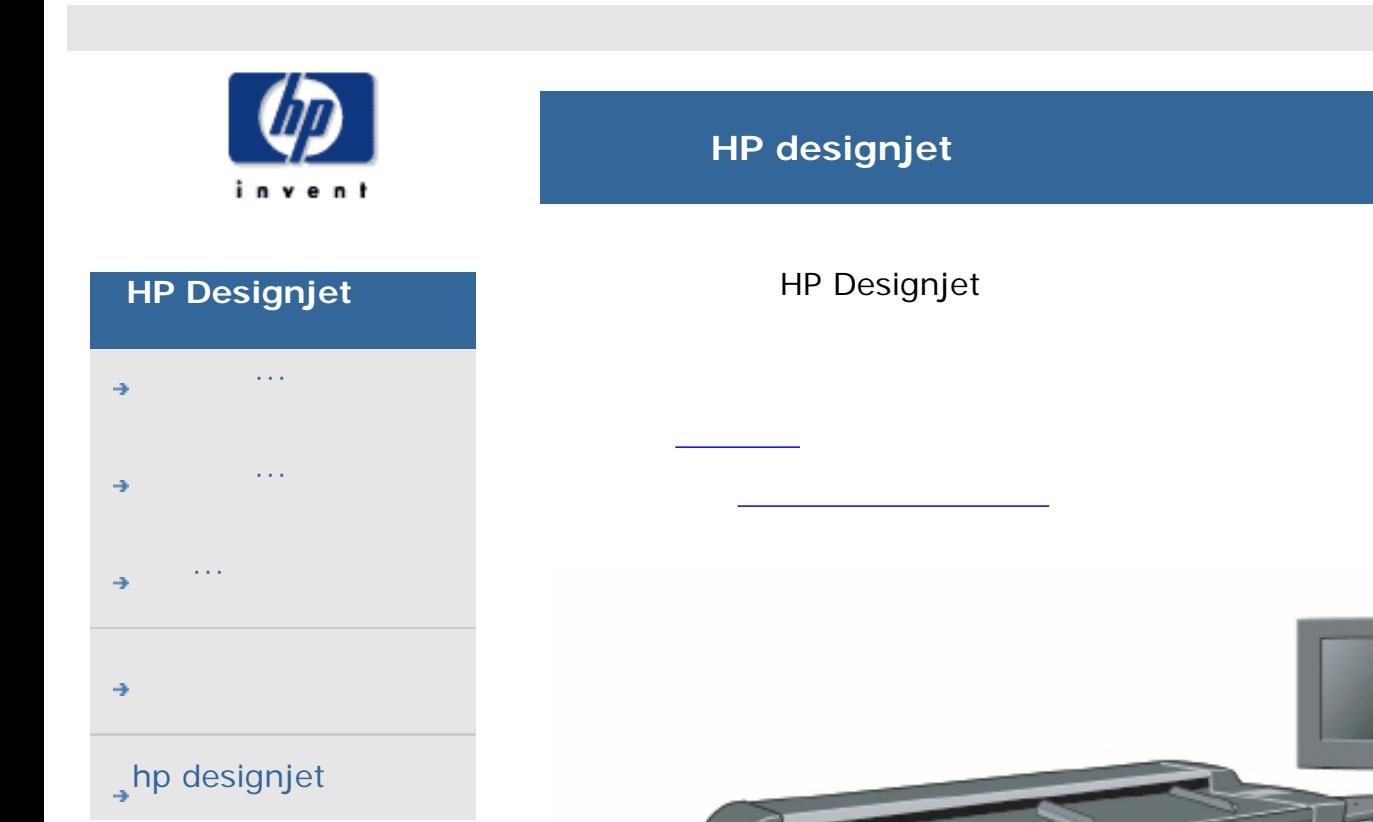

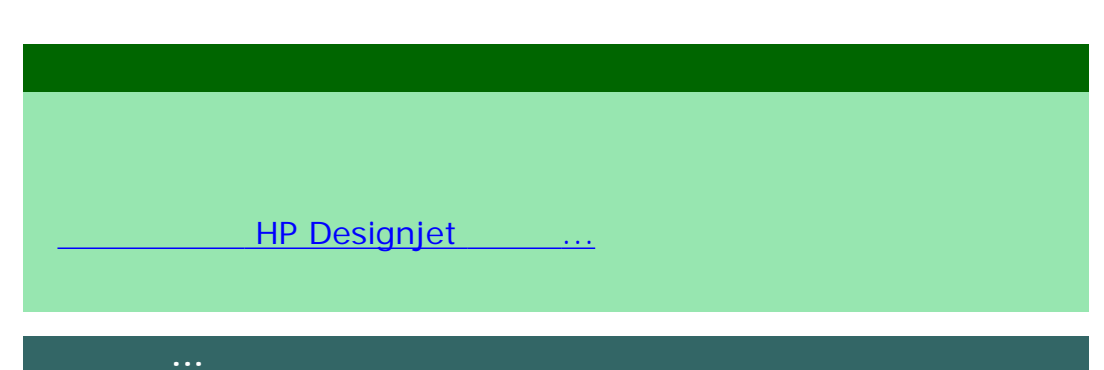

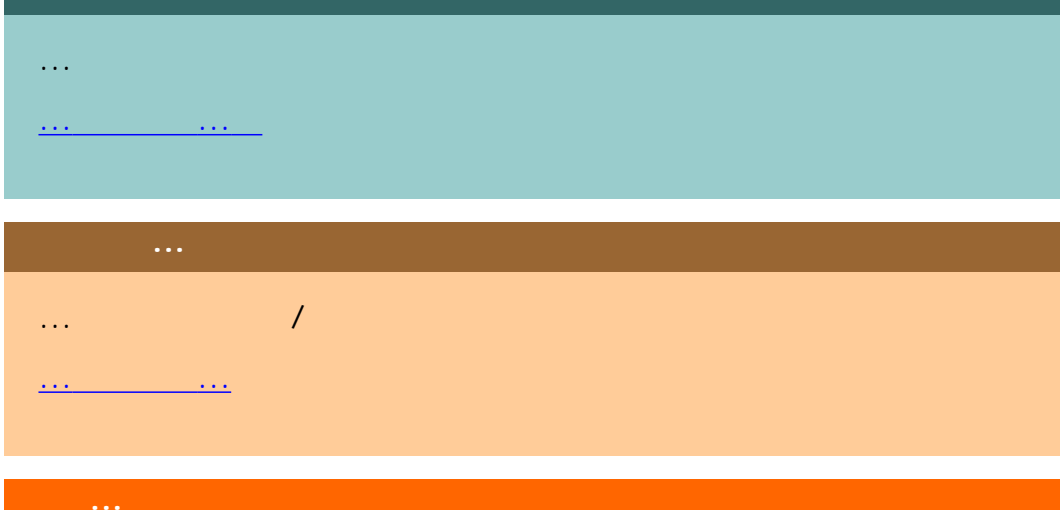

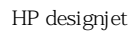

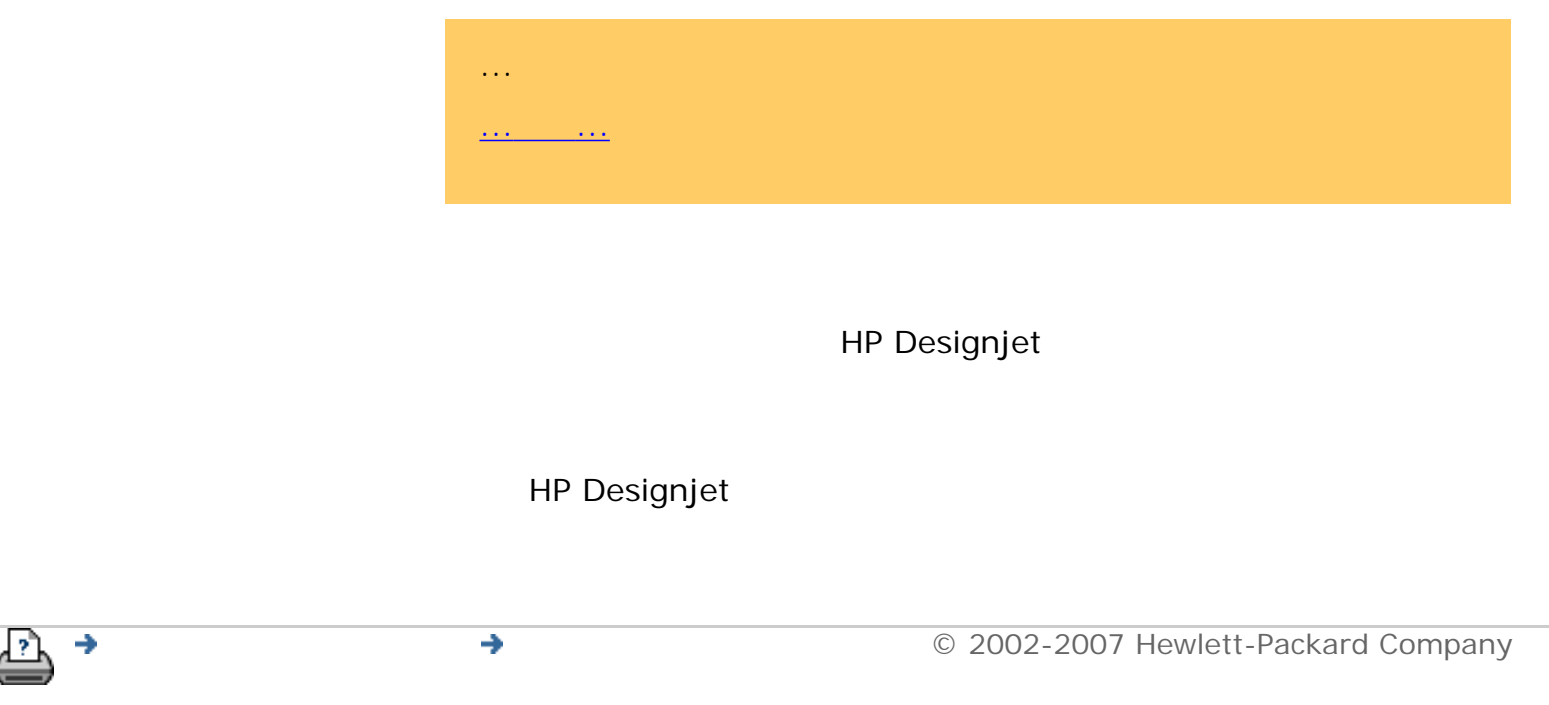

#### $\begin{picture}(20,10) \put(0,0){\dashbox{0.5}(5,0){ }} \put(15,0){\dashbox{0.5}(5,0){ }} \put(25,0){\dashbox{0.5}(5,0){ }} \put(35,0){\dashbox{0.5}(5,0){ }} \put(45,0){\dashbox{0.5}(5,0){ }} \put(55,0){\dashbox{0.5}(5,0){ }} \put(65,0){\dashbox{0.5}(5,0){ }} \put(65,0){\dashbox{0.5}(5,0){ }} \put(65,0){\dashbox{0.5}(5,0){ }} \put(65,0){\dashbox{0.5}(5,0){ }}$

<span id="page-2-0"></span>目前位置:[歡迎使用](#page-0-1) 如何使用**...**

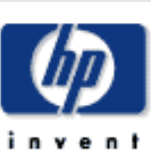

#### **HP Designjet**

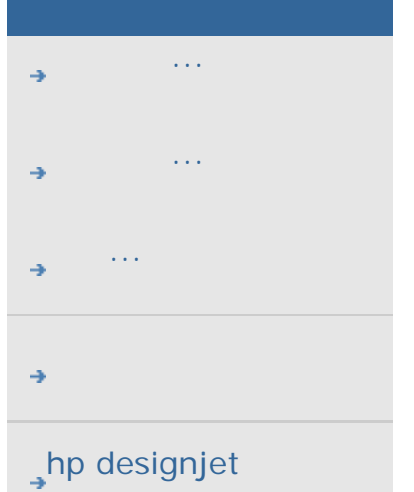

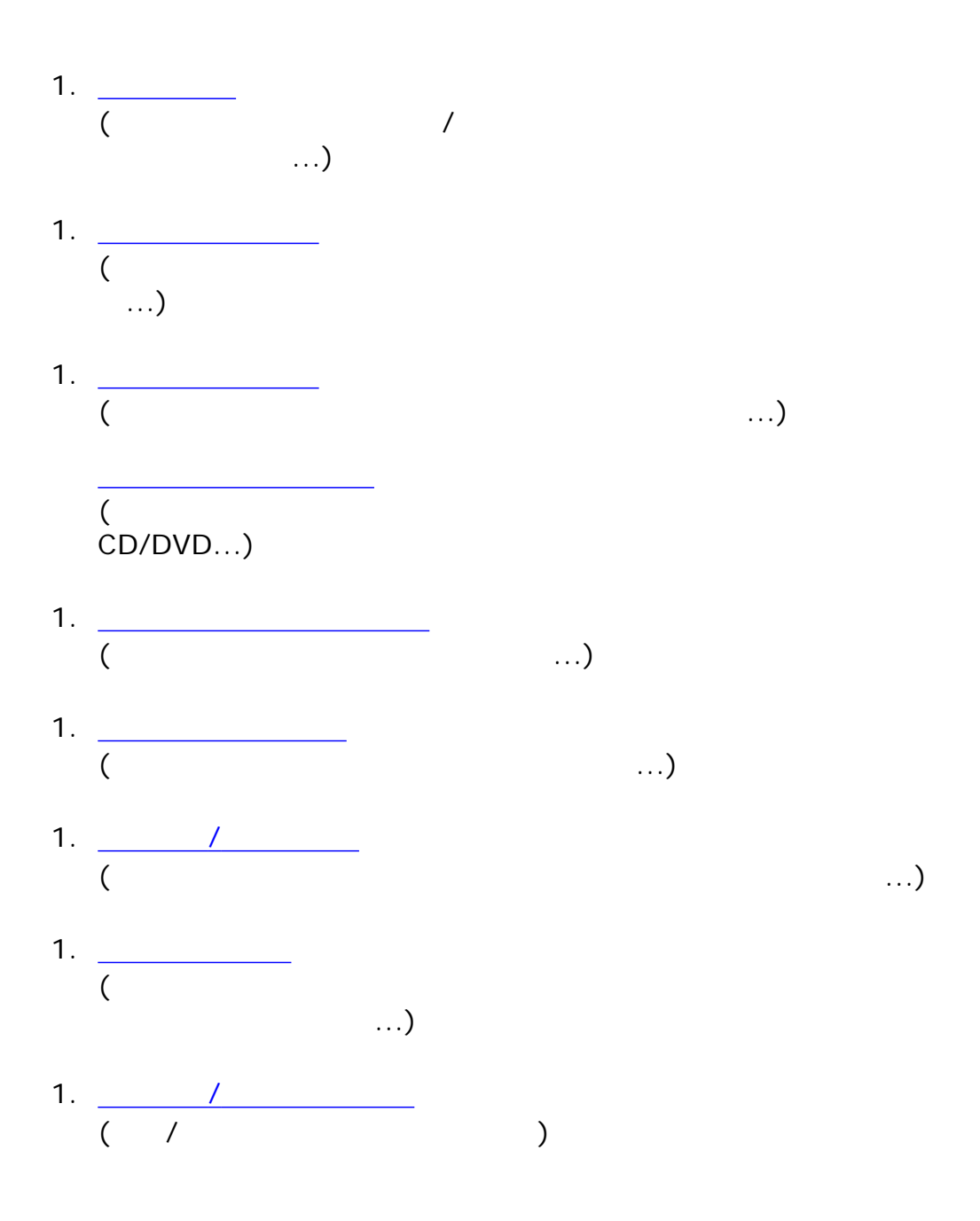

如何使用**... (**一些逐步程序**)**

**<** [返回說明的歡迎使用頁面](#page-0-1)

3

#### $\begin{array}{ccc} \dots & (\quad & \quad & )\\ \end{array}$

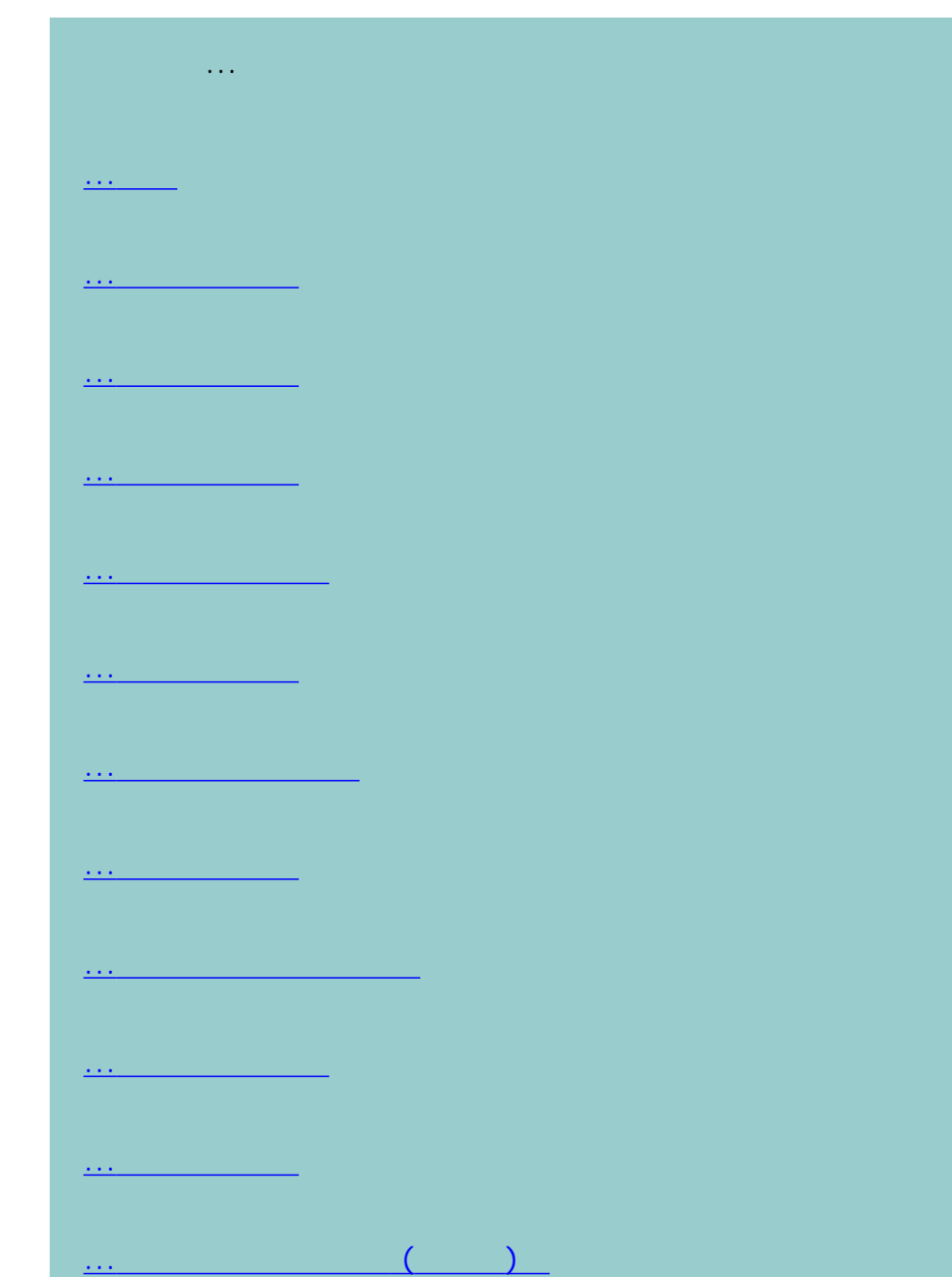

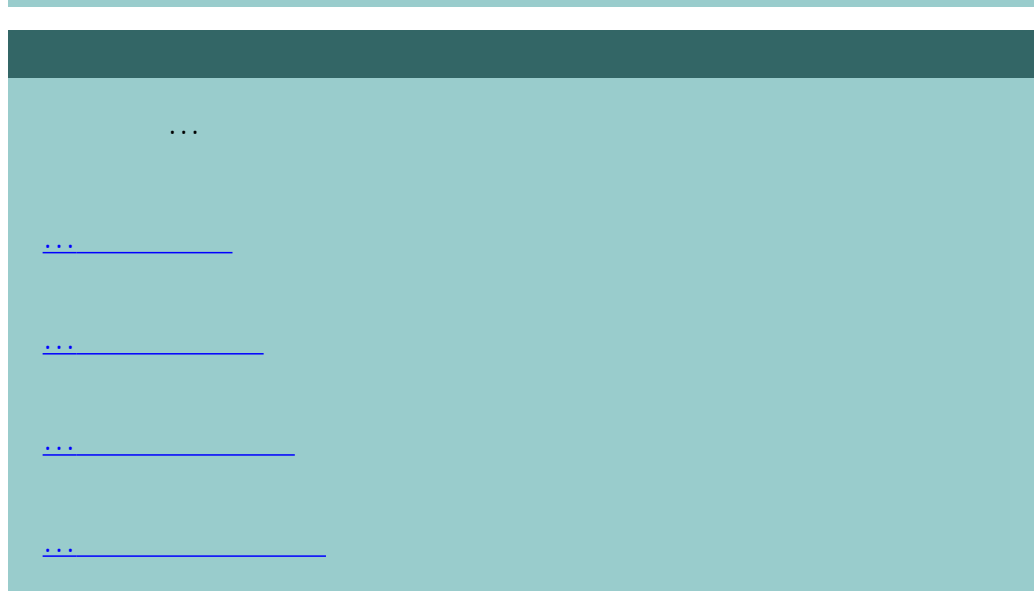

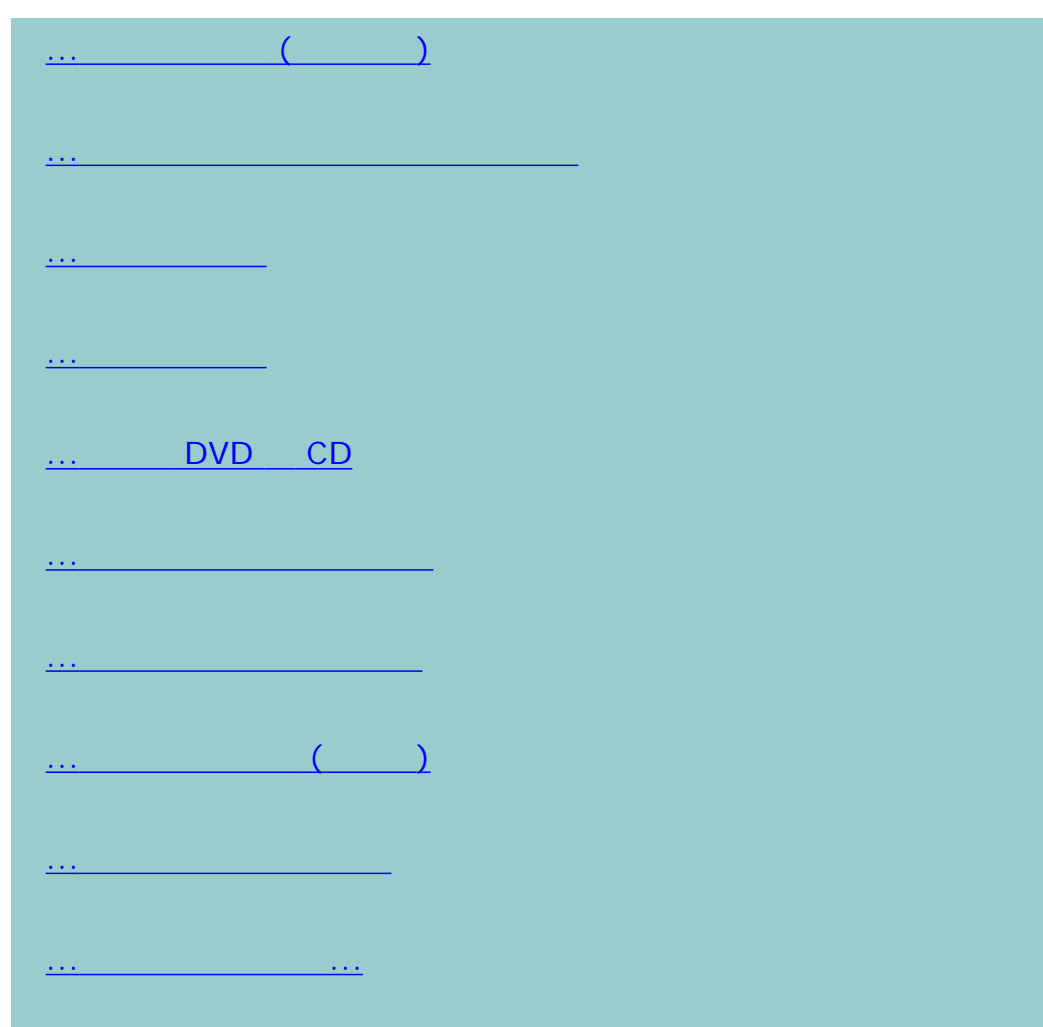

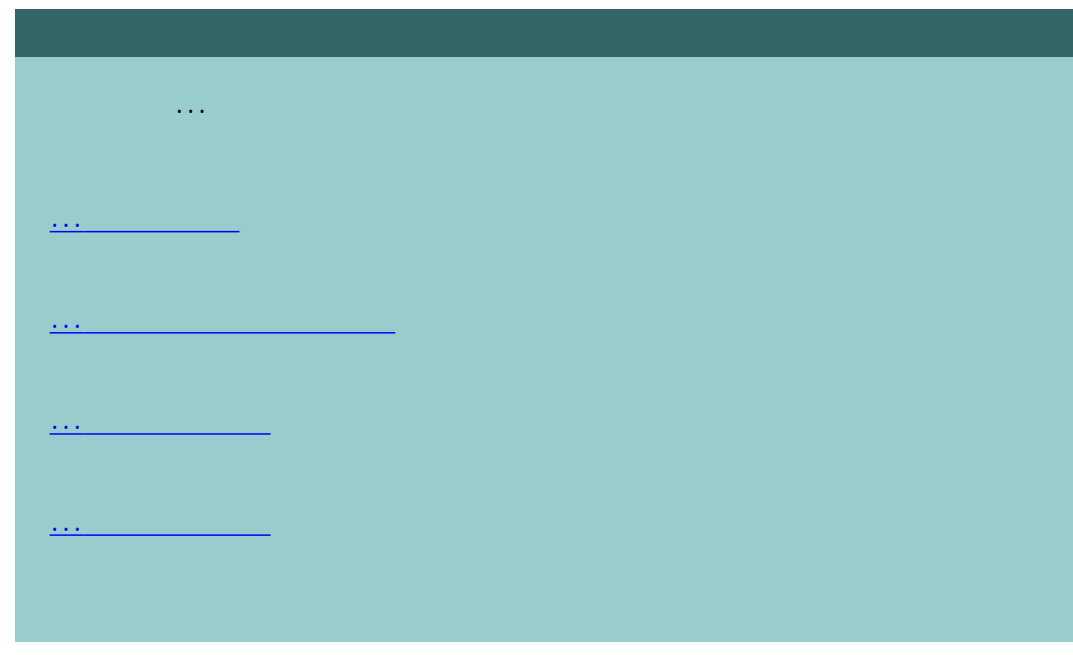

6

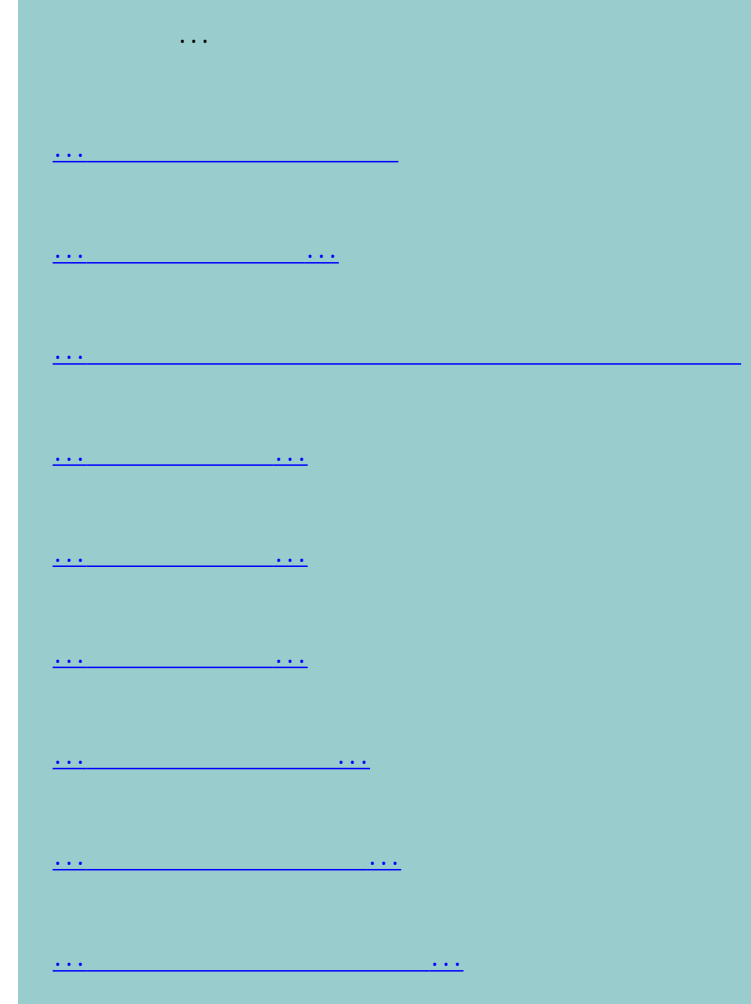

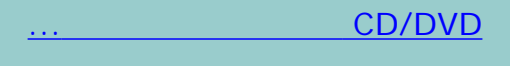

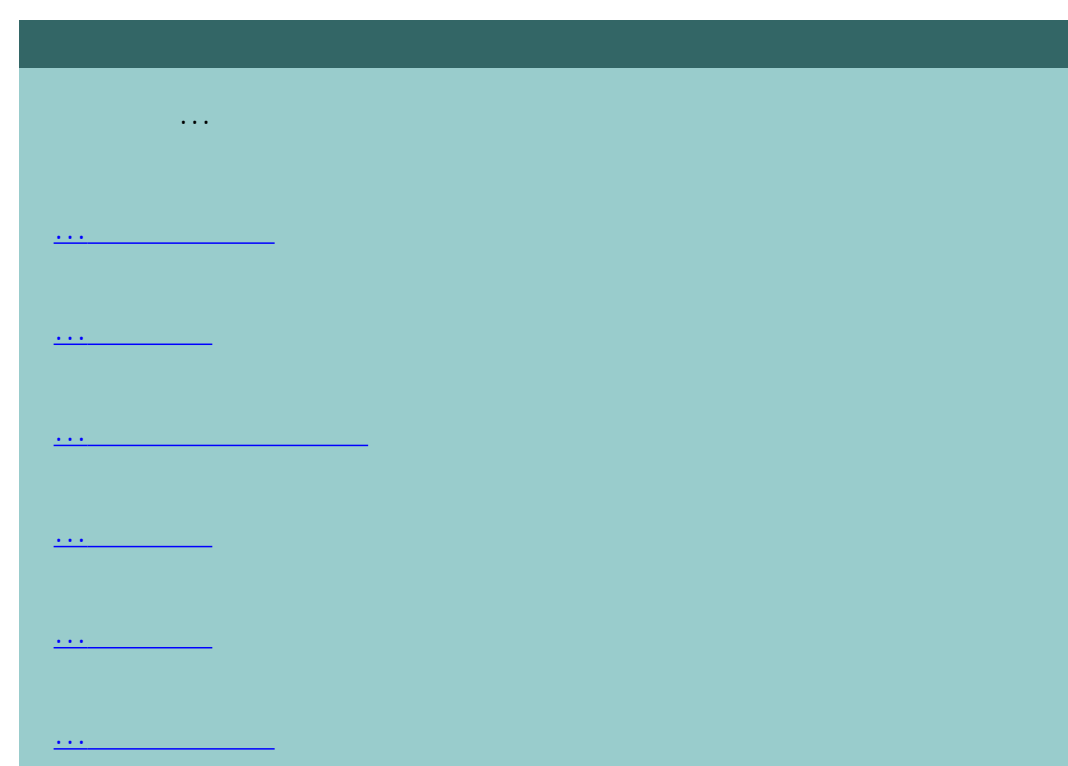

#### $\begin{array}{ccc} \dots & (\hspace{1cm} & \hspace{1cm} ) \end{array}$

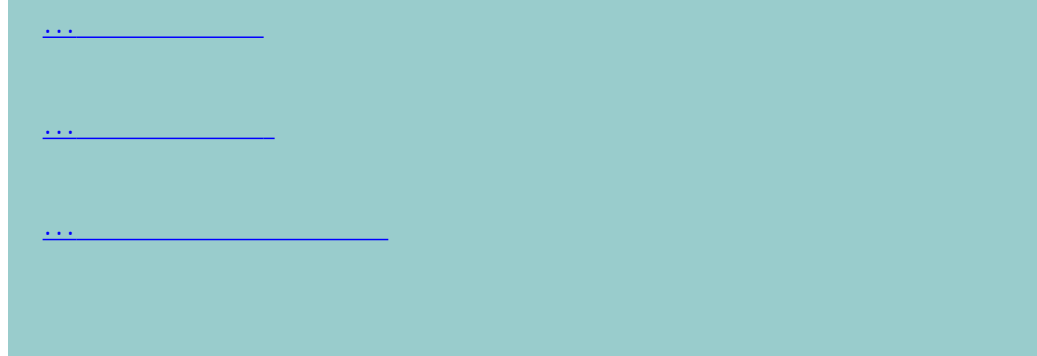

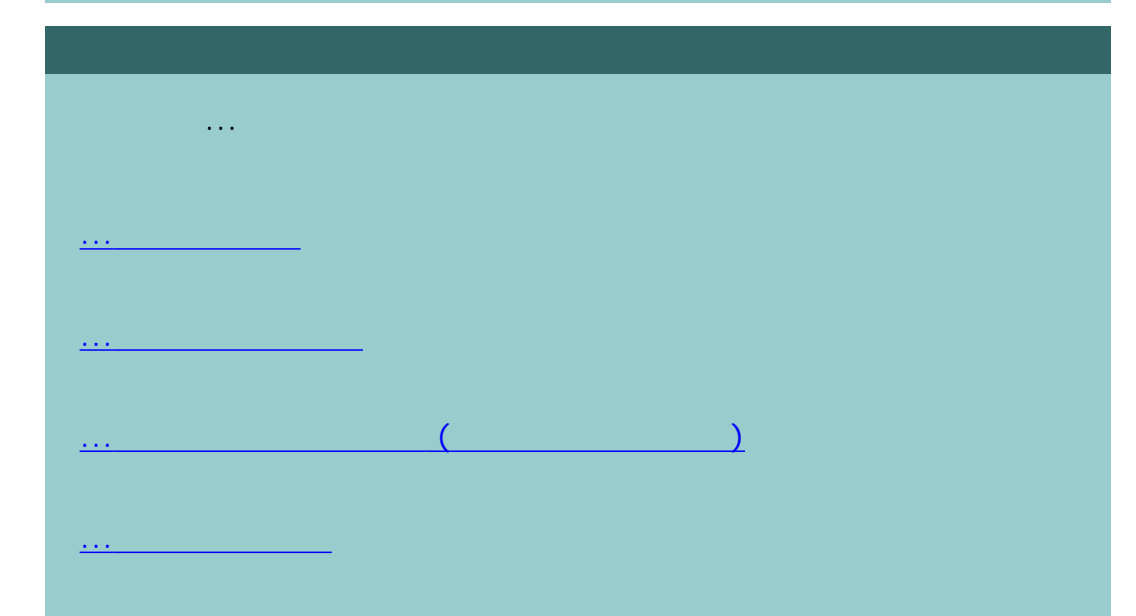

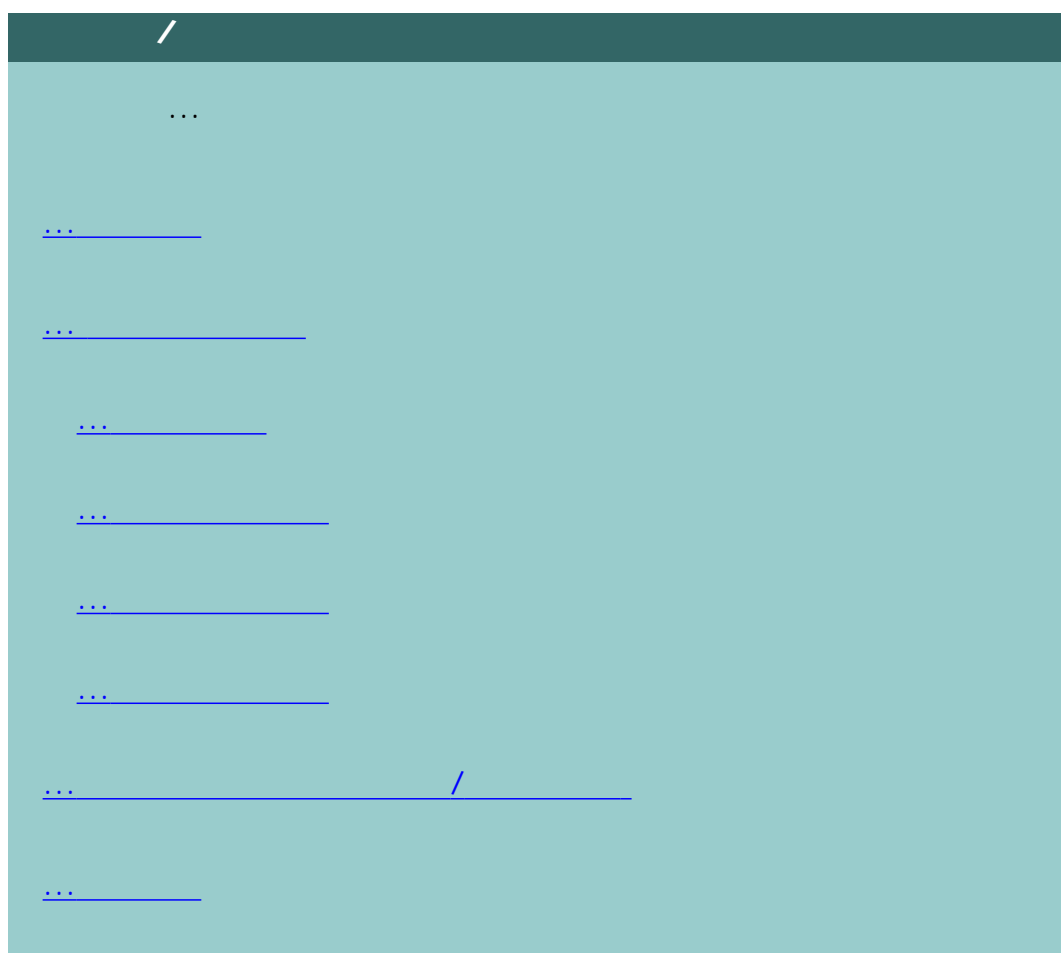

...[重組我的磁碟](#page-229-0) ...[建立與擷取用於支援](#page-231-0)/偵錯的資料檔案

...[校準觸控螢幕](#page-144-0)

...[重新啟動系統](#page-143-0)

...[關閉系統](#page-142-0)

選擇主題... ...[設定喜好設定](#page-36-0) ...[設定裝入紙張](#page-139-0) - 自動或手動 ...[設定材質位移](#page-139-0) ...[設定超厚更正設定值](#page-139-0) ...[變更預設管理員密碼](#page-163-0)  $\mathbf{r}$ ...[進行網路設定](#page-162-0) ...[從其他電腦存取共享檔案](#page-169-0) ...[自動開啟](#page-128-0)/關閉電源 ...建立/刪除/[停用帳戶](#page-46-0) ...選擇/[啟動現有帳戶](#page-50-0) ...[變更介面語言](#page-134-0)

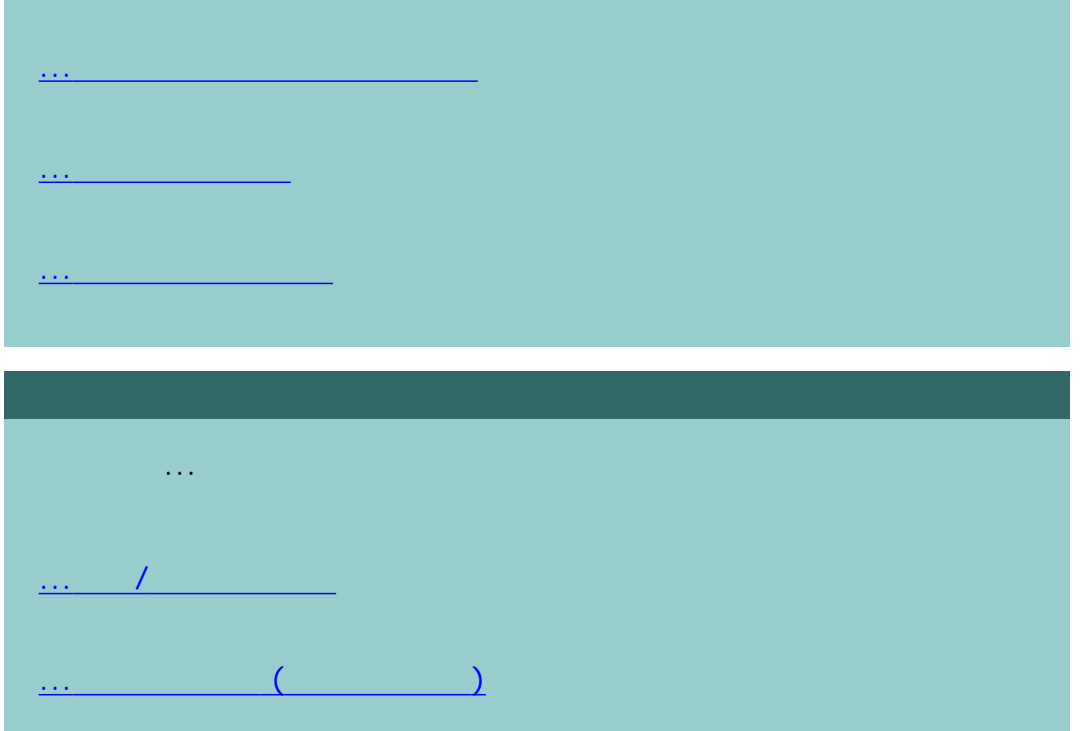

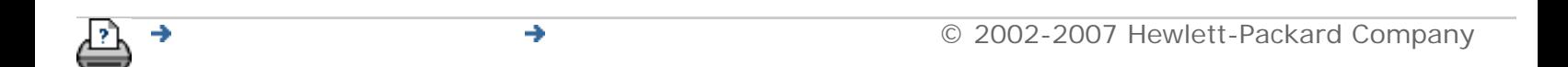

#### 目前位置:[歡迎使用](#page-0-1) [如何使用](#page-2-0)**...** 維護程[序](#page-9-1)

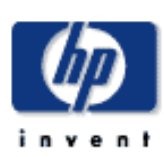

#### **HP Designjet**

<span id="page-9-1"></span><span id="page-9-0"></span>如何使用... 維護程序

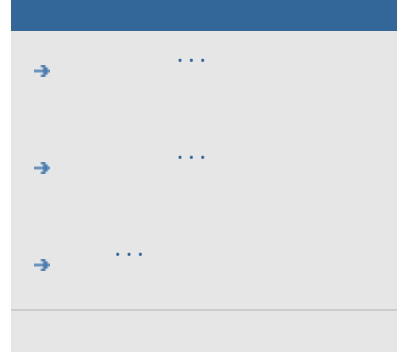

## $\rightarrow$ hp designjet

# 每個維護工作階段均應執行所有維護程序,維護工作階段從[清潔掃描區域](#page-9-0) 始,[在鏡頭對齊與校準中結](#page-9-0)束。

#### 1.  $\blacksquare$

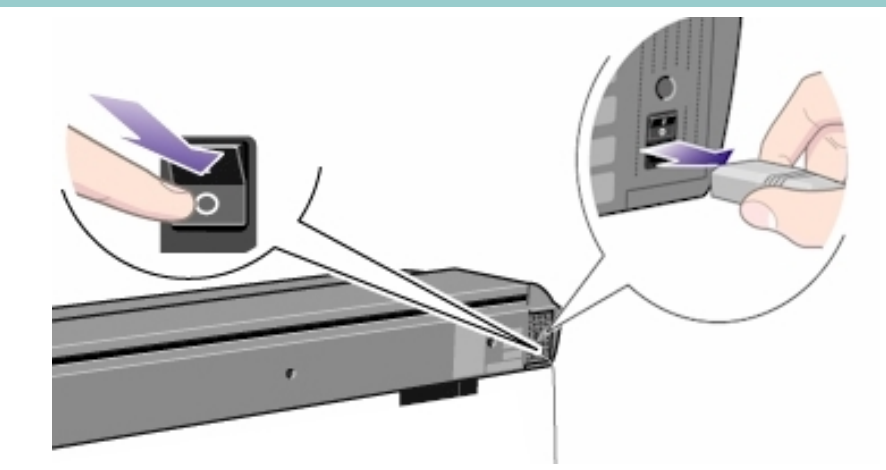

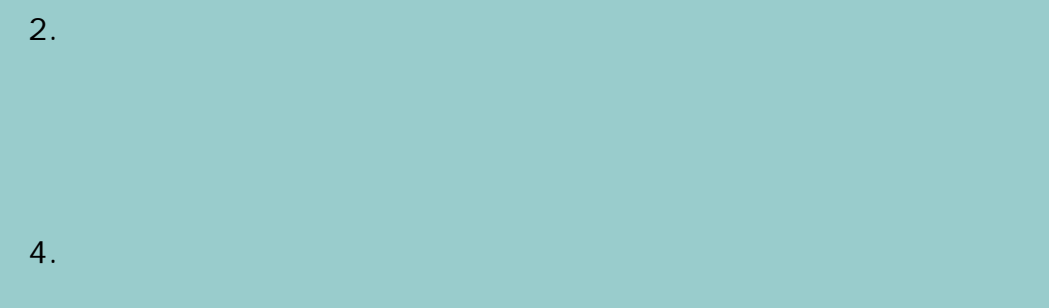

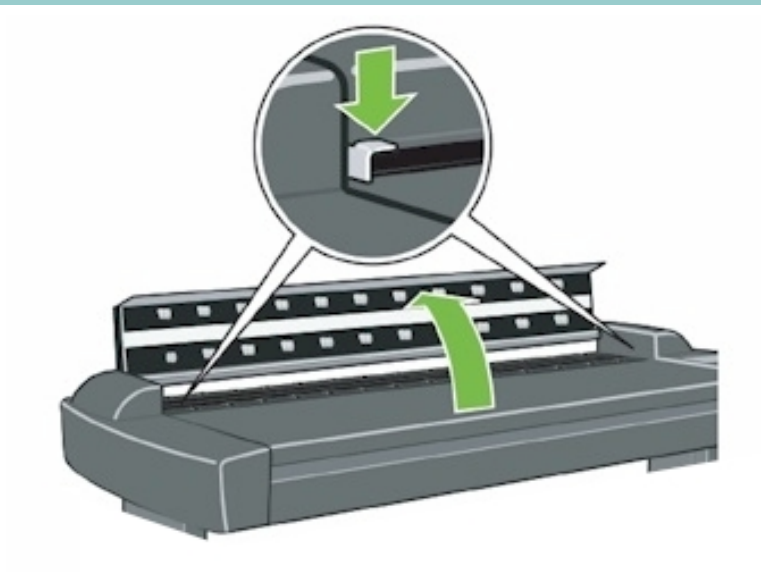

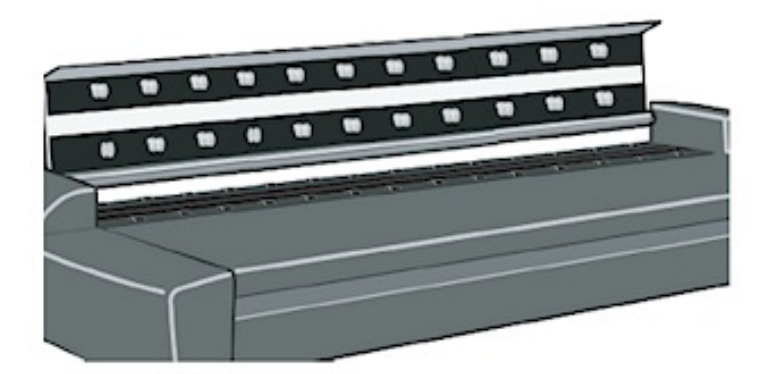

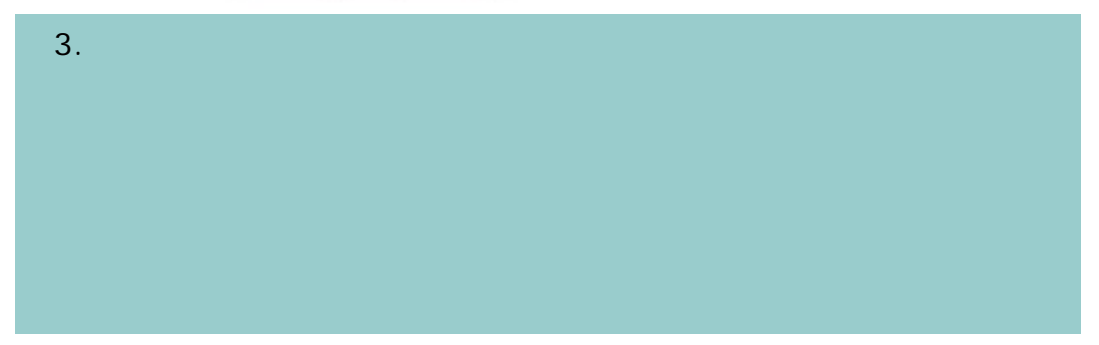

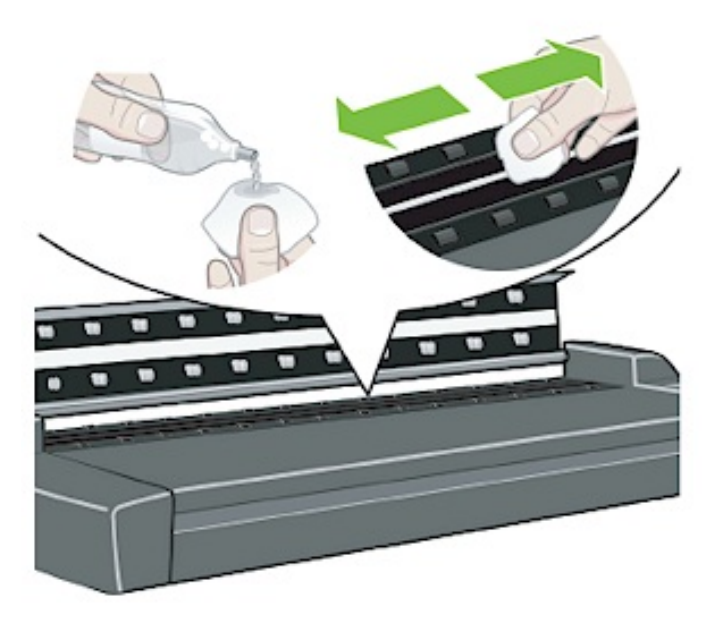

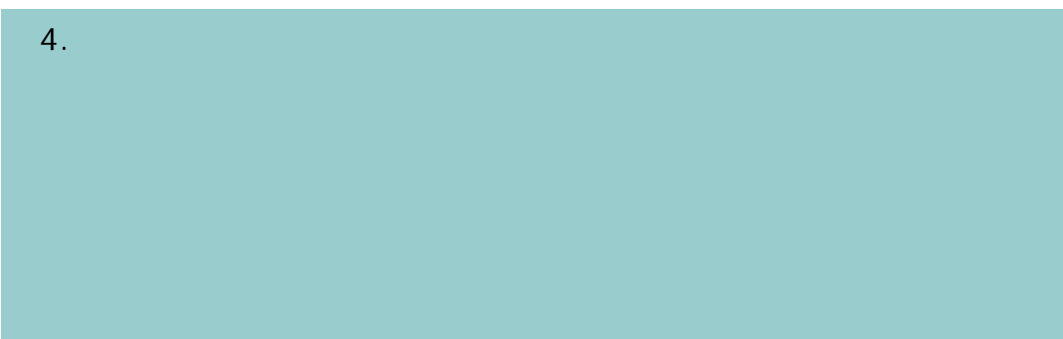

 $3.$ 

如何使用... 維護程序

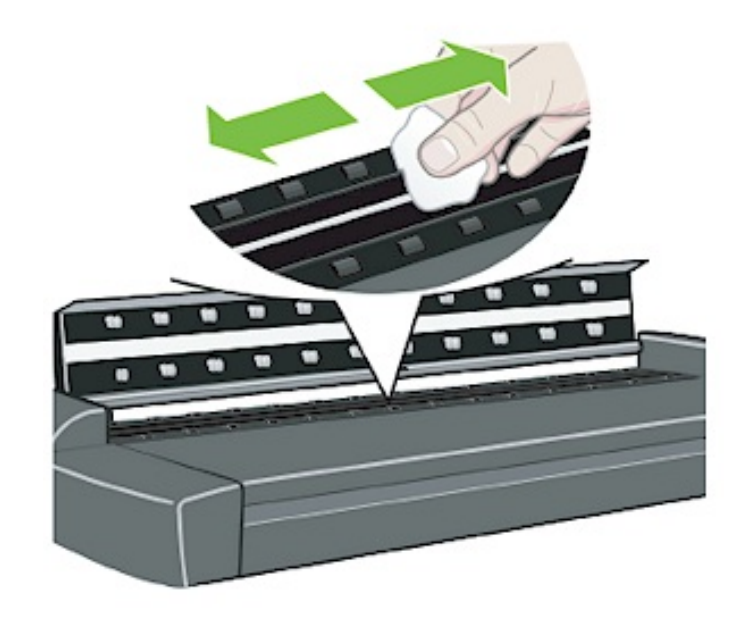

如何使用... 維護程序

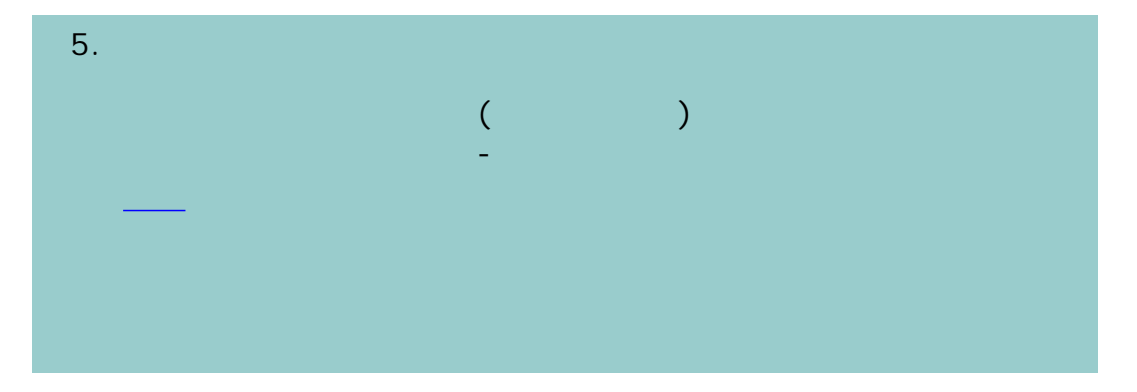

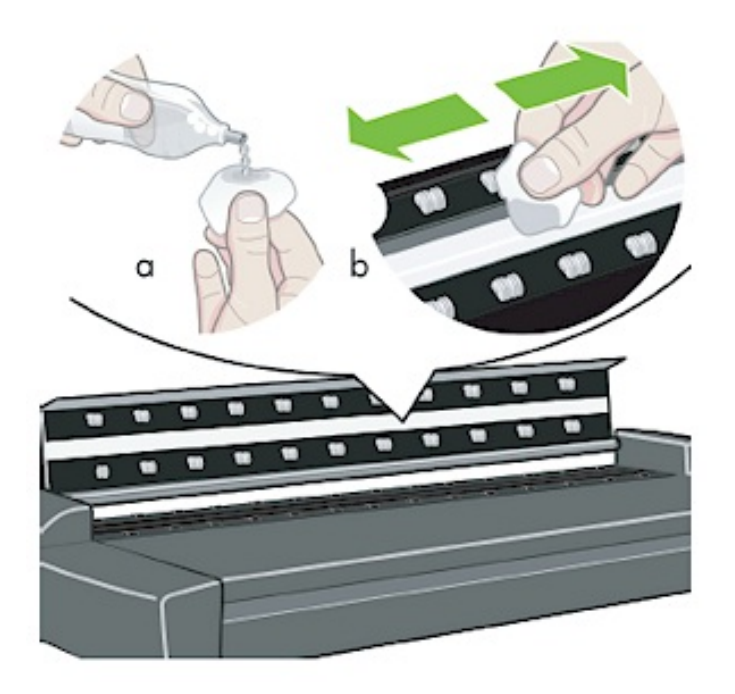

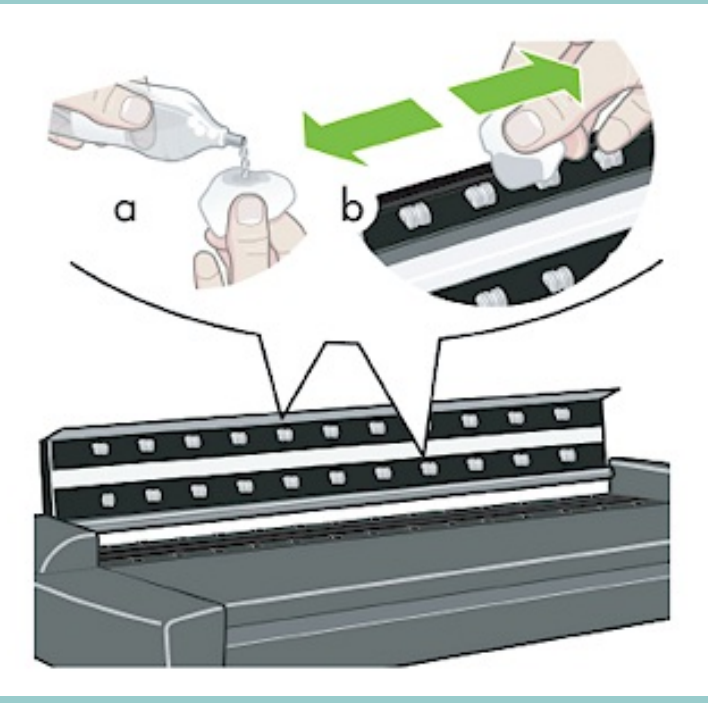

 $6.$ 

 $7.$ 

如何使用... 維護程序

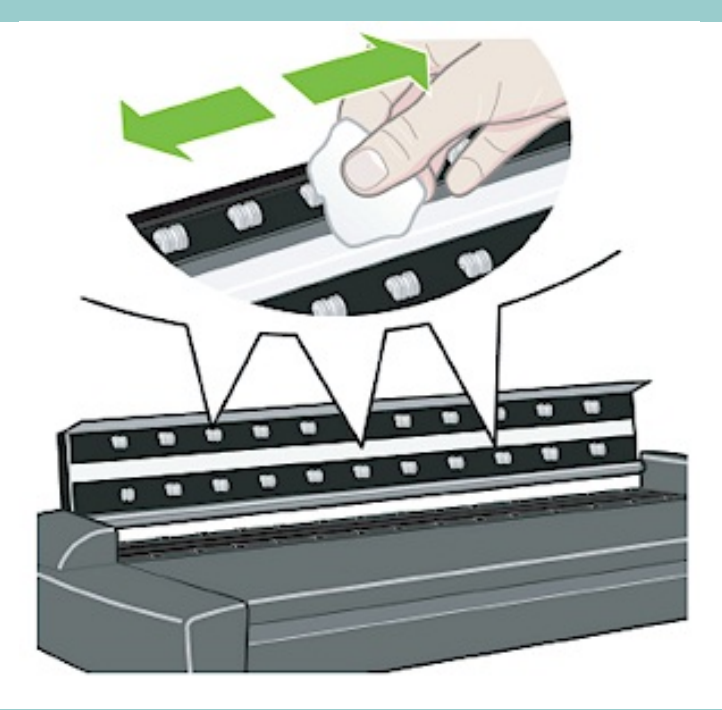

 $8.$ 

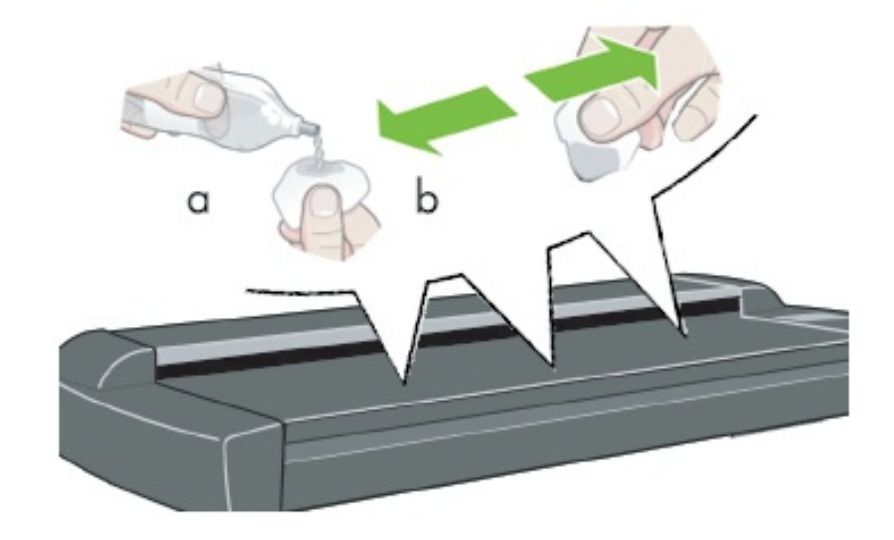

9.  $\blacksquare$ 

如何使用... 維護程序

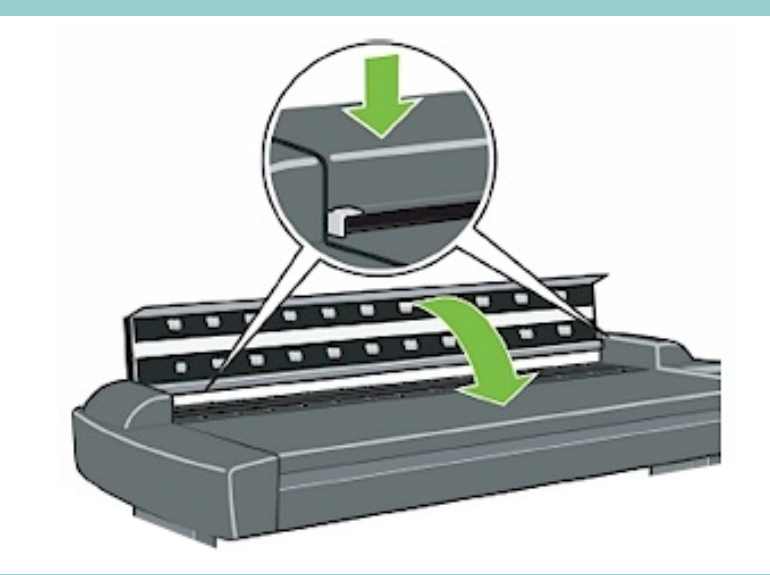

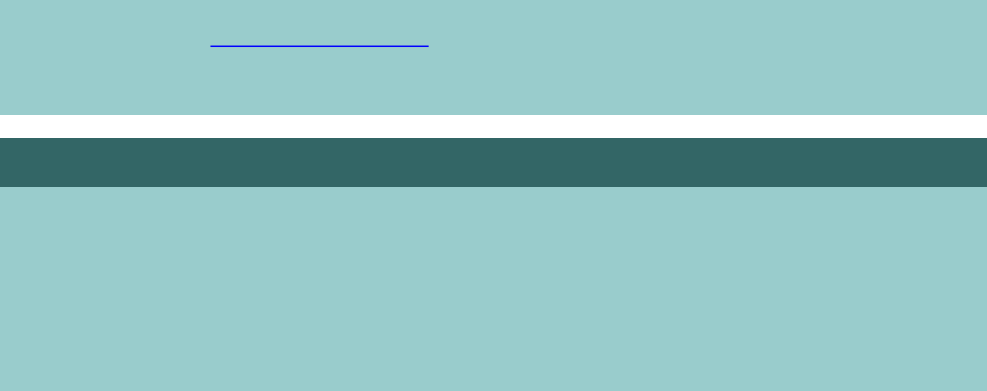

 $1.$ 

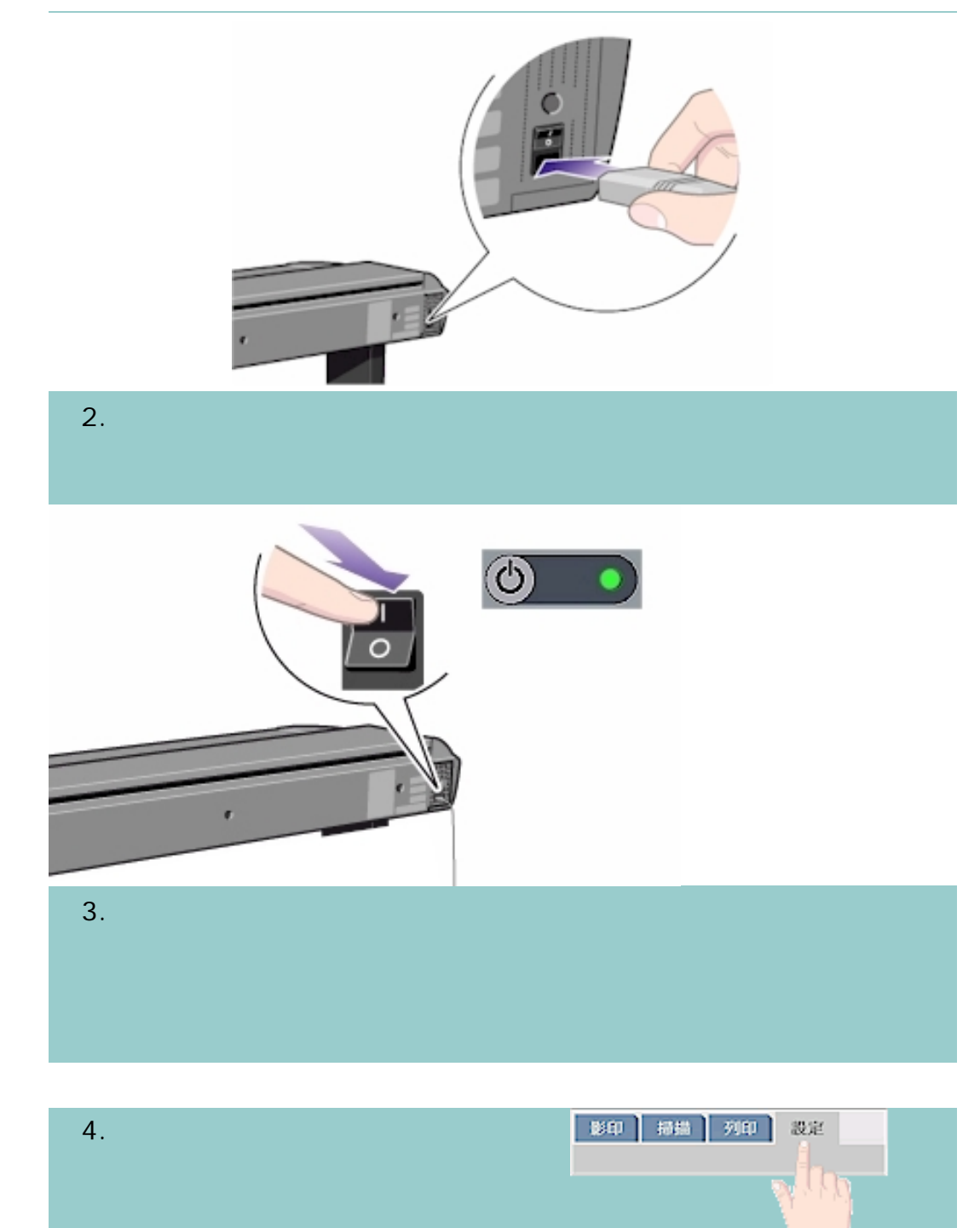

15

如何使用... 維護程序

 $5.$ 

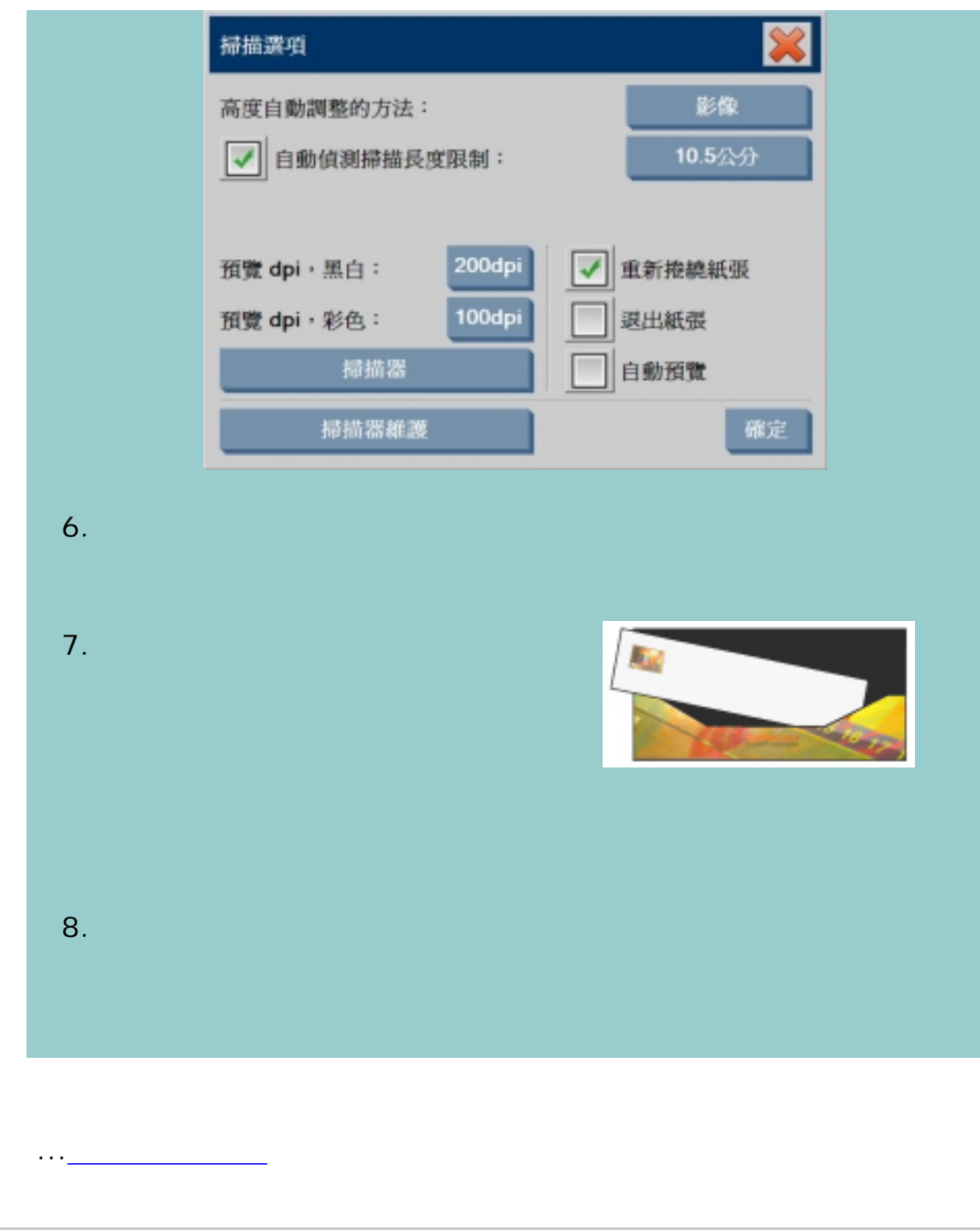

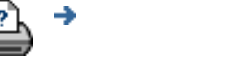

如何使用... 維護程序

[列印說明](#page-136-0) [法律資訊](#page-135-0) © 2002-2007 Hewlett-Packard Company

#### <span id="page-16-0"></span>目前位置:[歡迎使用](#page-0-1) [如何使用](#page-2-0)**...** 影[印](#page-16-1)

<span id="page-16-1"></span>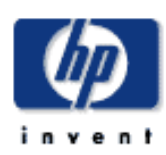

#### **HP Designjet**

- [如何使用](#page-2-0)... [故障排除](#page-58-0)...
- [關於](#page-68-0)...
- 

#### hp designjet

使用「停止」按鈕 可取消目前的影印工作。請勿嘗試停止印表機

7. 設定輸入尺寸

1.  $\blacksquare$  $2.$  $3.$ 影印 掃描 列印 設定 色」或「黑白」影印 — 設定値  $\boxed{\bigcirc}$ 黑白(W) ⊙ 色彩 4. 選擇「原稿類型」範本 相片 原稿類型:  $5.$   $5.$  $\mathbf 0$ 亮度: 自動 掃描解析度: 6. The second second second second second second second second second second second second second second second second second second second second second second second second second second second second second second secon 自動 尺寸: 無 調整大小: d:\Images 檔案目的地: 8.  $\frac{1}{2}$ 20061221-123414 檔案名稱:

請記住在影印系統軟體中設定印表機的材質寬度。請參[閱如何設定印表機的材](#page-131-0)

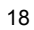

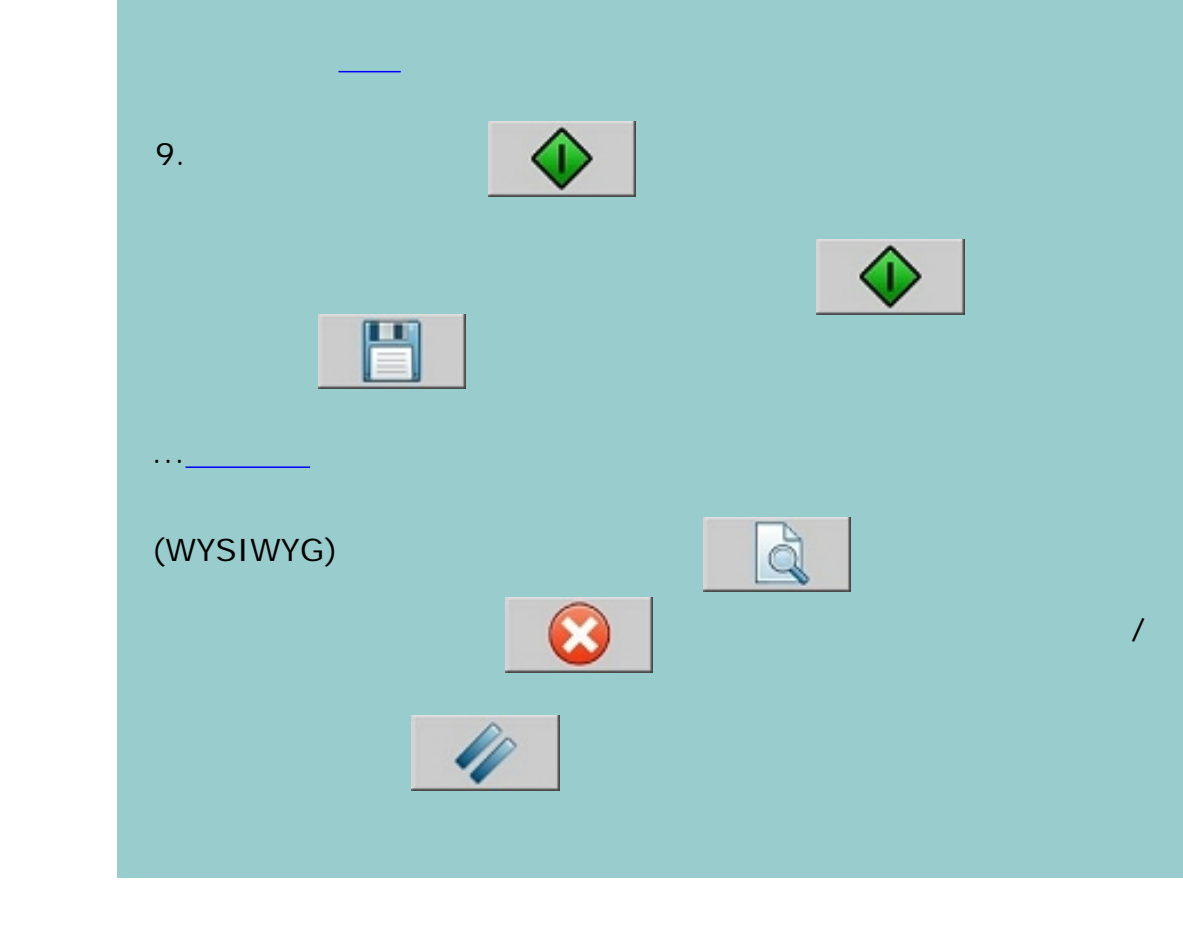

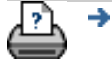

#### [列印說明](#page-136-0) [法律資訊](#page-135-0) © 2002-2007 Hewlett-Packard Company

#### <span id="page-18-0"></span>目前位置:[歡迎使用](#page-0-1) [如何使用](#page-2-0)**...** 變更插槽高度 **(**較厚材質掃描**)**

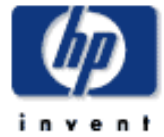

## 如何變更插槽高度 **(**較厚材質掃描**)**

ATAC

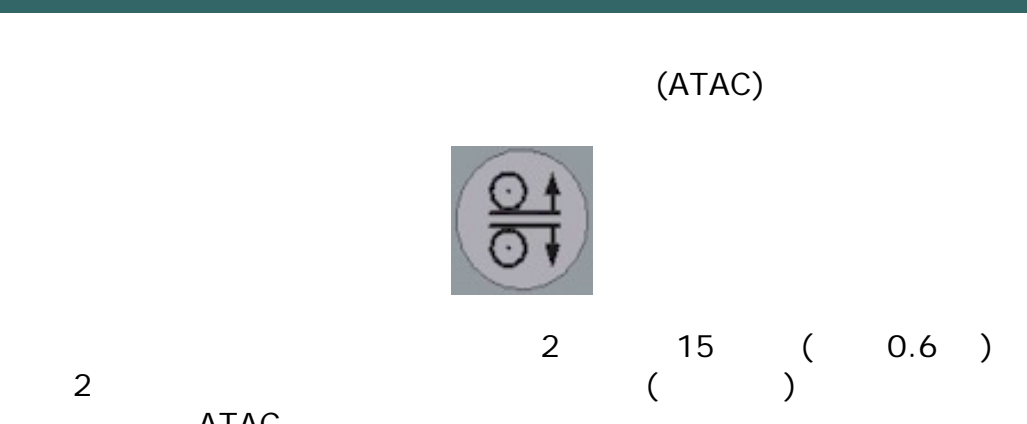

#### **HP Designjet**

- [如何使用](#page-2-0)... [故障排除](#page-58-0)... [關於](#page-68-0)...
- $\rightarrow$ hp designjet

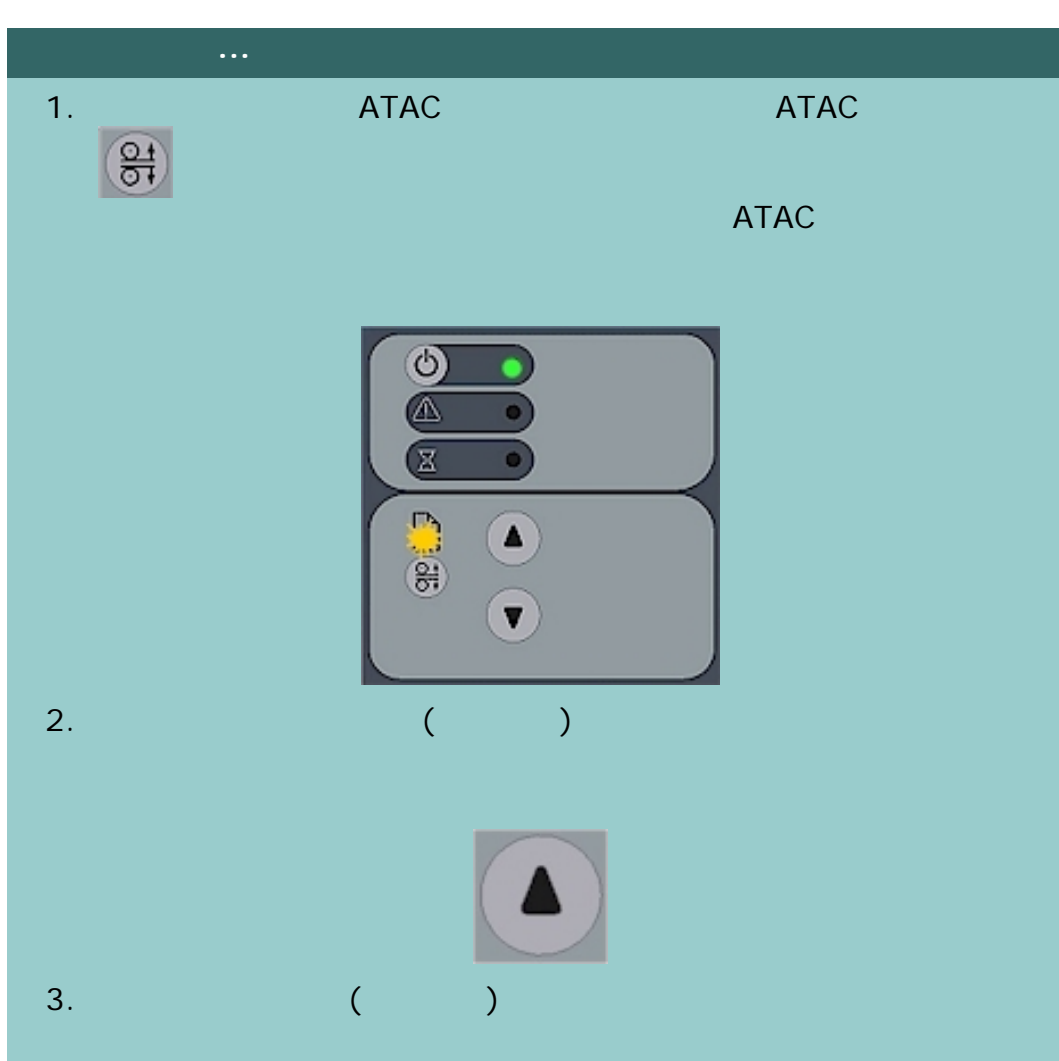

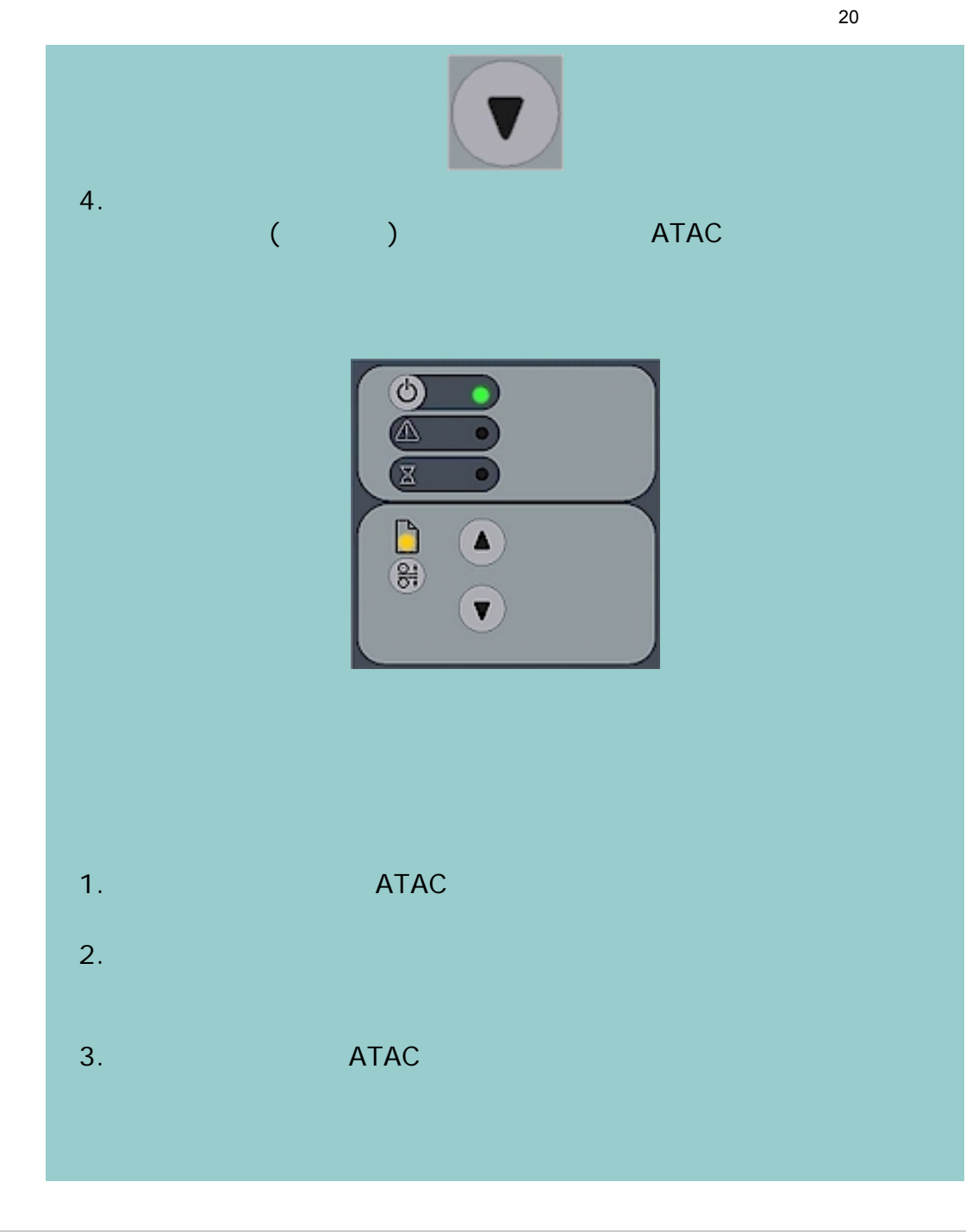

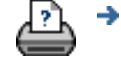

[列印說明](#page-136-0) [法律資訊](#page-135-0) © 2002-2007 Hewlett-Packard Company

#### <span id="page-20-0"></span>目前位置:[歡迎使用](#page-0-1) [如何使用](#page-2-0)**...** 影印**/**掃描較厚材質

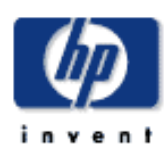

#### **HP Designjet**

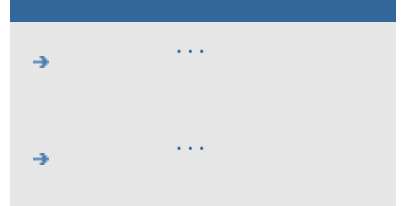

[關於](#page-68-0)...

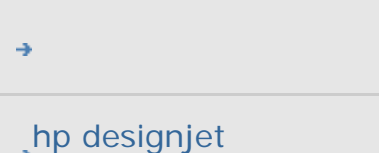

## 如何影印**/**掃描較厚材質?

2. 執行掃描測試。

...[如何變更插槽高度?](#page-18-0)

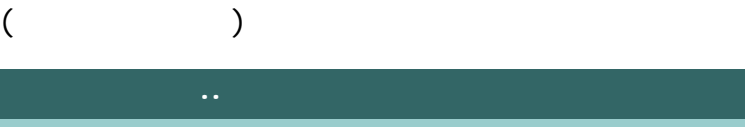

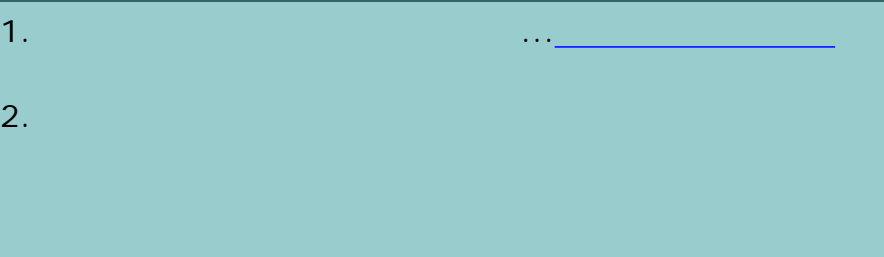

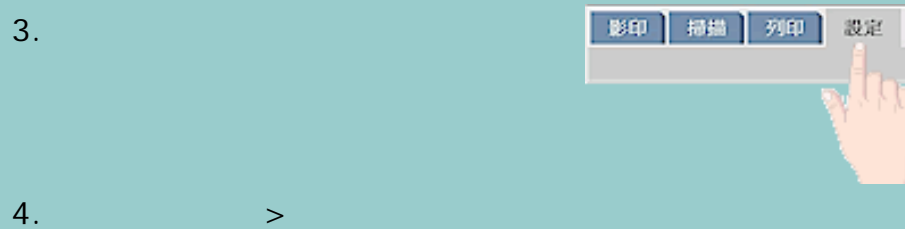

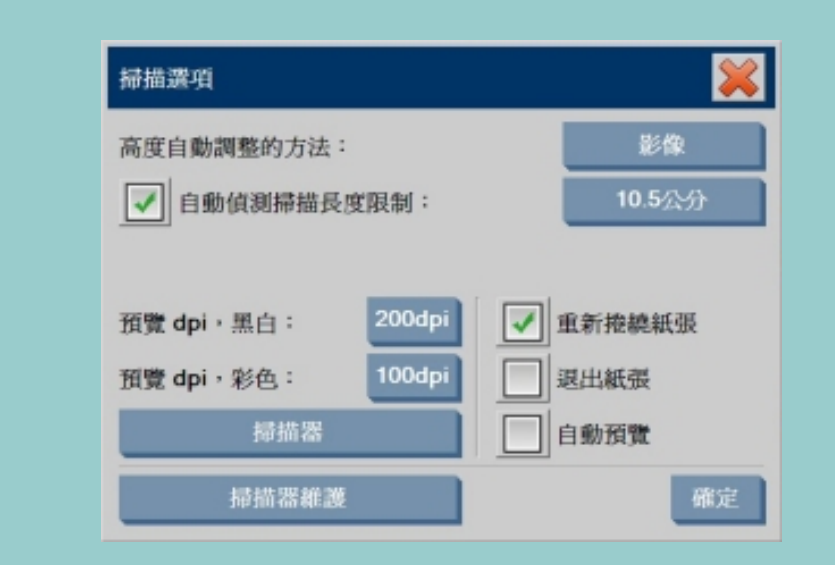

 $5.$   $\blacksquare$ 

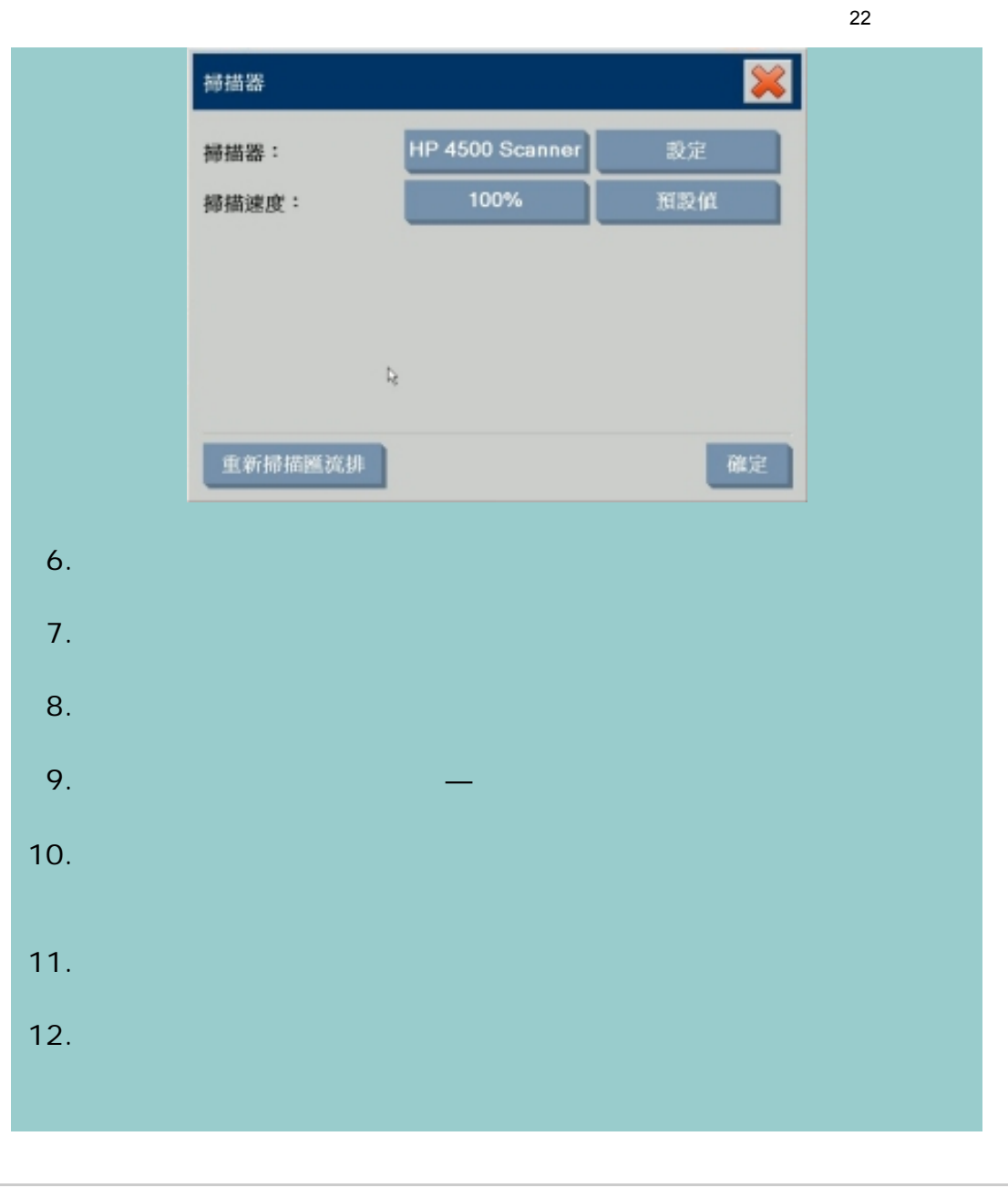

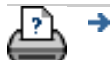

 $\bigcirc$  2002-2007 Hewlett-Packard Company

#### <span id="page-22-0"></span>目前位置:[歡迎使用](#page-0-1) [如何使用](#page-2-0)**...** 選擇原稿範本

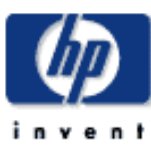

[關於](#page-68-0)...

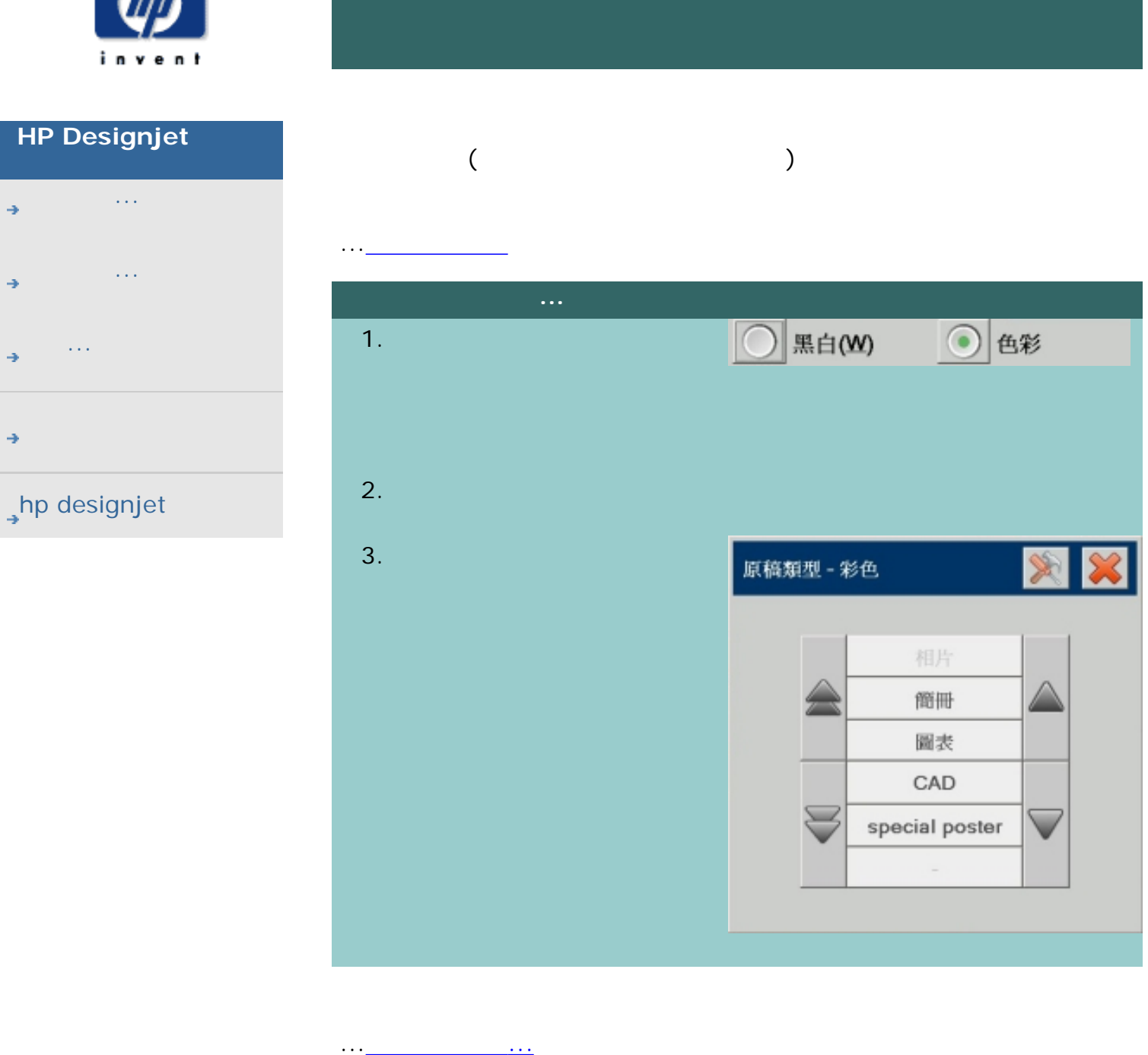

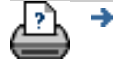

 $\bigcirc$  2002-2007 Hewlett-Packard Company

<span id="page-23-0"></span>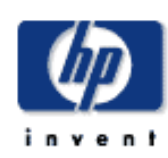

#### **HP Designjet**

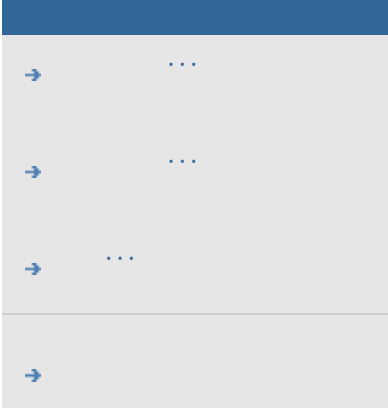

#### hp designjet

 $(+)$ 

# 1.  $\blacksquare$

 $2.$ 

#### $3.$  $($   $)$

4. 使用「工具」按鈕

原稿類型 - 彩色  $|\mathscr{L}|$ 183 相片 簡冊 圖表 CAD special poster  $\checkmark$ 

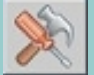

24

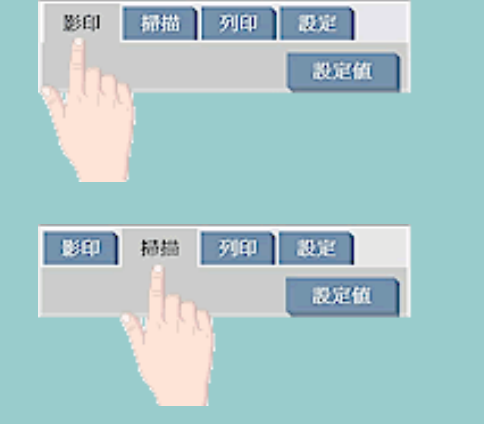

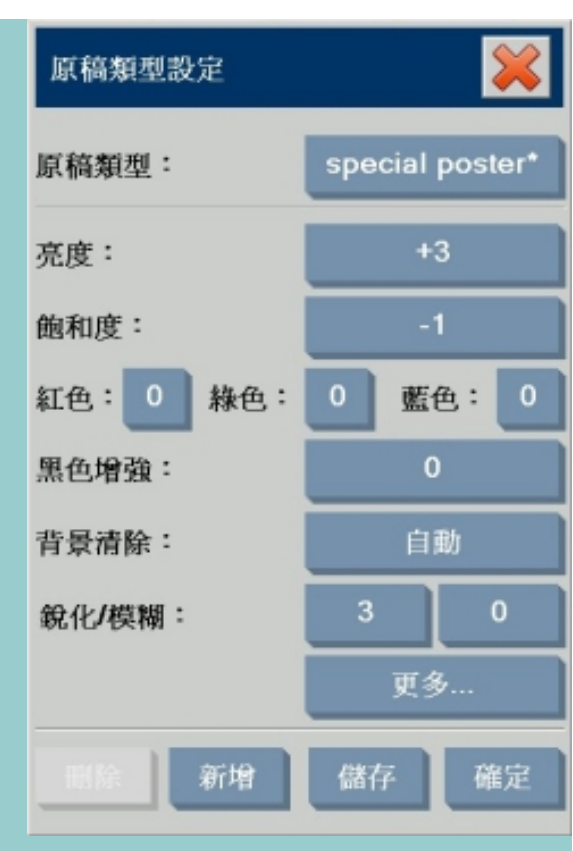

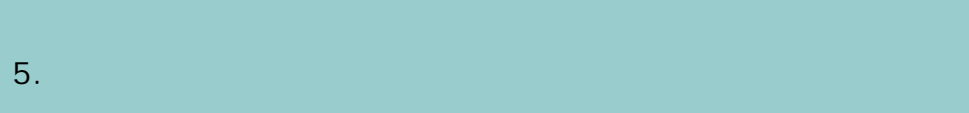

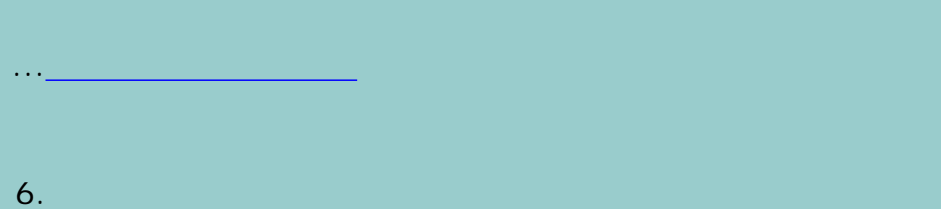

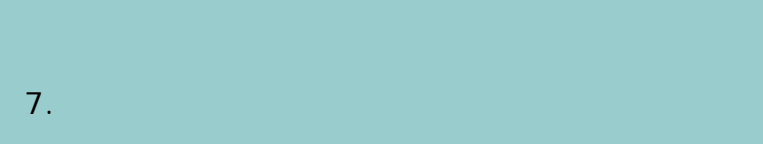

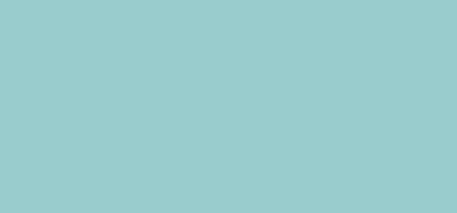

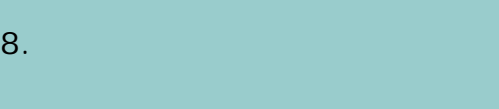

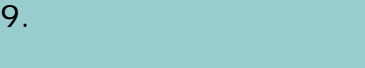

25

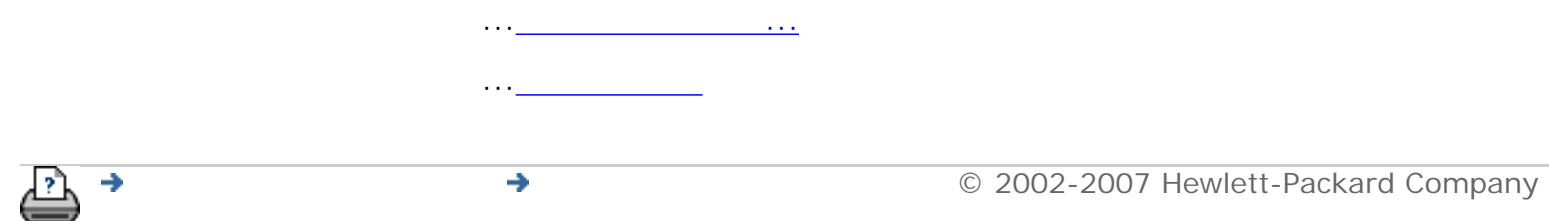

<span id="page-26-0"></span>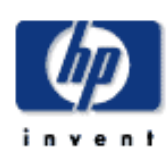

#### **HP Designjet**

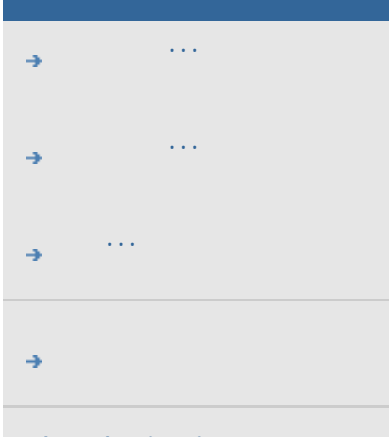

#### hp designjet

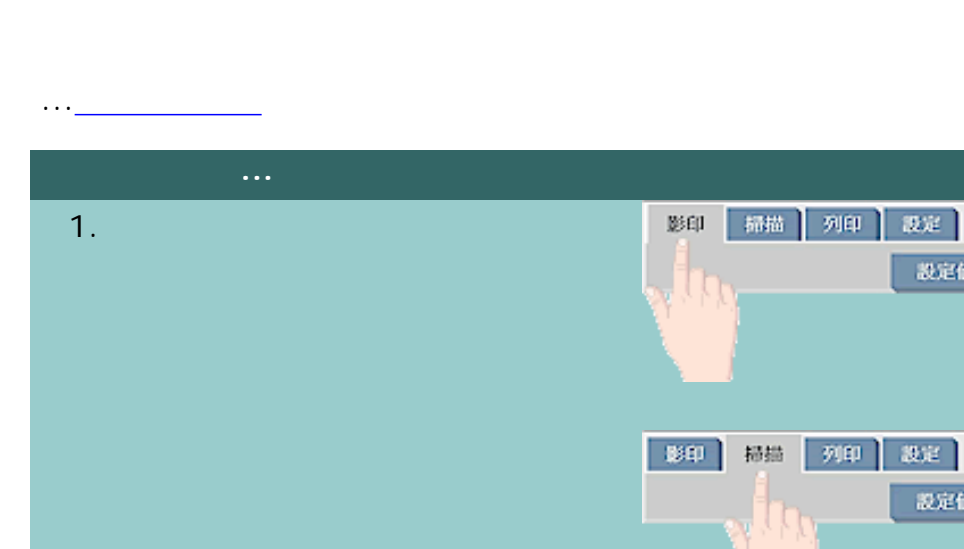

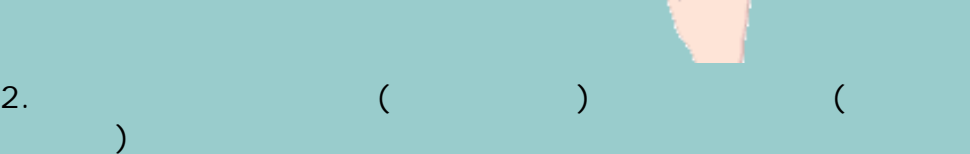

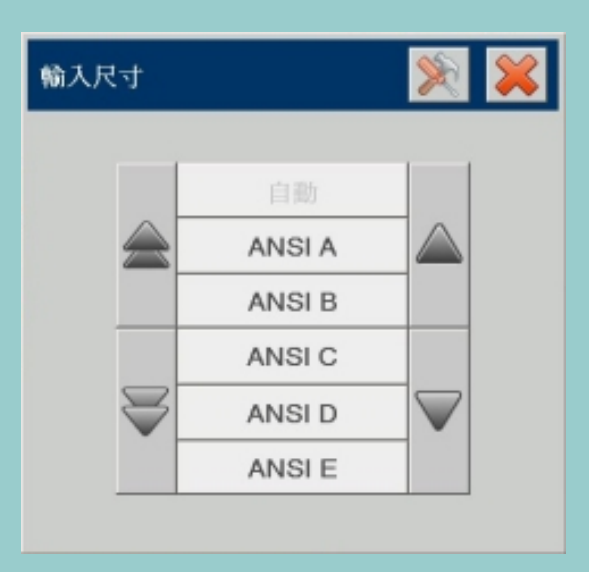

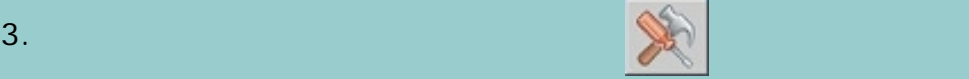

数定值

設定値

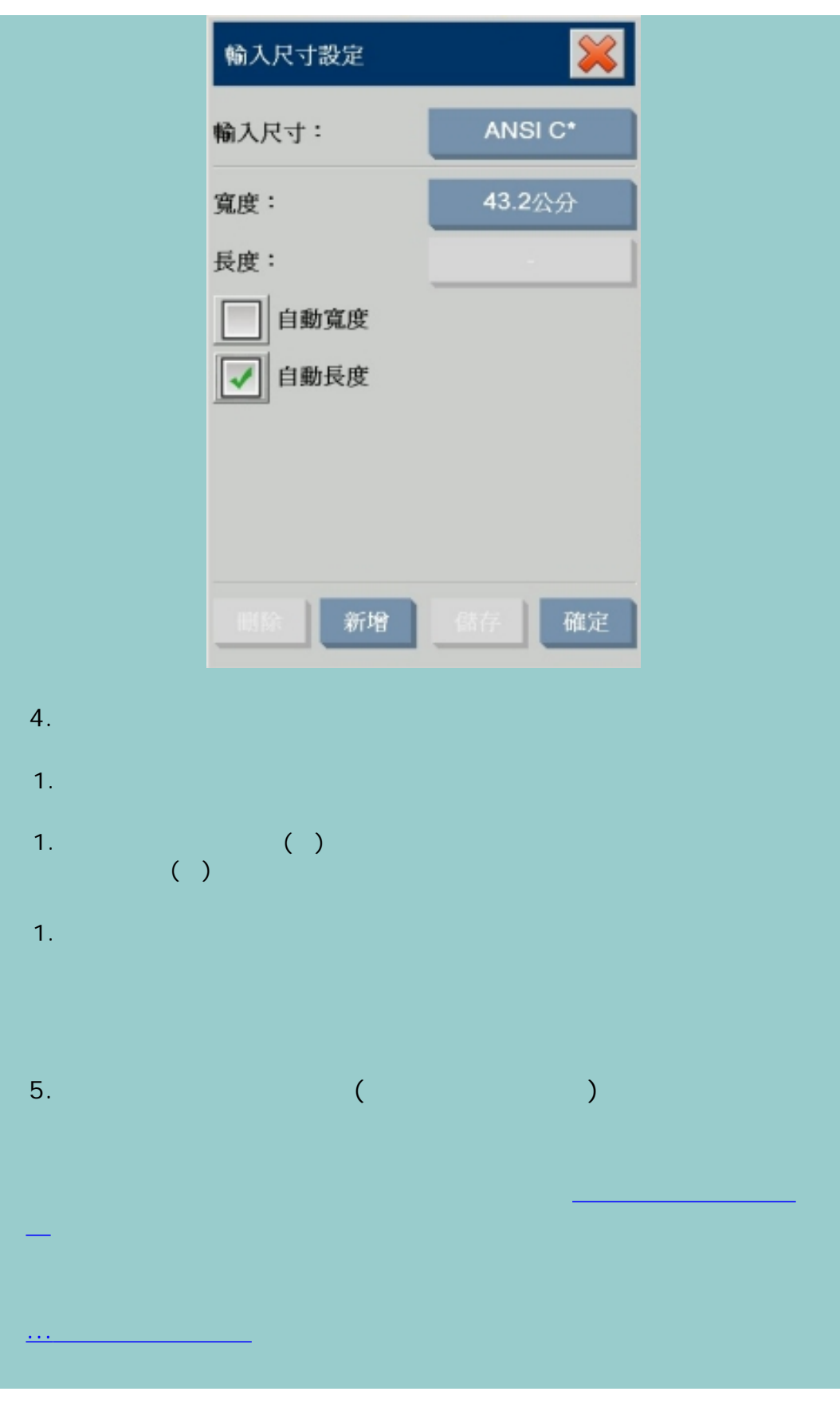

...[如何設定輸出尺寸?](#page-29-0)

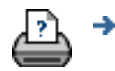

29

<span id="page-29-0"></span>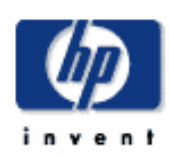

#### **HP Designjet**

<span id="page-29-1"></span>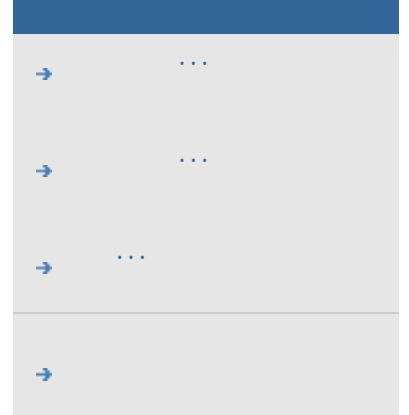

#### $h$ p designjet

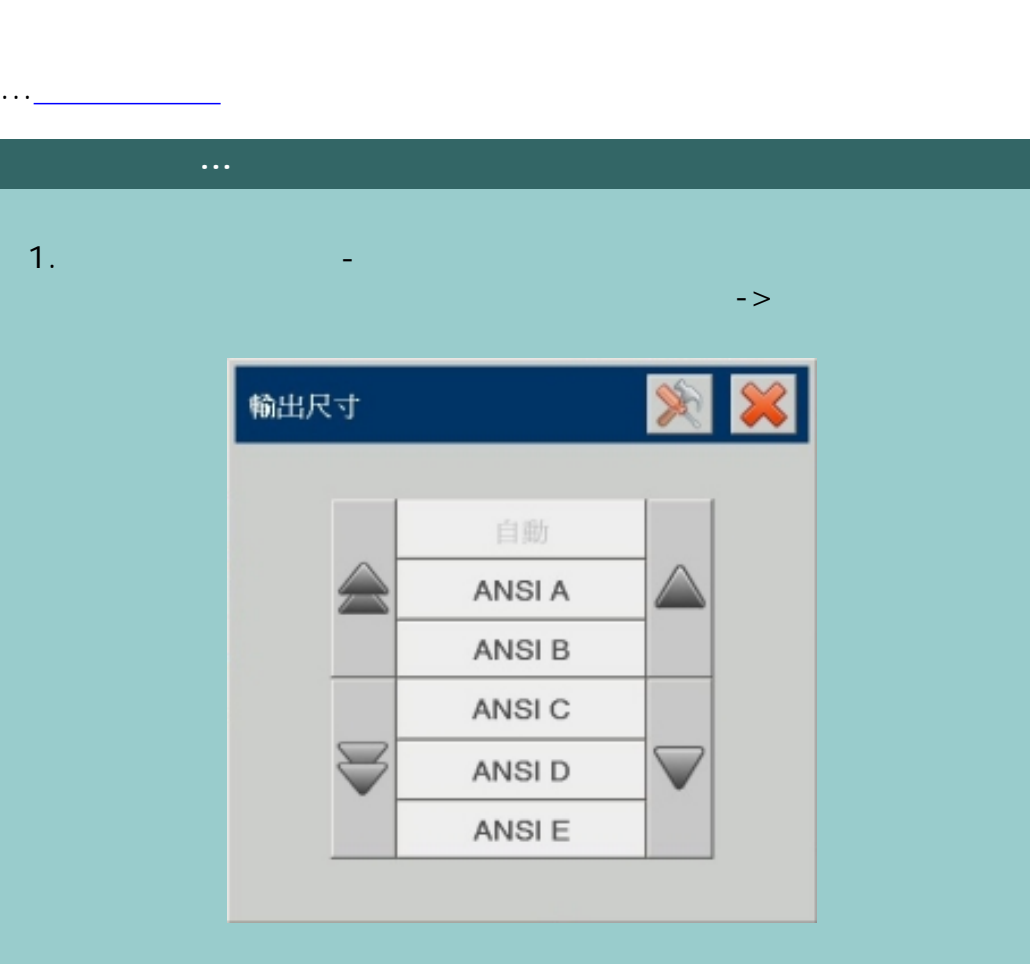

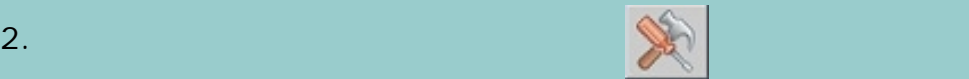

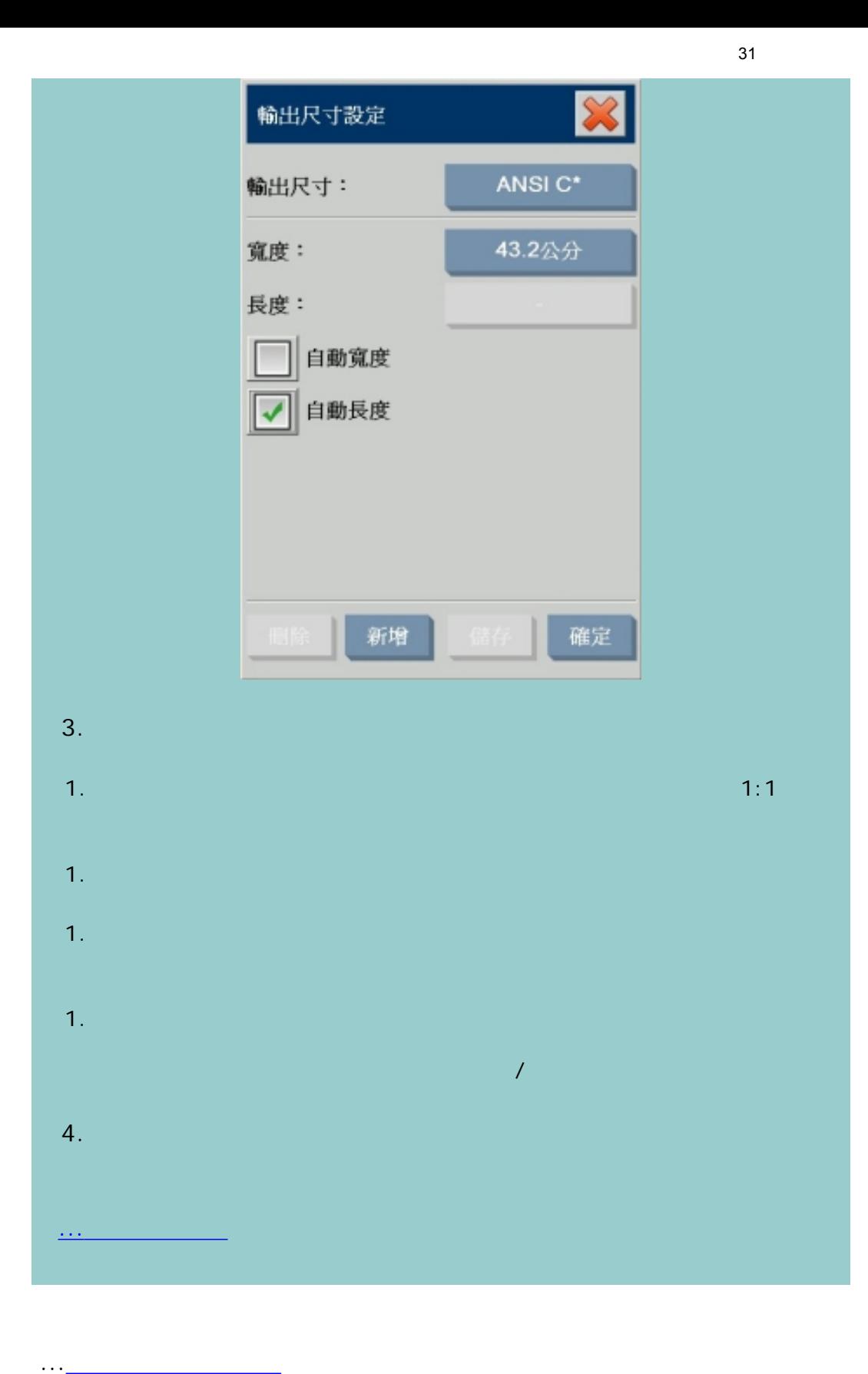

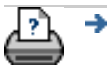

<span id="page-31-2"></span><span id="page-31-0"></span>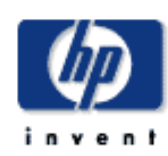

#### **HP Designjet**

<span id="page-31-1"></span>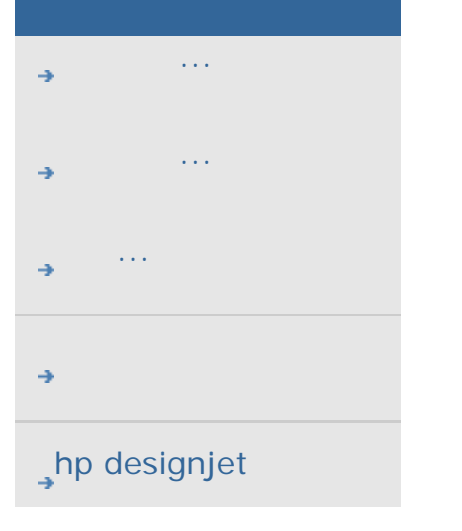

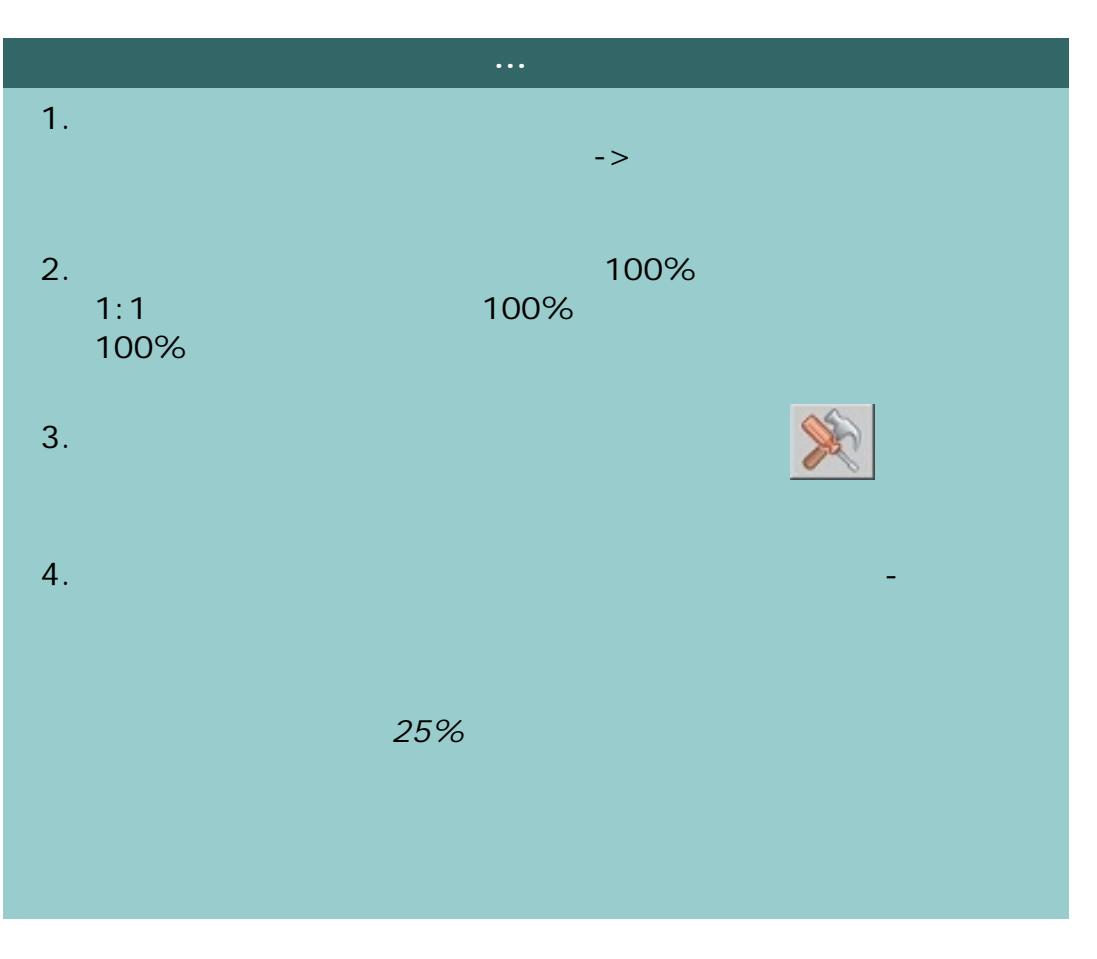

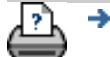

 $\rightarrow$ 

<span id="page-32-0"></span>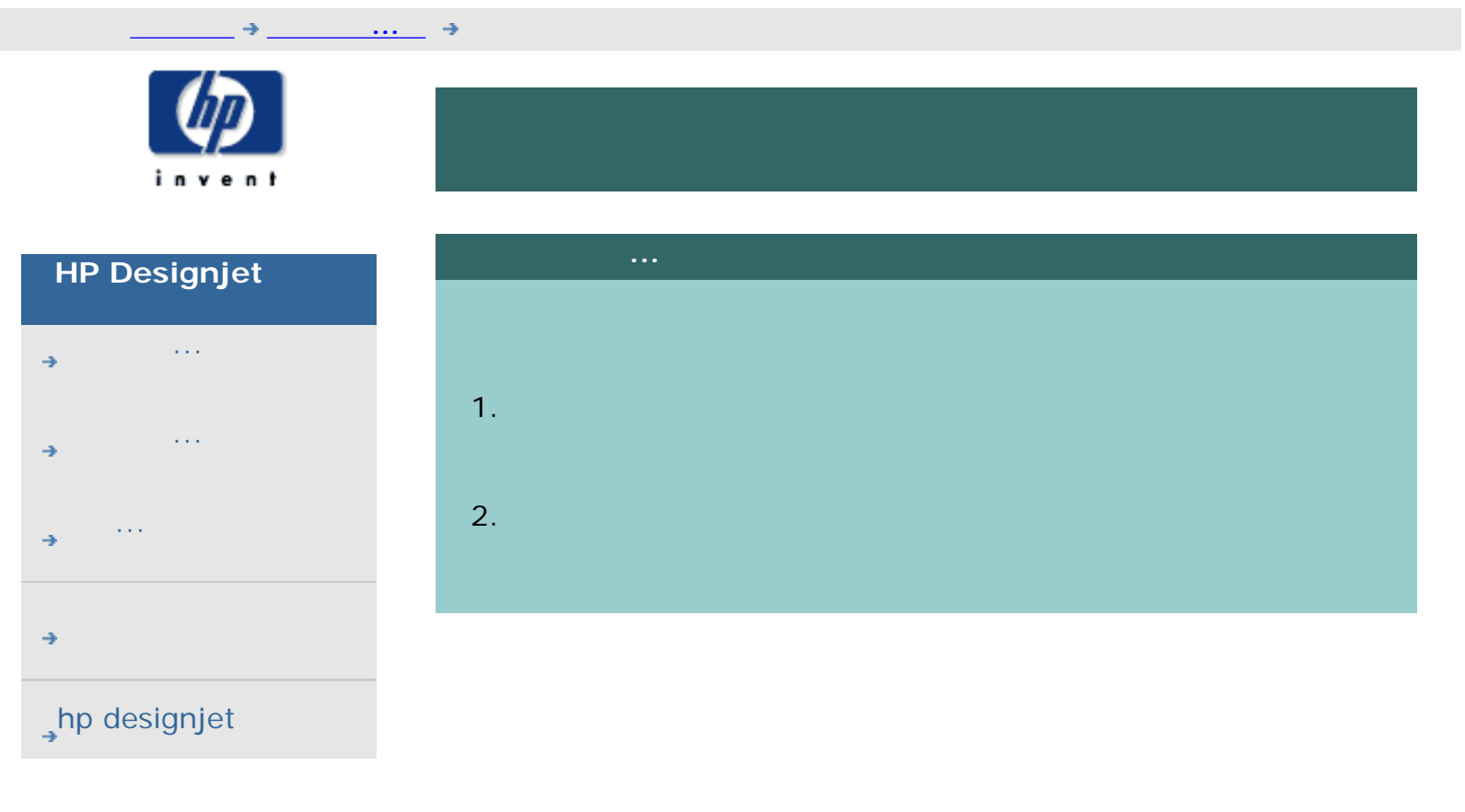

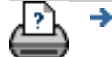

 $\bigcirc$  2002-2007 Hewlett-Packard Company

<span id="page-33-0"></span>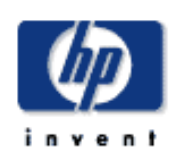

### **HP Designjet**  [如何使用](#page-2-0)... [故障排除](#page-58-0)... [關於](#page-68-0)...  $\rightarrow$ hp designjet  $\blacksquare$

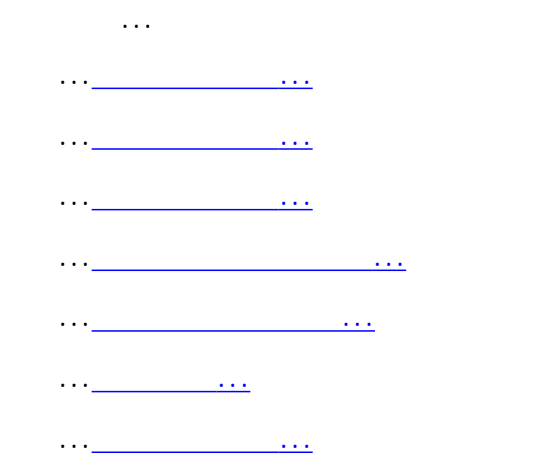

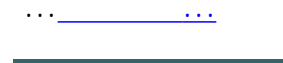

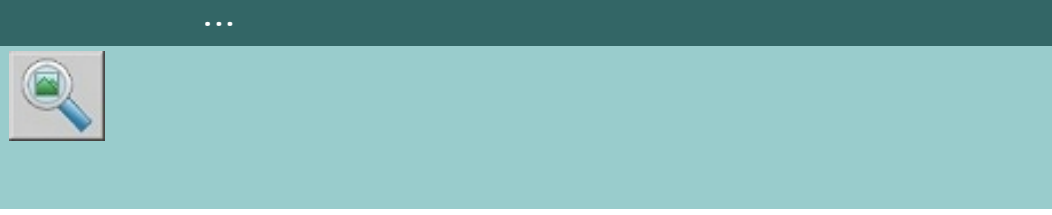

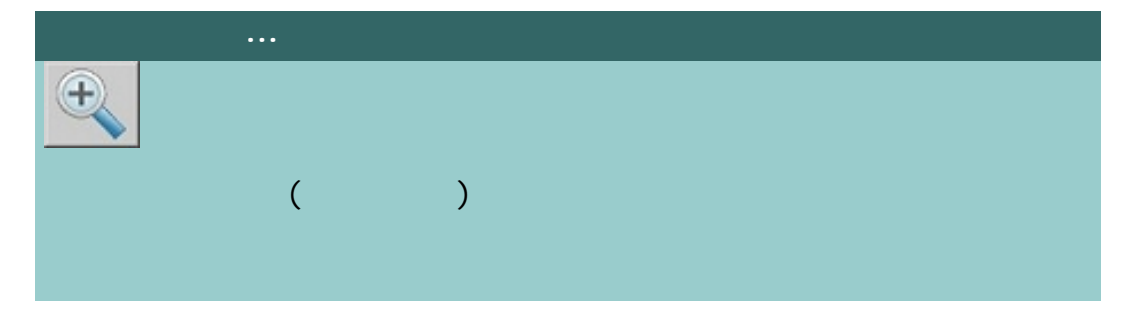

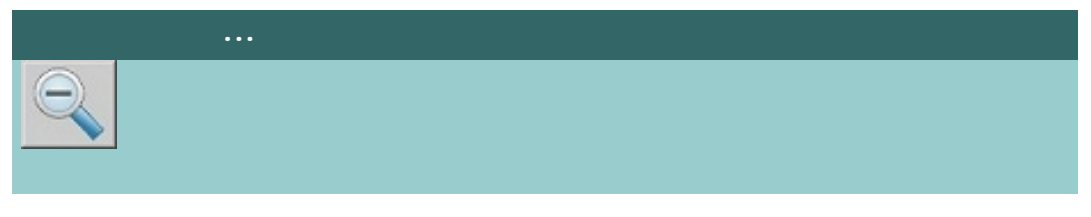

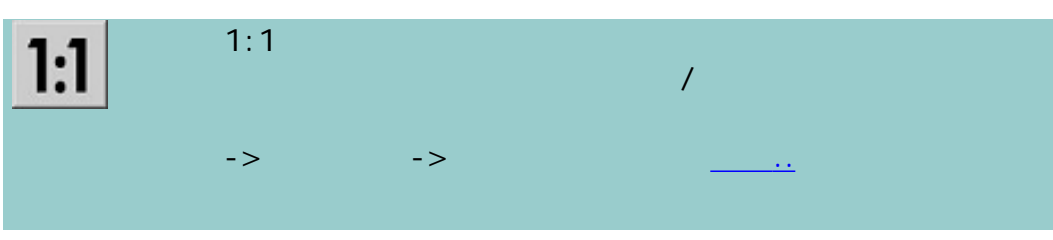

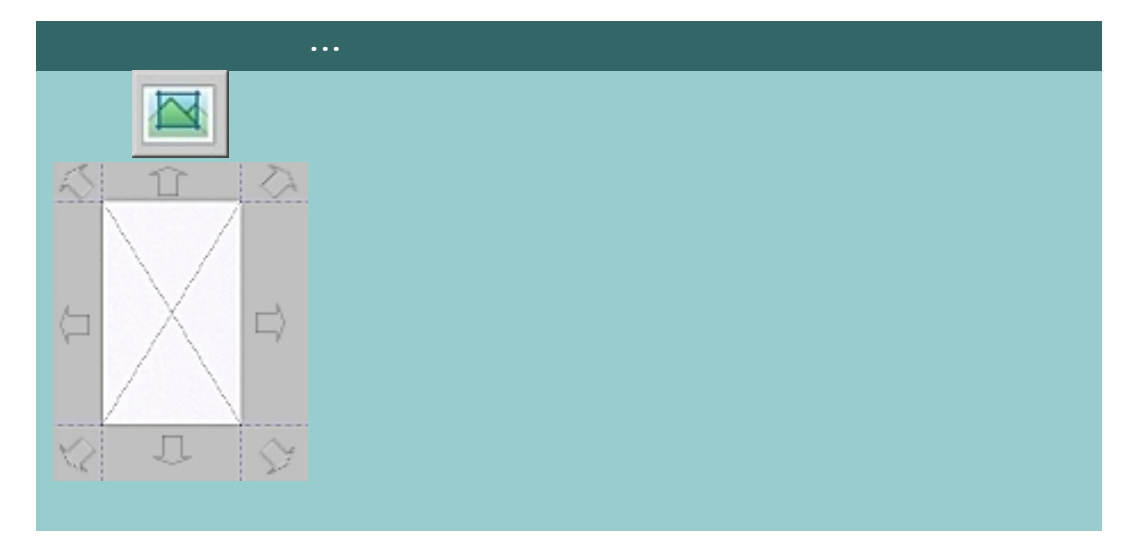

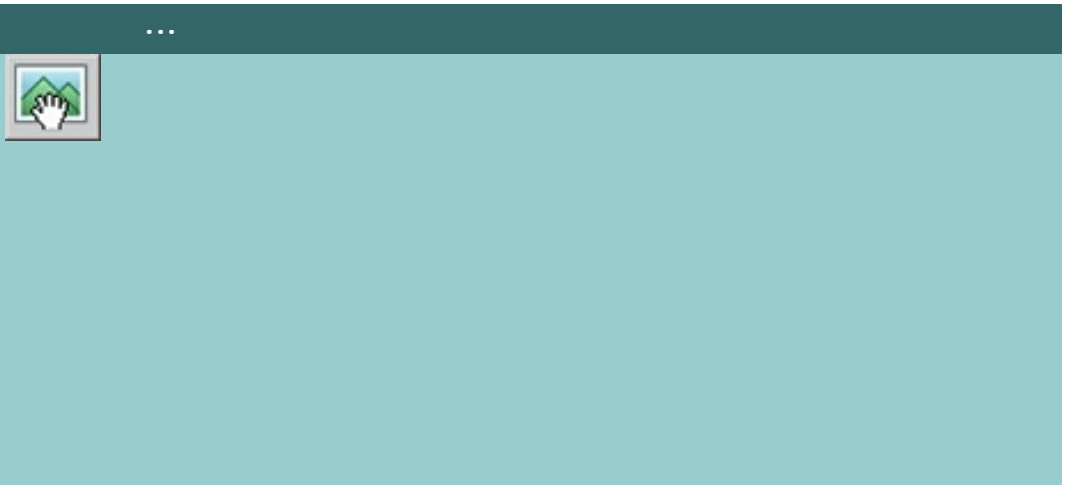

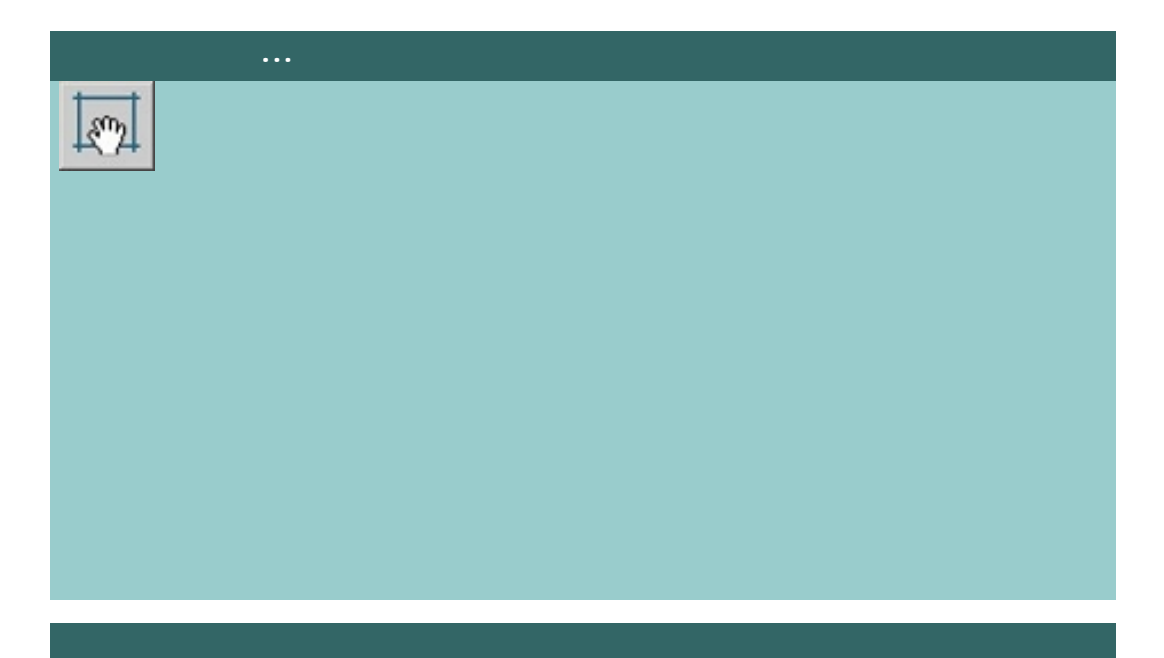

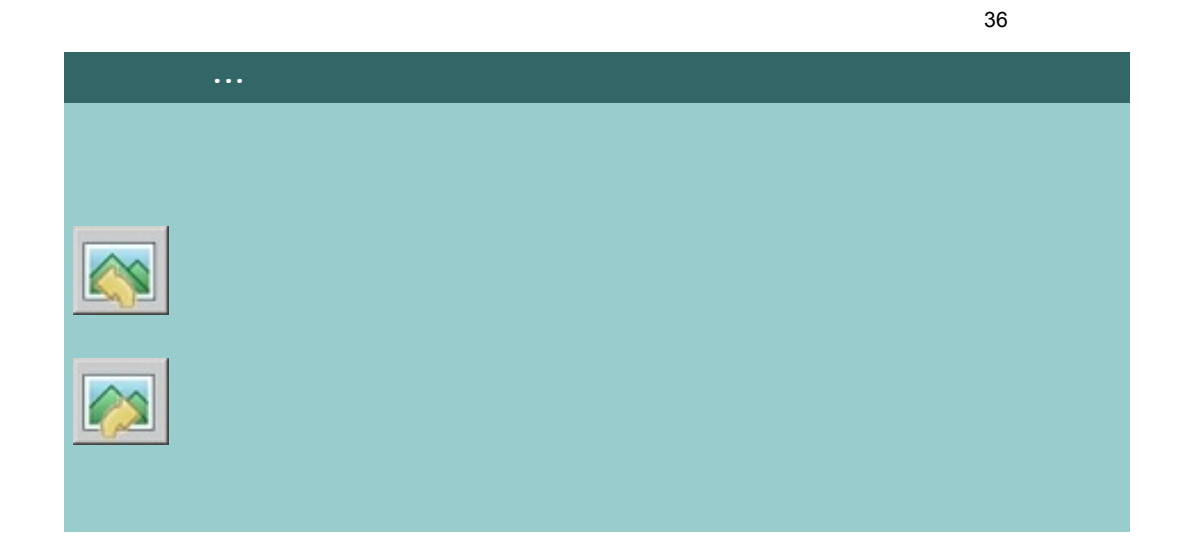

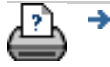

[列印說明](#page-136-0) [法律資訊](#page-135-0) © 2002-2007 Hewlett-Packard Company
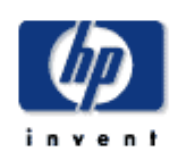

[如何使用](#page-2-0)...

[故障排除](#page-58-0)...

 $\rightarrow$ hp designjet

[關於](#page-68-0)...

## | 影印 | 掃描 | 列印 | 設定  $1.$ , एत 2. 按下「選項」>「掃描」,以設定掃描器相關選項。  $\mathbb{R}^n \times \mathbb{R}^n \to \mathbb{R}^n$  , we define the contribution of  $\mathbb{R}^n$ ...[關於掃描選項](#page-164-0) ...[關於使用者介面選項](#page-92-0)

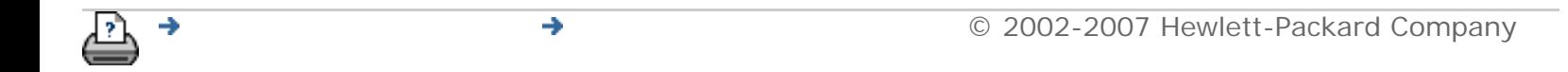

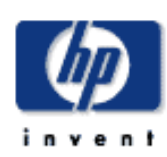

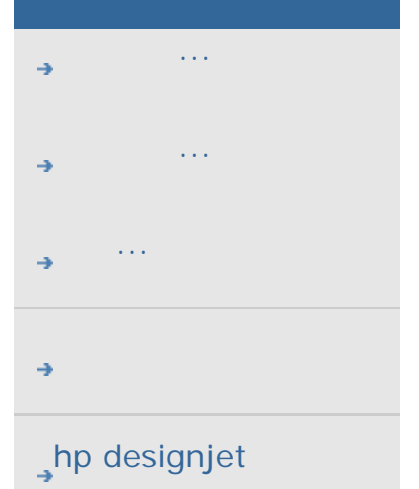

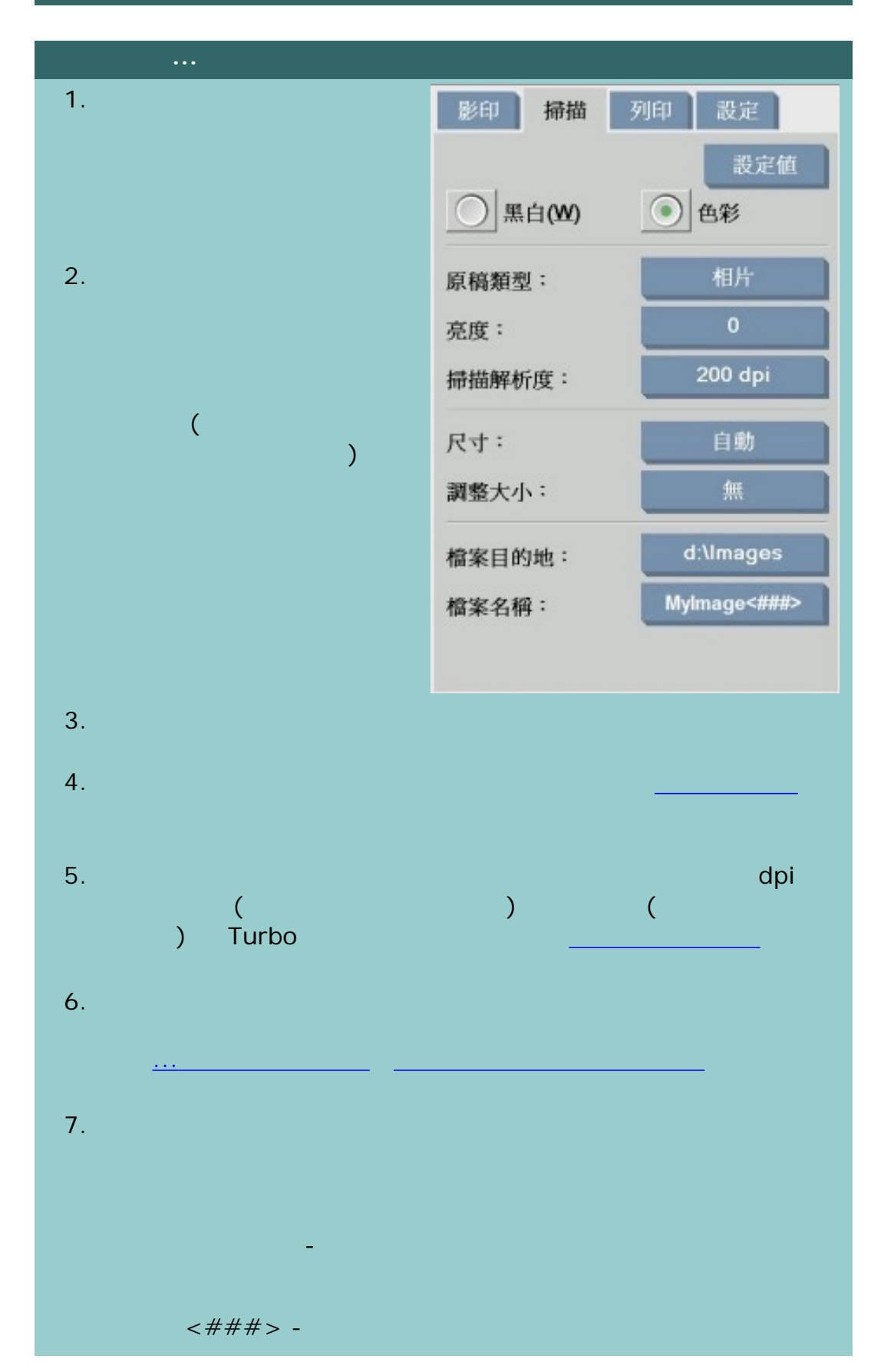

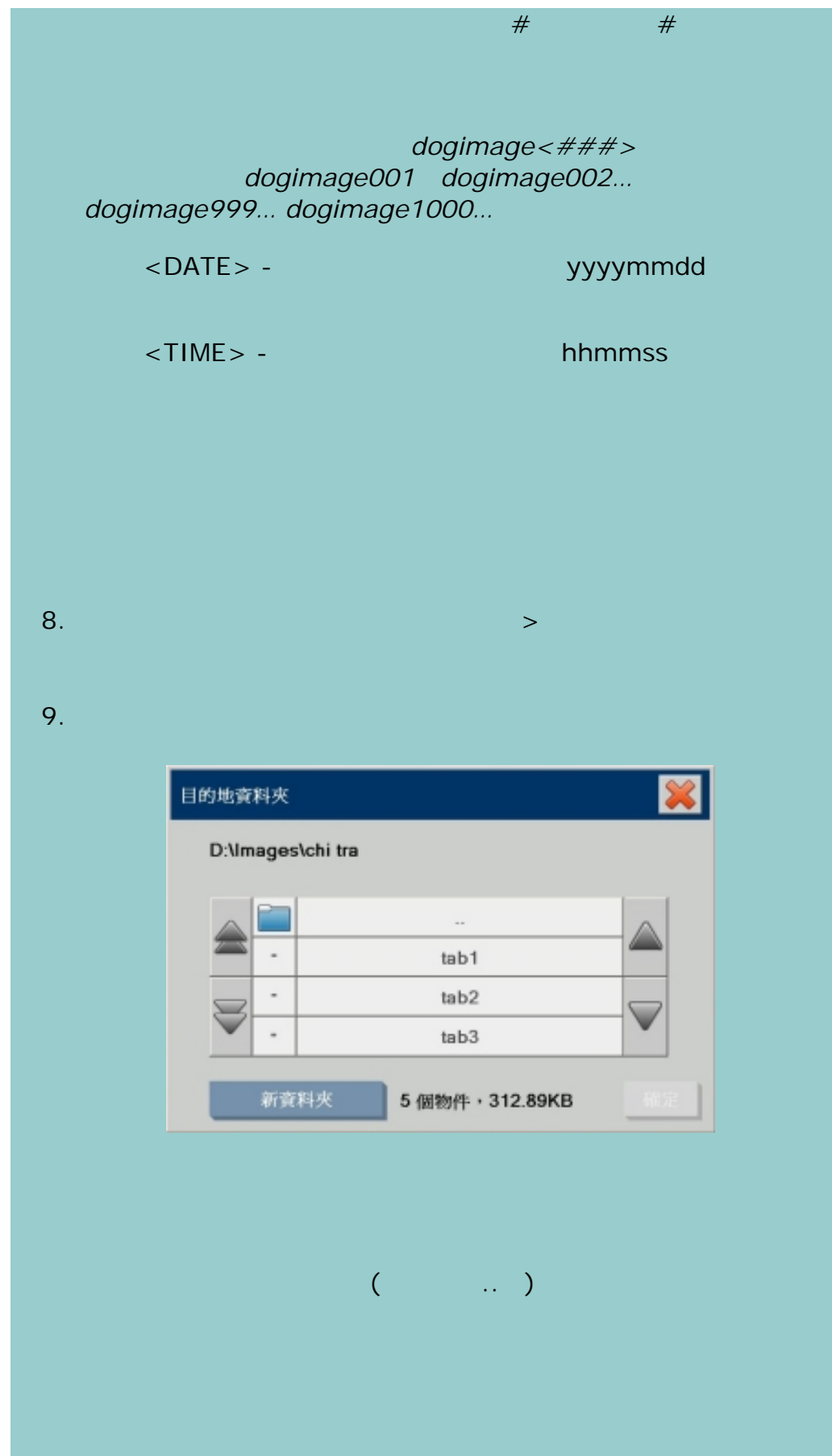

 $\mathcal{R}^{\mathcal{R}}$ 

39

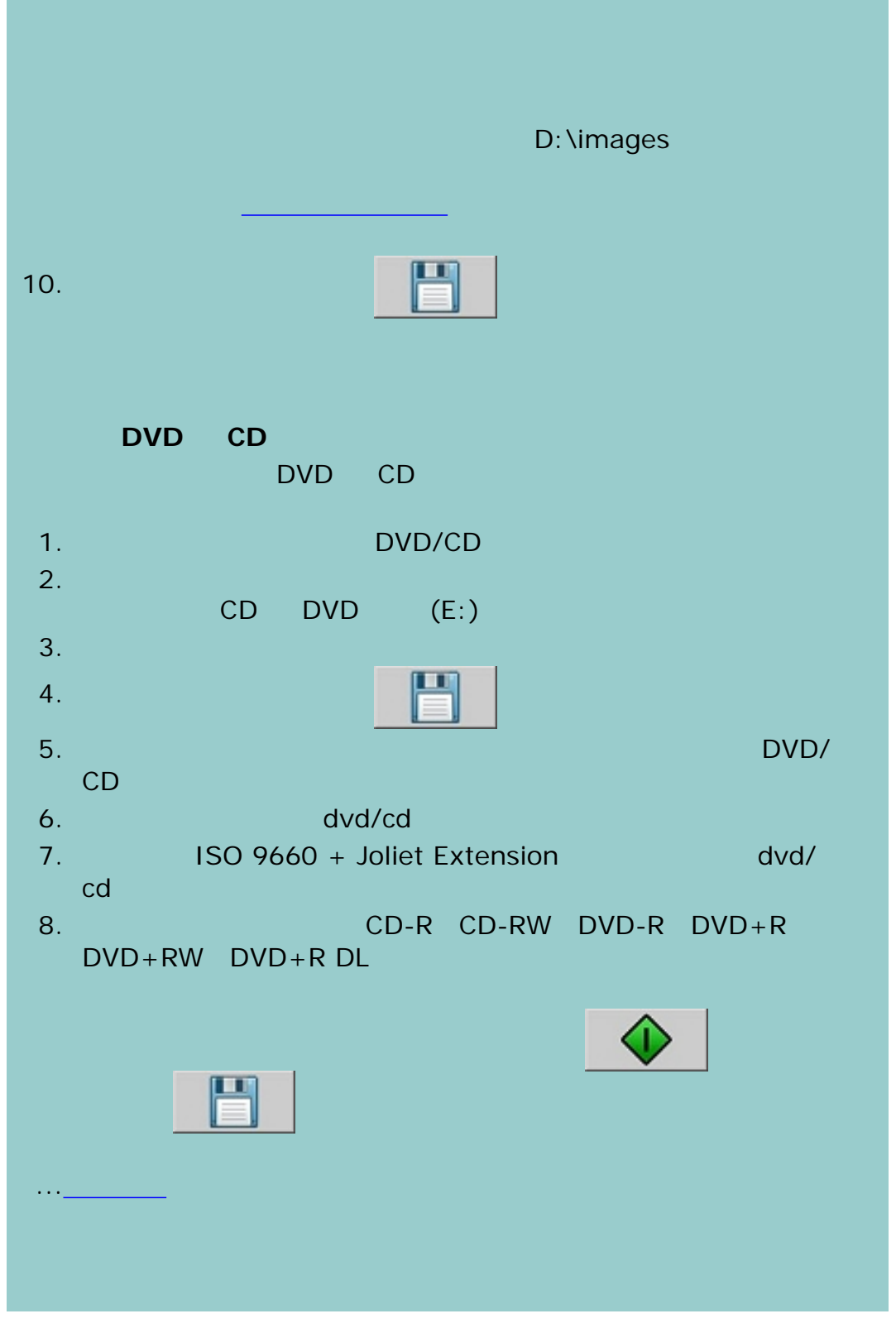

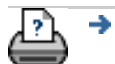

[列印說明](#page-136-0) [法律資訊](#page-135-0) © 2002-2007 Hewlett-Packard Company

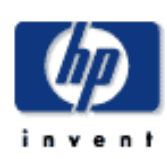

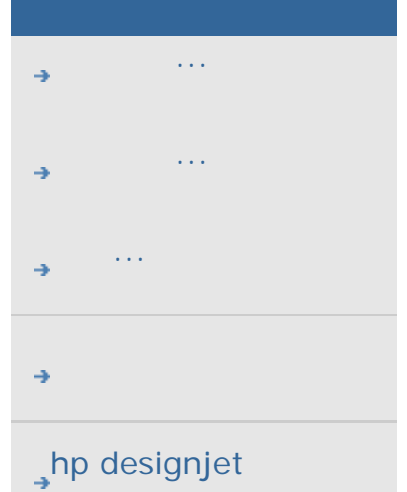

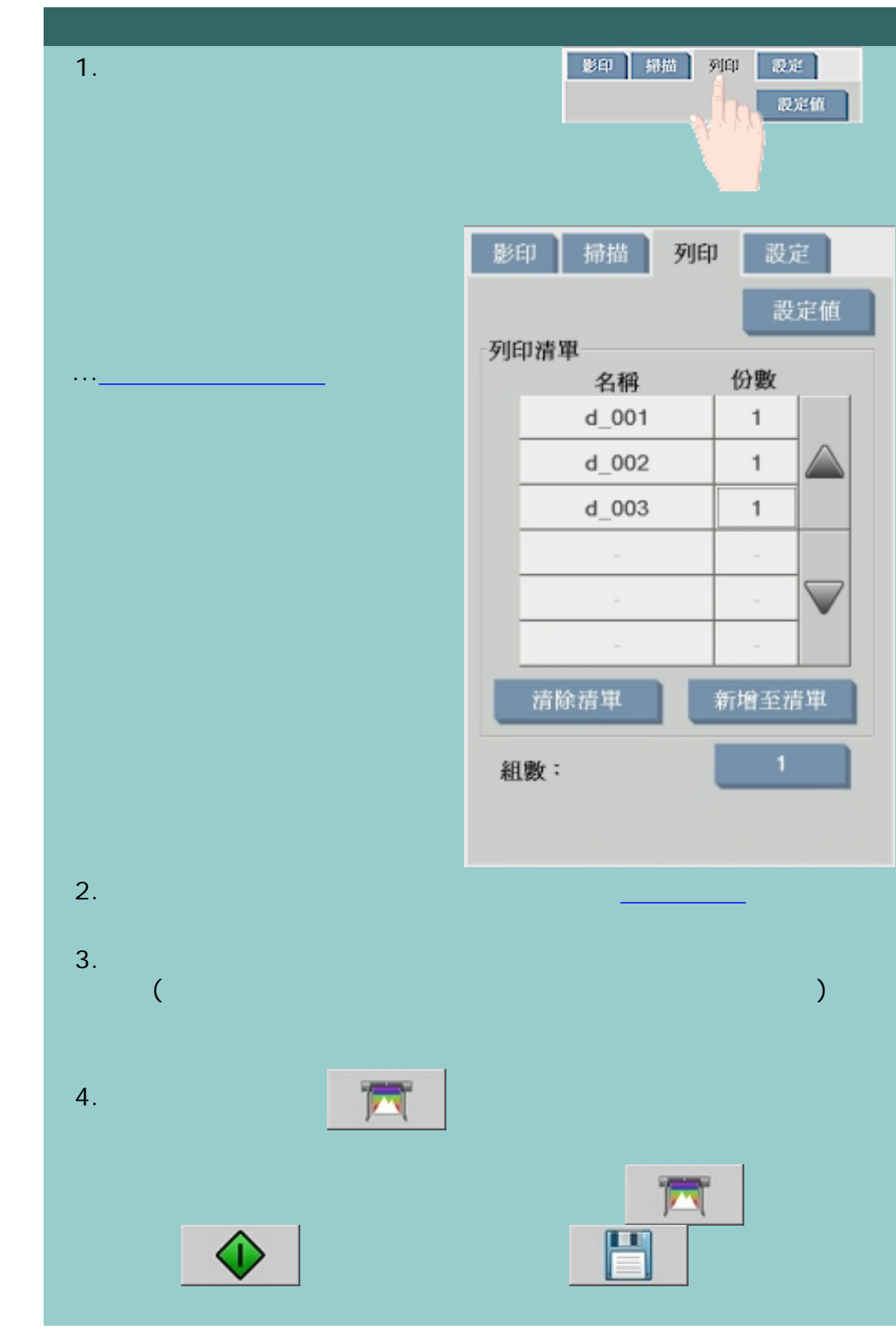

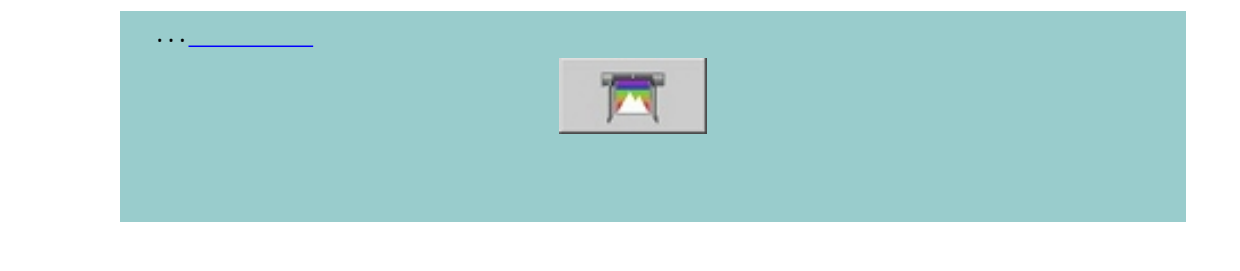

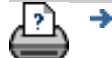

 $\bigcirc$  2002-2007 Hewlett-Packard Company

#### <span id="page-42-0"></span>目前位置:[歡迎使用](#page-0-0) [如何使用](#page-2-0)**...** 設定列印清單

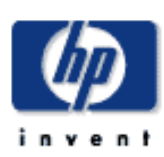

#### **HP Designjet**

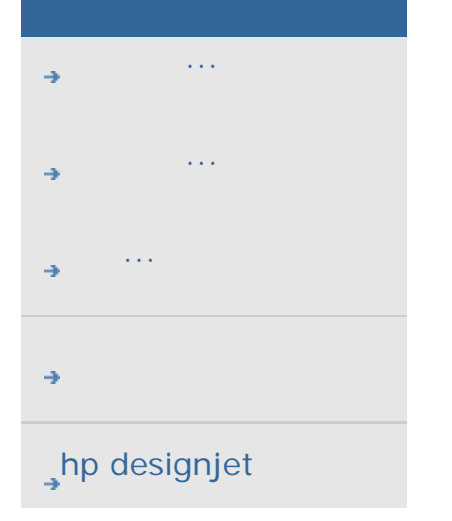

...[維護列印清單](#page-44-0)...的說明以套用設定到清單上的個別檔案。 我中一掃描 列印 歌定 1. 按下「列印」標

激定值  $2.$  $3.$ 

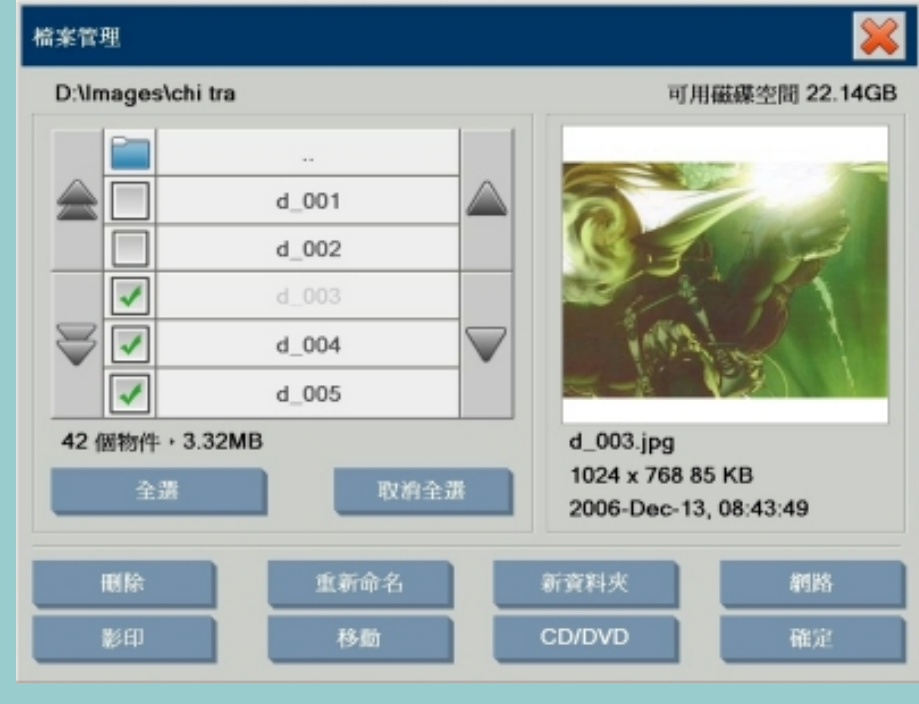

 $4.$ 

( PDF)

 $5.$ 

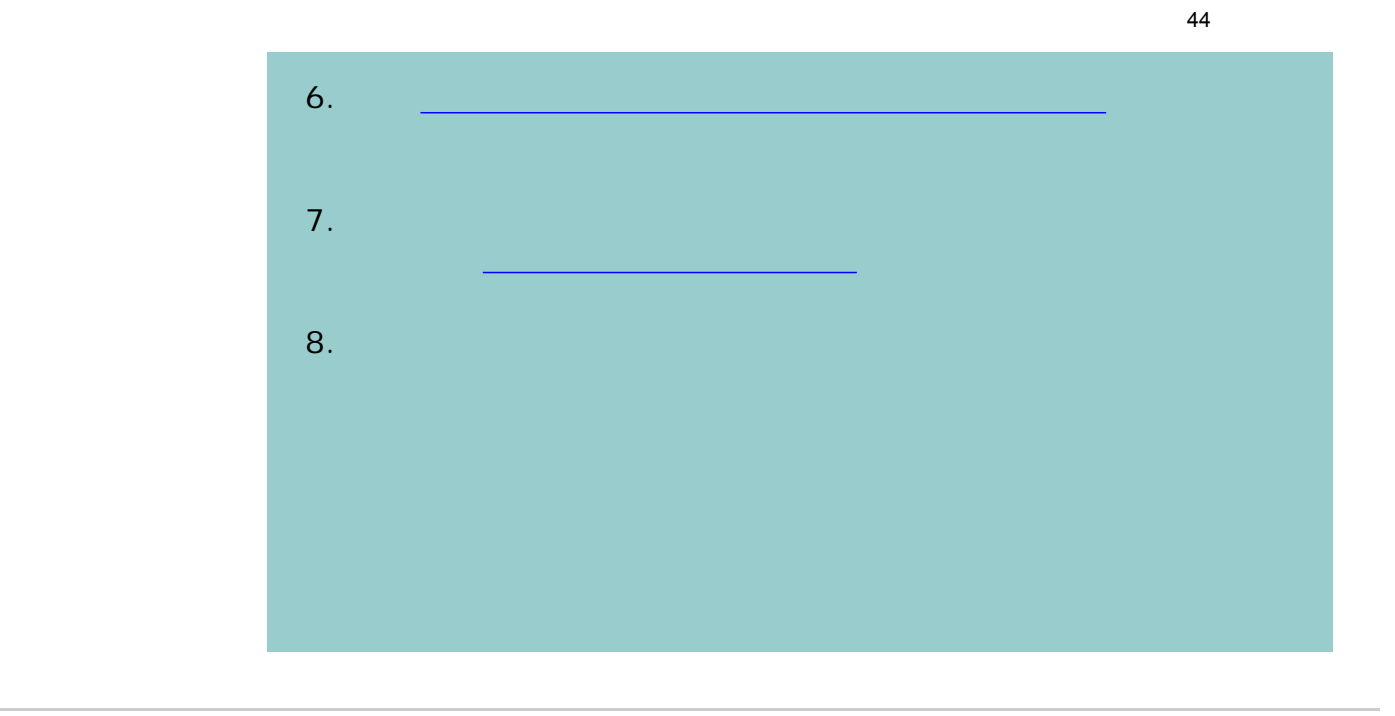

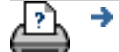

 $\bigcirc$  2002-2007 Hewlett-Packard Company

<span id="page-44-0"></span>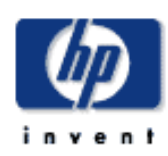

## **HP Designjet**  [如何使用](#page-2-0)... [故障排除](#page-58-0)... [關於](#page-68-0)...  $\rightarrow$ hp designjet

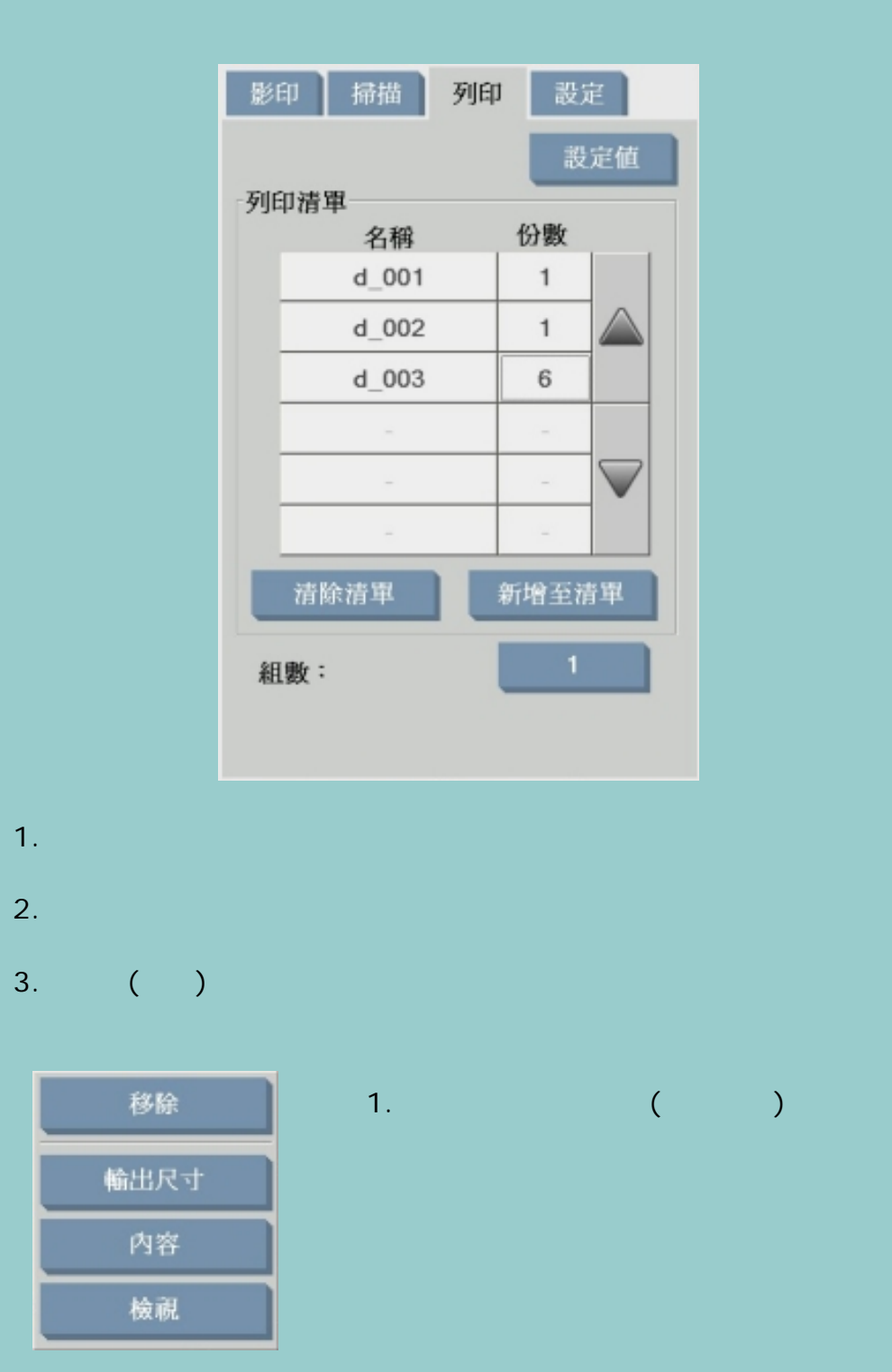

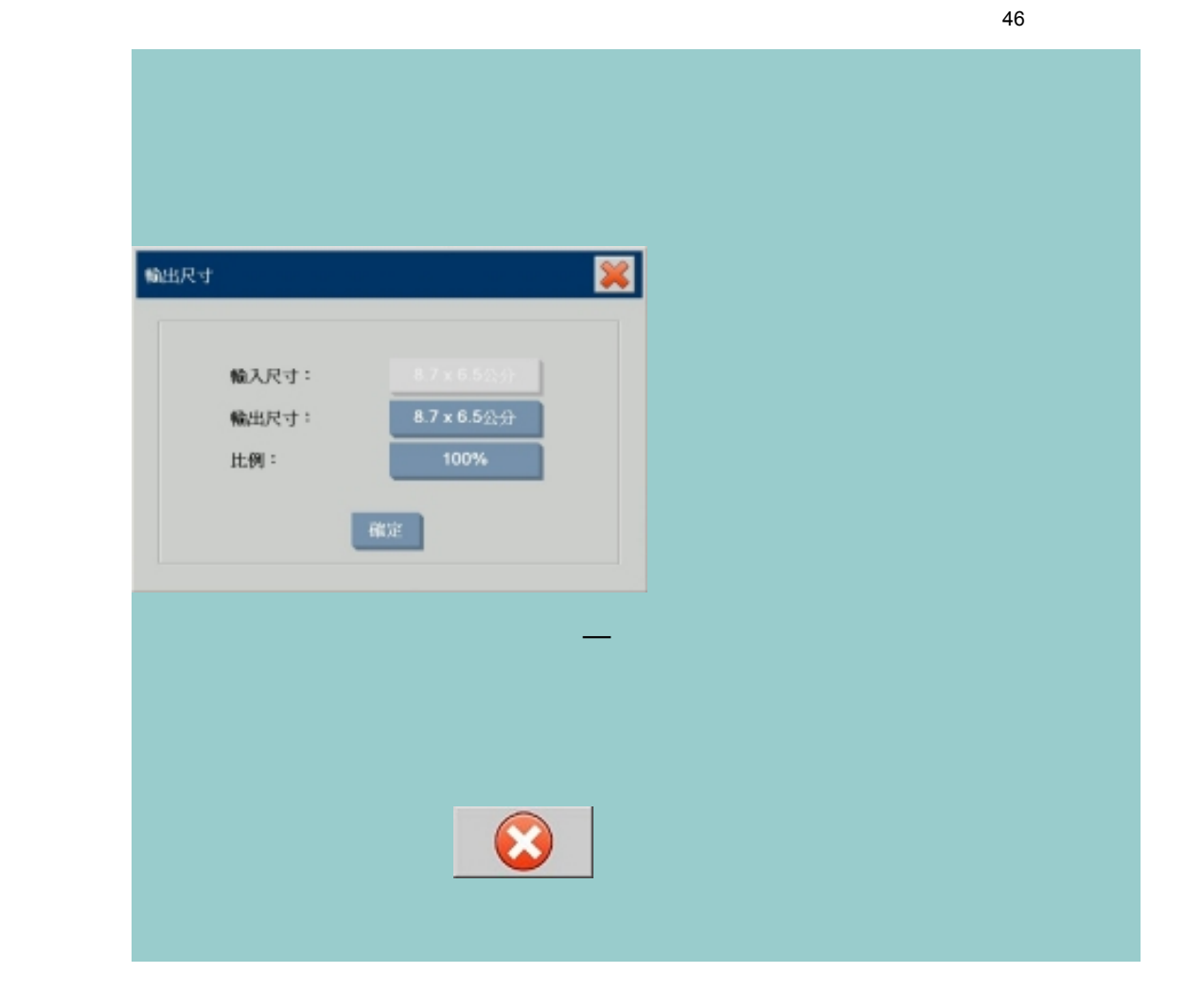

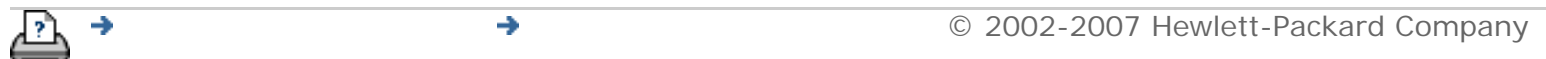

<span id="page-46-0"></span>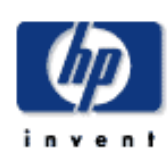

- [如何使用](#page-2-0)...
- [故障排除](#page-58-0)...
- [關於](#page-68-0)...
- 

#### $\rightarrow$ hp designjet

如何建立**/**刪除**/**停用帳戶?

## $\overline{a}$ ) and the contract of the contract of the contract of the contract of the contract of the contract of the contract of the contract of the contract of the contract of the contract of the contract of the contract of the con  $($  –  $-$  )

選擇主題...

- ...[建立新帳戶](#page-46-0)... ...[刪除帳戶](#page-46-0)...
- ...[重設帳戶](#page-46-0)...

 $1.$ 

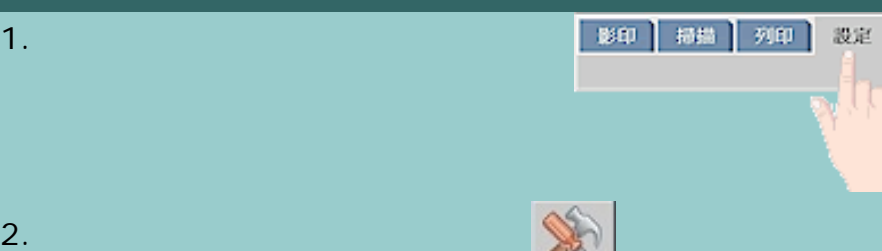

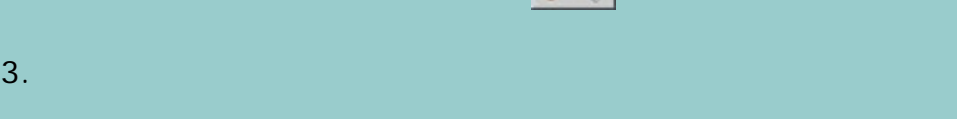

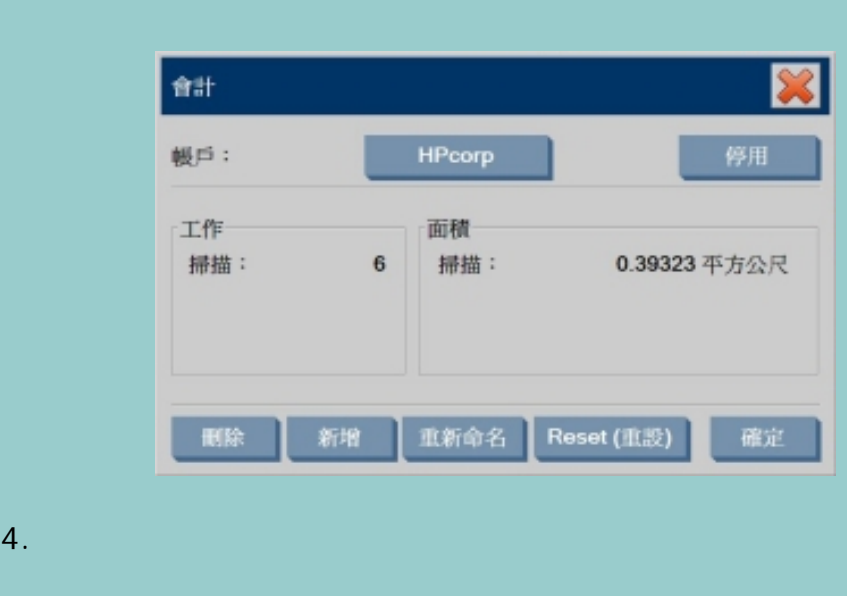

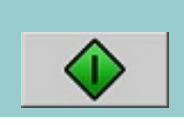

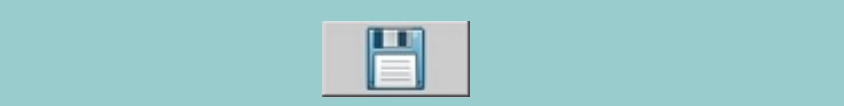

 $\mathbb{U}^D$ 

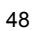

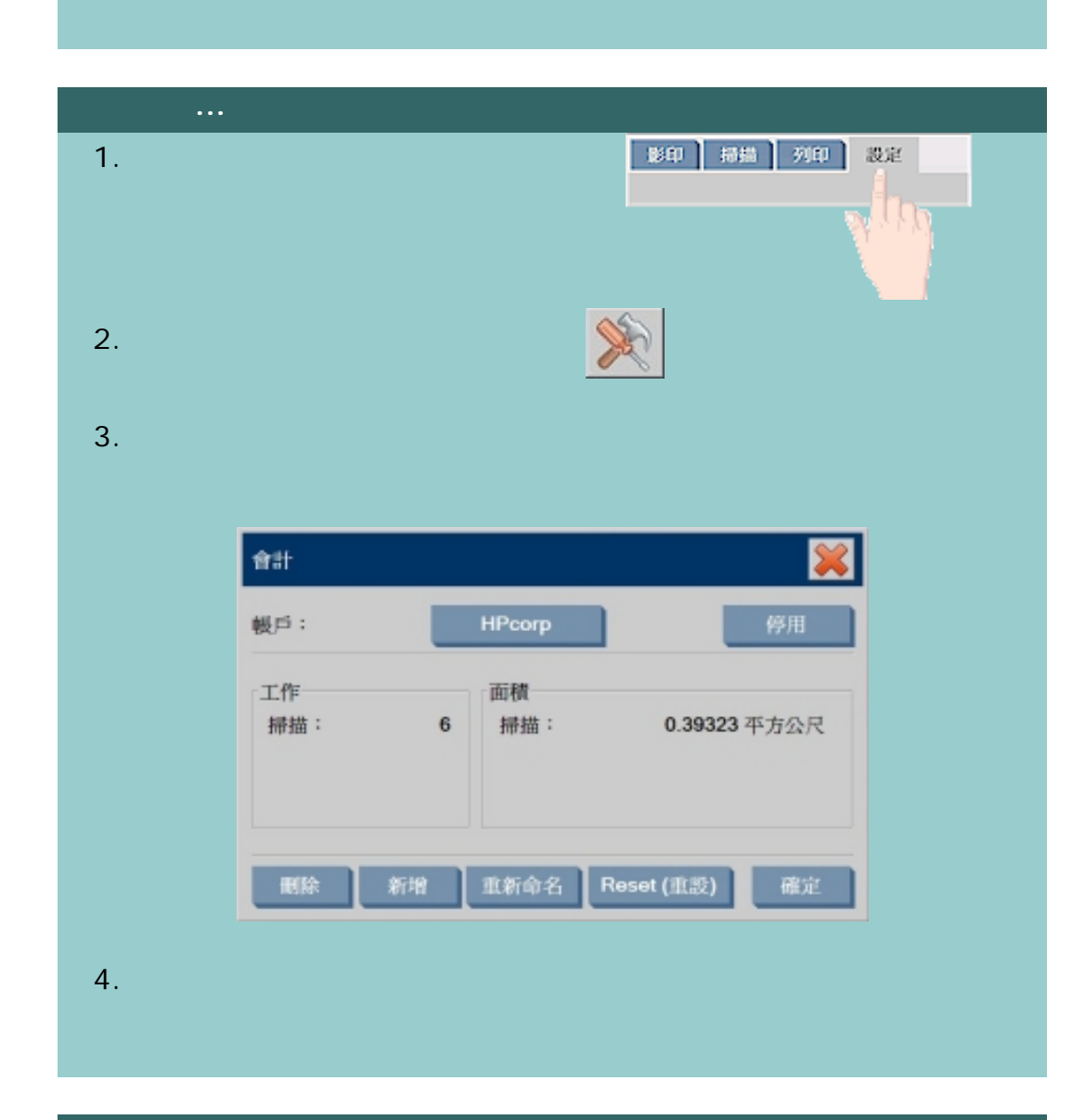

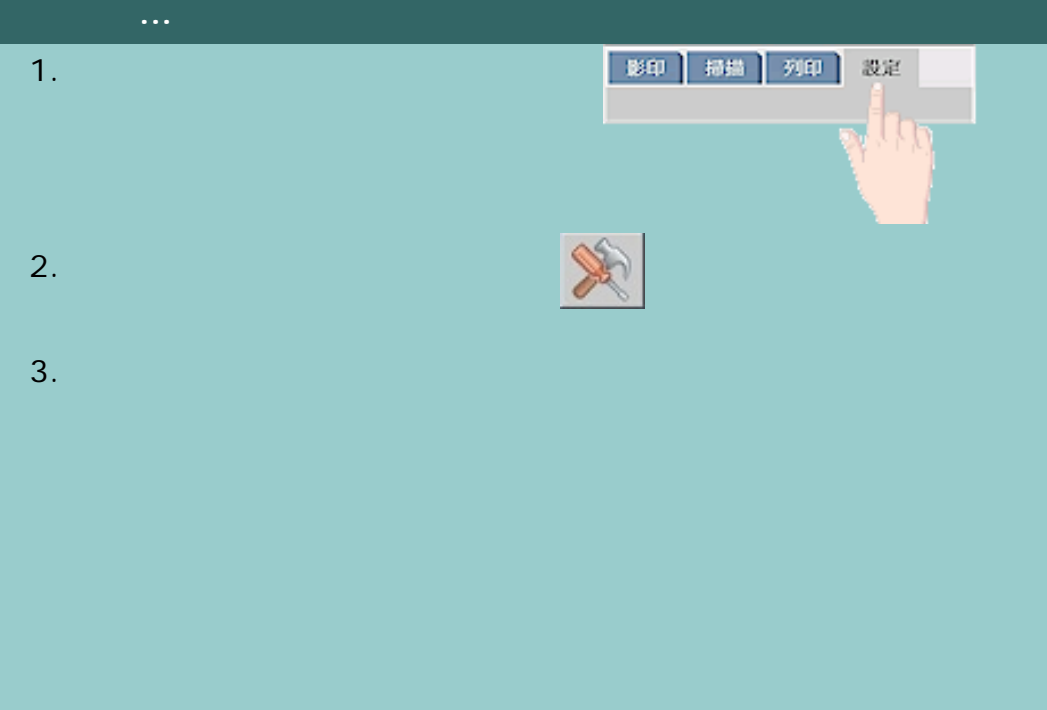

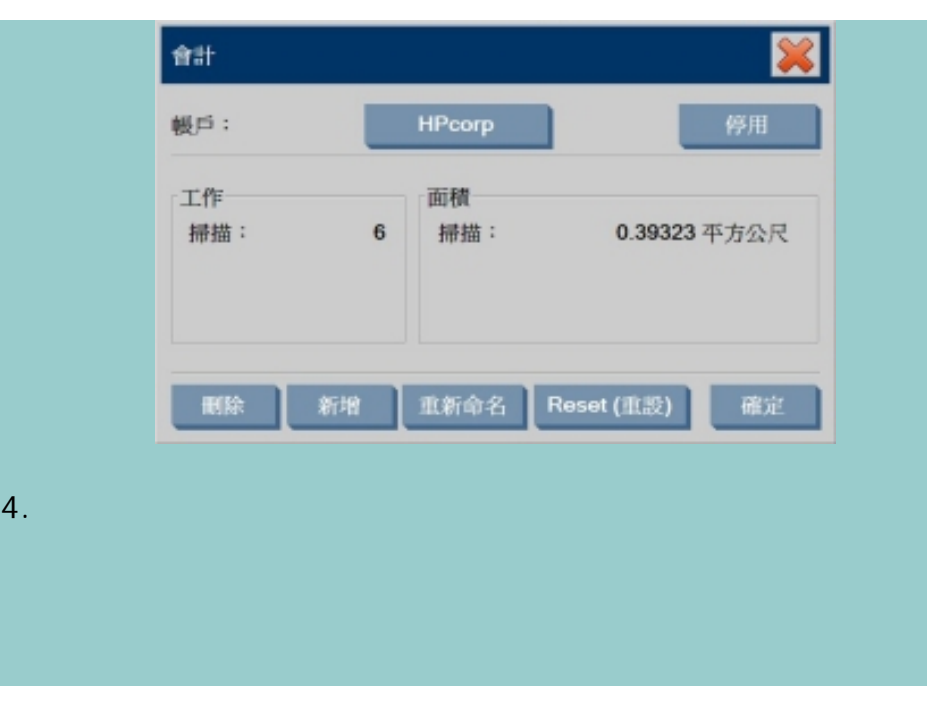

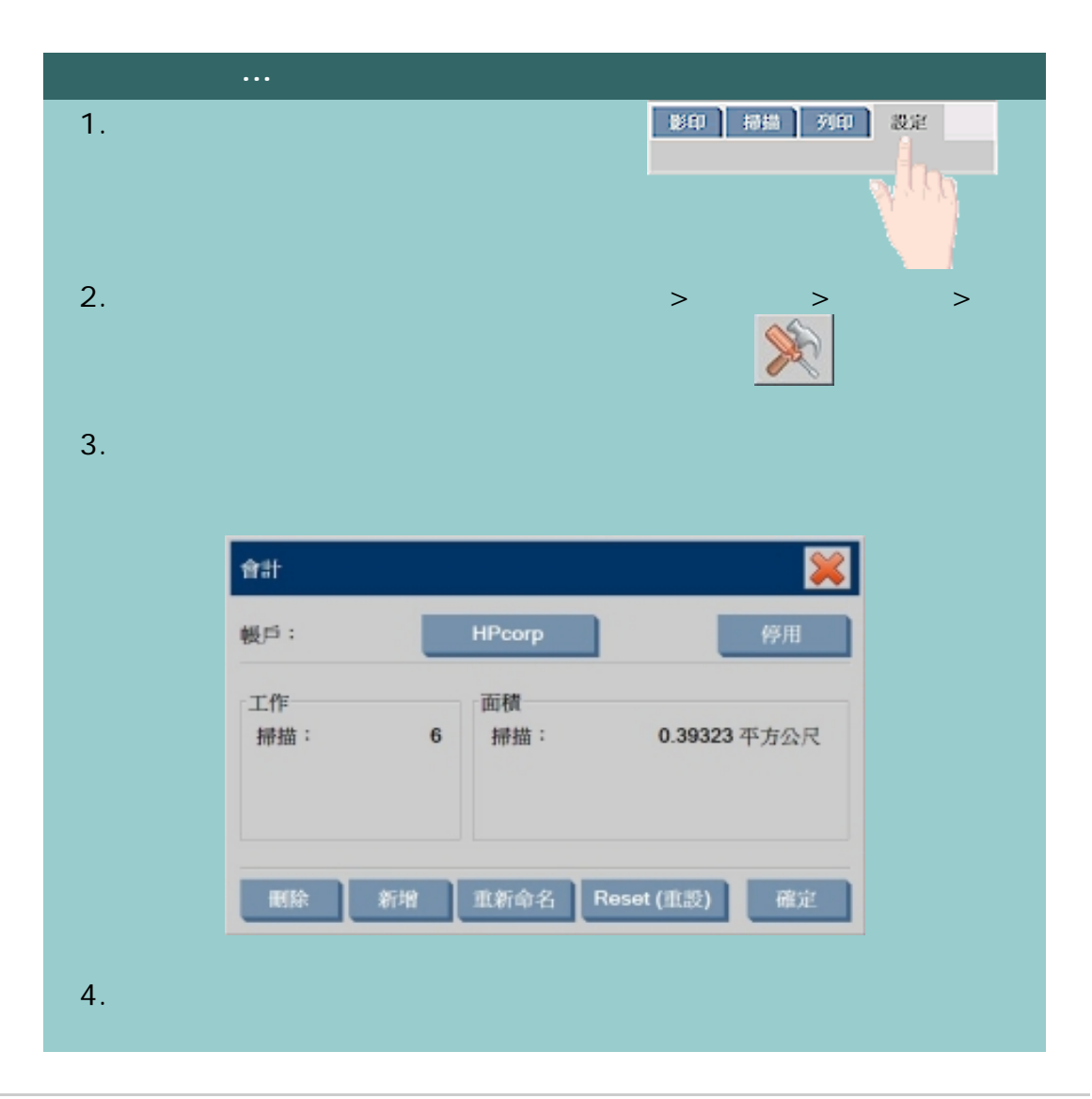

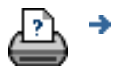

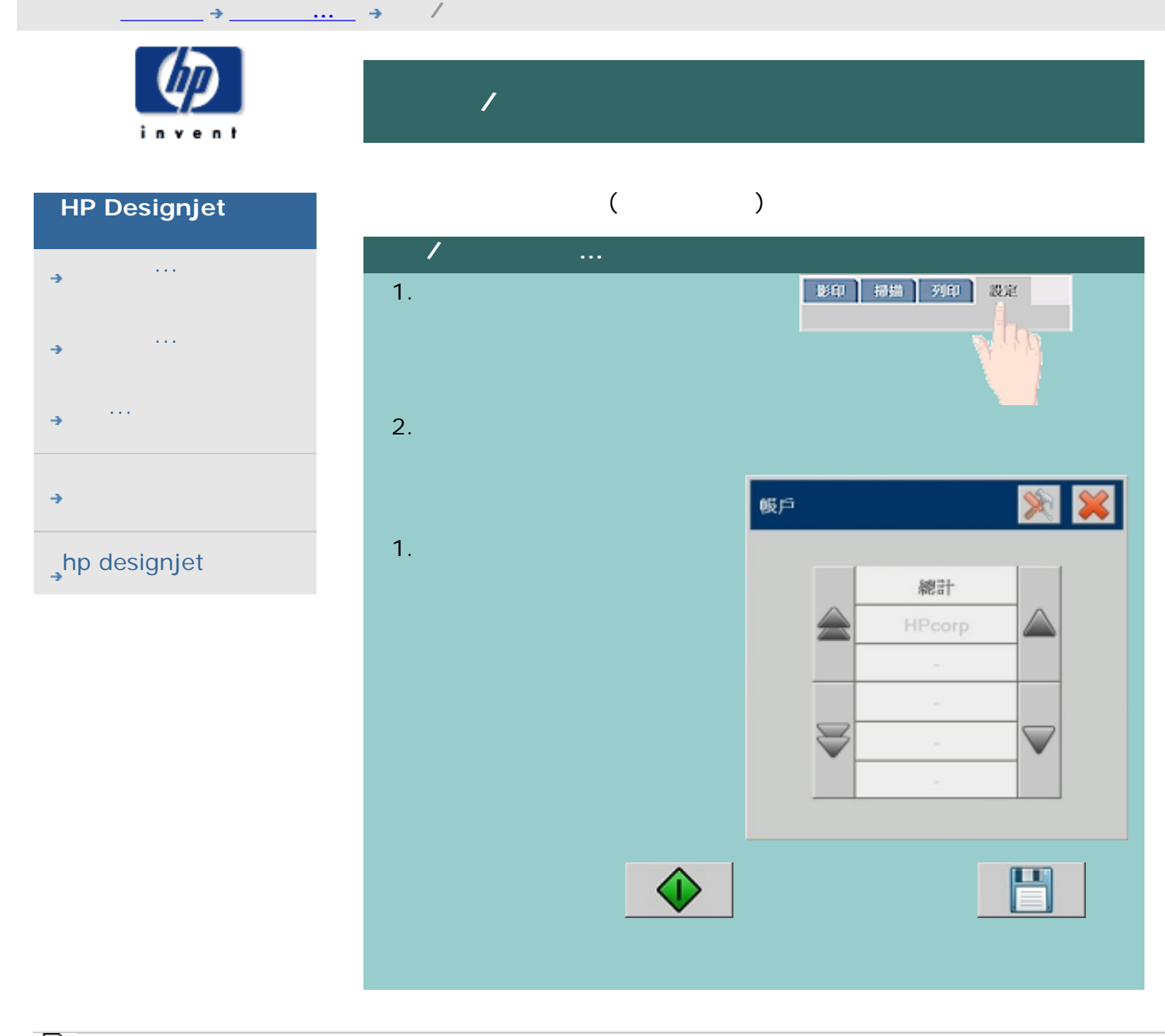

如何選擇/啟動現有帳戶?

÷

[列印說明](#page-136-0) [法律資訊](#page-135-0) © 2002-2007 Hewlett-Packard Company

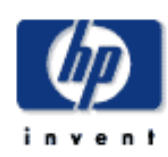

## **HP Designjet**  [如何使用](#page-2-0)... [故障排除](#page-58-0)... [關於](#page-68-0)...  $h$ p designjet

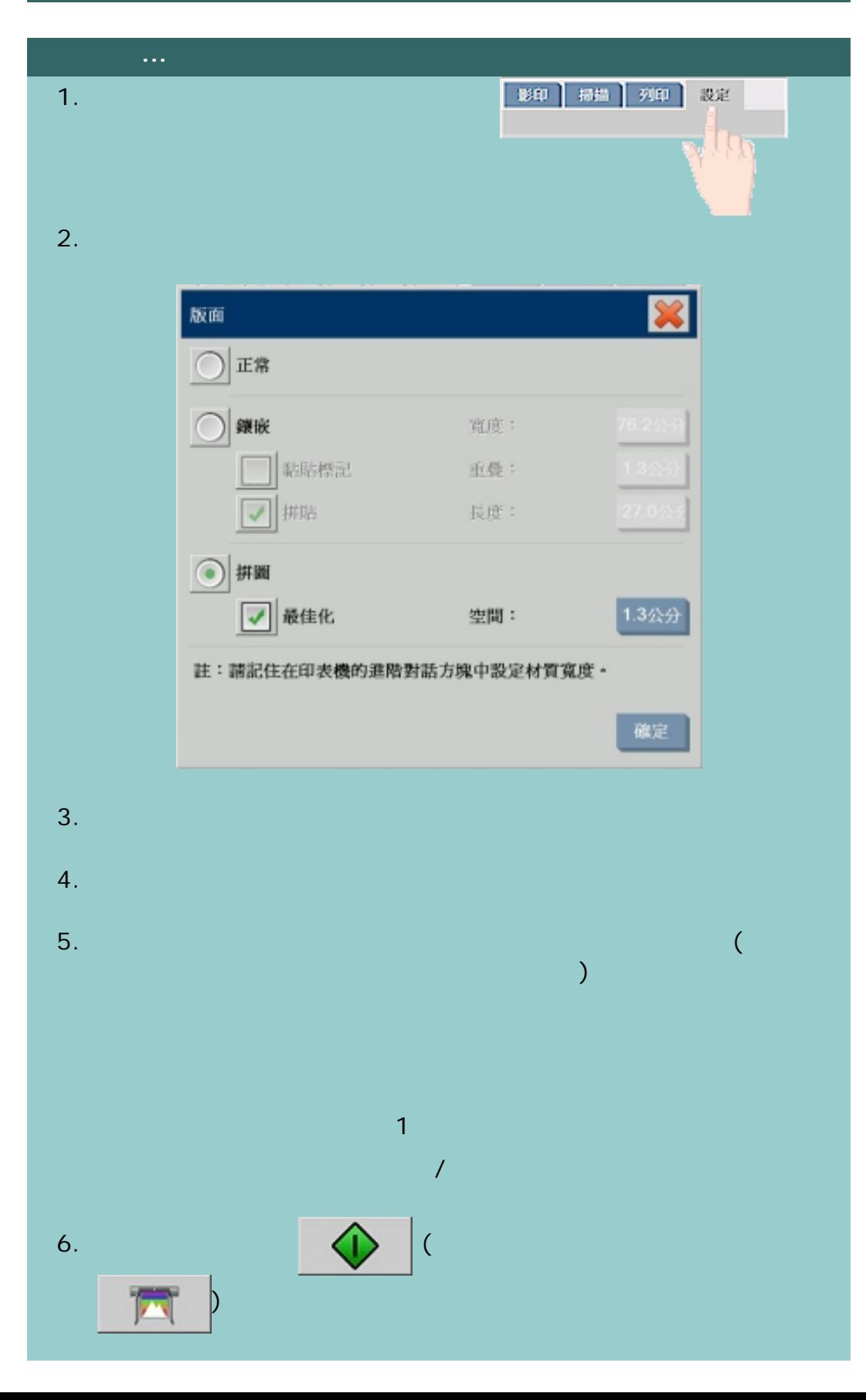

 $\bigcirc$  2002-2007 Hewlett-Packard Company

 $\rightarrow$ Ŀλ,

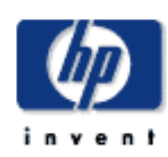

## **HP Designjet**  [如何使用](#page-2-0)... [故障排除](#page-58-0)... [關於](#page-68-0)...  $h$ p designjet

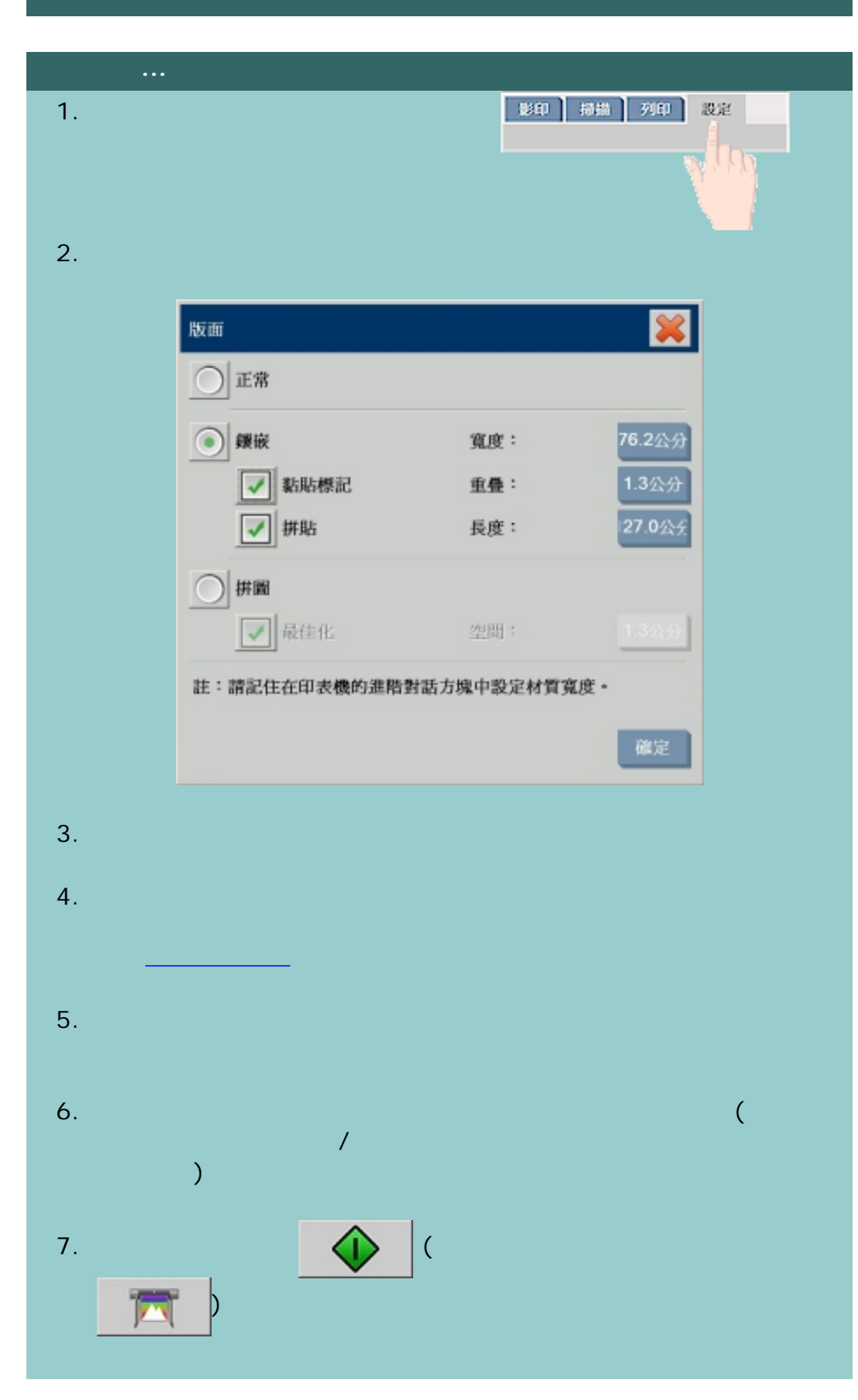

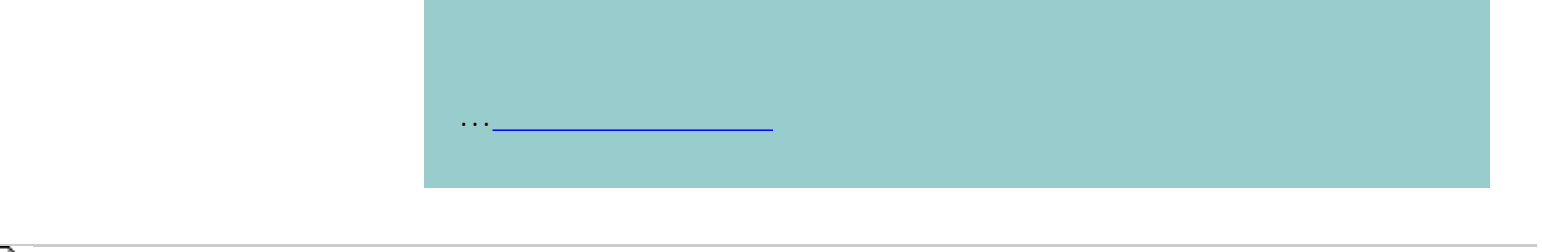

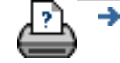

[列印說明](#page-136-0) [法律資訊](#page-135-0) © 2002-2007 Hewlett-Packard Company

<span id="page-55-0"></span>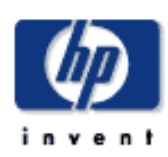

[如何使用](#page-2-0)...

[故障排除](#page-58-0)...

 $h$ p designjet

[關於](#page-68-0)...

## | 掃描 | 列印 | 設定 | 影印 1.  $\blacksquare$ 設定値 | 影印 | 掃描 | 列印 | 設定 lΠ  $2.$ 材質 - 4500 mfp  $3.$ 塗層紙\* 光面相紙\*  $\sim$  $\checkmark$ ...[如何建立新的材質設定檔?](#page-56-0)

 $\rightarrow$ 

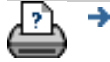

<span id="page-56-0"></span>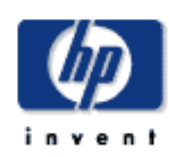

- [如何使用](#page-2-0)... [故障排除](#page-58-0)... [關於](#page-68-0)...
- $\rightarrow$ hp designjet

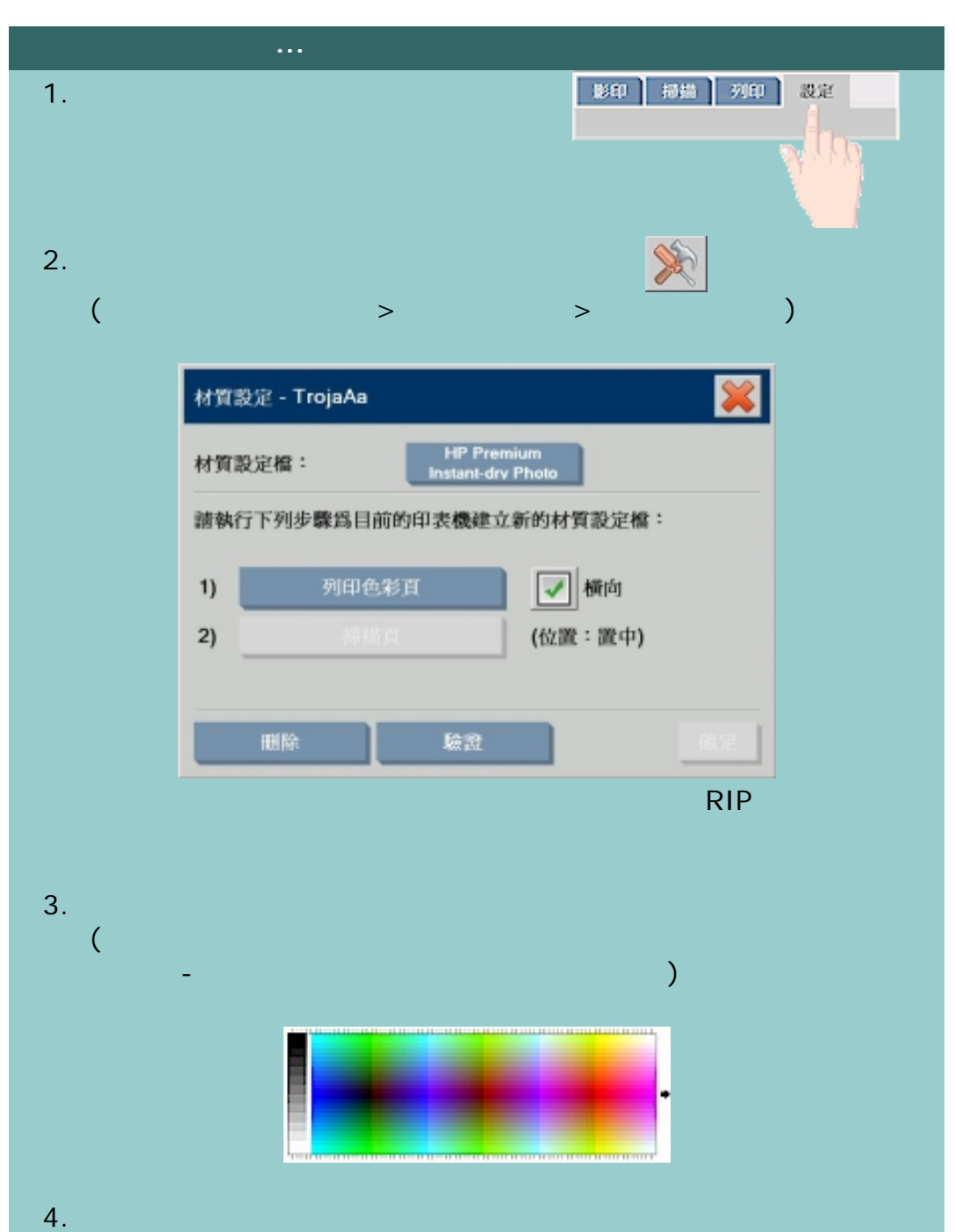

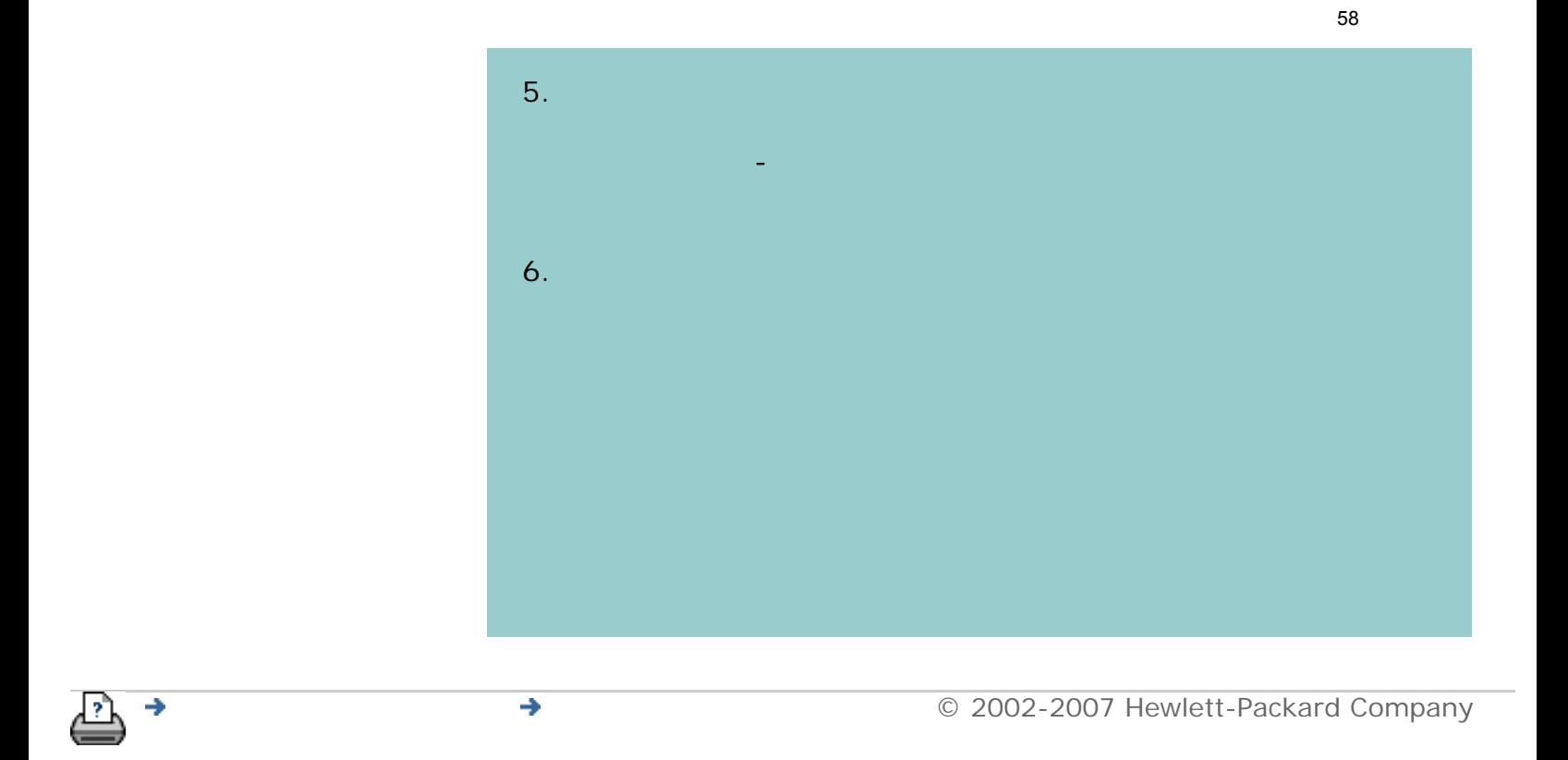

<span id="page-58-1"></span><span id="page-58-0"></span>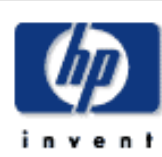

## **HP Designjet**  [如何使用](#page-2-0)... [故障排除](#page-58-0)...

[關於](#page-68-0)...

#### $\rightarrow$ hp designjet

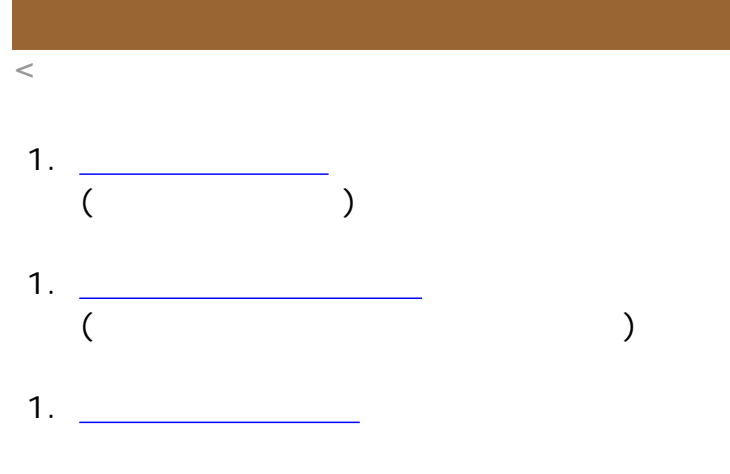

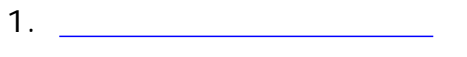

# 選擇主題... ...[診斷指示燈閃爍](#page-60-0) ...[等候指示燈閃爍](#page-62-0) ...[等候與診斷指示燈閃爍](#page-61-0) ...[收到掃描器警告訊息](#page-185-0)

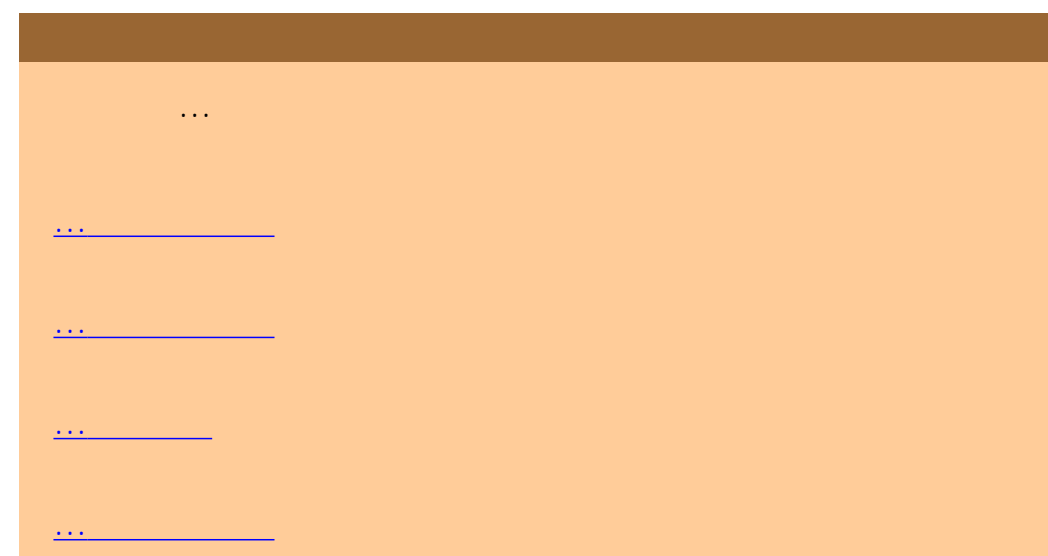

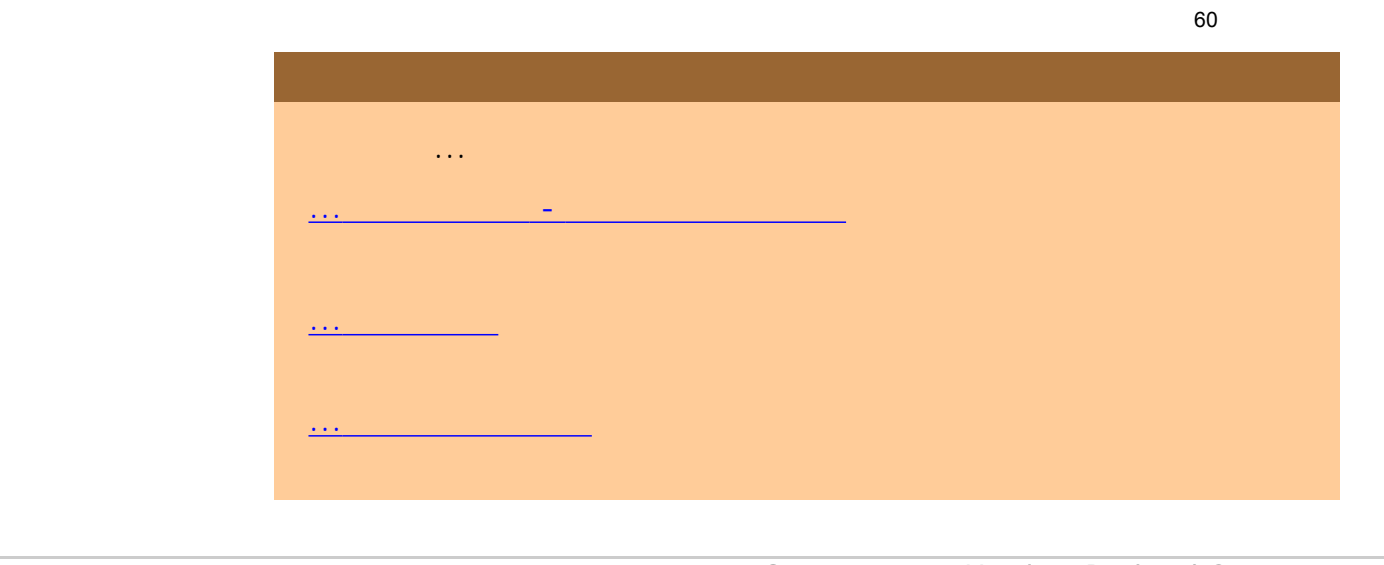

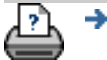

 $\bigcirc$  2002-2007 Hewlett-Packard Company

<span id="page-60-0"></span>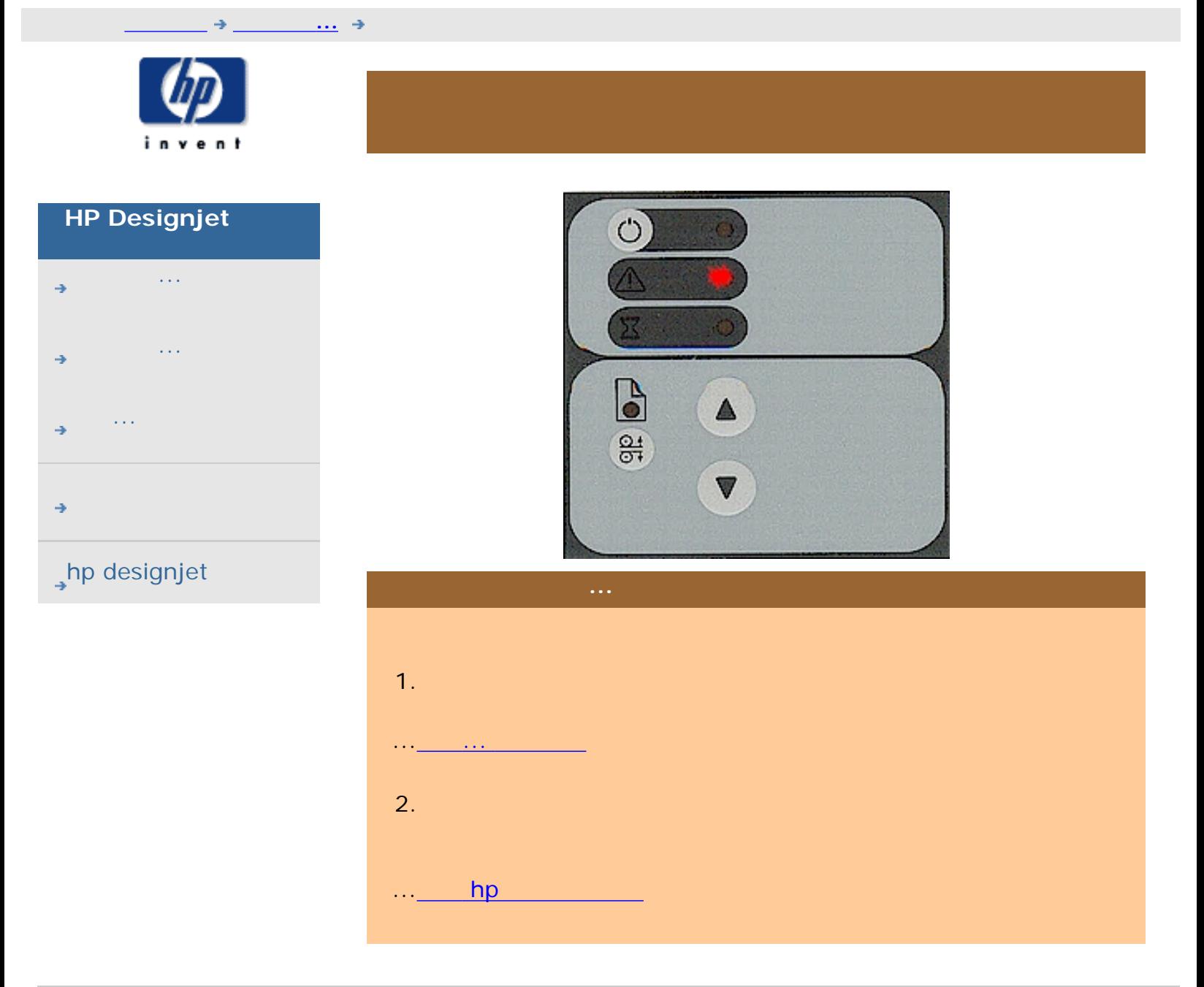

÷

◆ **and the company** © 2002-2007 Hewlett-Packard Company

<span id="page-61-0"></span>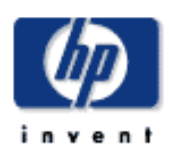

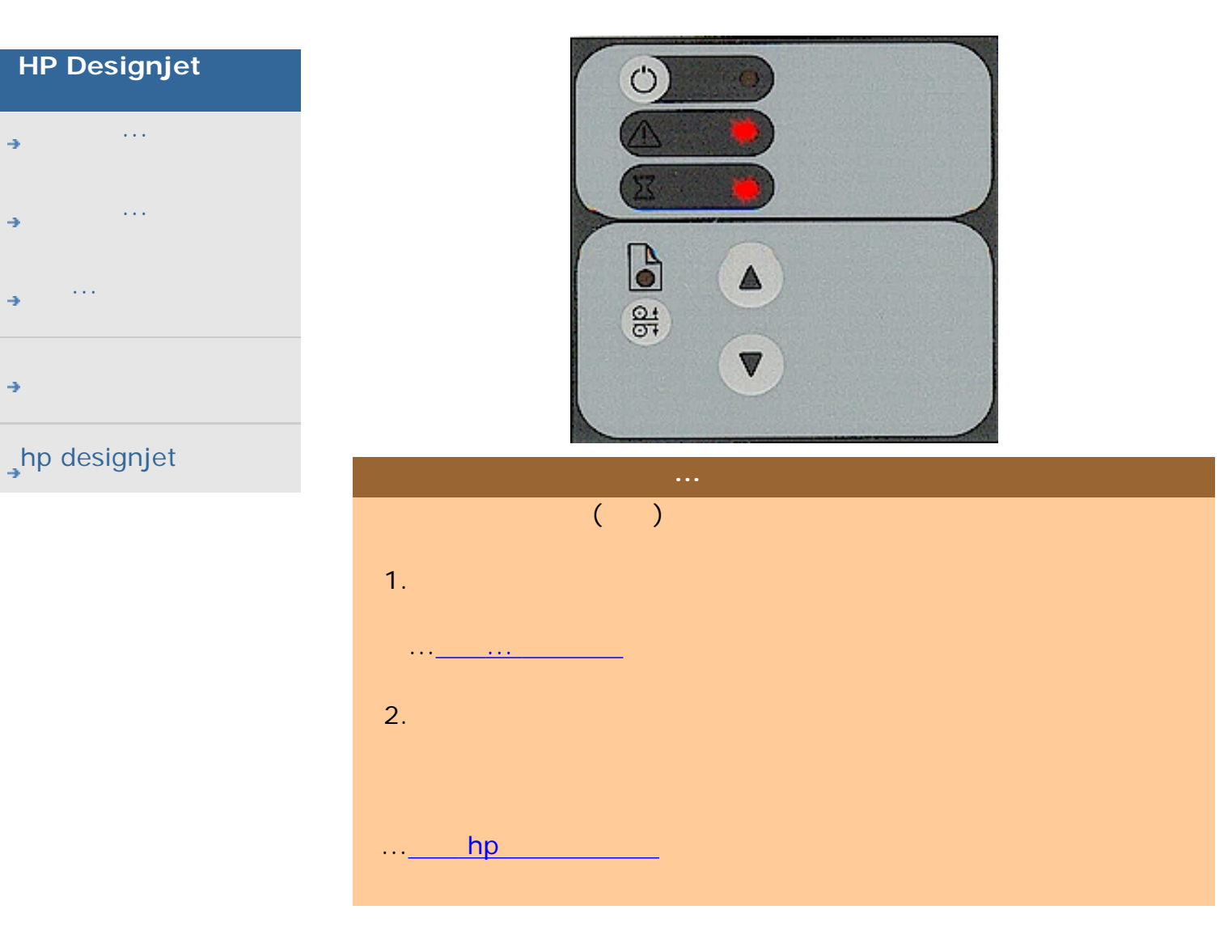

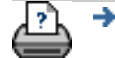

 $\bigcirc$  2002-2007 Hewlett-Packard Company

<span id="page-62-0"></span>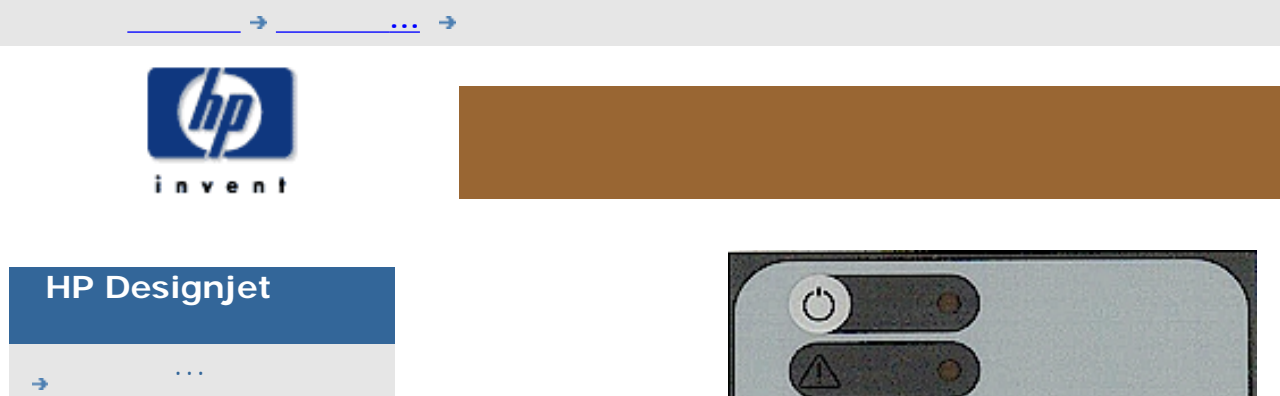

 $\lambda$ 

- [故障排除](#page-58-0)... [關於](#page-68-0)...
- 
- 

#### $\rightarrow$ hp designjet

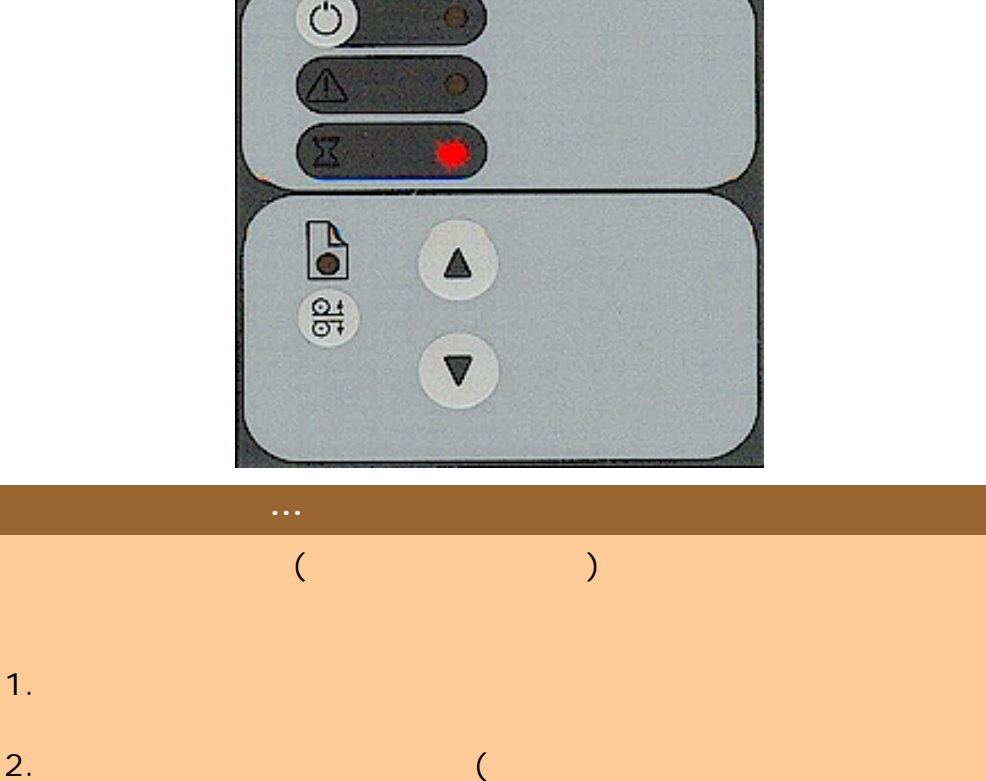

÷

[列印說明](#page-136-0) [法律資訊](#page-135-0) © 2002-2007 Hewlett-Packard Company

<span id="page-63-0"></span>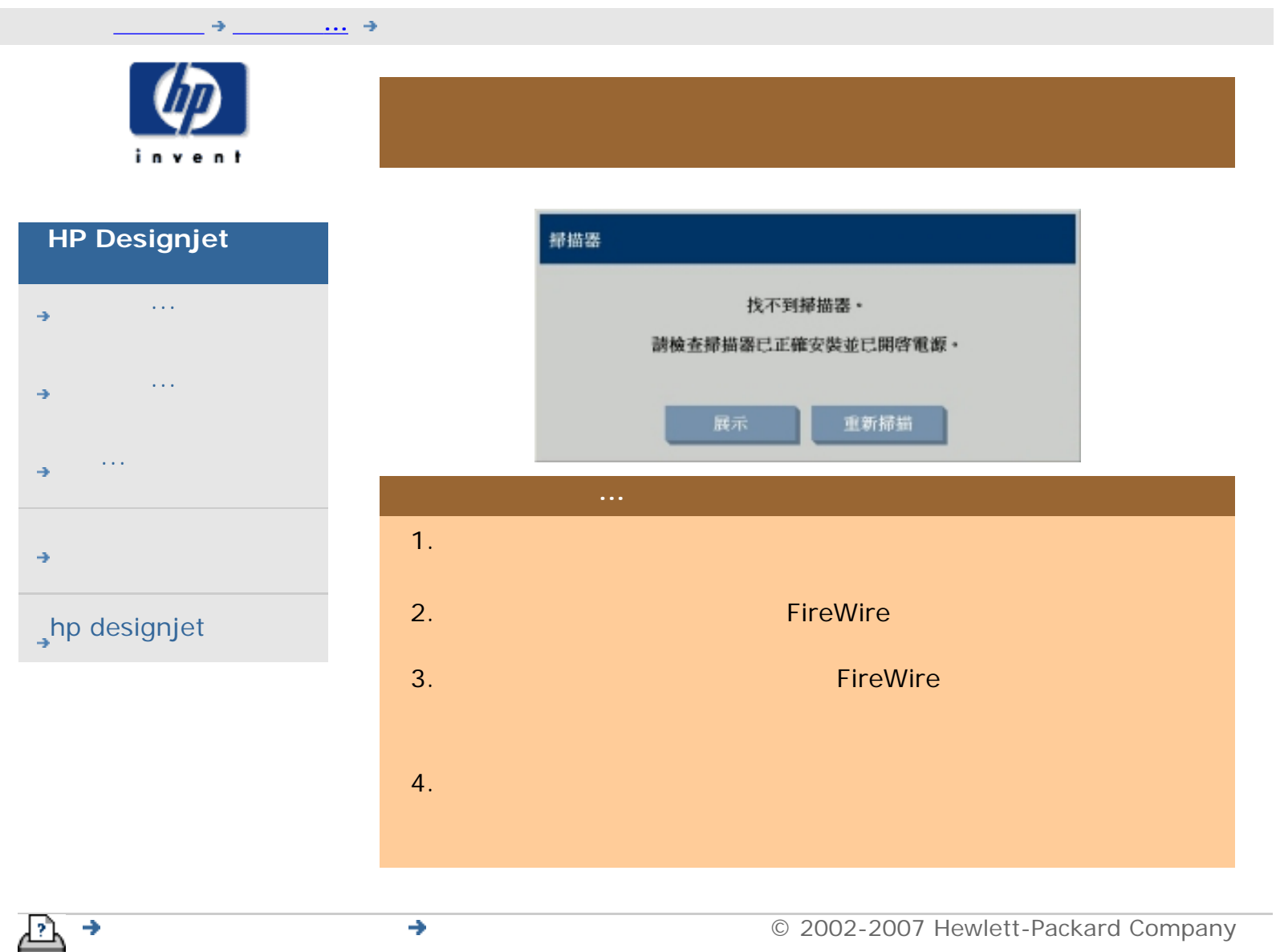

64

<span id="page-64-0"></span>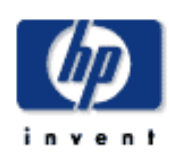

[如何使用](#page-2-0)...

[故障排除](#page-58-0)...

 $\rightarrow$ hp designjet

[關於](#page-68-0)...

# **HP Designjet**  1. The state  $\Rightarrow$  The state  $\Rightarrow$  The state  $\Rightarrow$  $2.$  $3.$

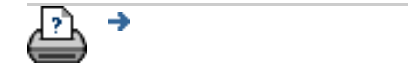

#### $\rightarrow$

<span id="page-65-1"></span><span id="page-65-0"></span>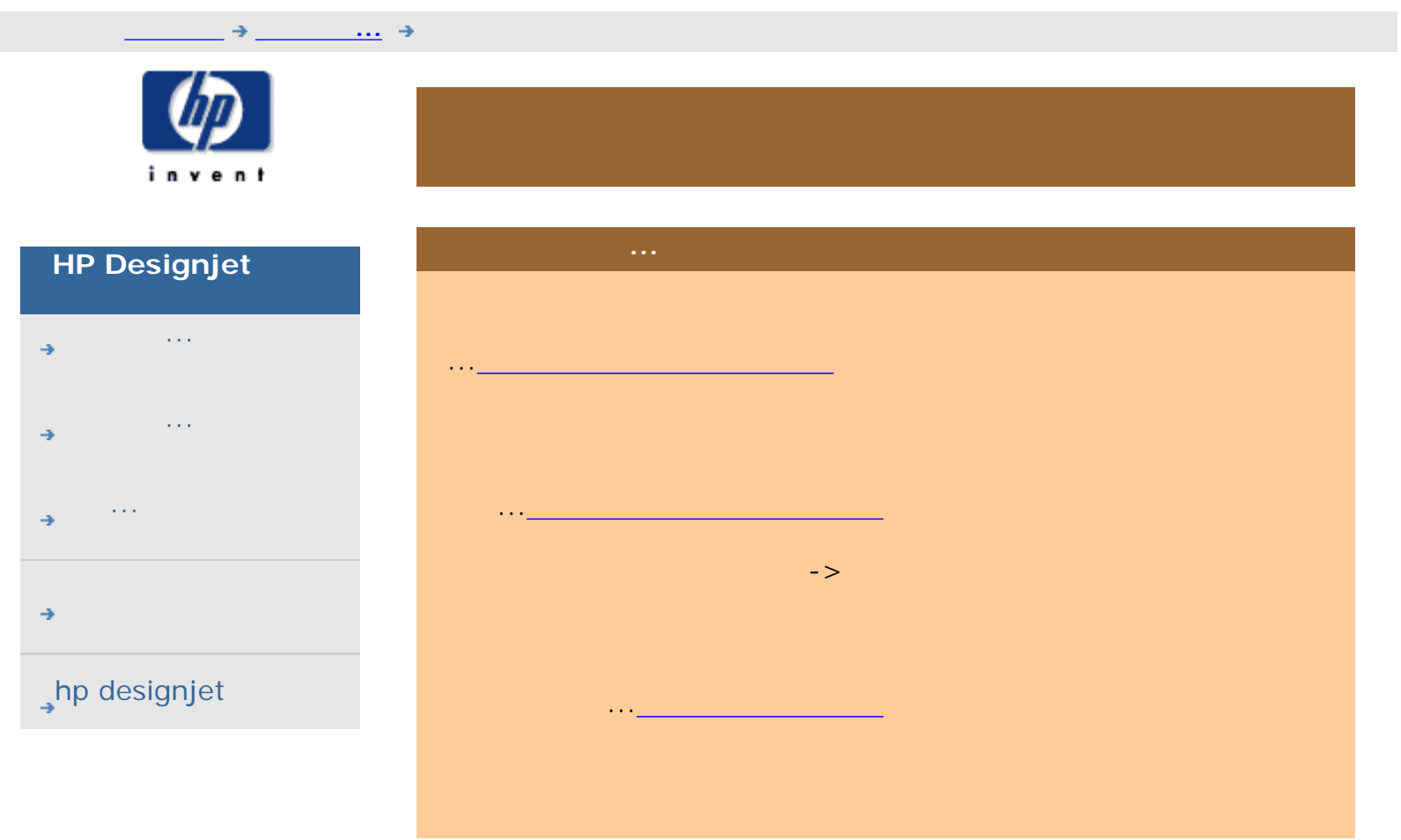

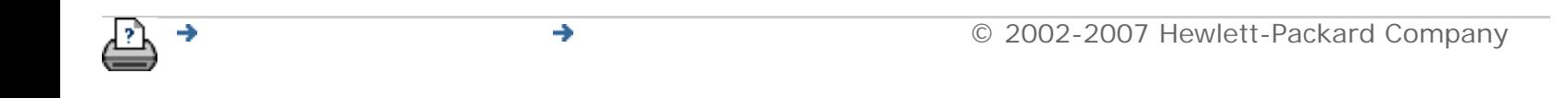

<span id="page-66-0"></span>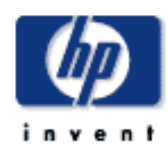

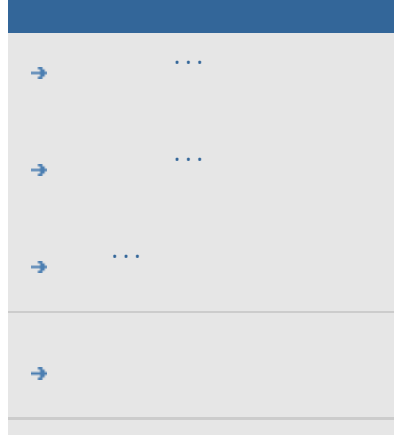

#### $\rightarrow$ hp designjet

#### System Recovery CD

...[如何修復系統?](#page-130-0)

 $\bigcirc$  2002-2007 Hewlett-Packard Company

<span id="page-67-0"></span>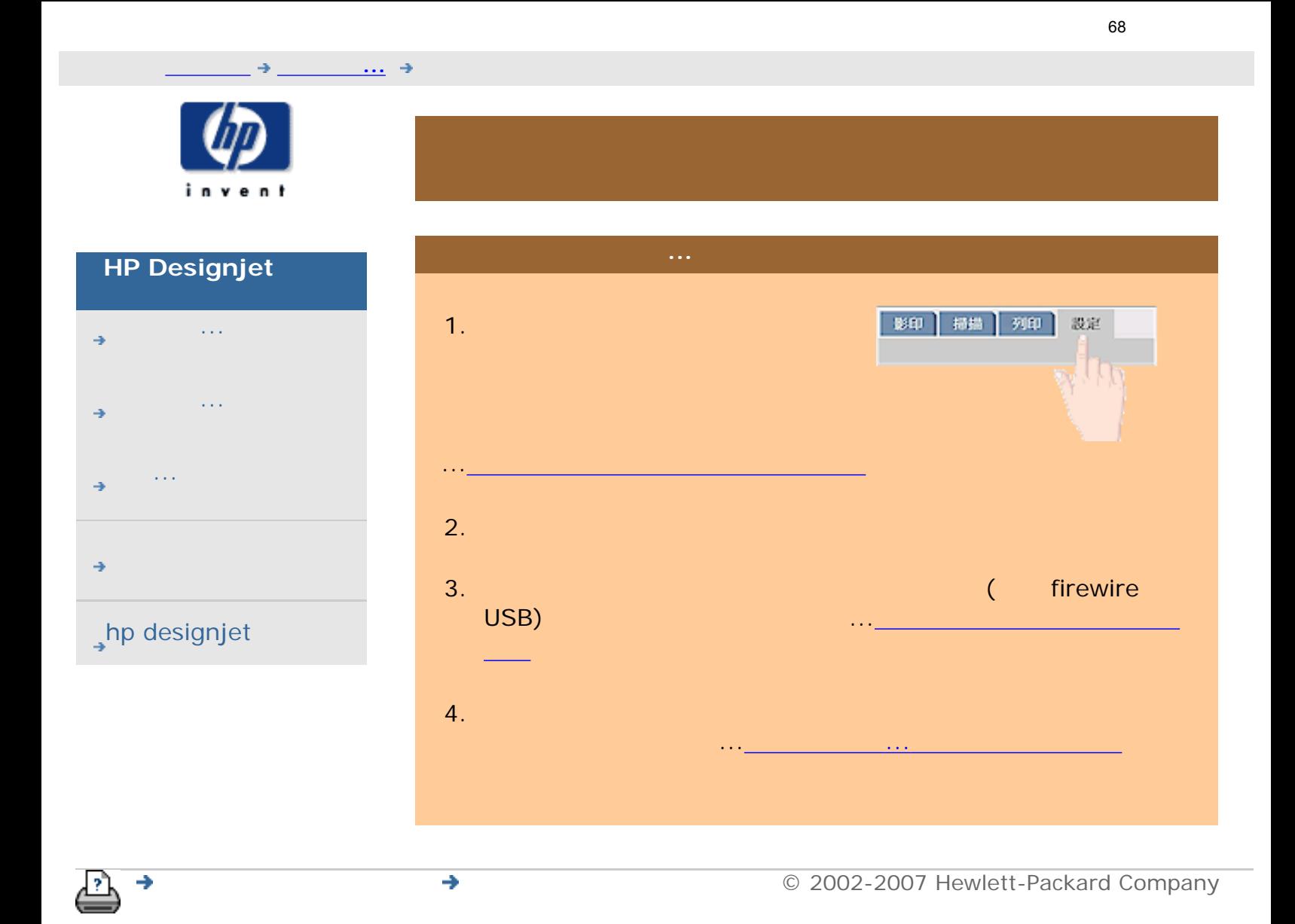

<span id="page-68-1"></span><span id="page-68-0"></span>關於...

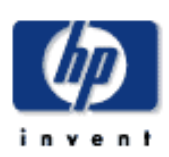

# **HP Designjet**  [如何使用](#page-2-0)... [故障排除](#page-58-0)... [關於](#page-68-0)...  $\rightarrow$ hp designjet

## **<** [返回說明的歡迎使用頁面](#page-0-0)  $1.$  $($ 1. HP Designjet (  $WIDEsystem)$  $($ 1. [關於材質](#page-68-0)  $($  RIP  $)$ HP Designiet

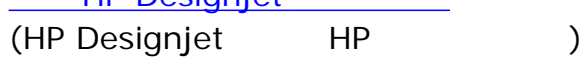

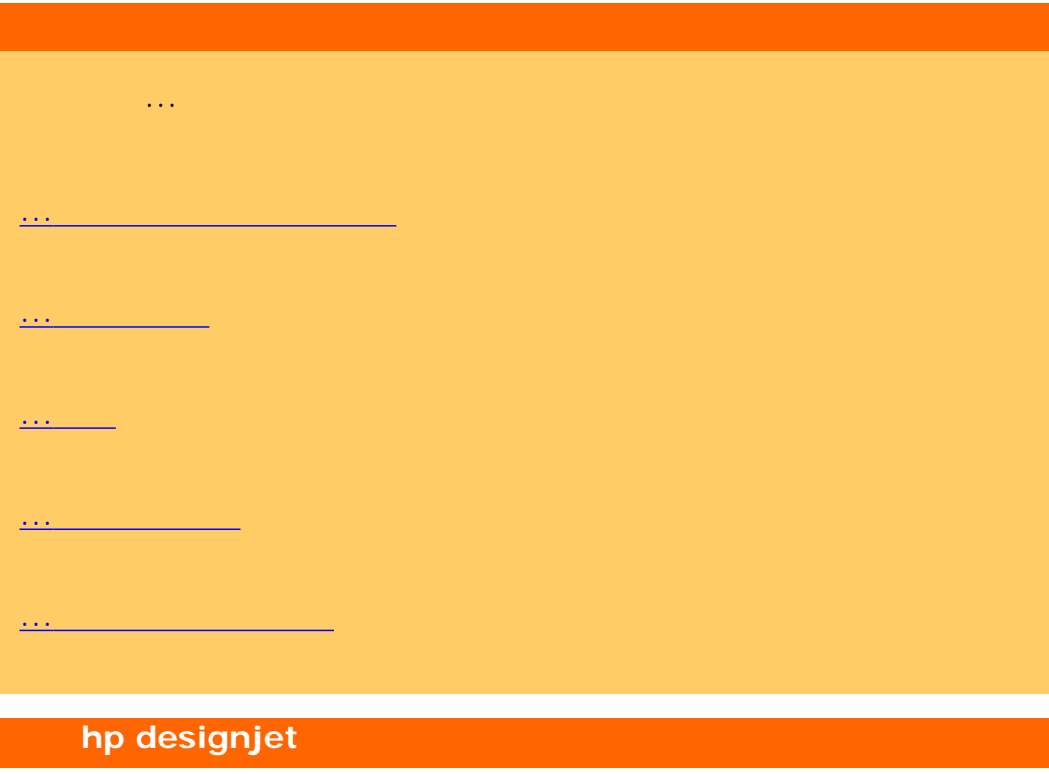

## 選擇主題...

#### [...hp designjet](#page-77-0) **Australia**

...[使用者介面](#page-78-0)

...[掃描器選項](#page-164-0)

...[使用者介面選項](#page-92-0)

...[會計](#page-109-0)

#### [...WIDEsystem](#page-137-0)

...[掃描器訊息](#page-186-0)

...[服務按鈕](#page-184-0)

選擇主題... ...[尺寸設定](#page-90-0)

...[原稿類型範本](#page-73-0) ...[品質設定](#page-95-0)

...[輸出邊界](#page-99-0)

...印表機邊界 - [按印表機邊界裁切內容](#page-100-0)

 $\frac{1}{\sqrt{2}}$ 

...[掃描器設定選項](#page-97-0)

...[鑲嵌與拼貼選項](#page-102-0)

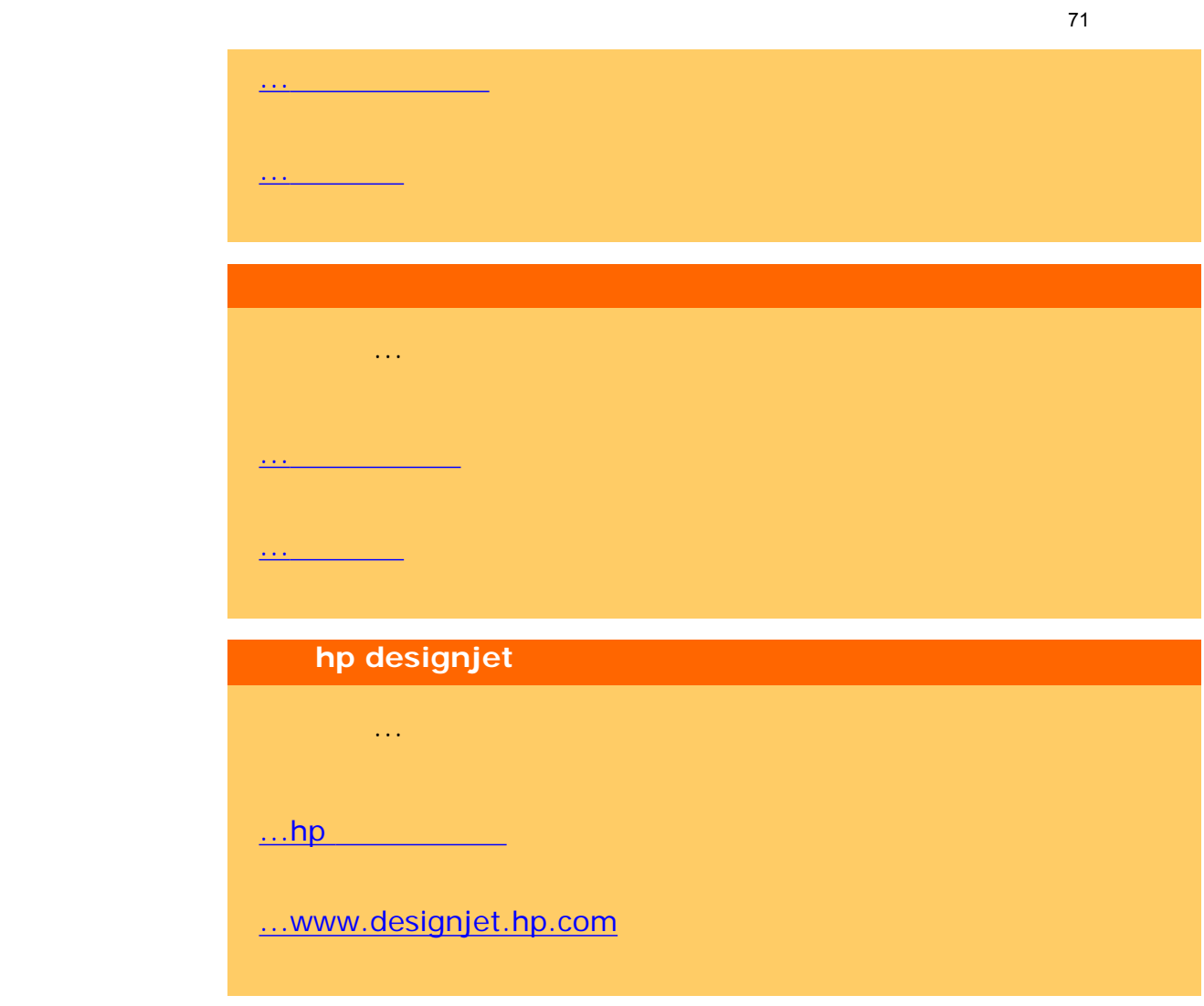

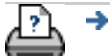

關於...

[列印說明](#page-136-0) [法律資訊](#page-135-0) © 2002-2007 Hewlett-Packard Company

<span id="page-71-0"></span>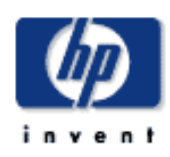

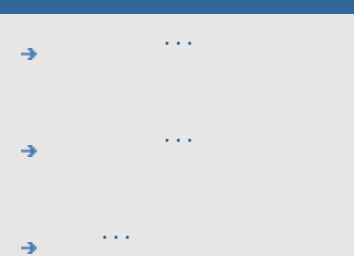

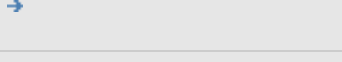

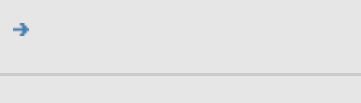

#### $\rightarrow$ hp designjet

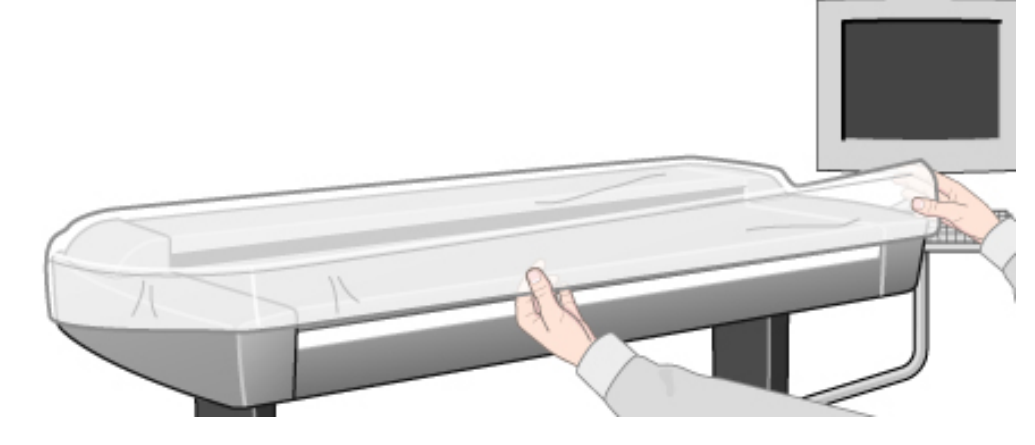

請閱讀維護主題... ...[關於](#page-71-0)

...[為何使用?](#page-71-0)  $\cdots$ 

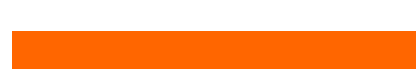

行。根據 ANSI IT8 色彩標準校準掃描器時,您可將掃描的 ANSI IT8 考色塊 ( IT8 校準參考頁上) 與已知色彩參考值之間的色彩偏差減至最

 $S{\text{\sf RGB}}$  ntsc  $S{\text{\sf RGB}}$ 

為何使用**?**
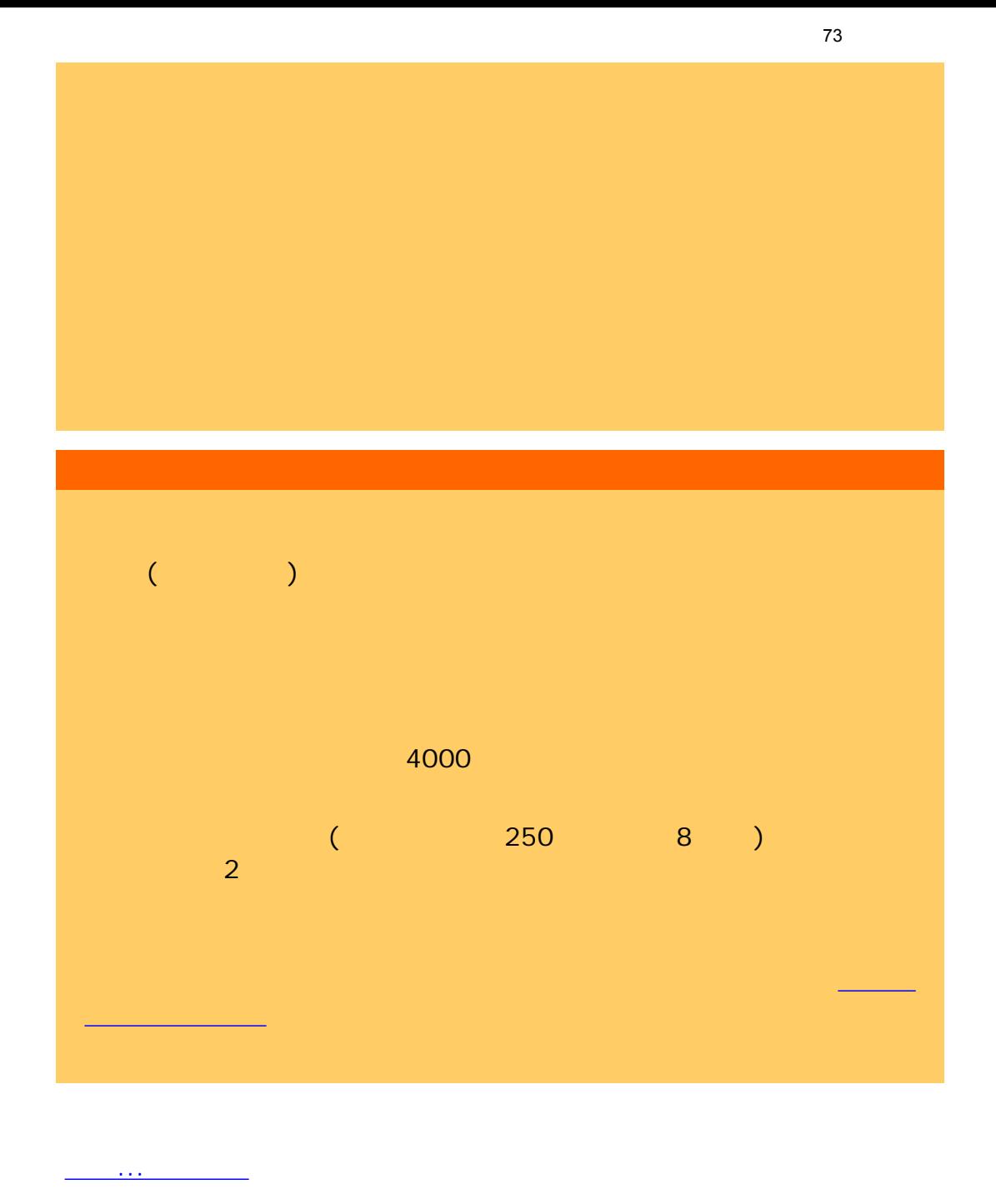

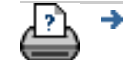

[列印說明](#page-136-0) [法律資訊](#page-135-0) © 2002-2007 Hewlett-Packard Company

<span id="page-73-0"></span>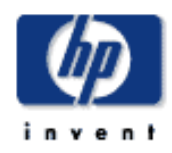

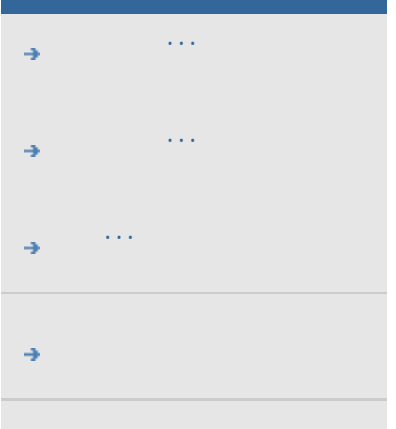

#### hp designjet

HP Designjet

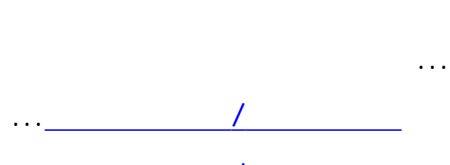

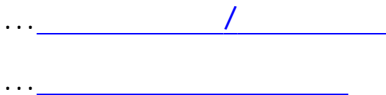

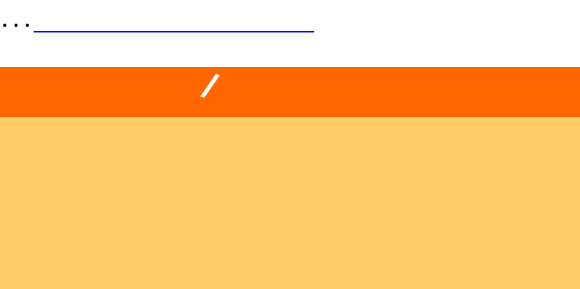

CAD 具有高度細節的 CAD

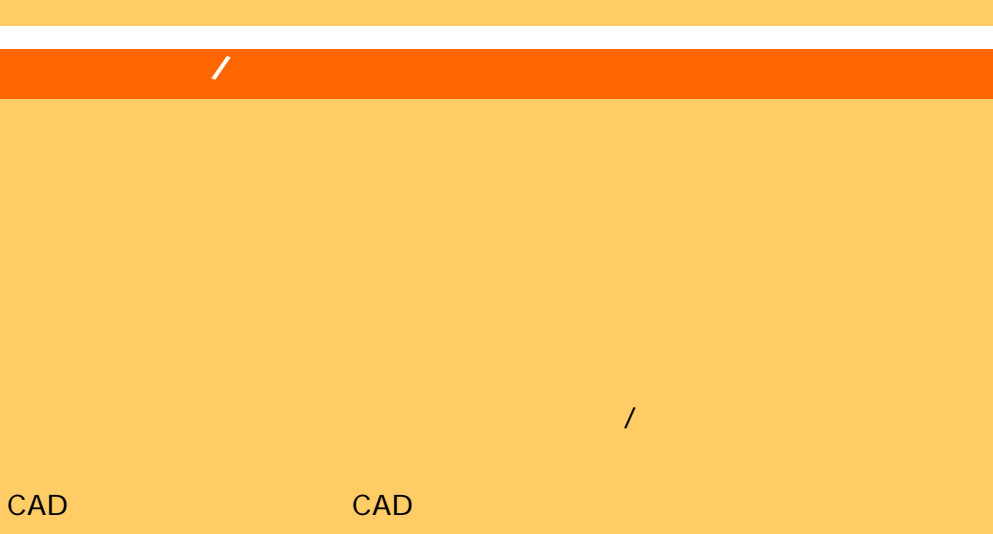

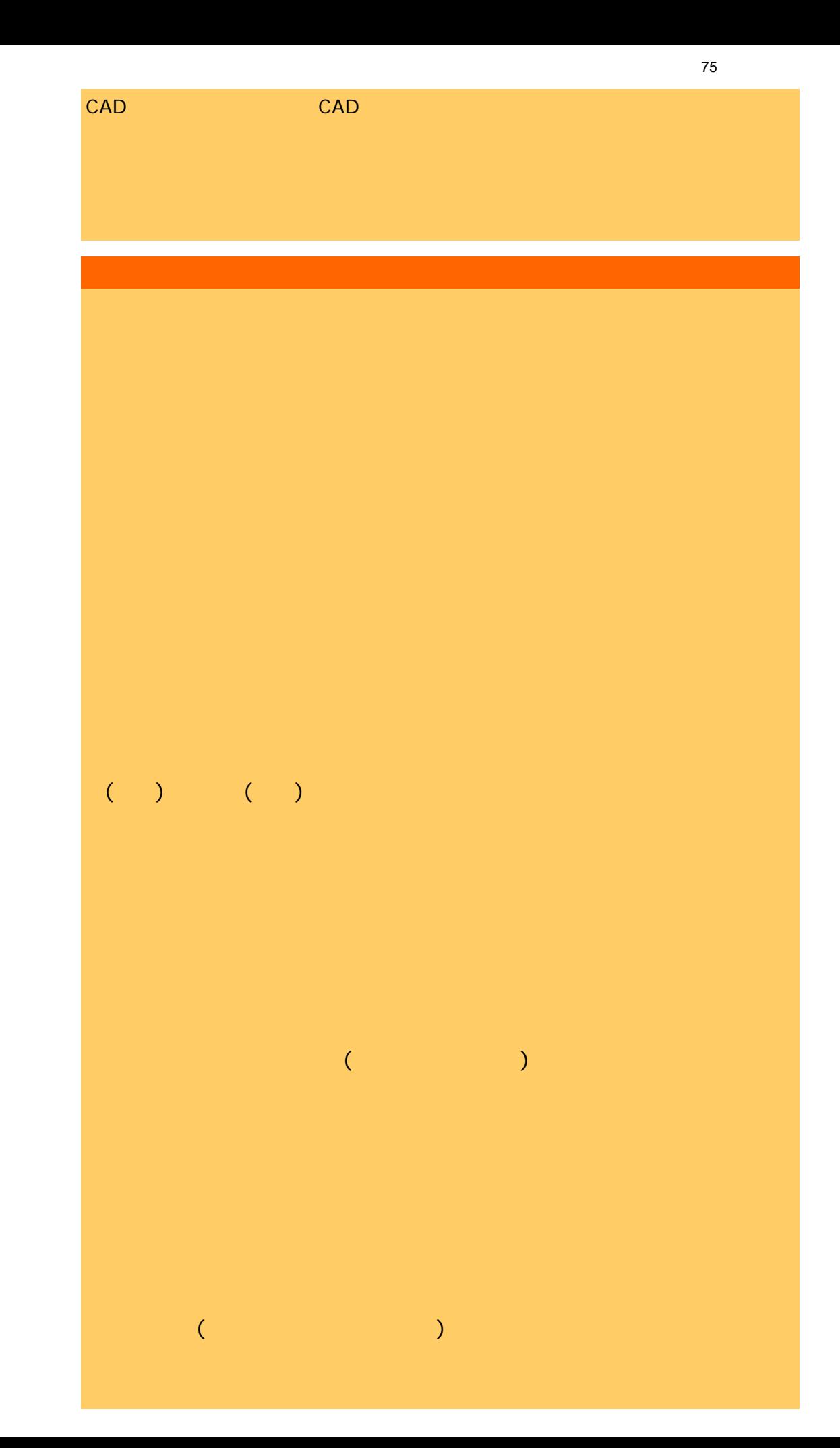

76

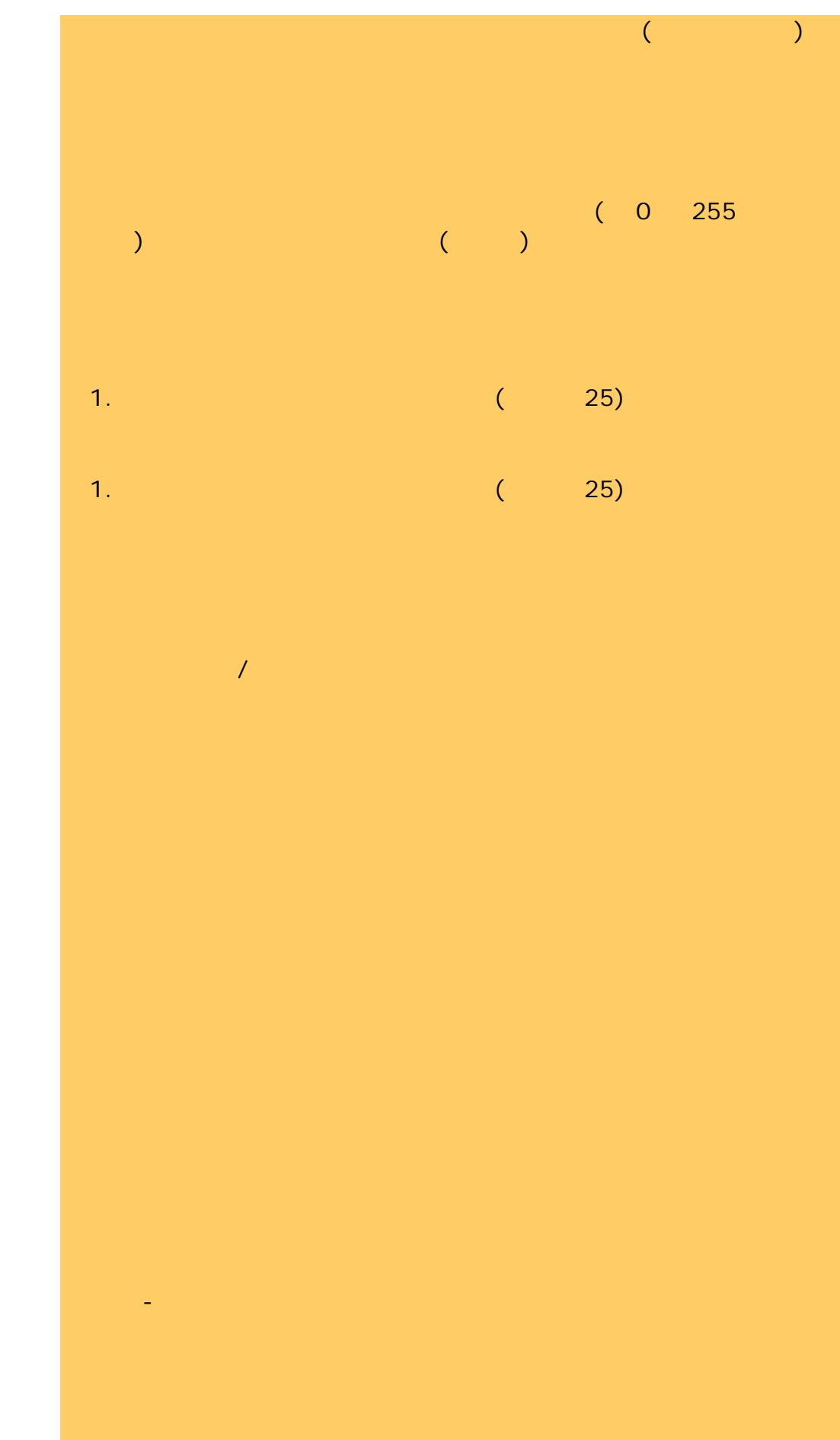

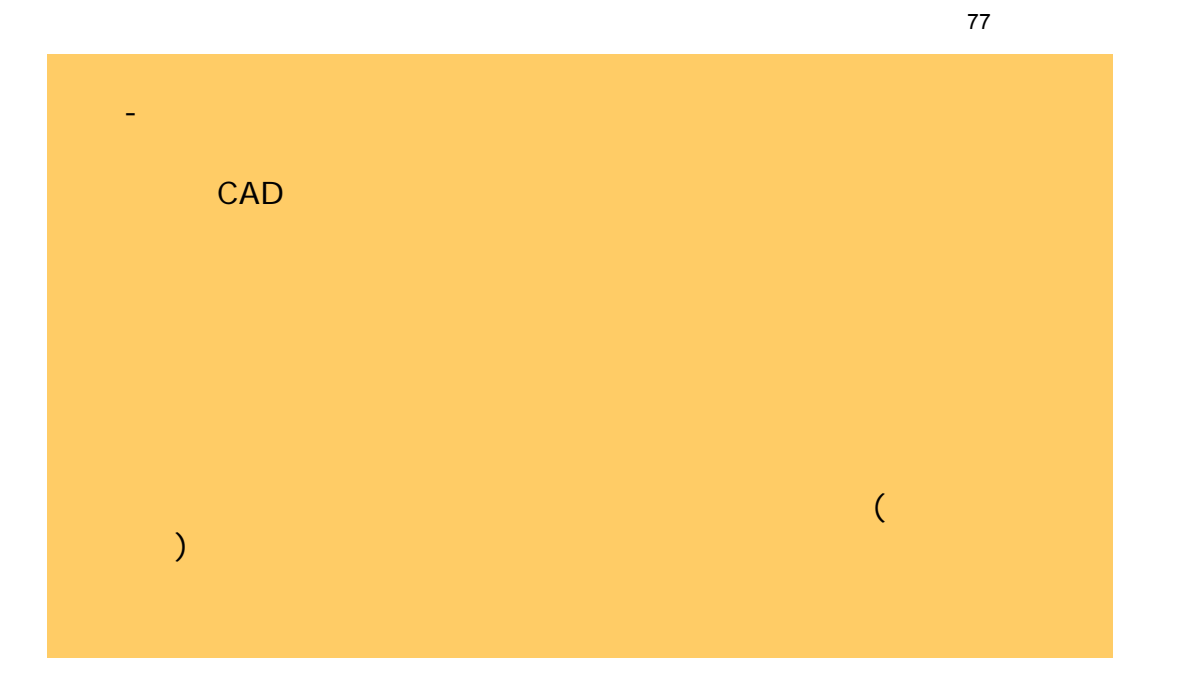

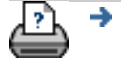

 $\bullet$  **C** 2002-2007 Hewlett-Packard Company

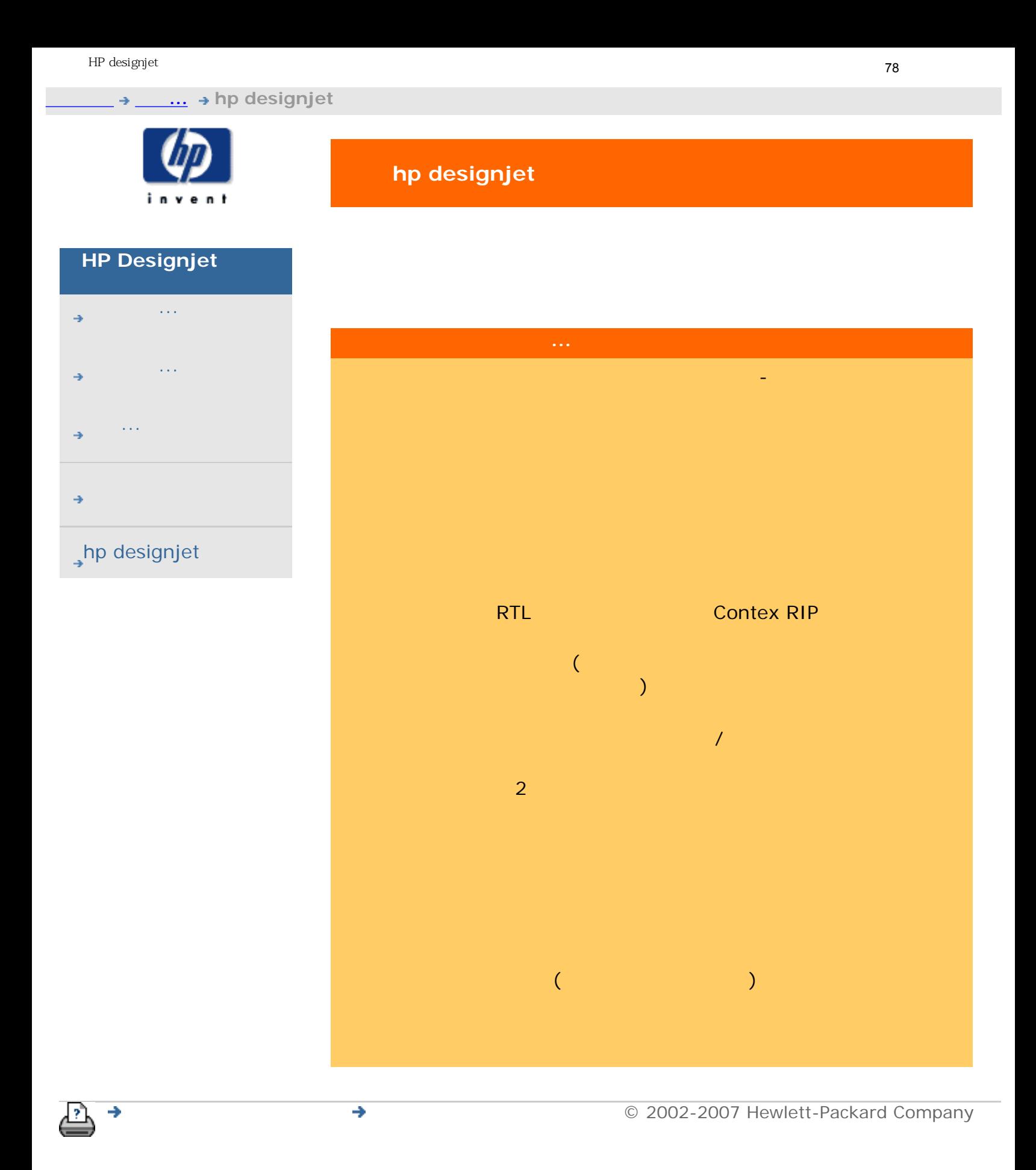

<span id="page-78-0"></span>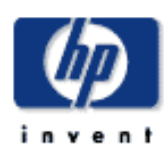

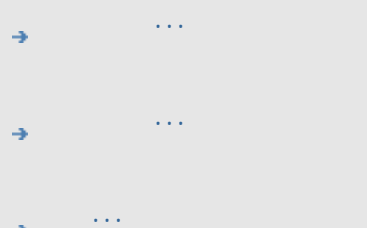

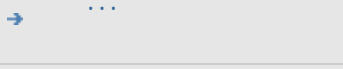

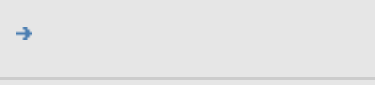

#### $\rightarrow$ hp designjet

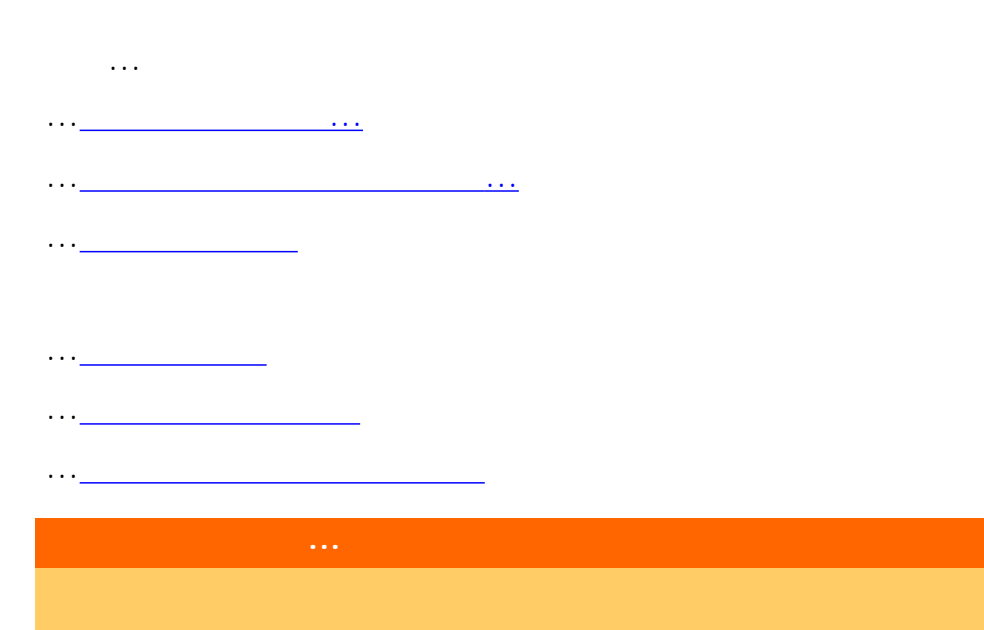

...[如何使用預覽工具?](#page-33-0)

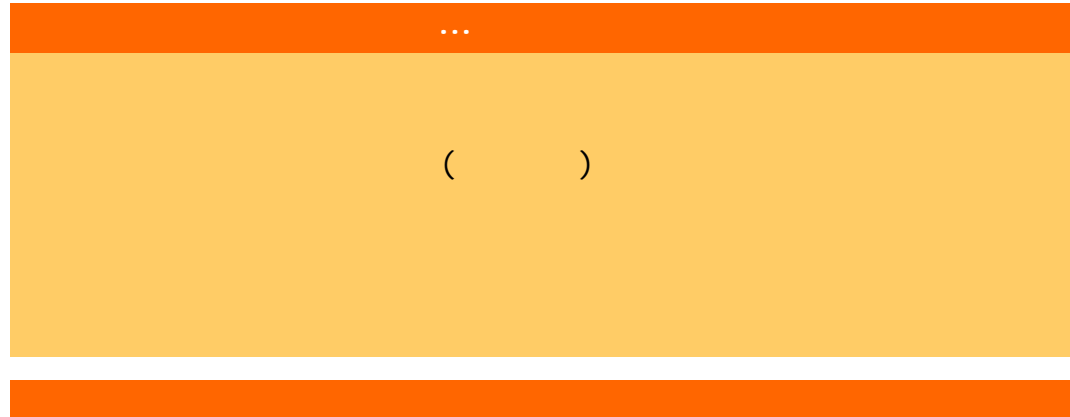

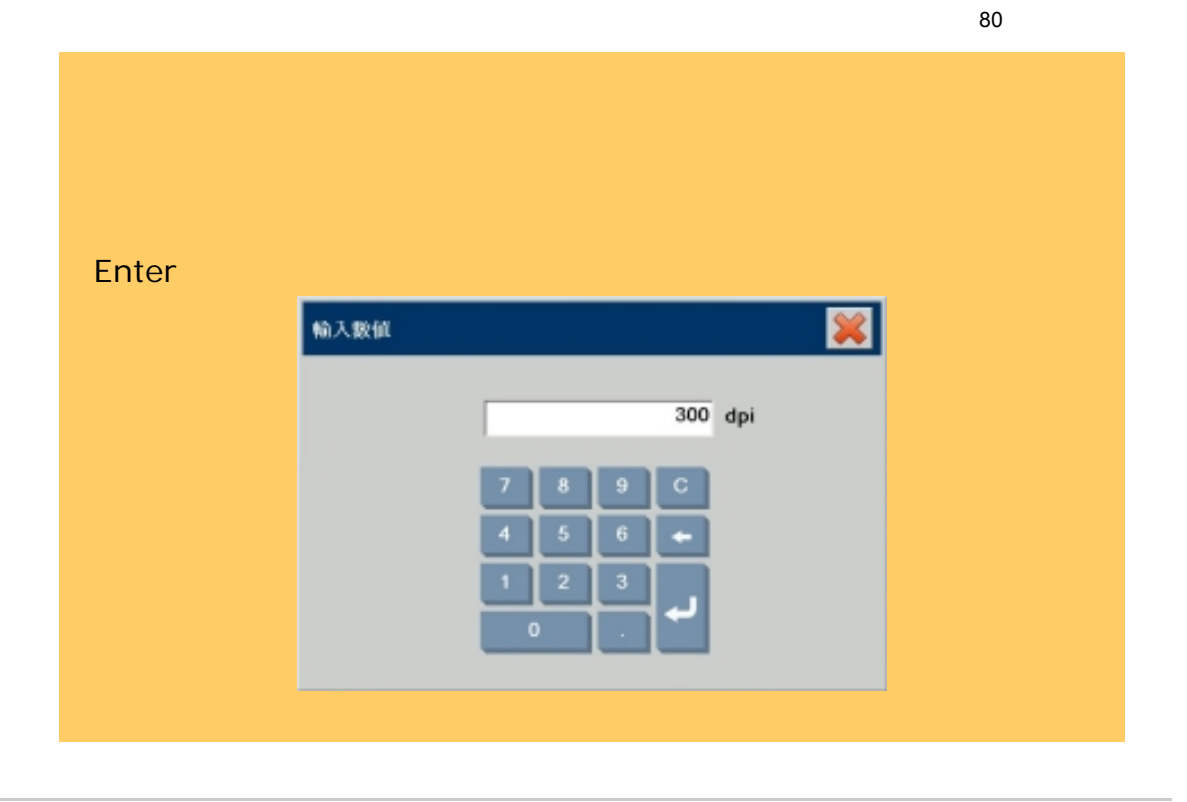

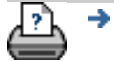

 $\bigcirc$  2002-2007 Hewlett-Packard Company

<span id="page-80-0"></span>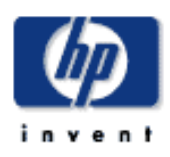

- [如何使用](#page-2-0)... [故障排除](#page-58-0)... [關於](#page-68-0)...
- $\rightarrow$ hp designjet

### $\boxed{\mathbb{Z}}$  $\bigcirc$  $\bullet$  $\overline{\textbf{v}}$  $\overline{a}$ ... $\frac{1}{2}$  ...  $\frac{1}{2}$  ...  $\frac{1}{2}$  ...  $\frac{1}{2}$  ...  $\frac{1}{2}$  ...  $\frac{1}{2}$  ...  $\frac{1}{2}$  ...  $\frac{1}{2}$  ...

...[紙張控制區](#page-80-0)上有「紙張就緒」指示燈、「自動厚度調整控制」按鈕及兩個  $\overline{(\ )}$ 

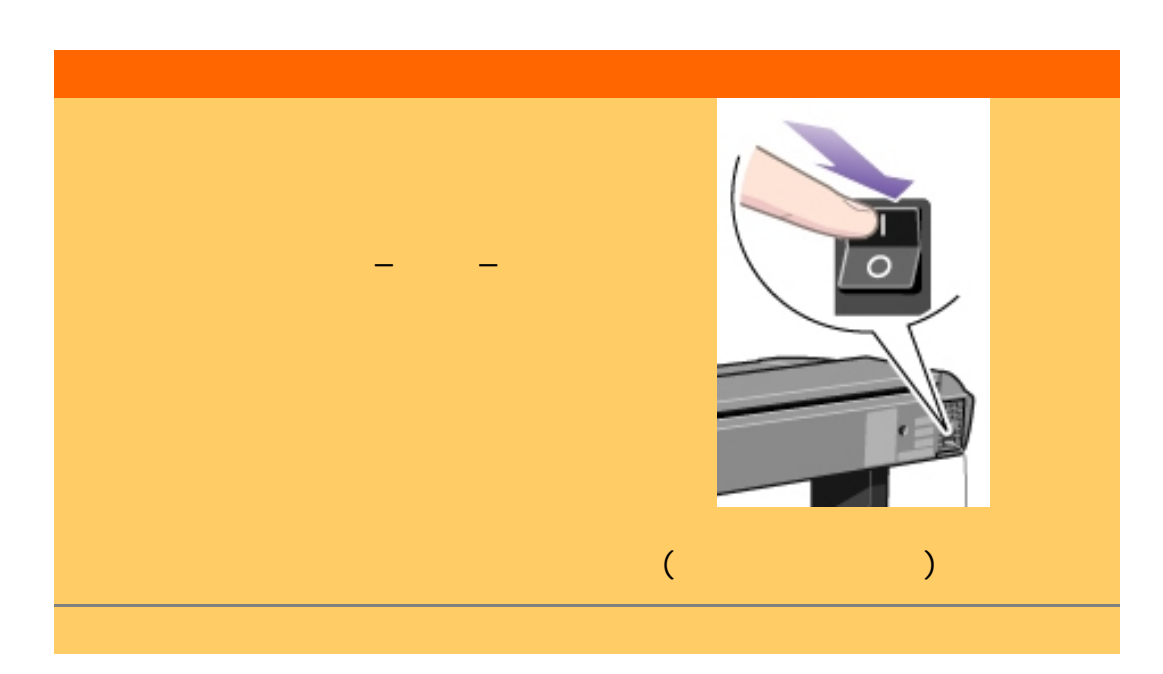

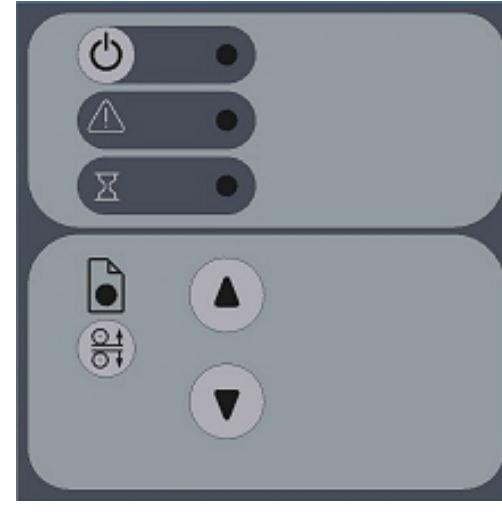

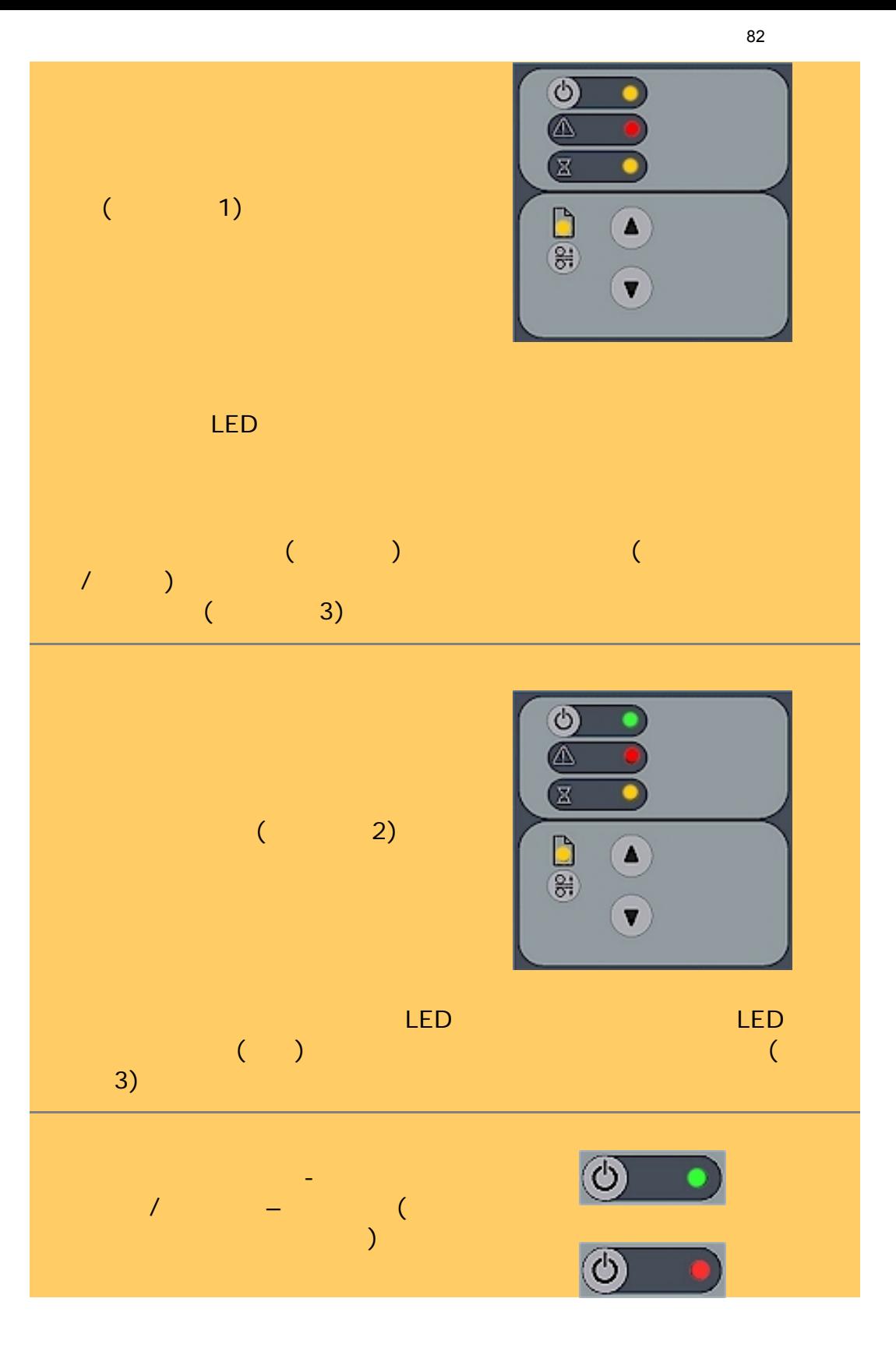

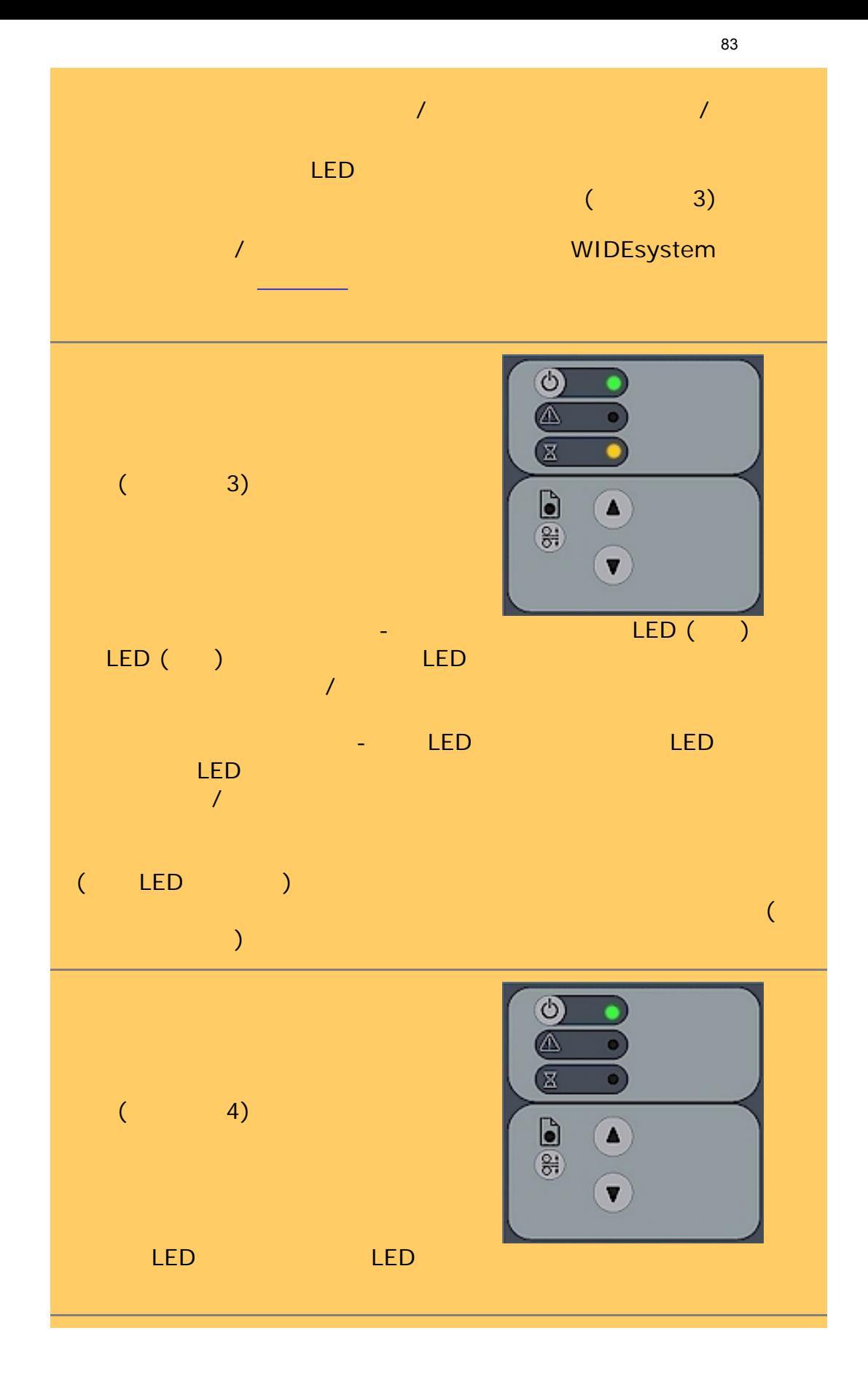

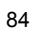

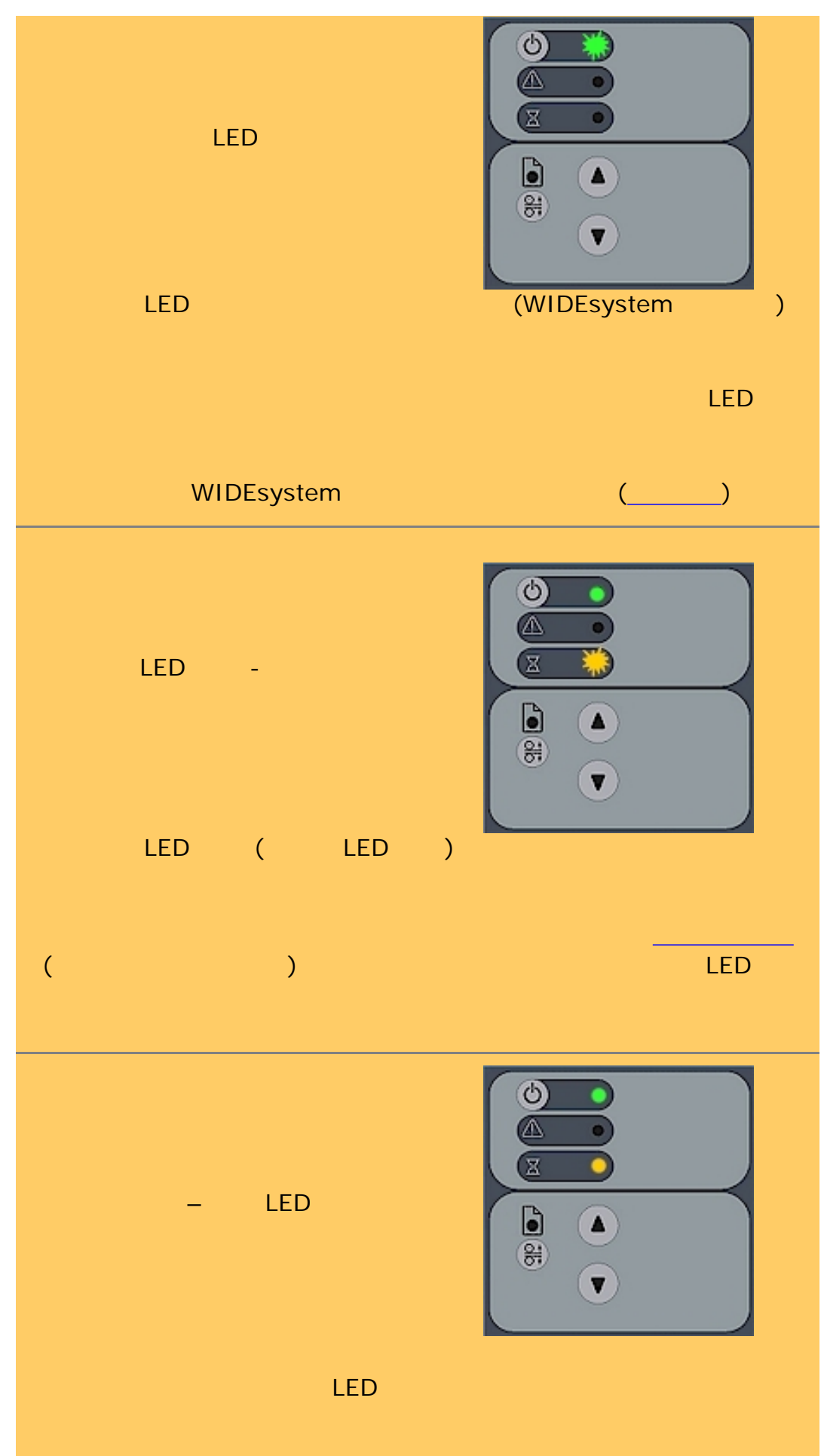

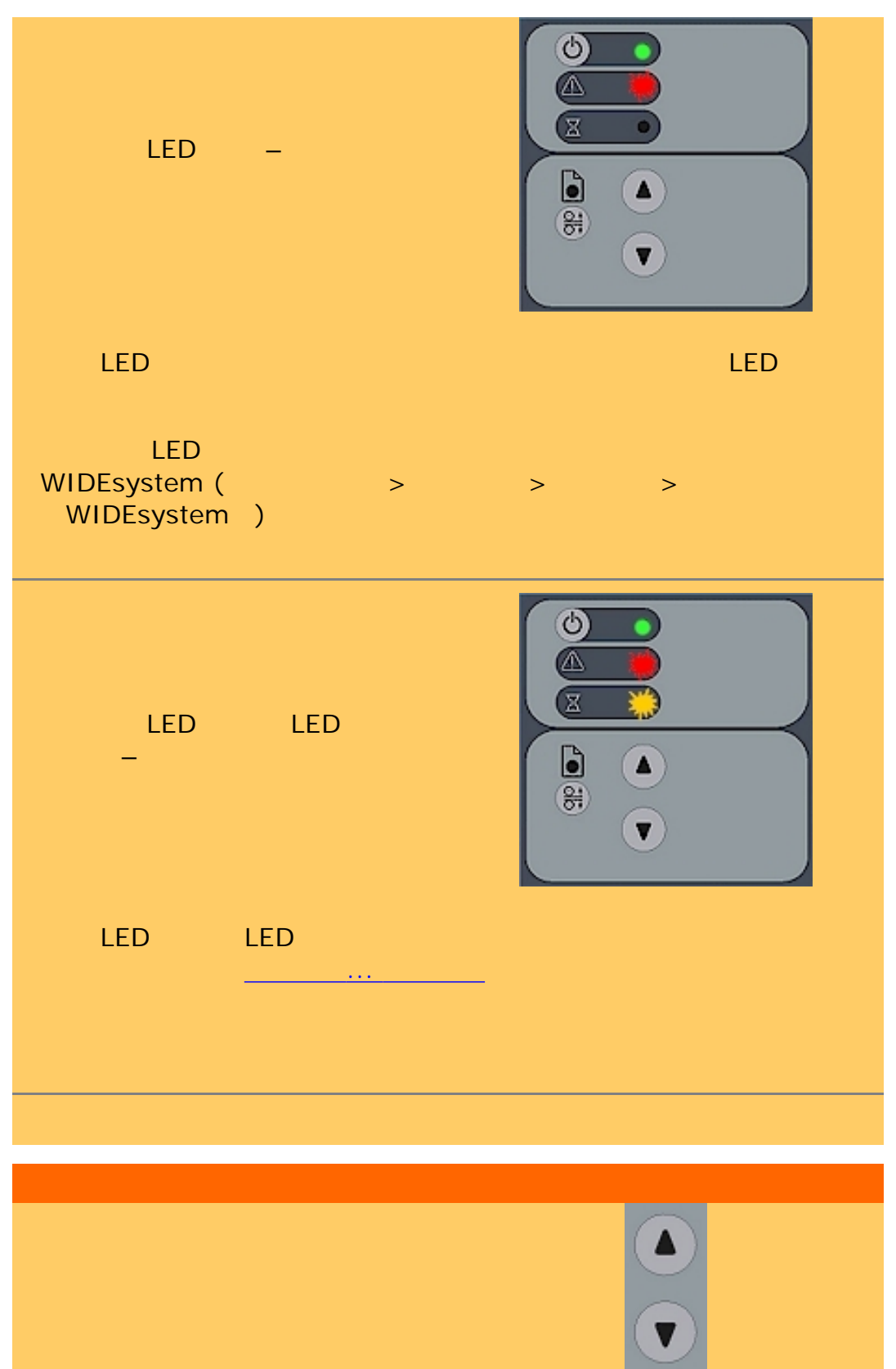

 $\mathcal{L}_{\mathcal{A}}$  $\overline{\phantom{a}}$ 關於選取手動或自動裝入的說明請參閱如何使用...[定義掃描器設定選項](#page-139-0)  $(ATAC)$   $($  $\alpha = \frac{1}{2} \left( \frac{1}{2} \right)^2$  (i.e.  $\alpha = \frac{1}{2} \left( \frac{1}{2} \right)^2$  ) and  $\alpha = \frac{1}{2} \left( \frac{1}{2} \right)^2$  (i.e.  $\alpha = \frac{1}{2} \left( \frac{1}{2} \right)^2$  $\circledcirc$  $\bullet$ é LED  $\begin{tabular}{|c|c|} \hline 0 & 0 \\ \hline 0 & 0 \\ \hline \end{tabular}$  $\blacktriangle$ ▼ 者很有機模式,而且在插槽中位置正確, 化混合物的 LED 。  $\circledcirc$  $\bullet$ é  $\bar{\mathbb{Z}}$ LED  $\bullet$ ATAC 6.36  $\bullet$  $\bigodot$ ATAC (et) (ATAC) ATAC ATAC  $\overline{A}$ 

86

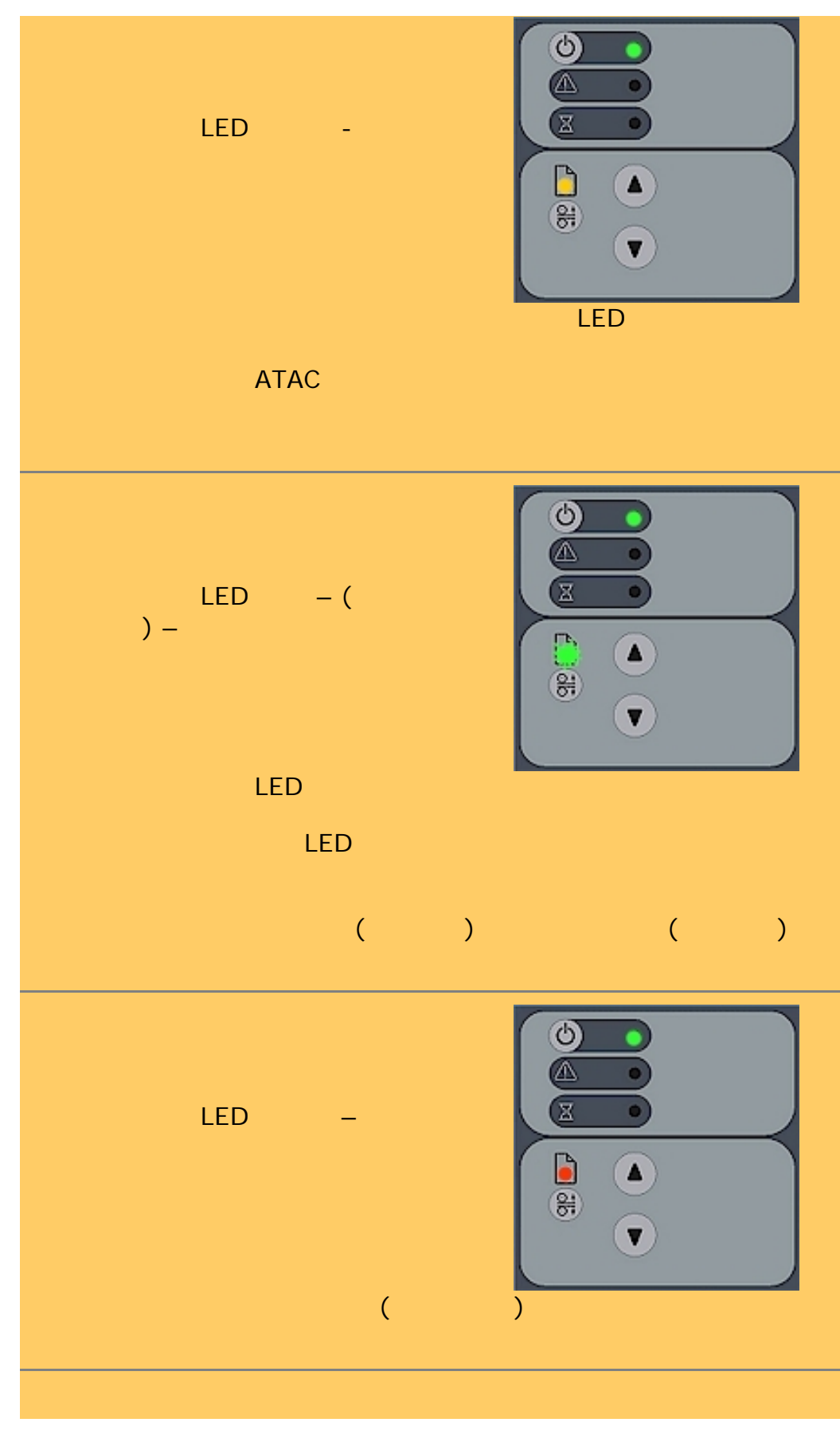

∍

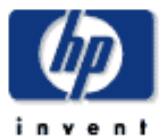

<span id="page-87-0"></span>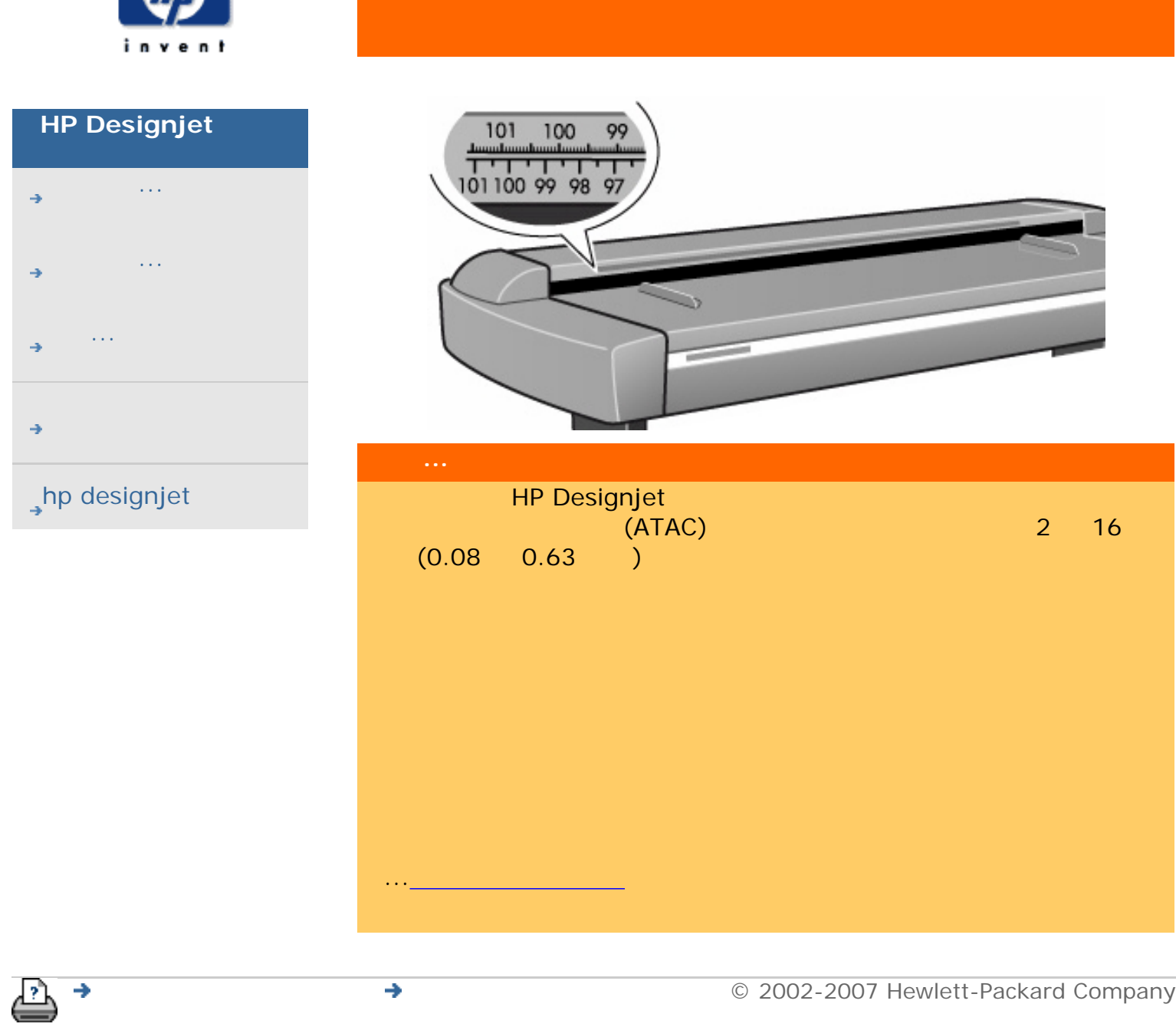

<span id="page-88-0"></span>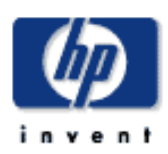

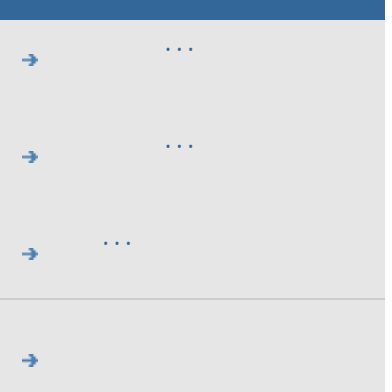

#### $\rightarrow$ hp designjet

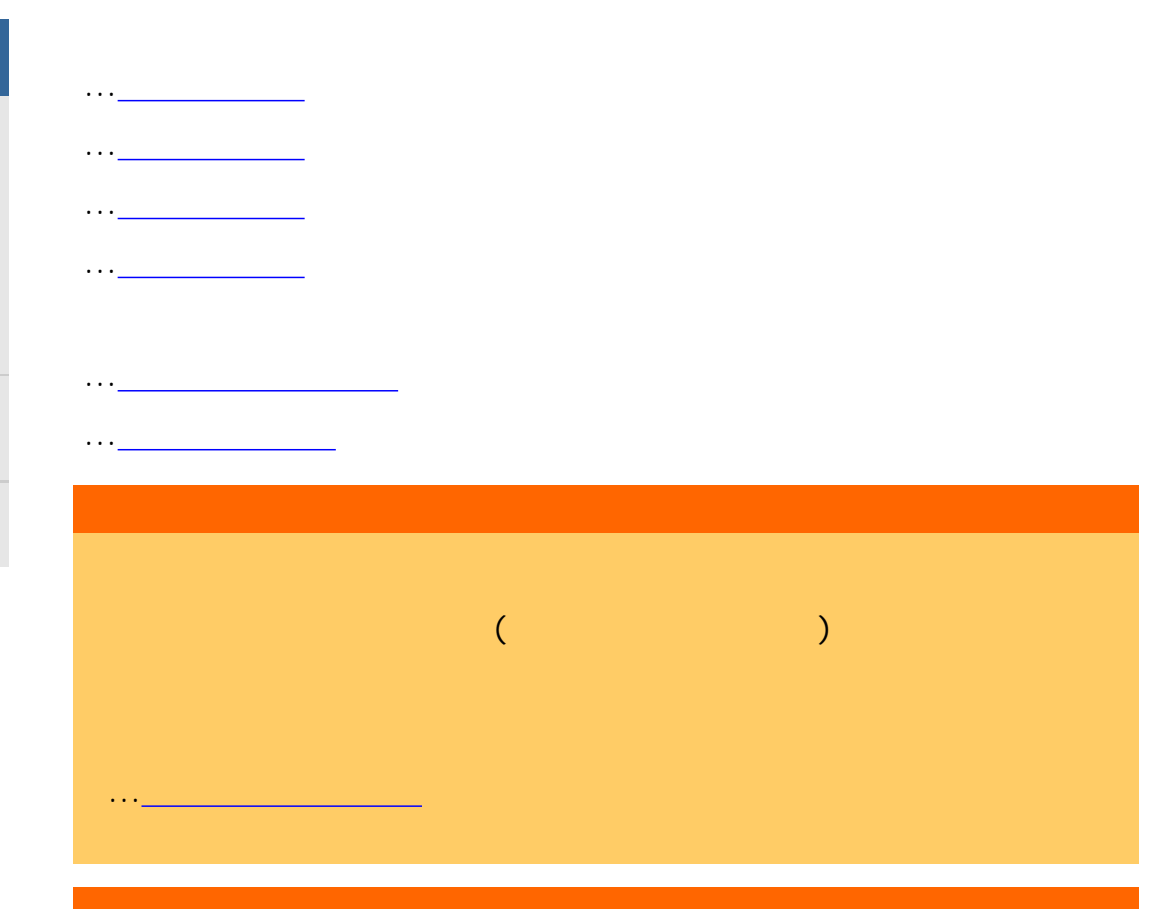

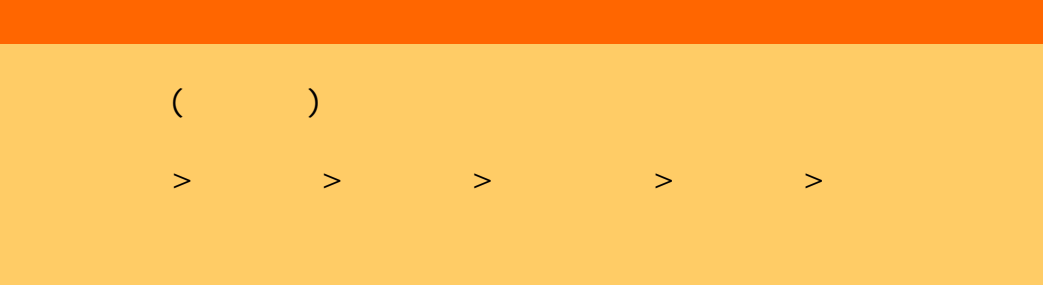

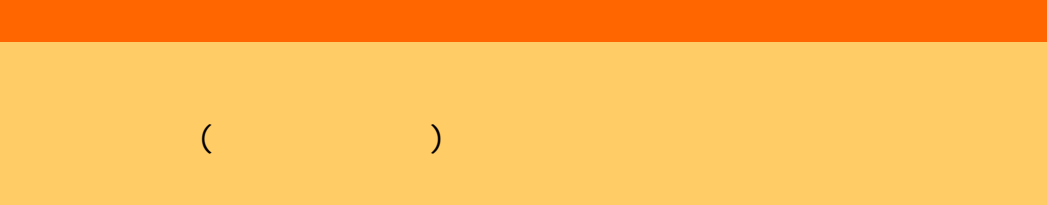

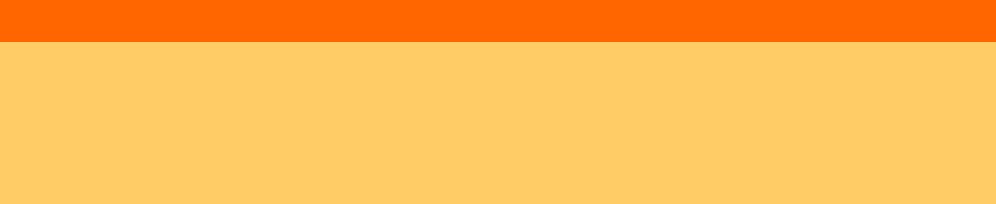

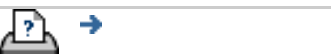

 $\bigcirc$  2002-2007 Hewlett-Packard Company

<span id="page-90-1"></span><span id="page-90-0"></span>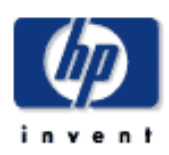

### **HP Designjet**  [如何使用](#page-2-0)... [故障排除](#page-58-0)... [關於](#page-68-0)...

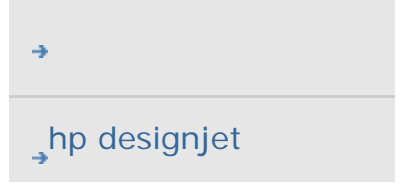

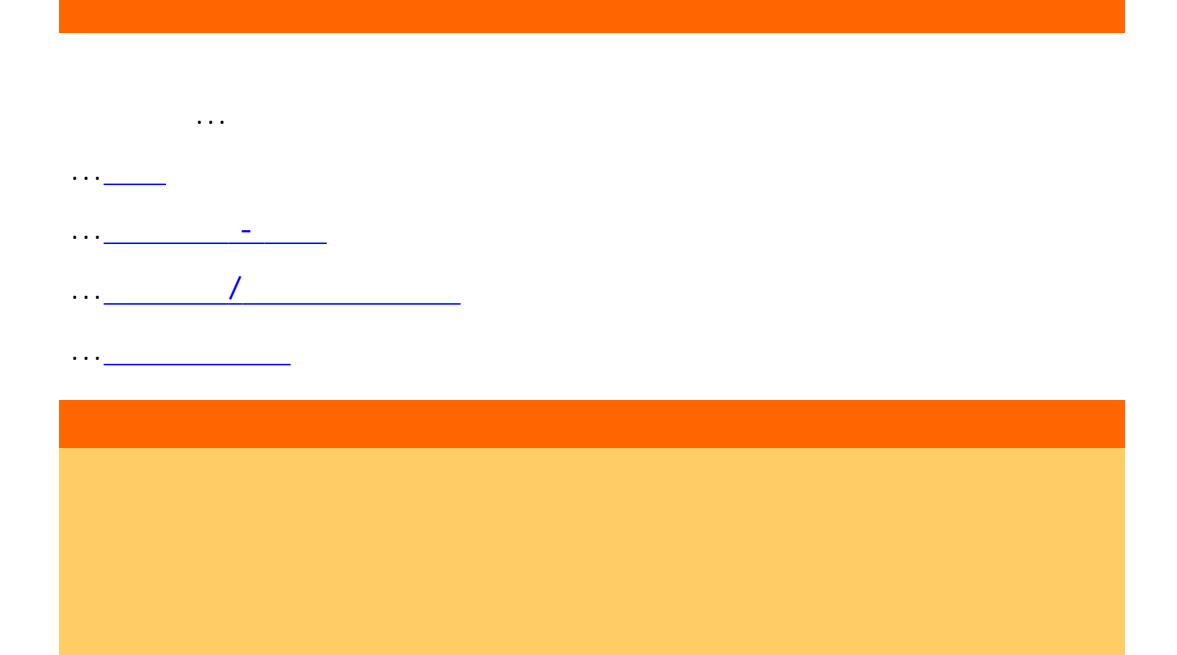

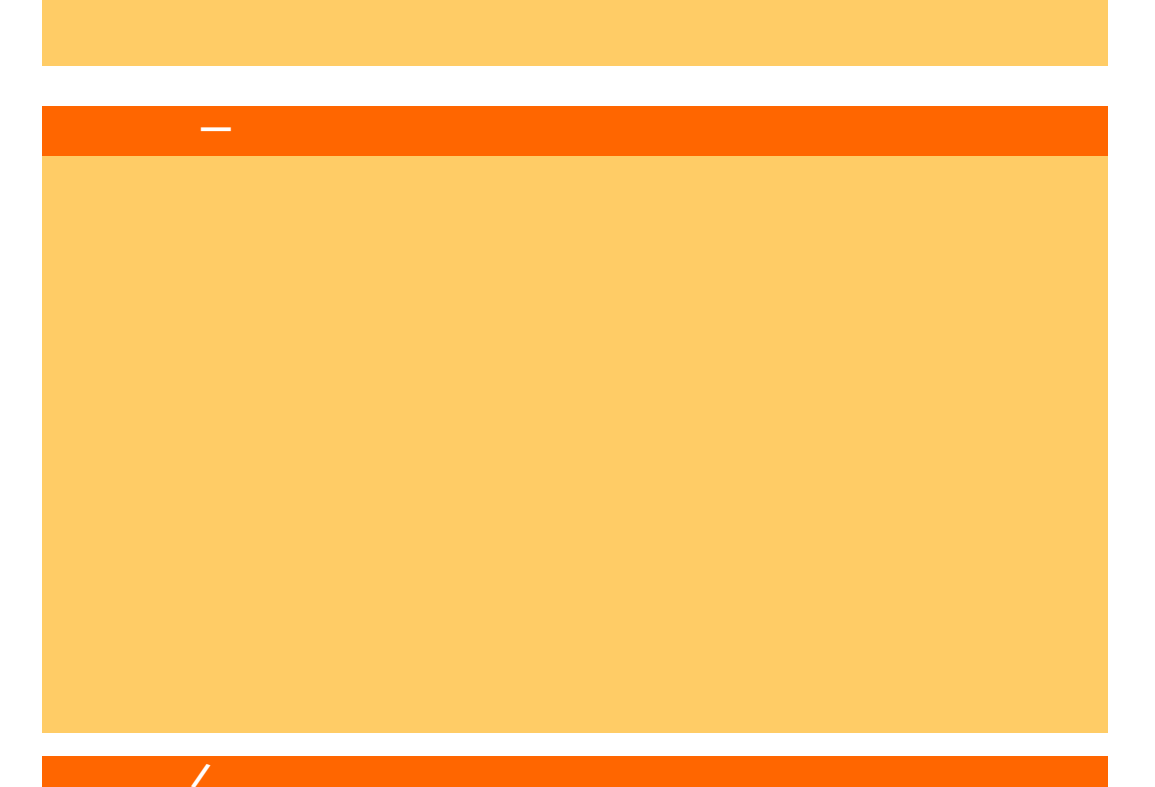

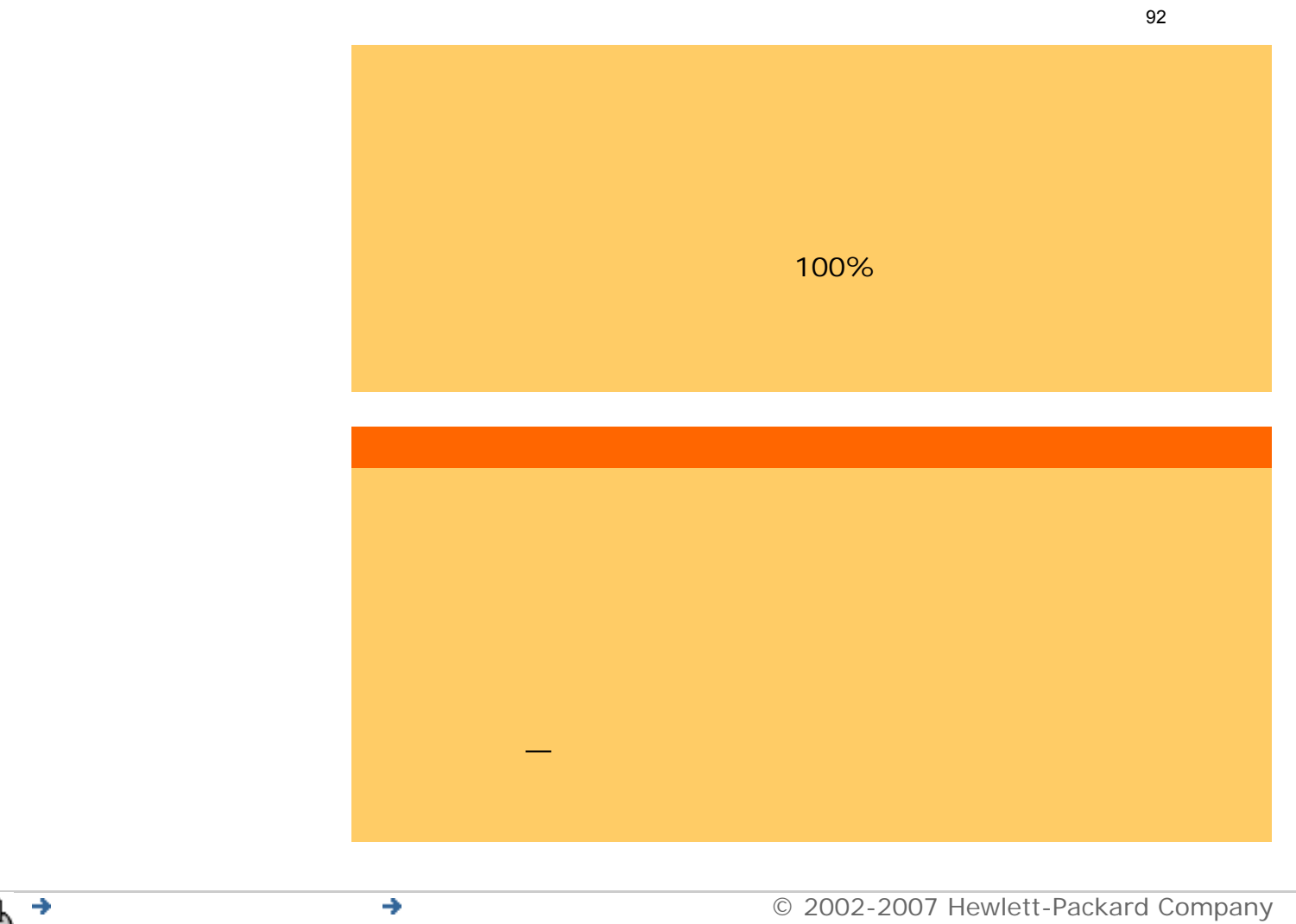

[列印說明](#page-136-0) [法律資訊](#page-135-0) © 2002-2007 Hewlett-Packard Company

<span id="page-92-1"></span><span id="page-92-0"></span>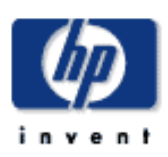

### **HP Designjet**  [如何使用](#page-2-0)... [故障排除](#page-58-0)...

- [關於](#page-68-0)...
- 

#### $\rightarrow$ hp designjet

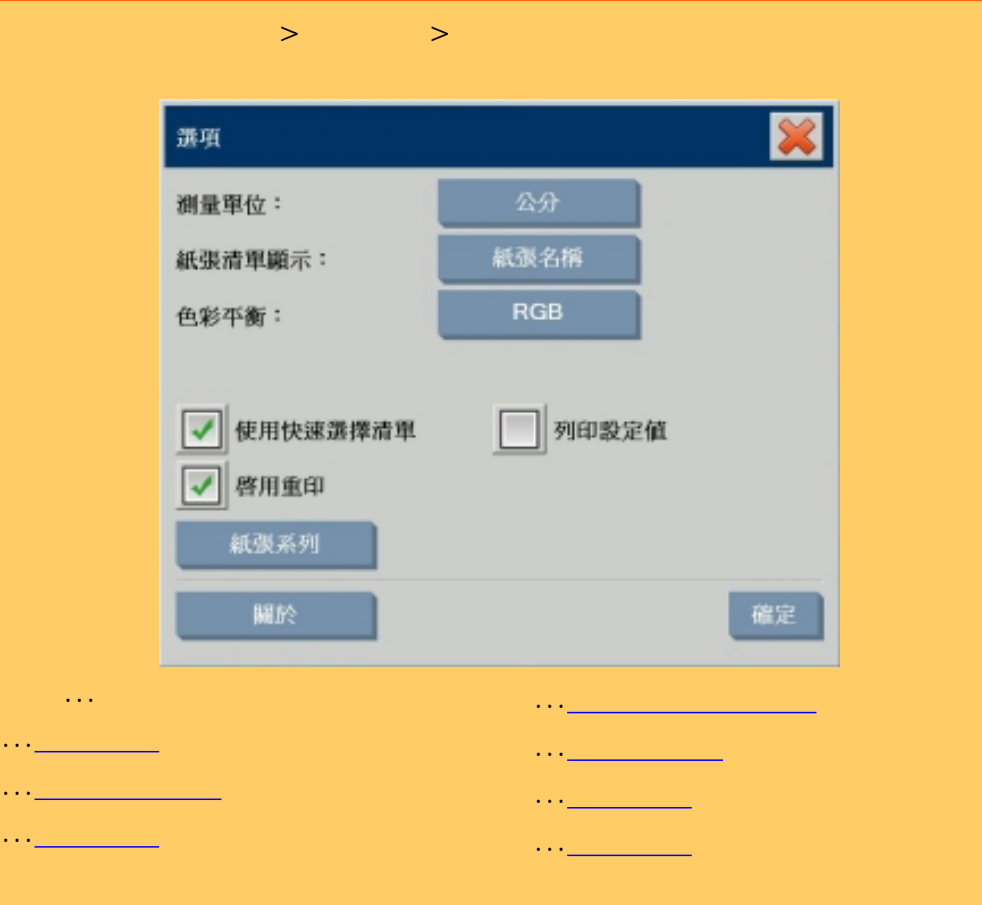

<span id="page-92-2"></span>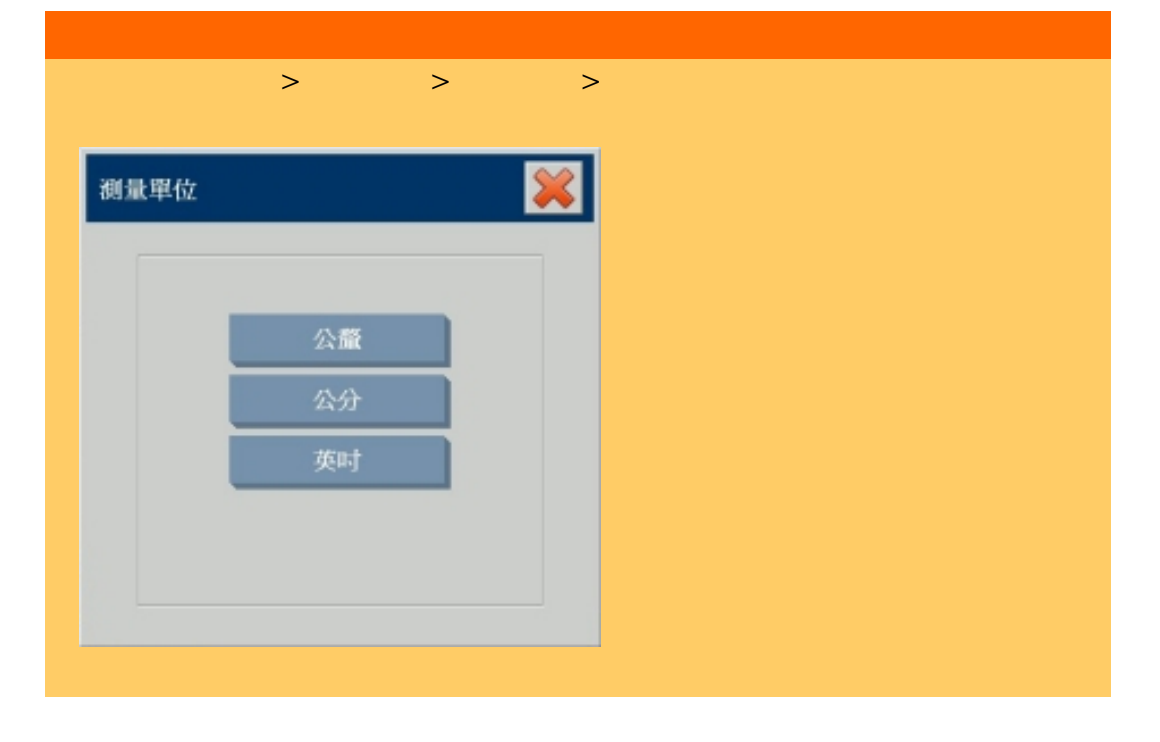

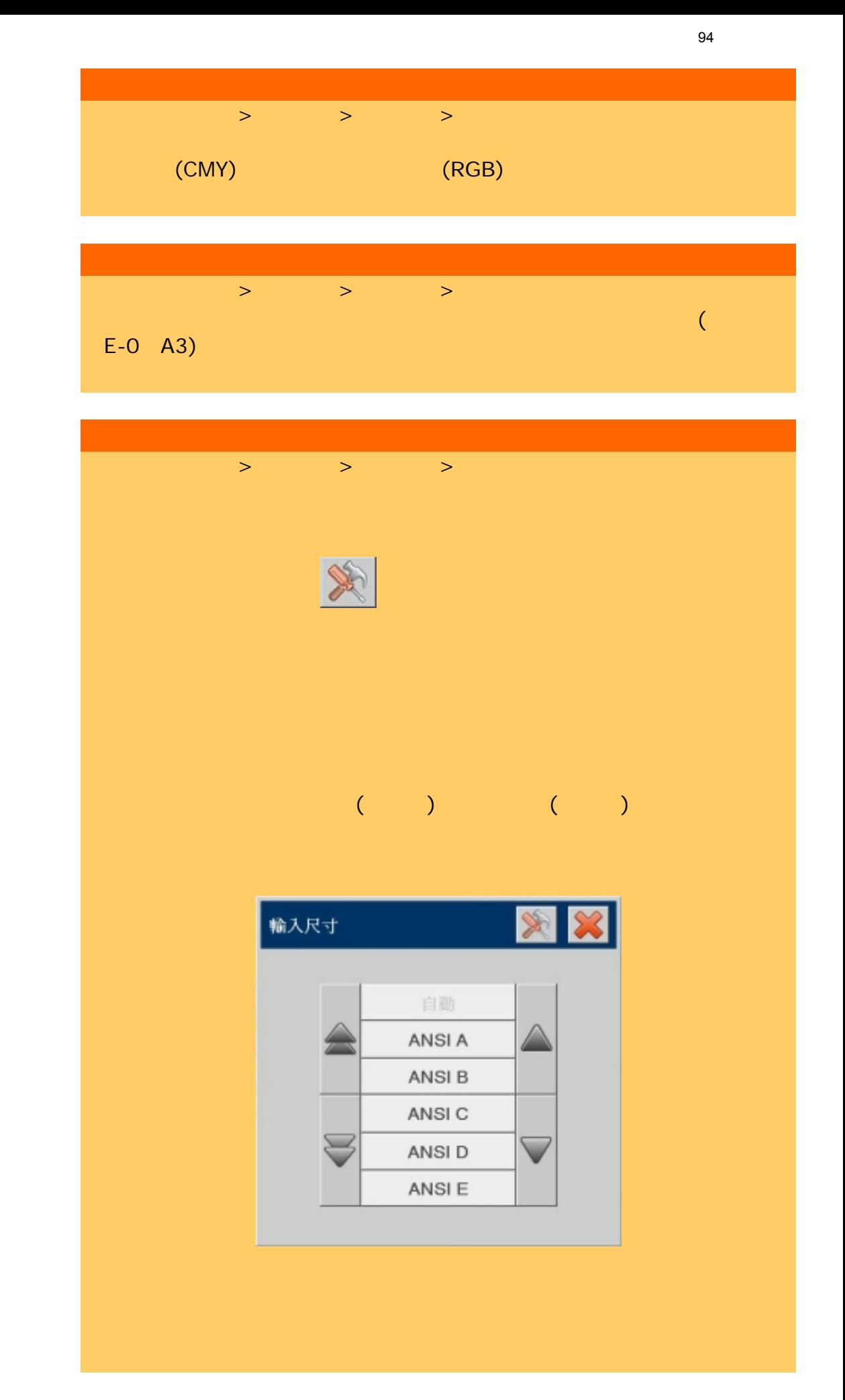

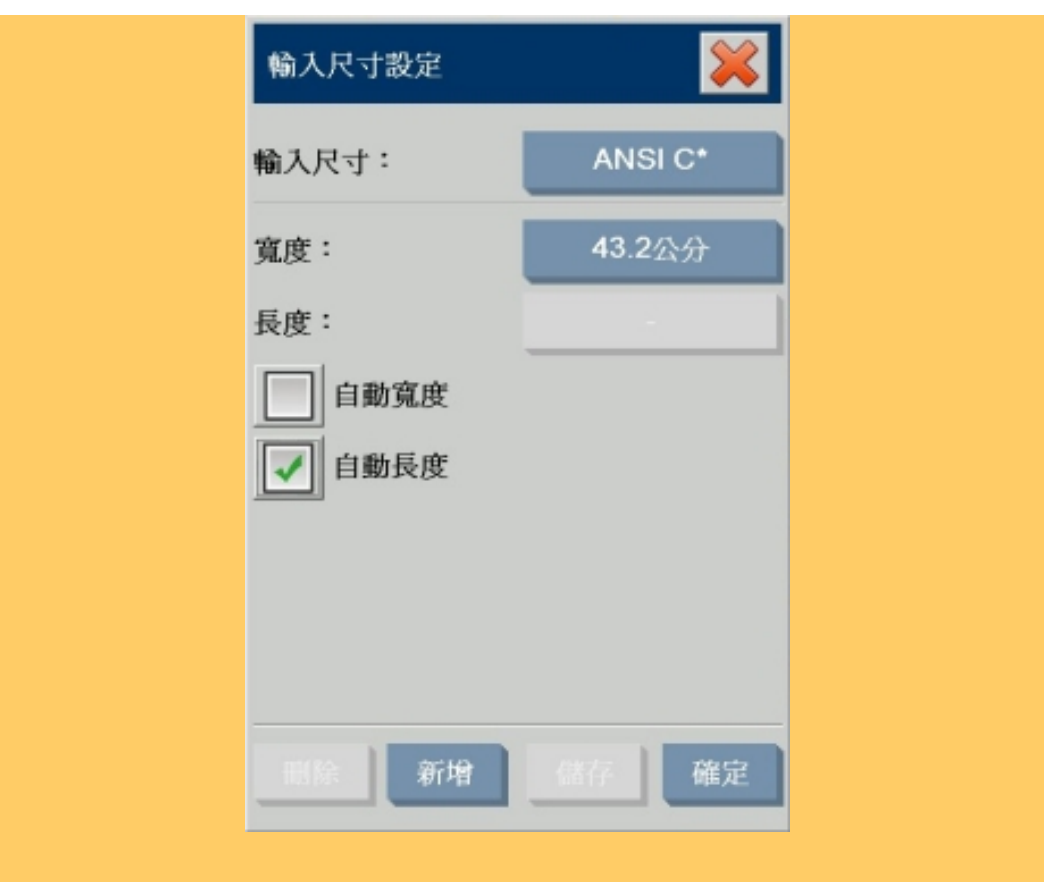

95

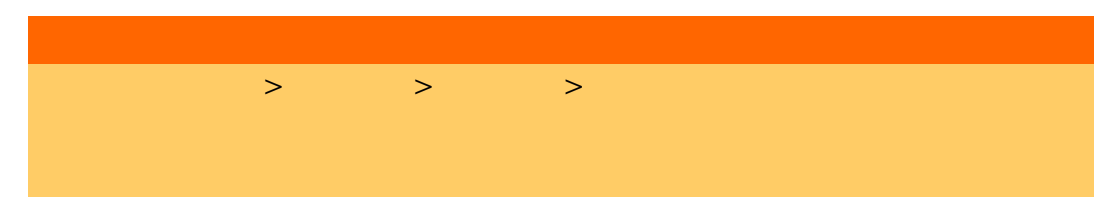

<span id="page-94-0"></span>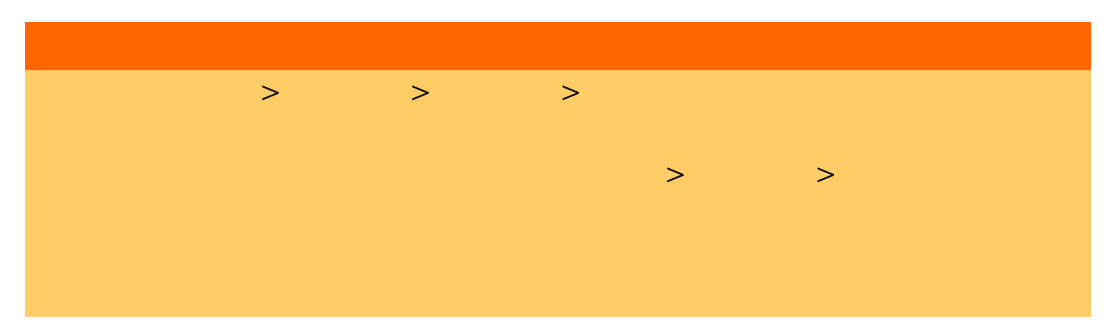

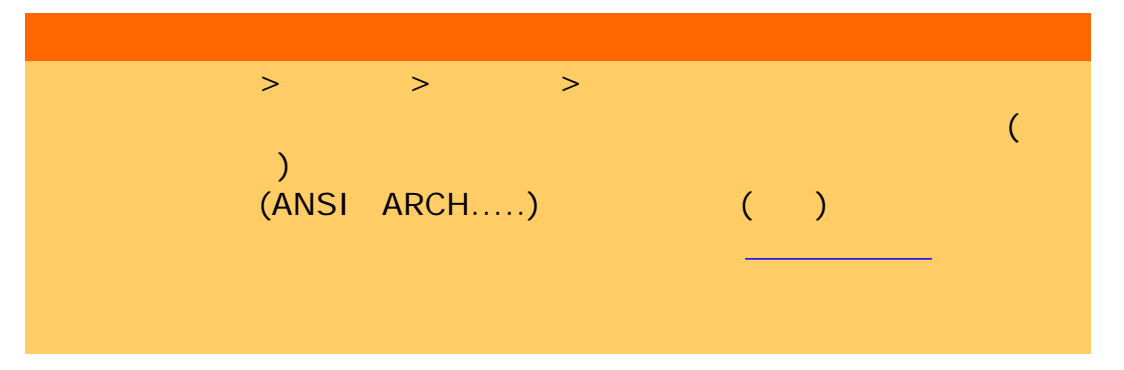

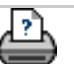

÷

<span id="page-95-0"></span>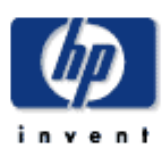

## **HP Designjet**  [如何使用](#page-2-0)... [故障排除](#page-58-0)... [關於](#page-68-0)...  $\rightarrow$ hp designjet  $>$   $>$   $>$

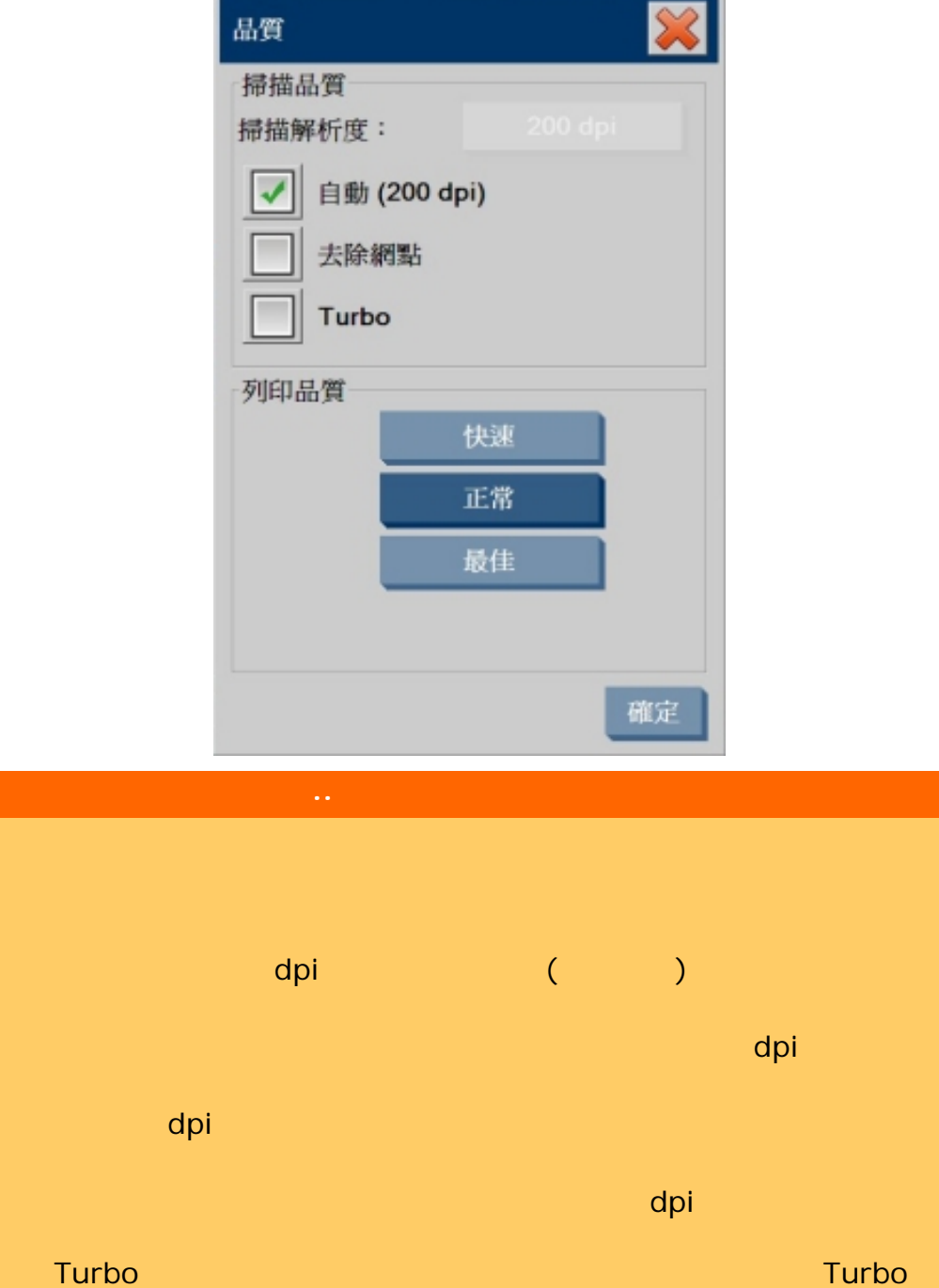

96

Turbo

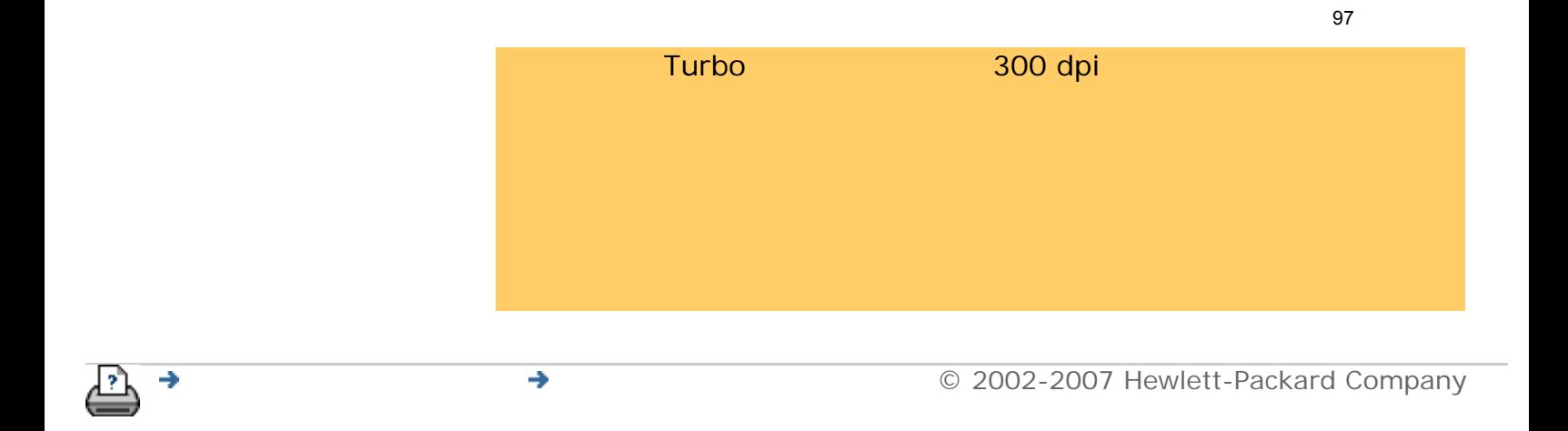

<span id="page-97-1"></span><span id="page-97-0"></span>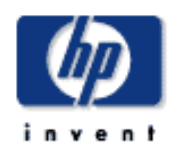

# **HP Designjet**  [如何使用](#page-2-0)... [故障排除](#page-58-0)... [關於](#page-68-0)...  $\rightarrow$ hp designjet

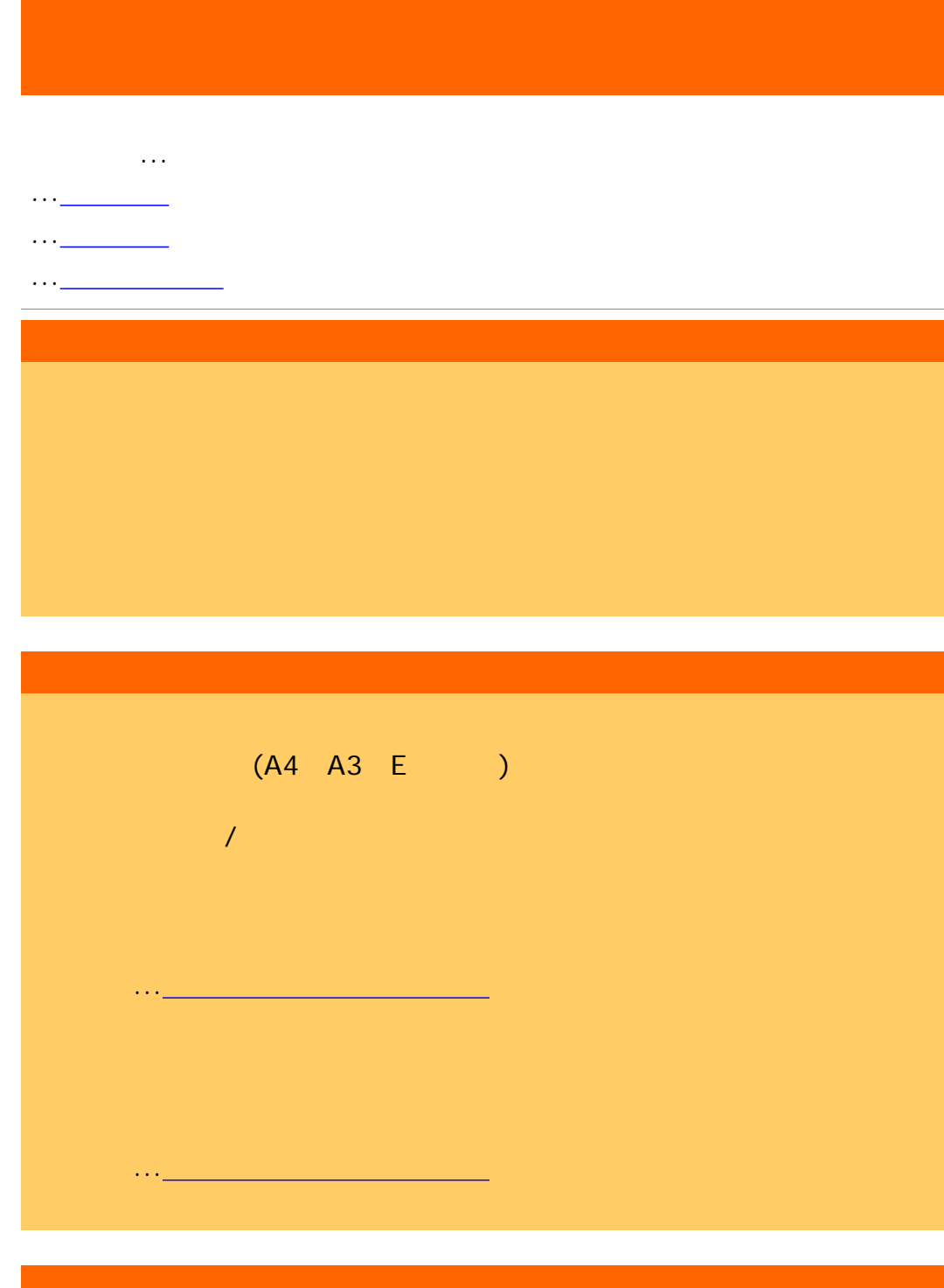

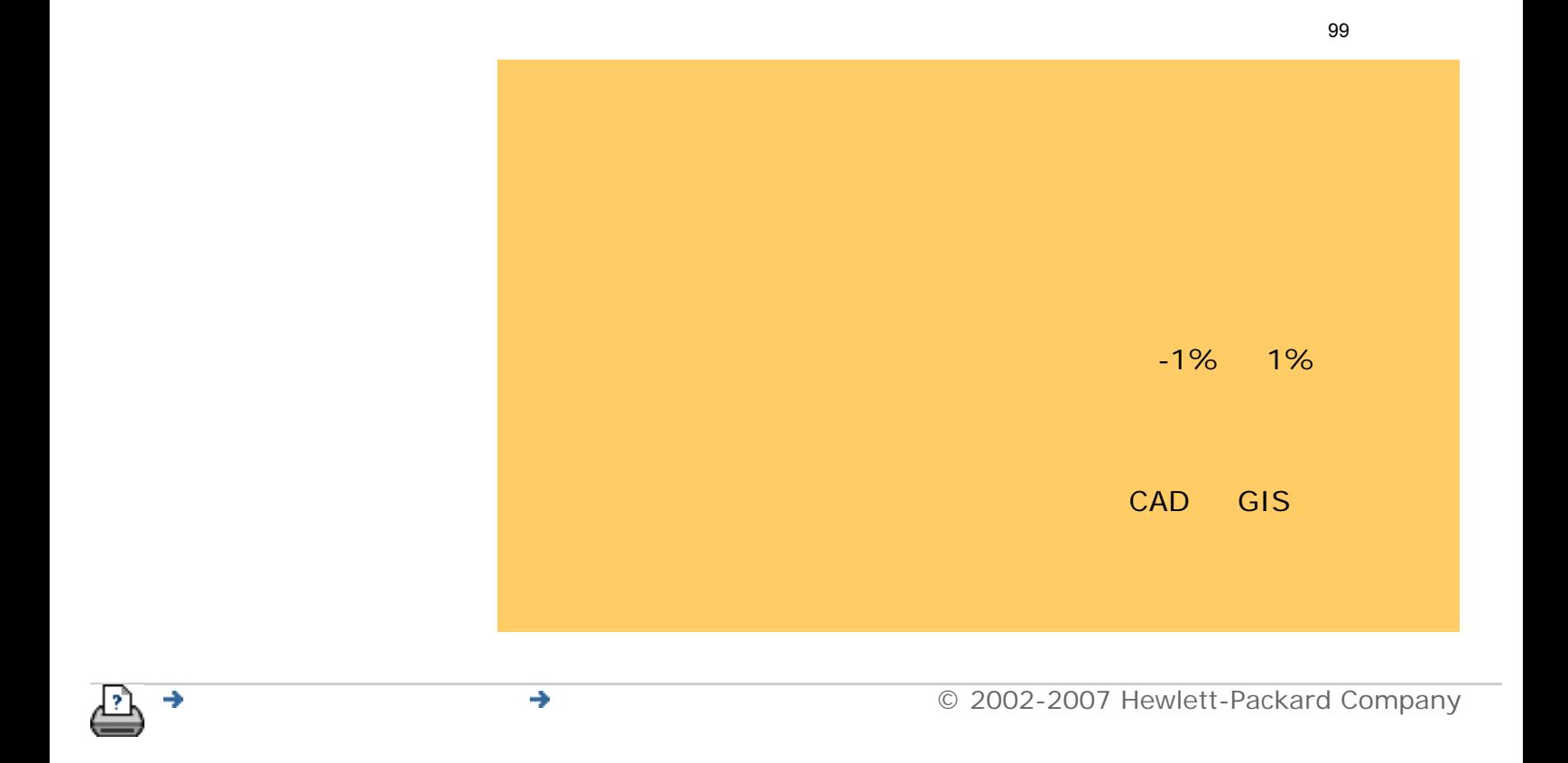

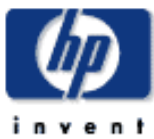

[故障排除](#page-58-0)...

[關於](#page-68-0)...

<span id="page-99-0"></span>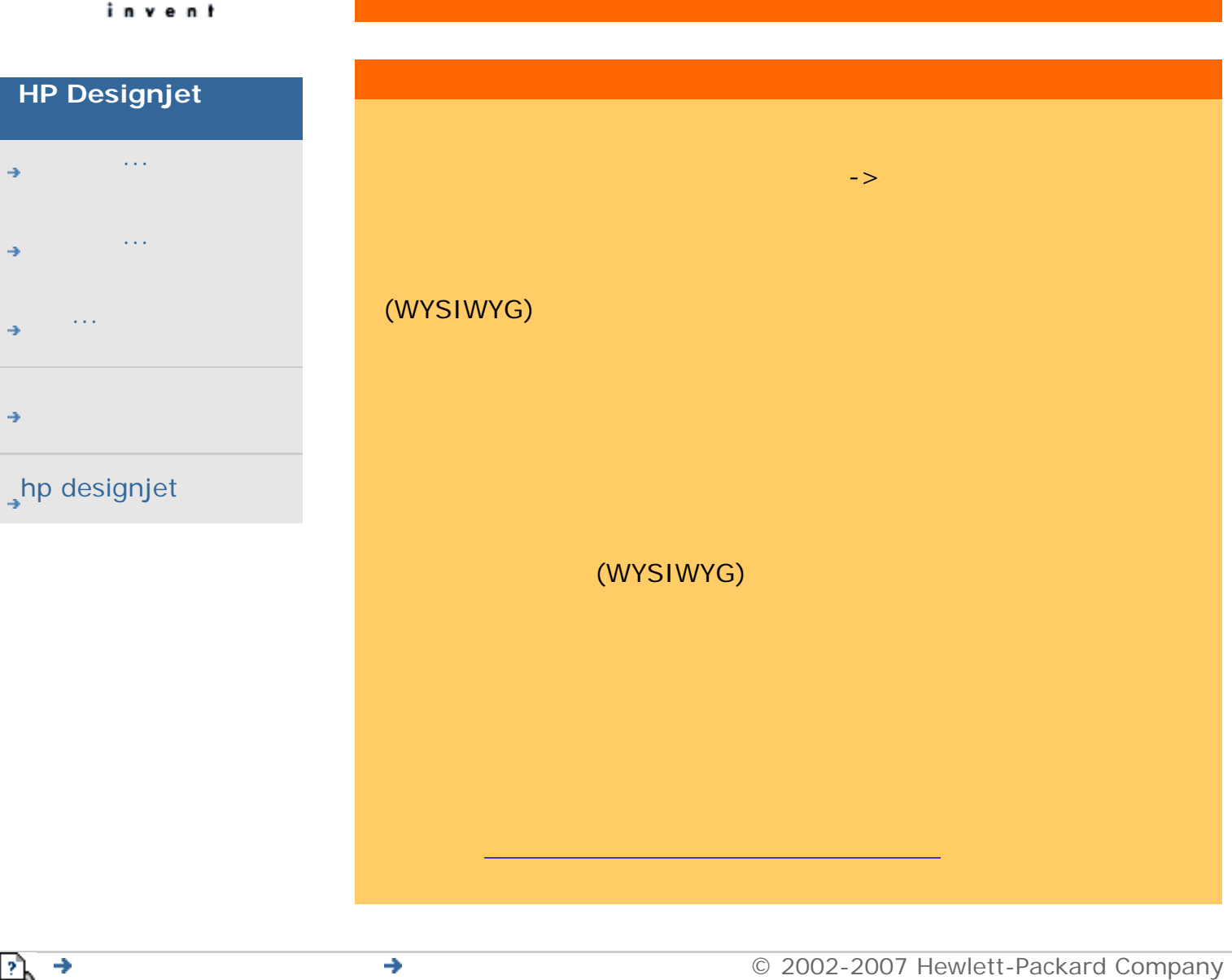

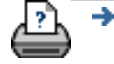

<span id="page-100-0"></span>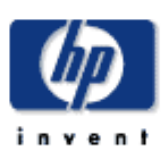

## **HP Designjet**  [如何使用](#page-2-0)... [故障排除](#page-58-0)...

[關於](#page-68-0)...

[hp designjet](#page-115-0) 線上

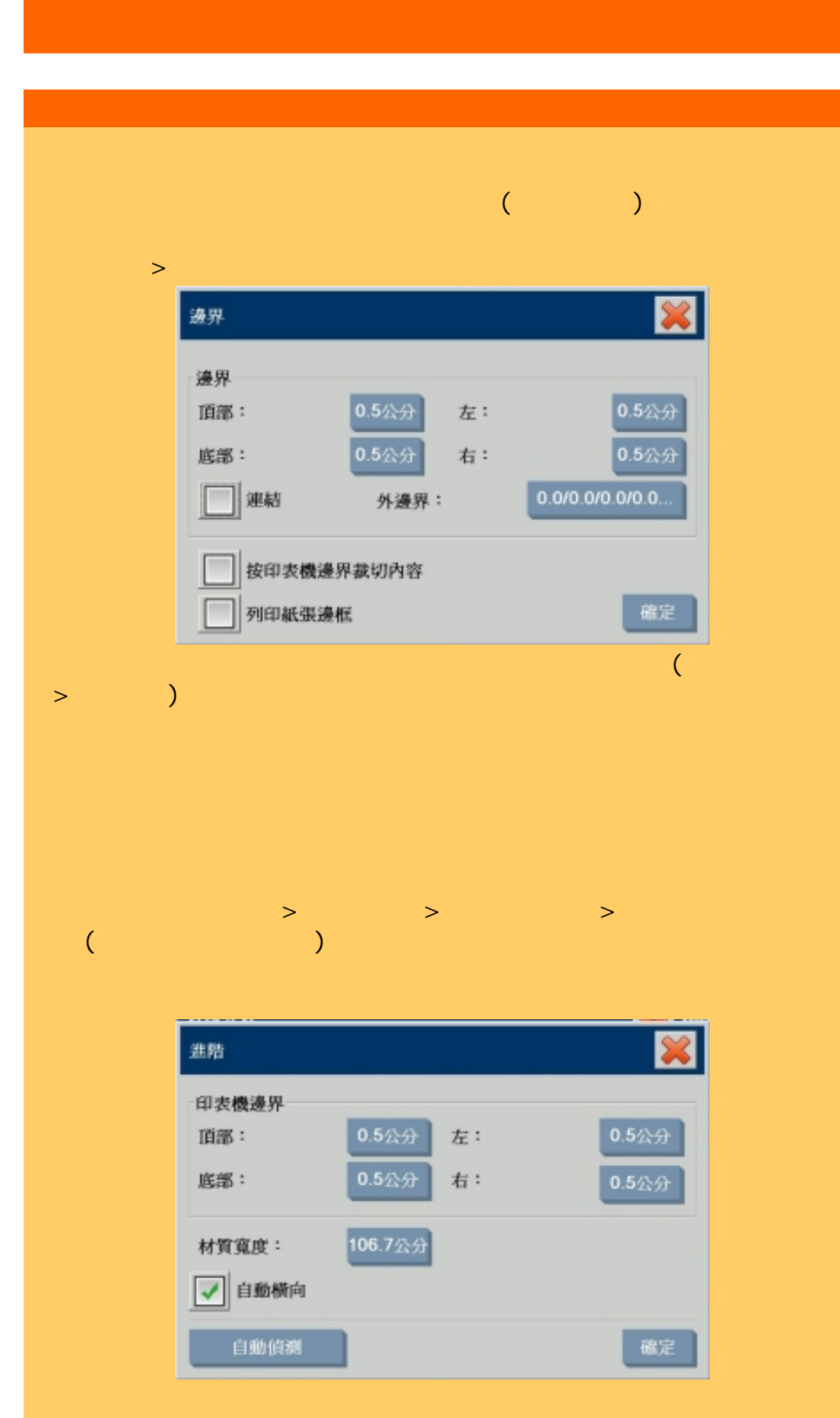

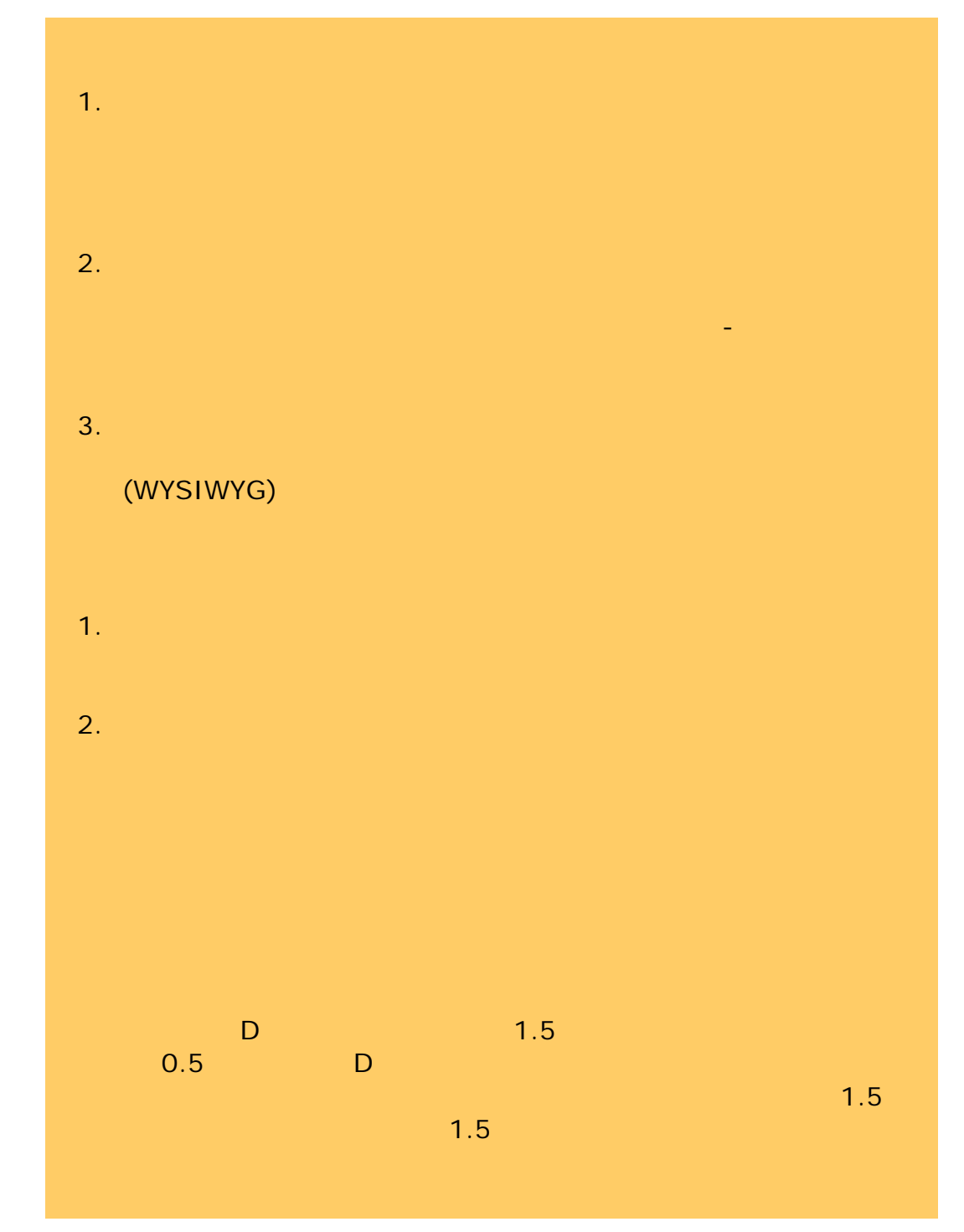

÷

[列印說明](#page-136-0) [法律資訊](#page-135-0) © 2002-2007 Hewlett-Packard Company

<span id="page-102-1"></span><span id="page-102-0"></span>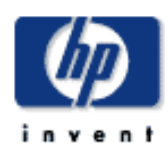

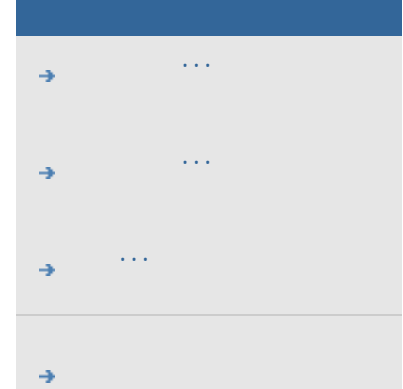

### $\rightarrow$ hp designjet

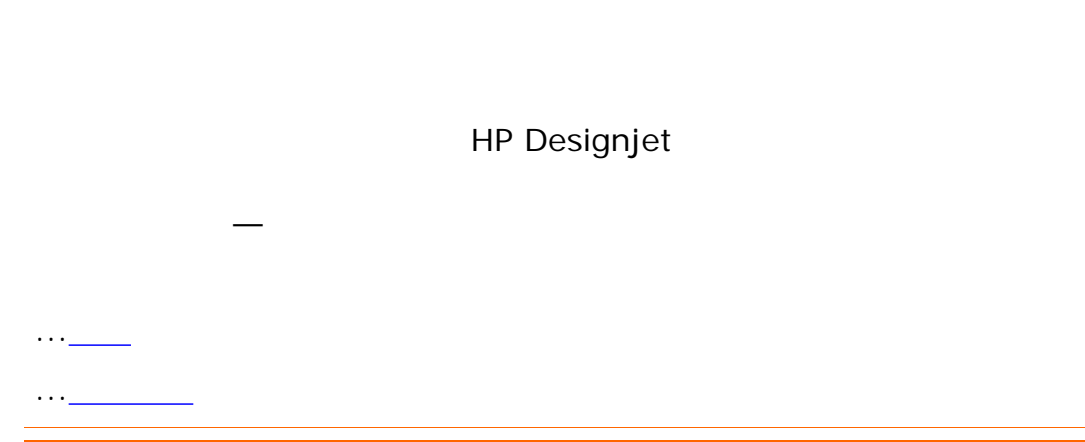

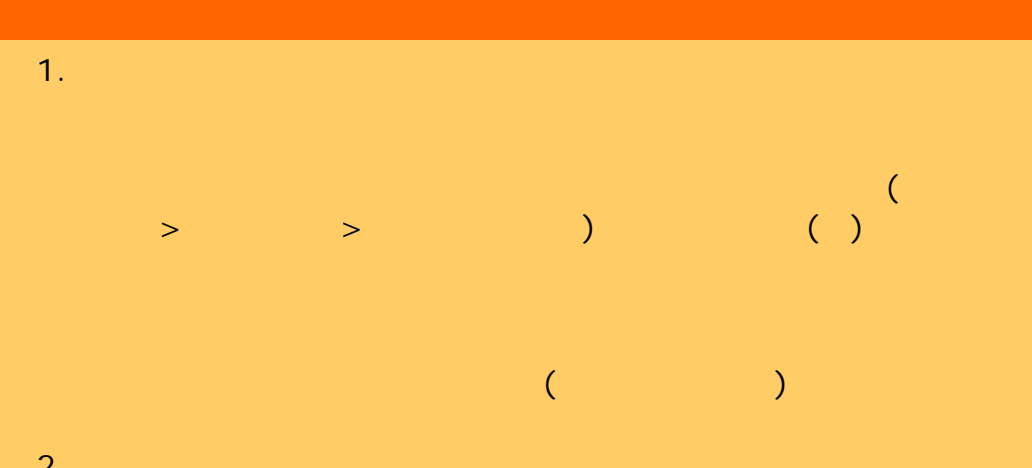

- $2.$
- $3.$  $\mathbf 1$  , which is a transition of the state  $\mathbf 1$  and  $\mathbf 2$
- $4.$ 
	-

 $5.$ 

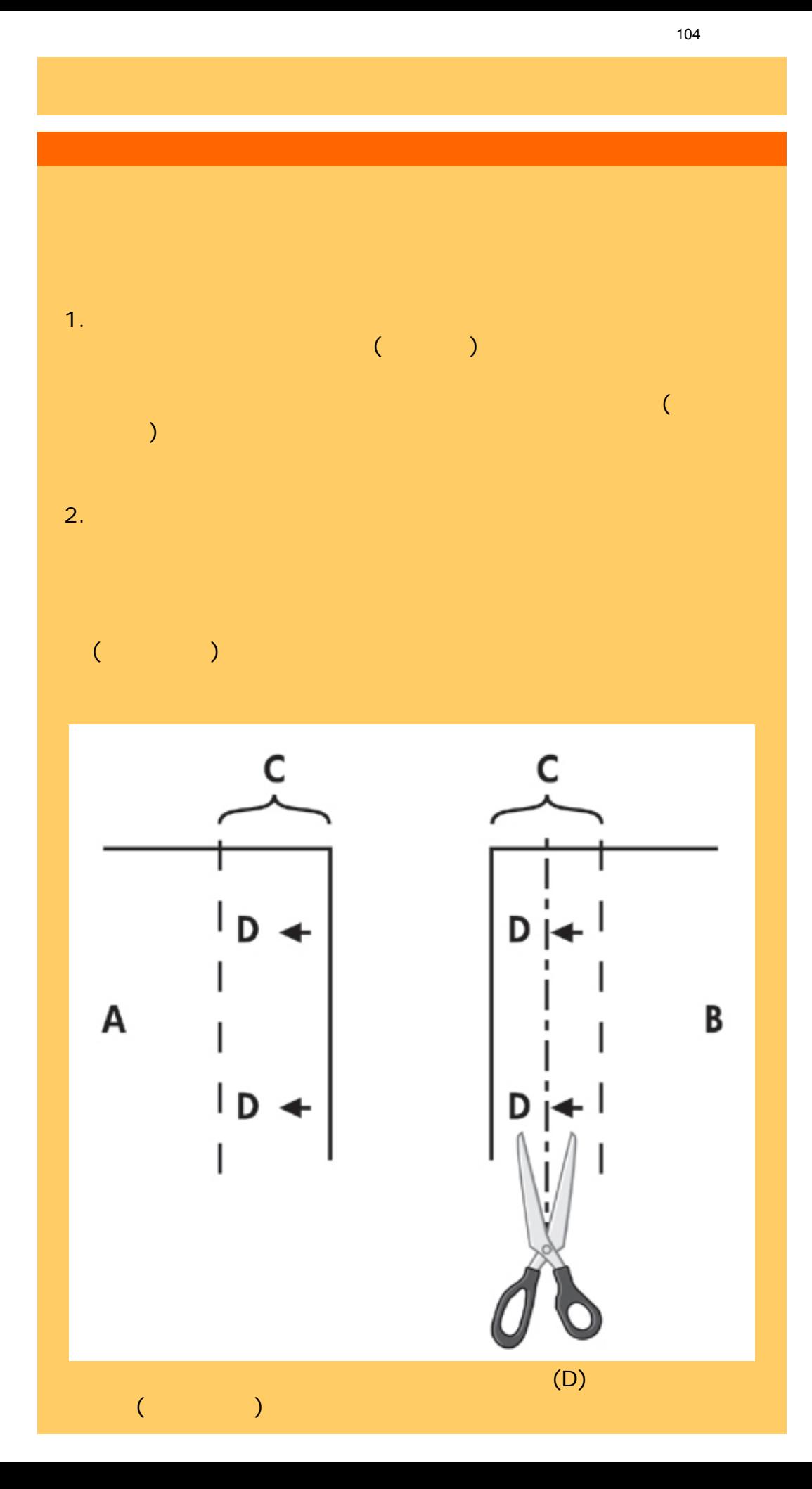

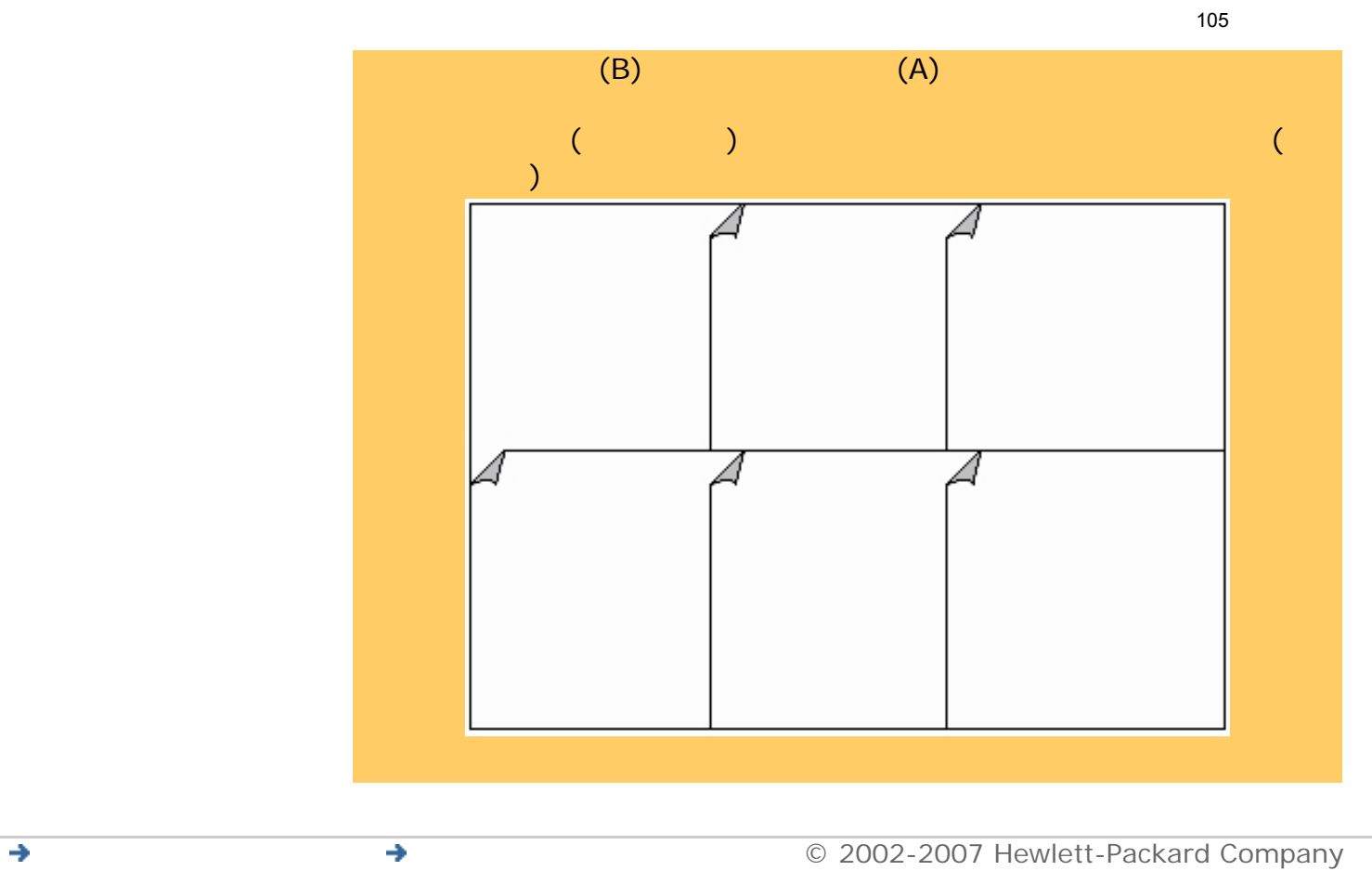

∍ د∠ا

<span id="page-105-0"></span>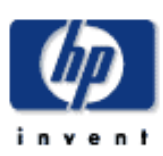

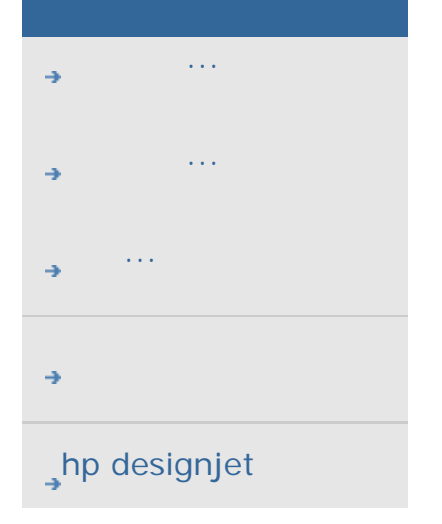

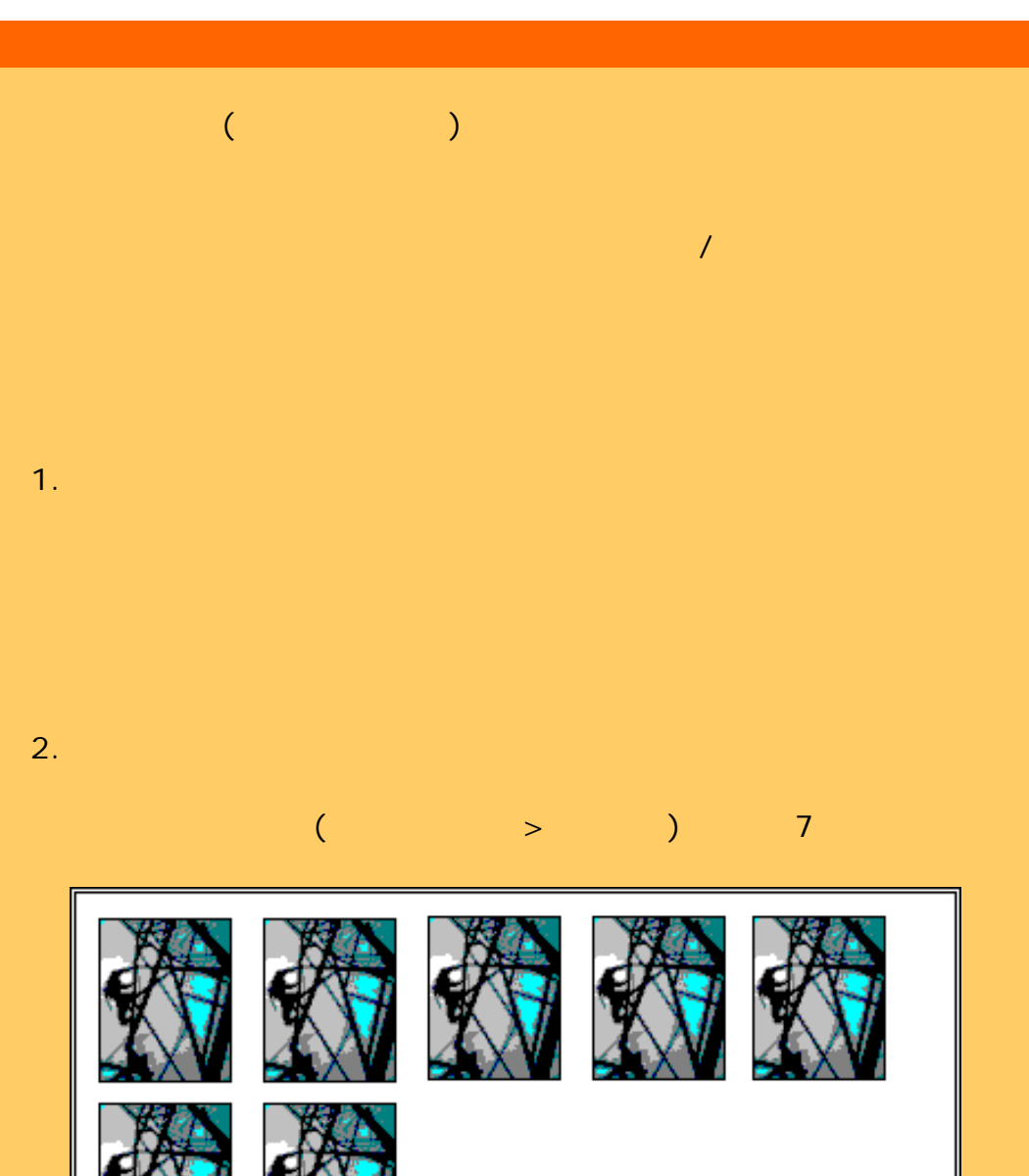

where  $(\hspace{-.2cm}1)$   $\hspace{-.2cm}1)$   $\hspace{-.2$ 拼圖。其中一個影像在清單中被設定為 2 份。無論檔案在列印清單中的順

106

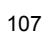

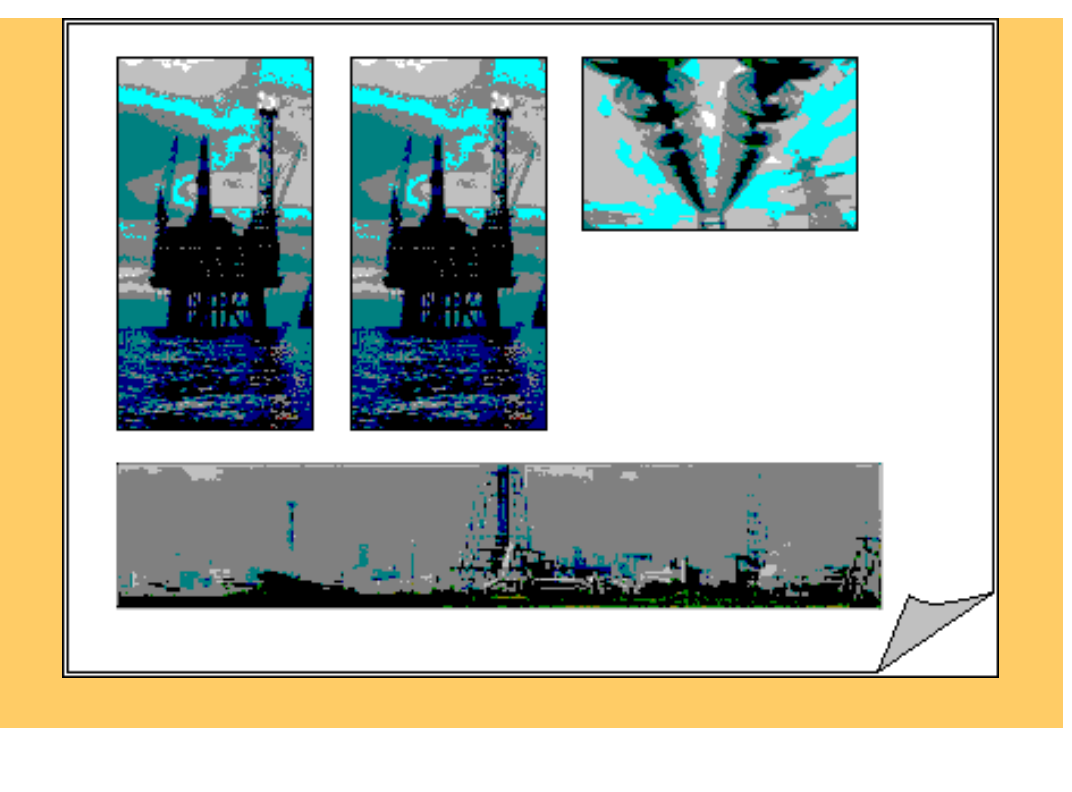

...[如何使用拼圖?](#page-51-0)

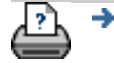

 $\bigcirc$  2002-2007 Hewlett-Packard Company

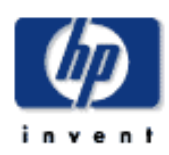

# **HP Designjet**  [如何使用](#page-2-0)... [故障排除](#page-58-0)... [關於](#page-68-0)...

## $\rightarrow$ hp designjet

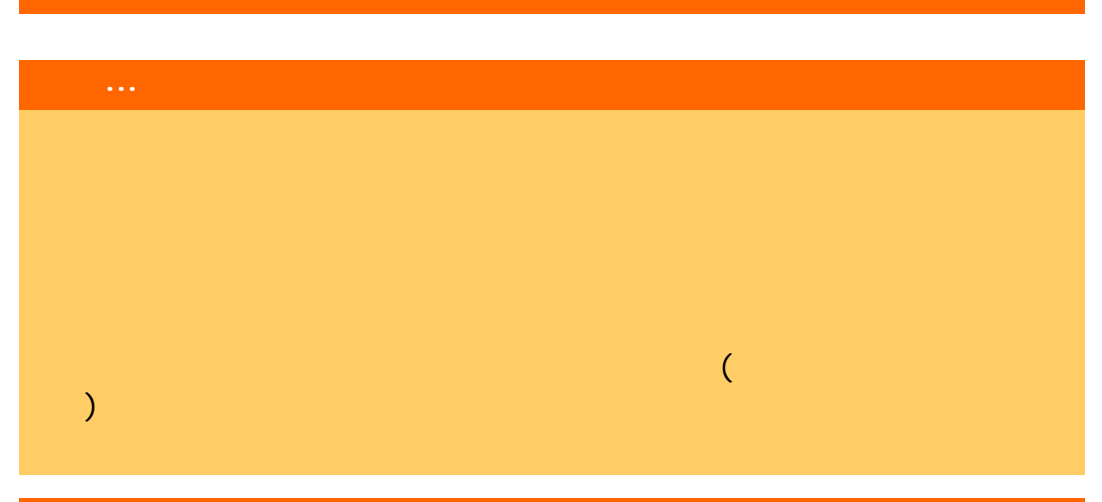

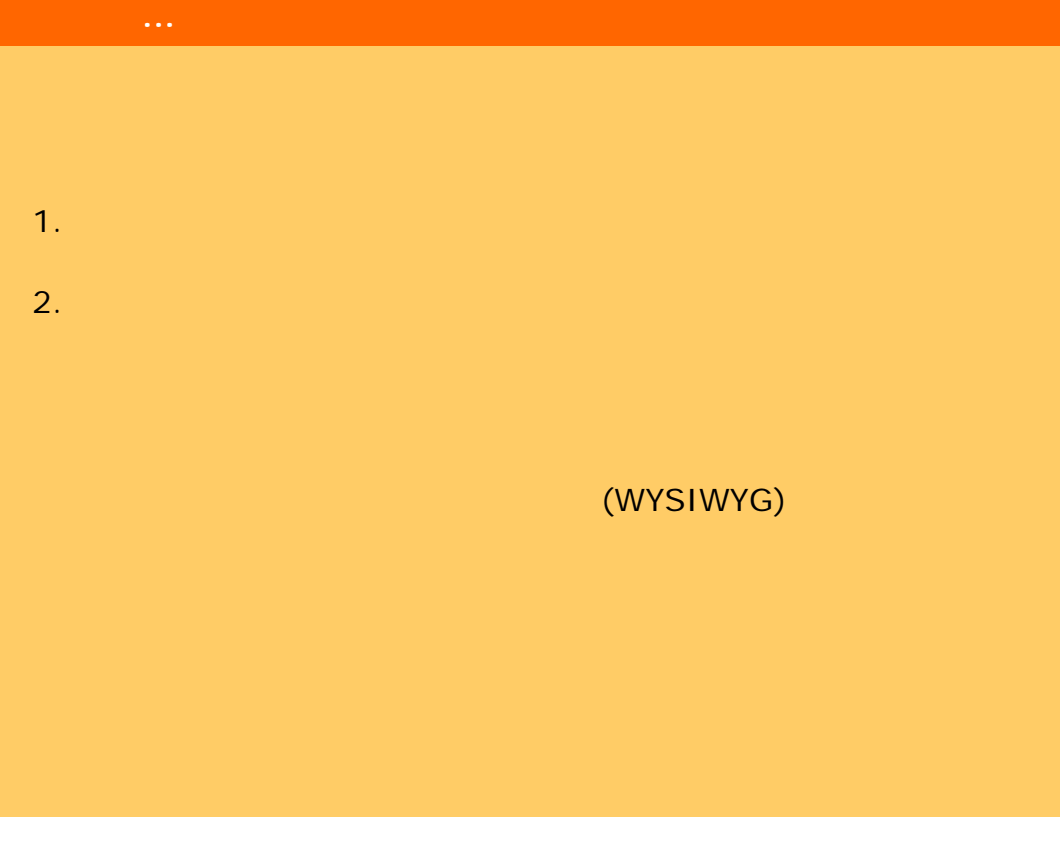

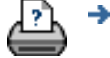

 $\rightarrow$
<span id="page-108-0"></span>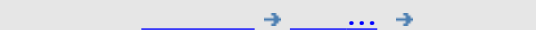

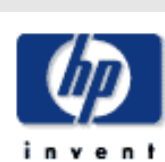

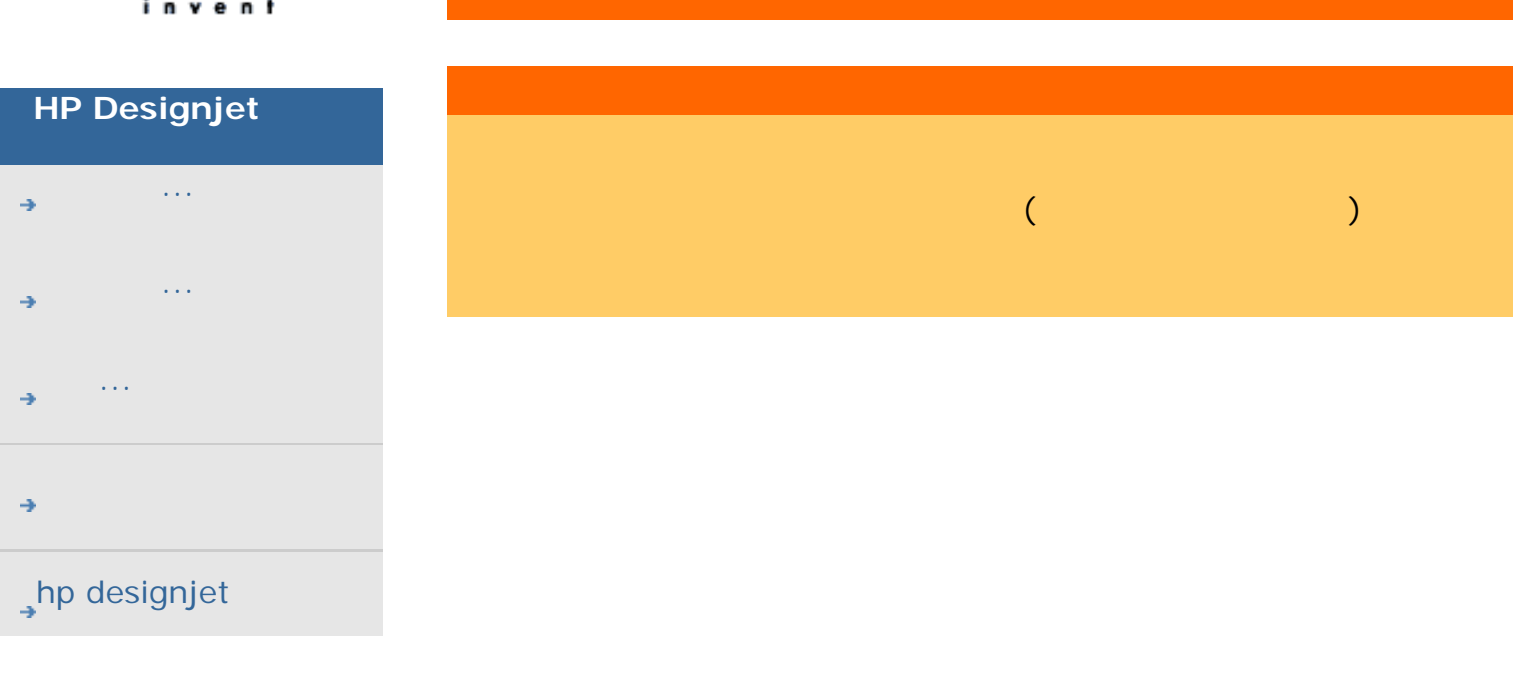

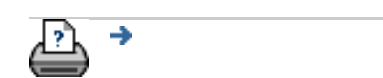

 $\bigcirc$  2002-2007 Hewlett-Packard Company

<span id="page-109-1"></span><span id="page-109-0"></span>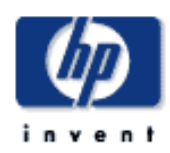

### **HP Designjet**

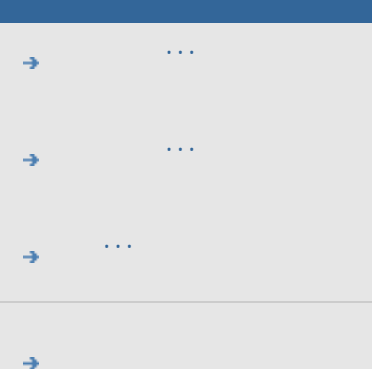

## <span id="page-109-3"></span><span id="page-109-2"></span> $\rightarrow$ hp designjet

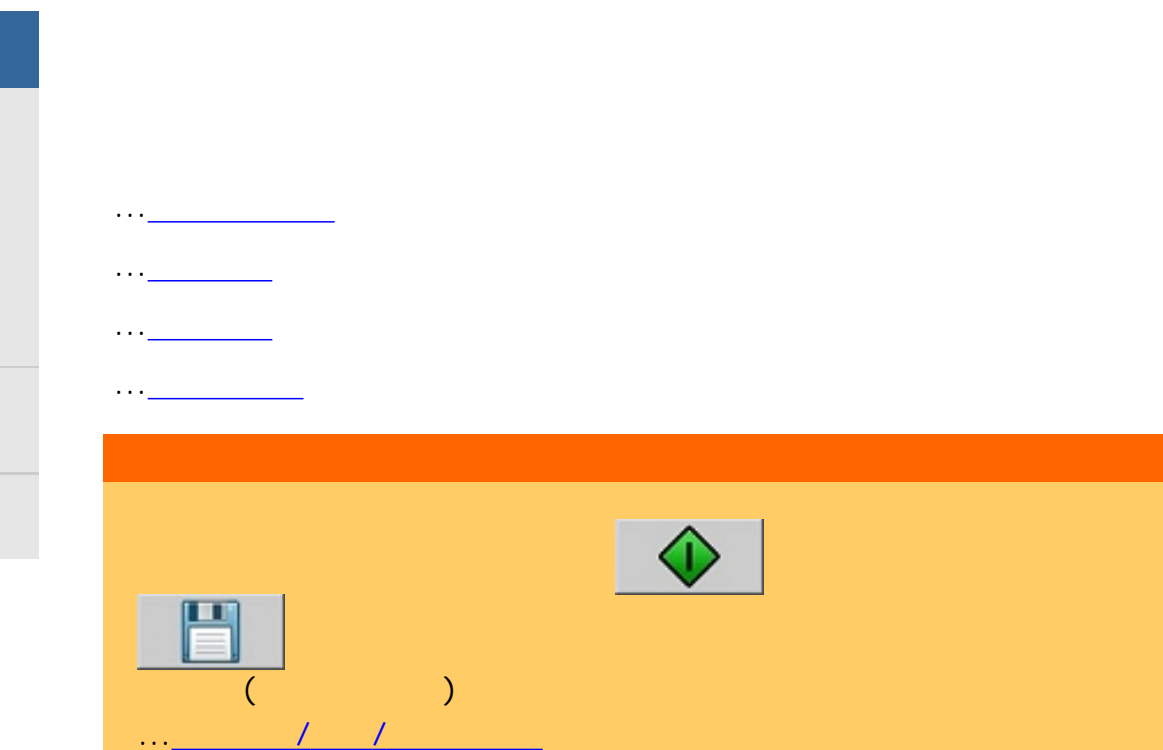

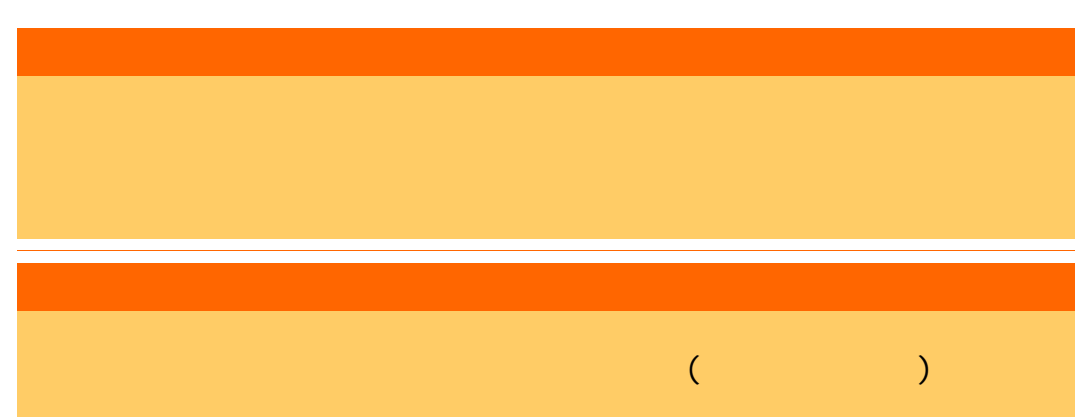

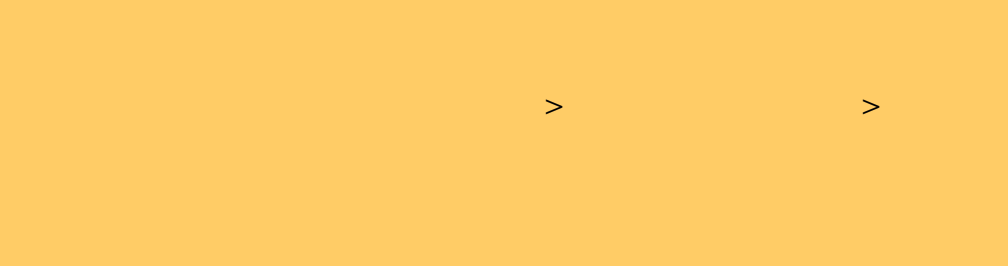

<span id="page-110-0"></span>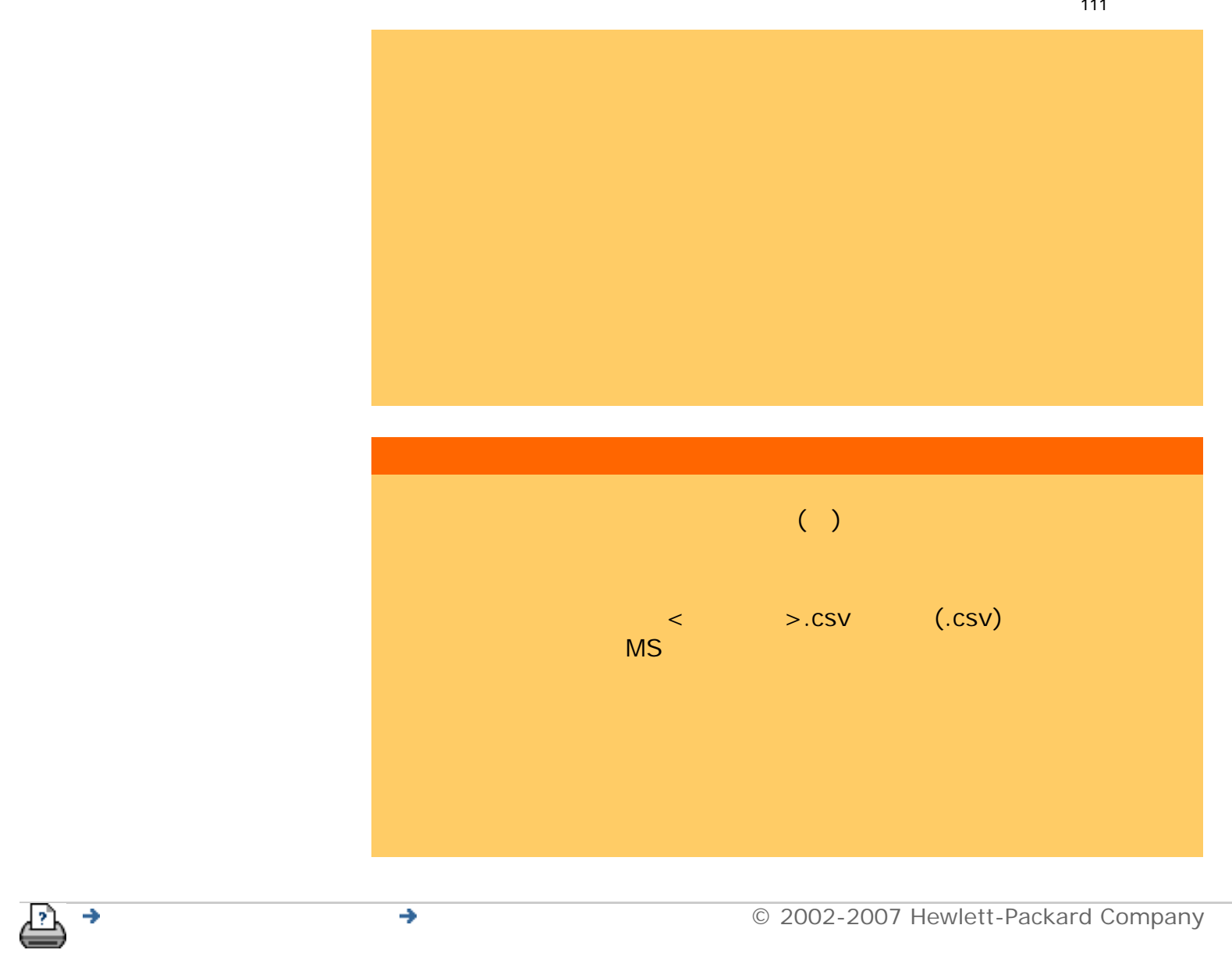

<span id="page-111-1"></span><span id="page-111-0"></span>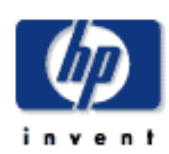

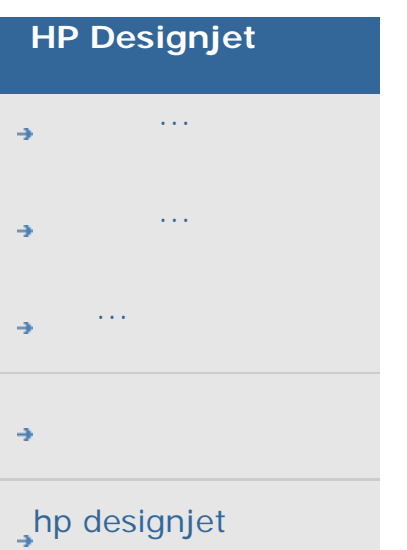

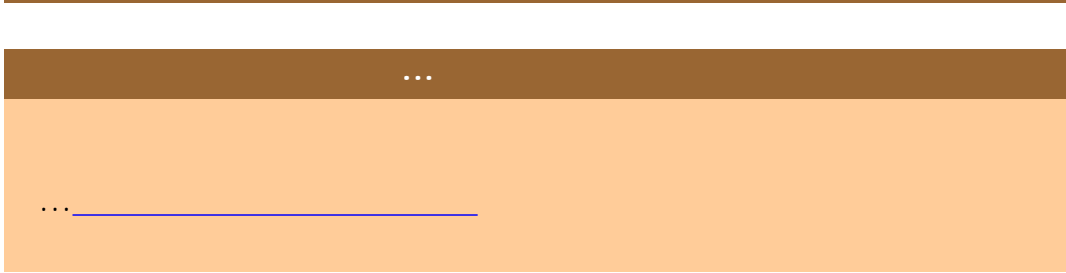

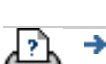

 $\bigcirc$  2002-2007 Hewlett-Packard Company

<span id="page-112-0"></span>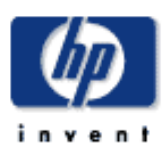

#### **HP Designjet**

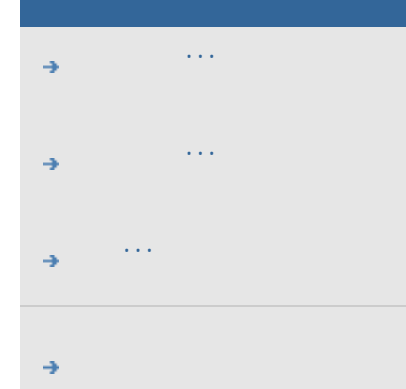

 $\rightarrow$ hp designjet

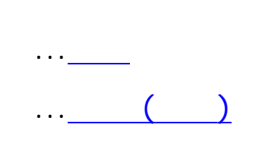

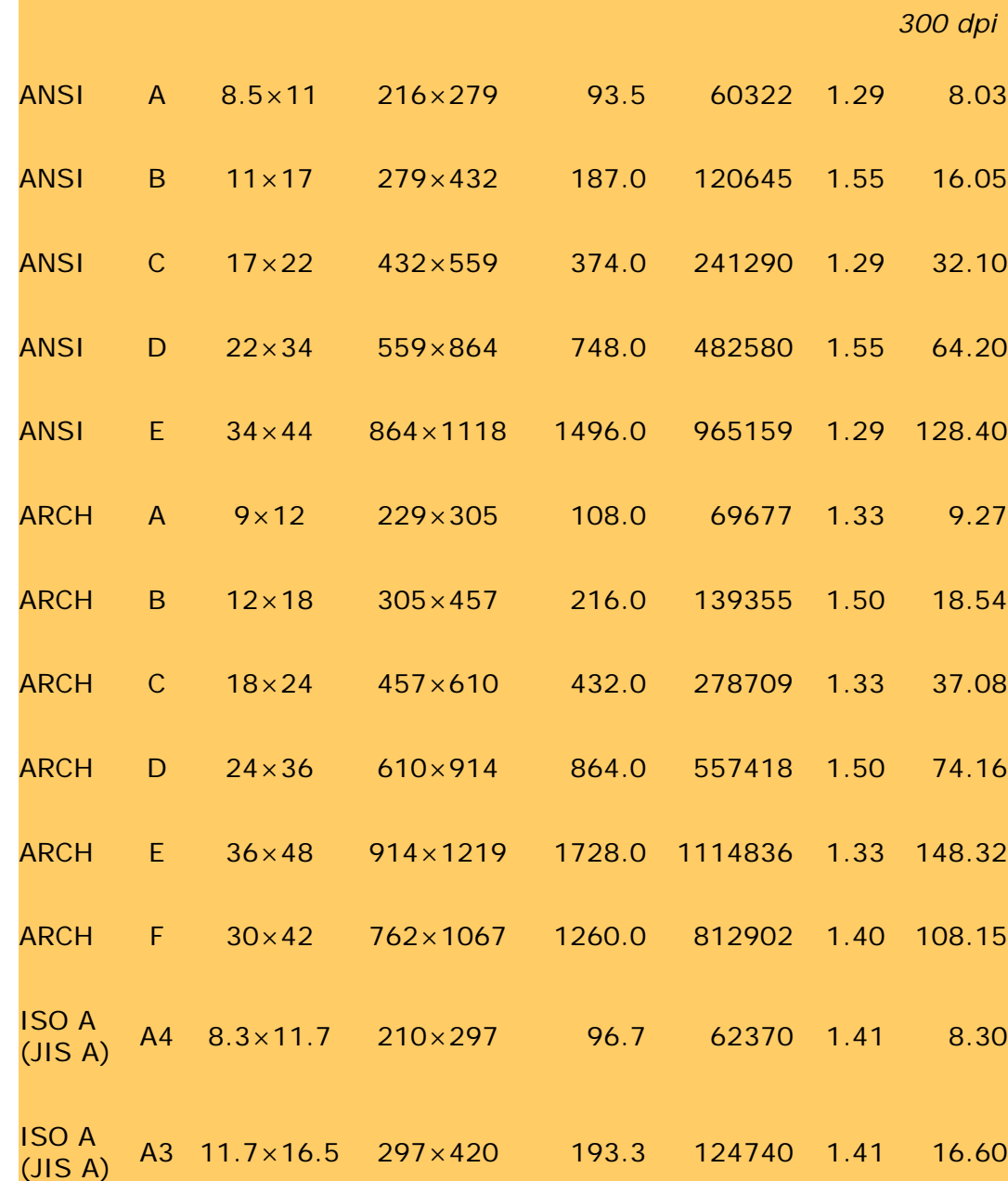

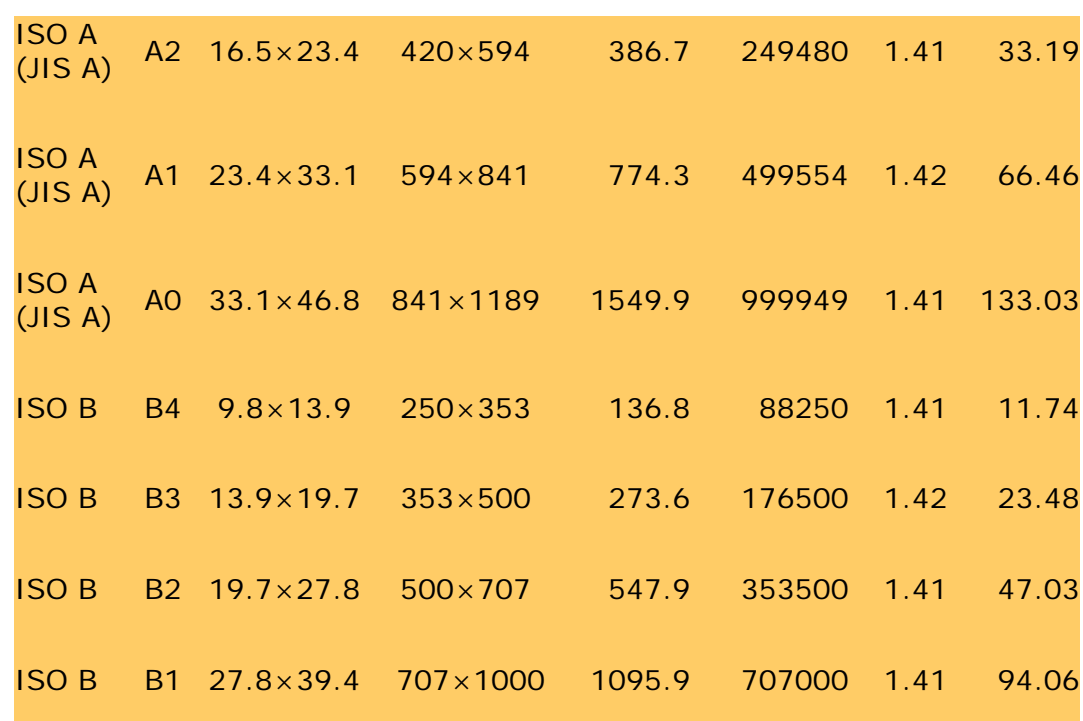

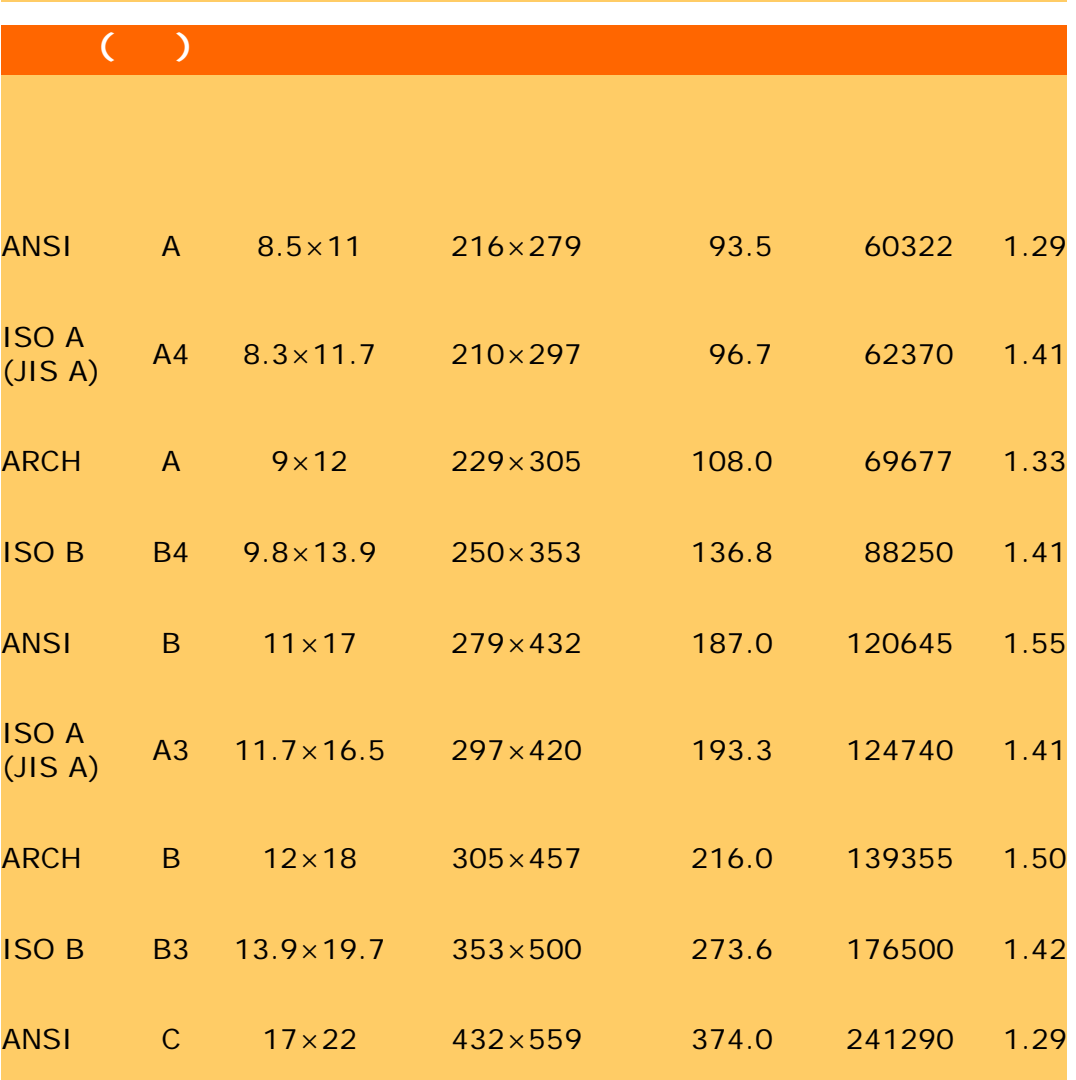

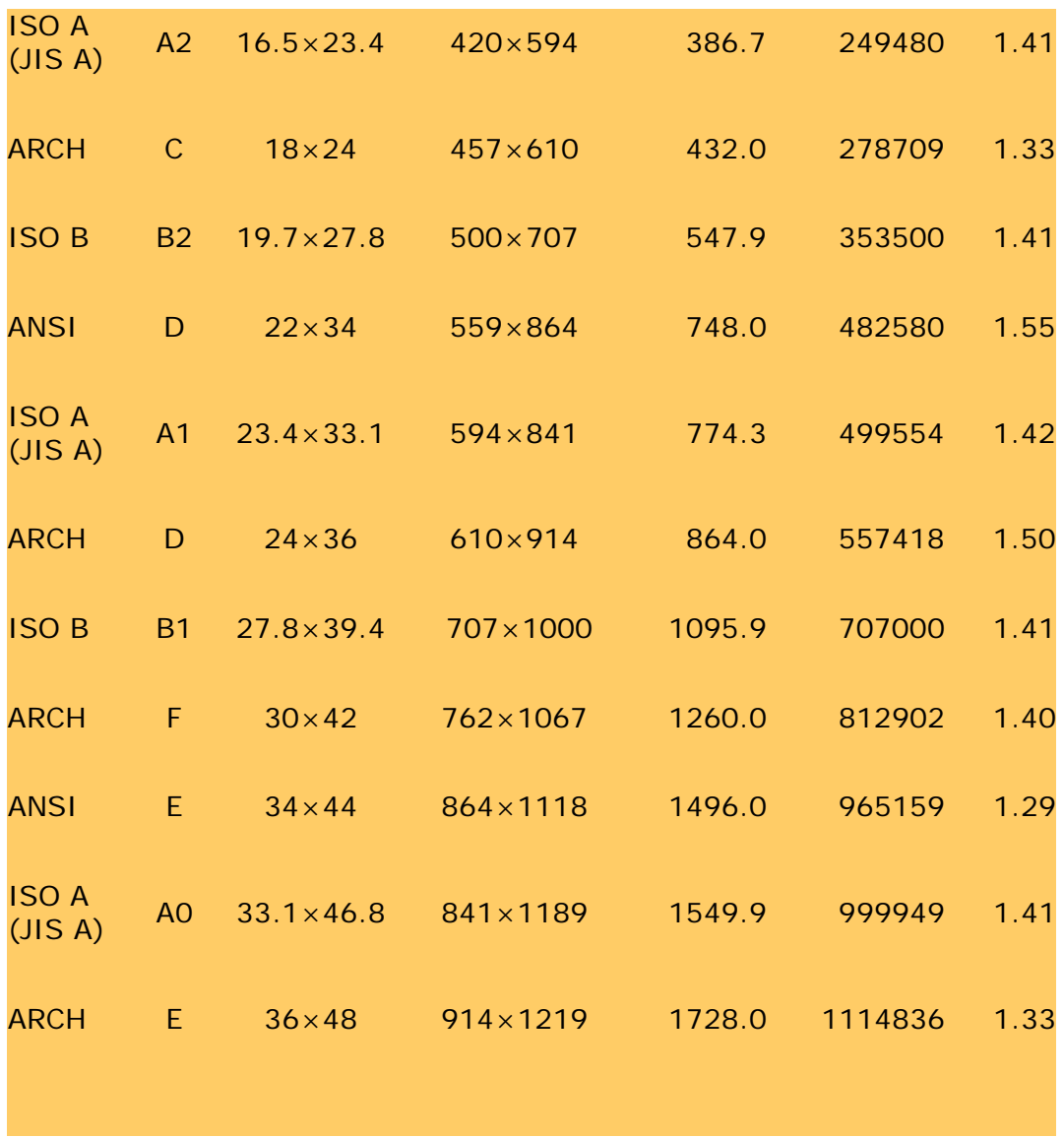

∄ →

 $\bullet$ 2002-2007 Hewlett-Packard Company

115

<span id="page-115-0"></span>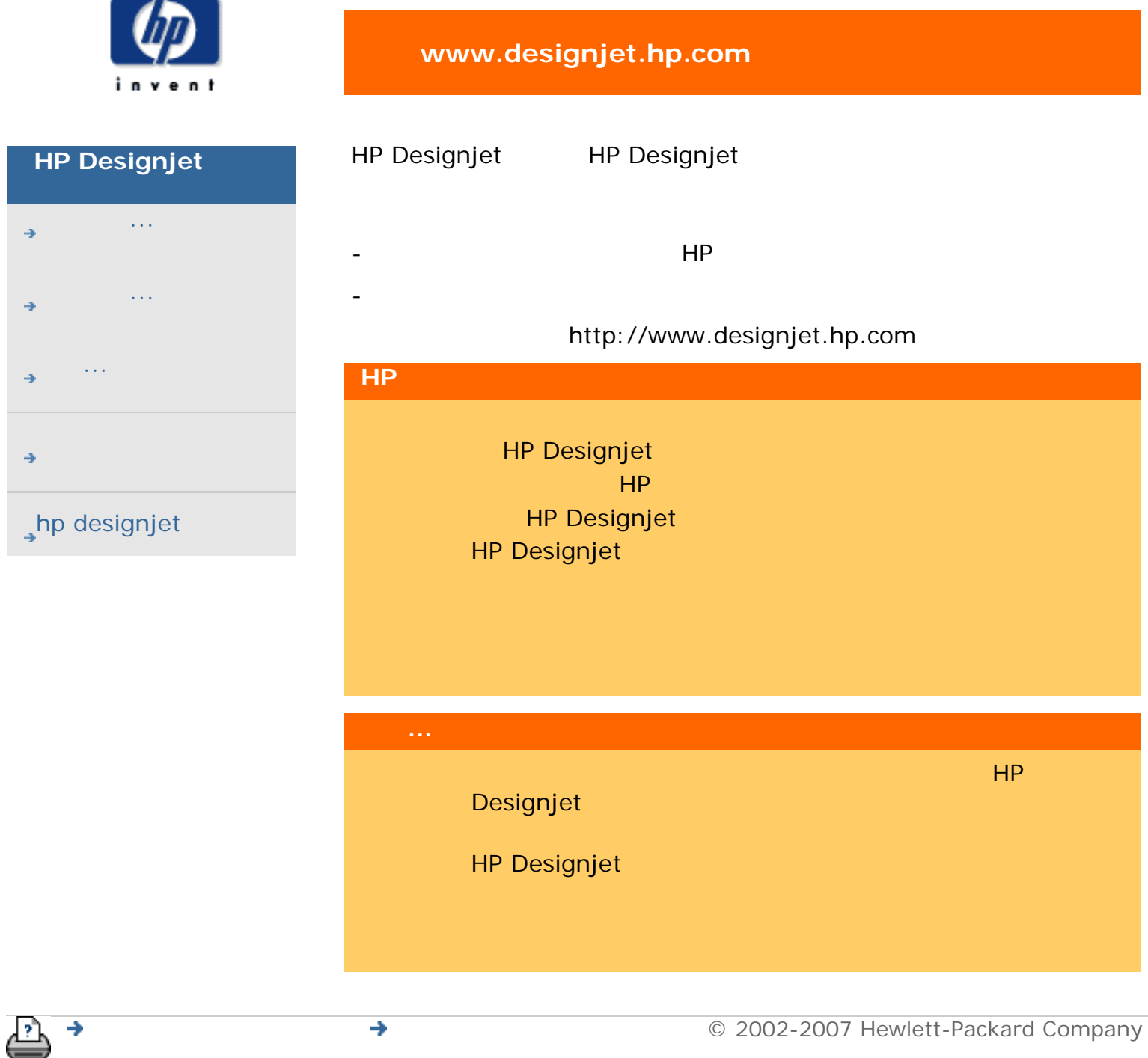

<span id="page-116-1"></span><span id="page-116-0"></span>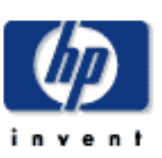

## **HP Designjet**

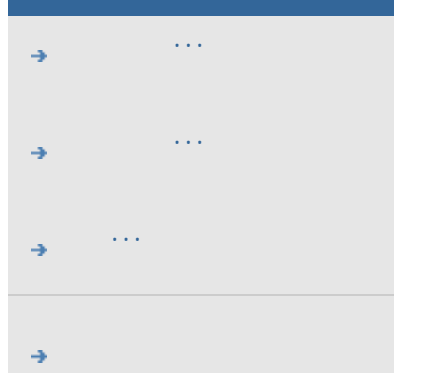

## hp designjet

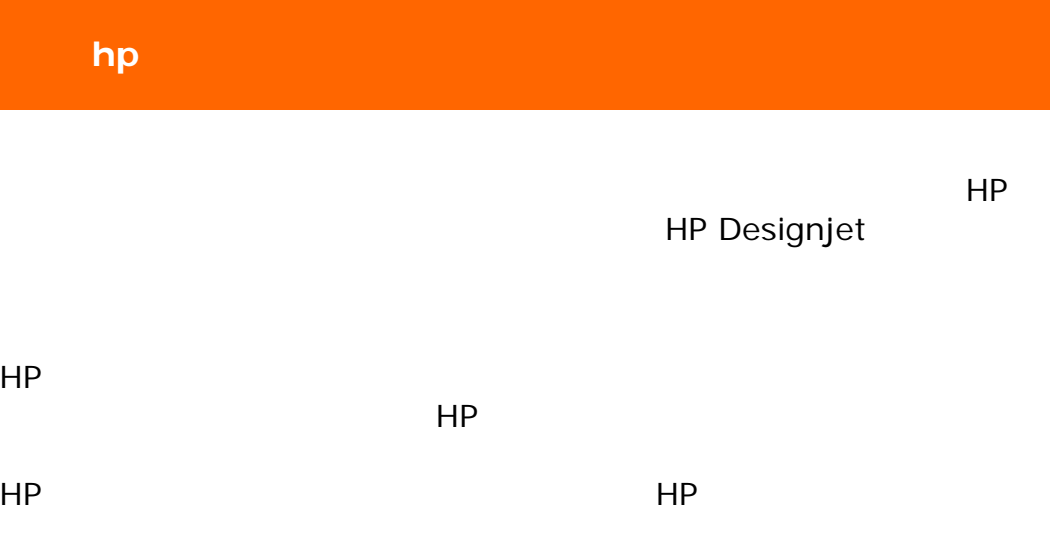

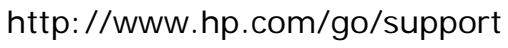

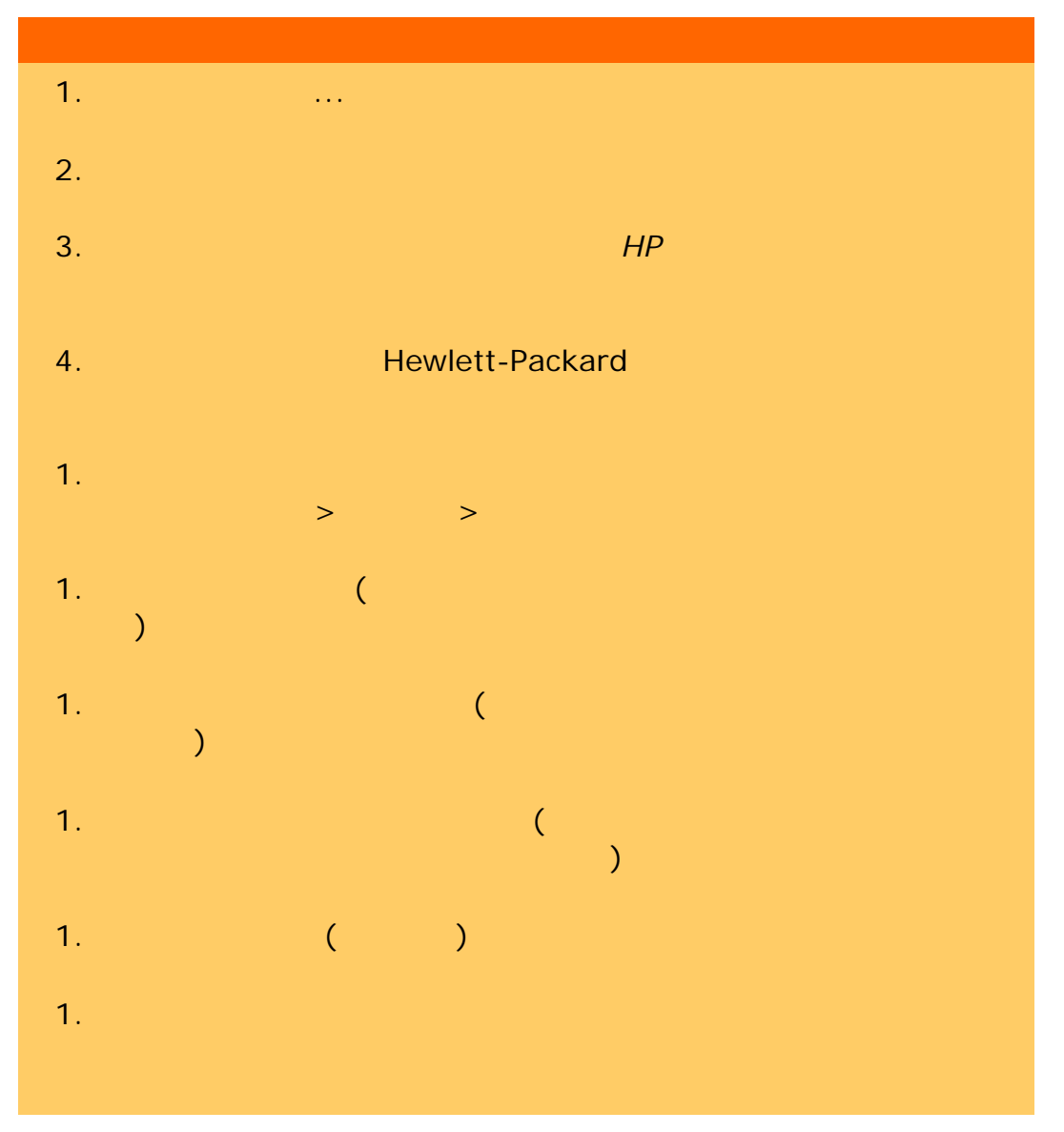

∍

<span id="page-117-0"></span>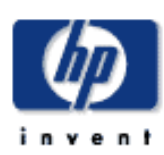

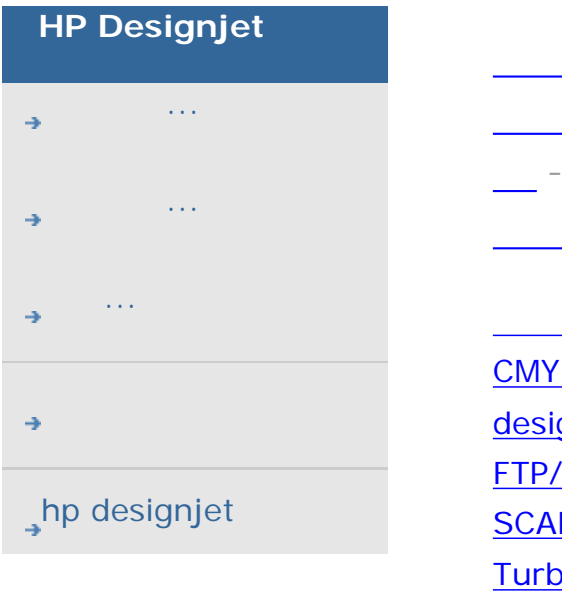

一對一像素檢視

 $\sim$ 

 $\overline{\phantom{a}^{\phantom{a}}_{\phantom{a}}\phantom{a}^{\phantom{a}}_{\phantom{a}}\phantom{a}}$ 

[影印尺寸](#page-90-0) - 關於

 $\frac{1}{\sqrt{2\pi}}$  -  $\frac{1}{\sqrt{2\pi}}$  $\frac{1}{\sqrt{1-\frac{1}{2}}\sqrt{1-\frac{1}{2}}\sqrt{1-\frac$ 

 $\frac{1}{\sqrt{2}}$  -  $\frac{1}{\sqrt{2}}$ 

 $\mathbb{R}^n$  -  $\mathbb{R}^n$  -  $\mathbb{R}^n$  -  $\mathbb{R}^n$  -  $\mathbb{R}^n$  -  $\mathbb{R}^n$ 

 $T_{\rm eff}$  -  $T_{\rm eff}$  -  $\pm$   $\pm$   $\pm$   $\pm$   $\pm$   $\pm$ 

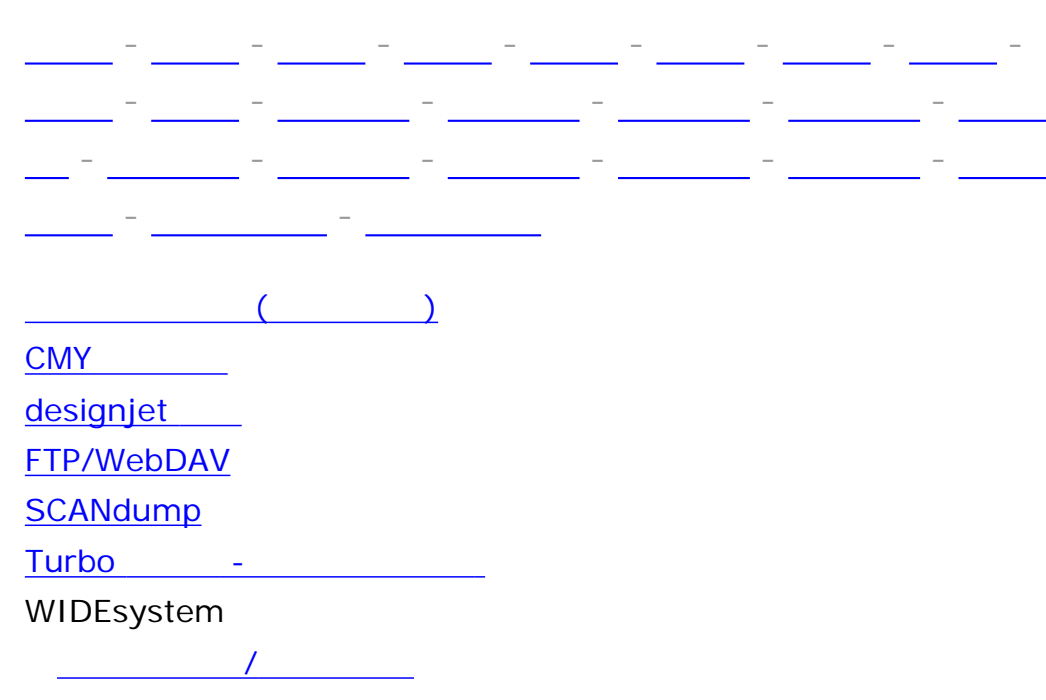

[介面語言](#page-134-0) - 變更 [介面選項](#page-92-1) 方法 - 原稿類型選項 <u>under the transformation</u>

比例 - 較厚材質 [如何](#page-20-0)...

[關於](#page-88-0)... - 2010年

[功能表捷徑](#page-93-0)

去除網點  $\frac{1}{\sqrt{2\pi}}$ [白色背景](#page-189-0) - 更換

 $\sim$   $\sim$   $\sim$   $\sim$ [共用檔案](#page-169-0) - 存取...

[列印至檔案](#page-231-0) [列印色彩頁](#page-56-0) [列印紙張邊框](#page-212-0)

份數選項- 清單中

[全選選項](#page-42-0) [刪除選項](#page-42-0)

[維護列印清單](#page-44-0) [檢視檔案](#page-42-0)

[關於](#page-108-0) [列印設定](#page-94-0) - 印出報告

[於軟體中設定](#page-145-0) [邊界](#page-100-0)  $\equiv$  $\mathcal{L}_{\text{max}}$ [工作保留在佇列中](#page-207-0) [檢視佇列](#page-198-0) [建立材質設定檔](#page-56-1) [選擇材質設定檔](#page-55-0) [同步列印](#page-167-0)  $\mathcal{A}$  -  $\mathcal{A}$  -  $\mathcal{A}$  -  $\mathcal{A}$  -  $\mathcal{A}$  -  $\mathcal{A}$  -  $\mathcal{A}$  -  $\mathcal{A}$  -  $\mathcal{A}$  -  $\mathcal{A}$  -  $\mathcal{A}$ [在掃描時備份](#page-165-0) - 掃描速度 灰色調 - 方法  $\frac{1}{\sqrt{1-\frac{1}{\sqrt{1-\frac{1$ 自動預覽 - [掃描器選項](#page-165-3) 自動對齊 - [影印及掃描至檔案](#page-210-0)  $\frac{1}{\sqrt{2\pi} \sqrt{2\pi} \sqrt{2\$  $\overline{\phantom{a}}$ [色彩準確性](#page-206-0) - 最佳化 佇列 - 印表機 ◎ <mark>- 従編</mark>集 精 [找不到掃描器訊息](#page-63-0)

[批次影印及批次掃描至檔案](#page-208-0)

最  $\sim$   $\sim$  $\frac{1}{\sqrt{2\pi}}\left(\frac{1}{\sqrt{2\pi}}\right)^{1/2}$  -  $\frac{1}{\sqrt{2\pi}}\left(\frac{1}{\sqrt{2\pi}}\right)^{1/2}$  -  $\frac{1}{\sqrt{2\pi}}\left(\frac{1}{\sqrt{2\pi}}\right)^{1/2}$  $\sim$  $\overline{C}$  -  $\overline{C}$  -  $\overline{C}$  -  $\overline{C}$  -  $\overline{C}$ [紙張系列](#page-94-1)  $\overline{a}$ ,  $\overline{a}$ [關於](#page-78-0) 定位紙張邊框工具 **MYSIWYG**  $\sim$ 放大影像 [服務按鈕](#page-184-0)

 $\frac{1}{\sqrt{1-\frac{1}{2}}\sqrt{1-\frac{1}{2}}\sqrt{1-\frac$  $\mathbf{u}$  $\overline{a}$ 

 $\frac{1}{2}$ 

 $\mathcal{L}(\mathcal{L})$ 

 $\mathcal{L}_{\mathcal{A}}$ 

 $\frac{1}{2}$  - Ref. and  $\frac{1}{2}$ 從檔案列印的品質 [關於](#page-95-0) 影印品質 [如何](#page-53-0) [關於](#page-102-0)  $\mathbf{L}^{\text{max}}$  $\frac{1}{\sqrt{2\pi}}$ [玻璃板](#page-187-1) - 更換 紅、綠、藍 - 原稿類型選項 背景 清除 - 原稿類型選項 計時器 - [開啟及關閉電源](#page-128-0) [重組選項](#page-229-0) [重設按鈕](#page-17-0)  $\mathbf{E} = \mathbf{E} \cdot \mathbf{E}$  $\frac{1}{\sqrt{2}}$ [重新啟動系統](#page-143-0) [限制自動偵測掃描長度](#page-165-2) - 掃描器選項

[面板等候指示燈](#page-62-0)

 $\alpha$  -  $\alpha$ [彩色範本](#page-73-0) [黑白範本](#page-73-0)

[選擇](#page-22-0) [關於](#page-73-0)

[定義及建立](#page-23-0)... [選擇](#page-22-0)...  $\sim$  -  $\sim$  $\frac{1}{\sqrt{2}}$  -  $\frac{1}{\sqrt{2}}$  $rip$  $\mathbb{R}^n \times \mathbb{R}^n \times \mathbb{R}^n$  $\frac{1}{\sqrt{2\pi}}$  $\mathbb{R}^n \times \mathbb{R}^n$ 

退出紙張 - [掃描器選項](#page-165-5)

副本 - 份數 ([自動分頁](#page-219-0))  $\sim$  –  $\sim$  –  $\sim$  $\overline{a}$  (and  $\overline{a}$ )

- FTP/WebDAV

[如何](#page-40-0)...  $\mathcal{L} = \mathcal{L} \times \mathcal{L}$ 

從檔案列印 - 品質

 $\ddot{x}$ ,  $\ddot{x}$ ,  $\ddot{x$ 

[如何](#page-37-1)...

123

## 品質設定 **DVD CD** [掃描標籤](#page-37-1)  $\frac{1}{\sqrt{2\pi}}$  -  $\frac{1}{\sqrt{2\pi}}$ [掃描器訊息](#page-186-0)  $\frac{1}{\sqrt{2}}$  -  $\frac{1}{\sqrt{2}}$  -  $\frac{1}{\sqrt{2}}$  -  $\frac{1}{\sqrt{2}}$  -  $\frac{1}{\sqrt{2}}$  -  $\frac{1}{\sqrt{2}}$ [面板與指示燈](#page-80-0) [選項及喜好設定](#page-164-0) [關於特殊設定選項](#page-97-1)  $\sim$ [白色背景](#page-189-0)

[執行](#page-9-0) [關於](#page-71-0) [啟用重印](#page-94-2)  $-$ 

[印表機材質寬度](#page-131-0) [自動預覽](#page-165-3)

> [使用者介面選項](#page-92-1)  $\mathbf{z} = \mathbf{z}$

[重新捲繞紙張](#page-165-4)

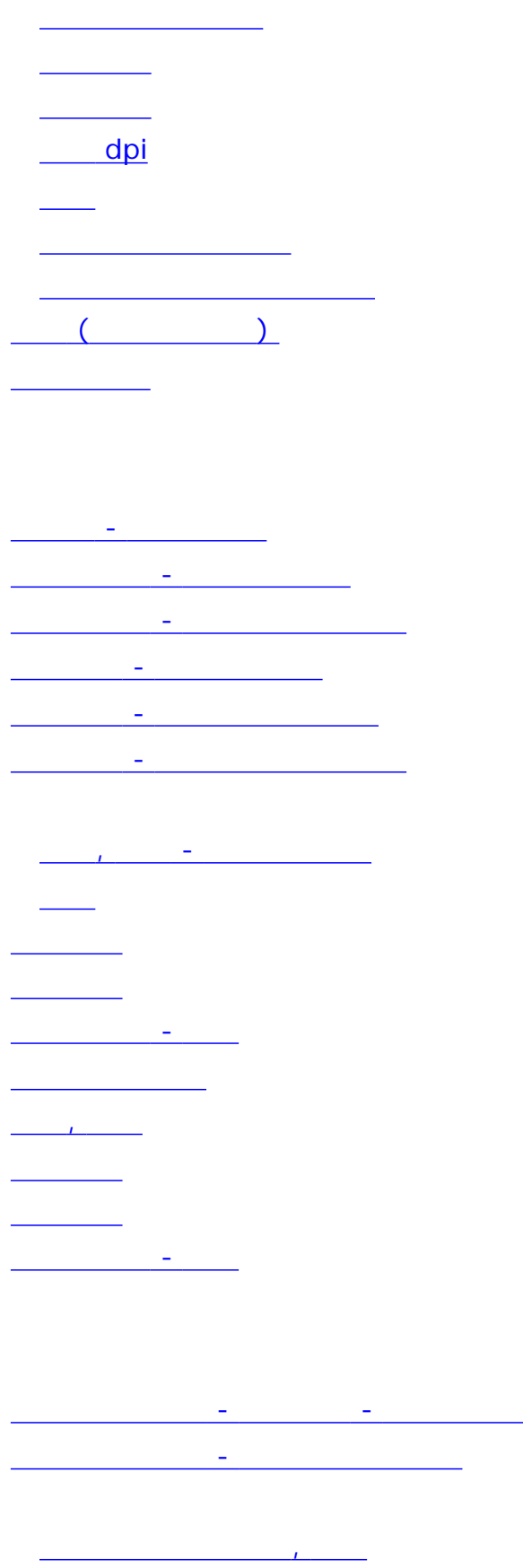

刪除 [建立新的](#page-46-0)

[記錄檔](#page-110-0) 停用

 $\frac{1}{\sqrt{2\pi}}$ [關於](#page-109-3) [置中裝入紙張](#page-16-0)  $\mathcal{L} = \frac{1}{2} \sum_{i=1}^{n} \frac{1}{2} \sum_{i=1}^{n} \frac{1}{2} \sum_{i=1}^{n} \frac{1}{2} \sum_{i=1}^{n} \frac{1}{2} \sum_{i=1}^{n} \frac{1}{2} \sum_{i=1}^{n} \frac{1}{2} \sum_{i=1}^{n} \frac{1}{2} \sum_{i=1}^{n} \frac{1}{2} \sum_{i=1}^{n} \frac{1}{2} \sum_{i=1}^{n} \frac{1}{2} \sum_{i=1}^{n} \frac{1}{2} \sum_{i=1}^{n} \frac{1}{2} \sum$ 解析度 - [螢幕預覽](#page-164-1) [插槽高度](#page-18-0)  $\frac{1}{2}$  $\qquad \qquad (\qquad )$  -  $\qquad \qquad$  $\overline{M}$ [預設紙張尺寸](#page-150-0) - 建立自訂  $\overline{R}$ 解析度 - [掃描選項](#page-164-1) 飽和度 - 原稿類型選項  $\frac{1}{\sqrt{2\pi}}$  -  $\frac{1}{\sqrt{2\pi}}$ [將系統連接至](#page-161-0)  $\mathcal{F}_{\text{max}}$  $\frac{1}{\sqrt{2}}$  $\mathcal{F}_{\mathcal{F}}$ 

 $\mathcal{L}(\mathcal{L}(\mathcal{L}))$ <u> - 서</u>  $\sim$   $\sim$   $\sim$ <u>.................</u> [關於](#page-88-0)... [影印標籤](#page-16-1)  $\frac{1}{\sqrt{2\pi}}\left(\frac{1}{\sqrt{2\pi}}\right)^{2\sqrt{2}}$  $\frac{1}{\sqrt{2\pi}}\left(\frac{1}{\sqrt{2\pi}}\right)^{2\sqrt{2}}$ 

 $\mathcal{L}_{\mathcal{A}}$ 

 $\frac{1}{2}$  -  $\frac{1}{2}$ 調整 - 方法  $\mathcal{L} = \mathcal{L} \times \mathcal{L} \times \mathcal{L} \times \mathcal{L}$ 

 $\left(\begin{array}{c} \hline \end{array}\right)$  - $\frac{1}{2}$ 

[輸出品質](#page-152-0)  $\frac{1}{\sqrt{2}}$  $\frac{1}{\sqrt{2}}$  -  $\frac{1}{\sqrt{2}}$  -  $\frac{1}{\sqrt{2}}$ 

 $\sigma$  -  $\sigma$  -  $\sigma$  -  $\sigma$ [如何](#page-37-1)...

DVD CD

127

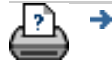

[檔案複製選項](#page-227-0)

縮放全部工具

 $\frac{1}{\sqrt{2\pi}}$ [印表機邊界](#page-100-0) - 關於

 $\frac{1}{\sqrt{2}}$ 

 $\frac{1}{2}$  -  $\frac{1}{2}$  -  $\frac{1}{2}$  -  $\frac{1}{2}$  -  $\frac{1}{2}$  -  $\frac{1}{2}$  -  $\frac{1}{2}$  -  $\frac{1}{2}$  -  $\frac{1}{2}$ 

 $\overline{\mathcal{L}}$  -  $\overline{\mathcal{L}}$  -  $\overline{\mathcal{L}}$  -  $\overline{\mathcal{L}}$  -  $\overline{\mathcal{L}}$  -  $\overline{\mathcal{L}}$  -  $\overline{\mathcal{L}}$  -  $\overline{\mathcal{L}}$ 

 $\frac{1}{2}$ 

 $\frac{1}{2}$ 

[關閉系統](#page-142-0)

[警告訊息](#page-185-0)

[如何](#page-53-0) [關於](#page-102-0)

縮小工具

#### 目前位置:[歡迎使用](#page-0-0) [如何使用](#page-2-0)**...** 掃描器系統的電源開啟**/**關閉計時器

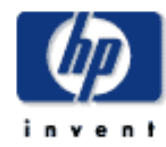

<span id="page-128-0"></span>如何設定掃描器系統的電源開啟/關閉計時器?

## **HP Designjet**

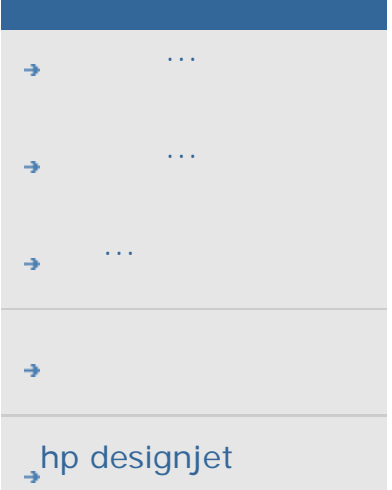

## $\overline{R}$  $/$  $15$  $3$ 設定掃描器系統的電源開啟**/**關閉計時器**...**

如何設定掃描器系統的電源開啟**/**關閉計時器?

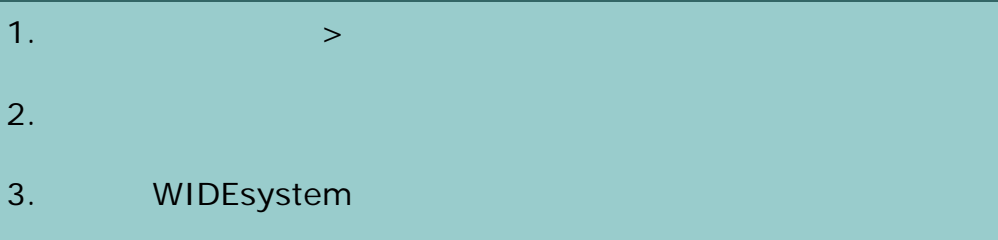

#### 4. 選擇「計時器」標籤。

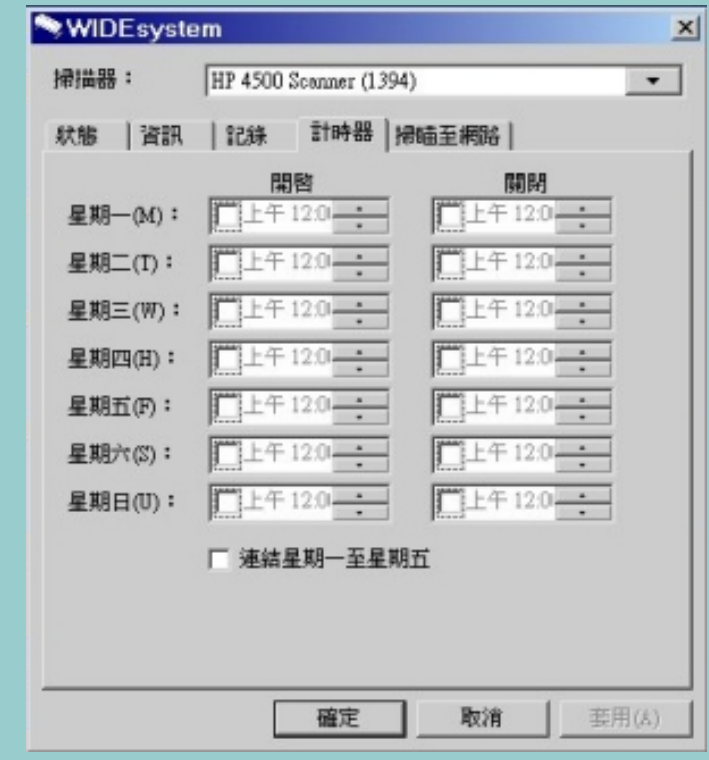

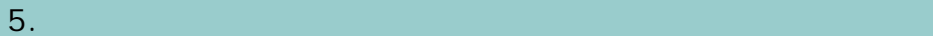

 $6.$ 

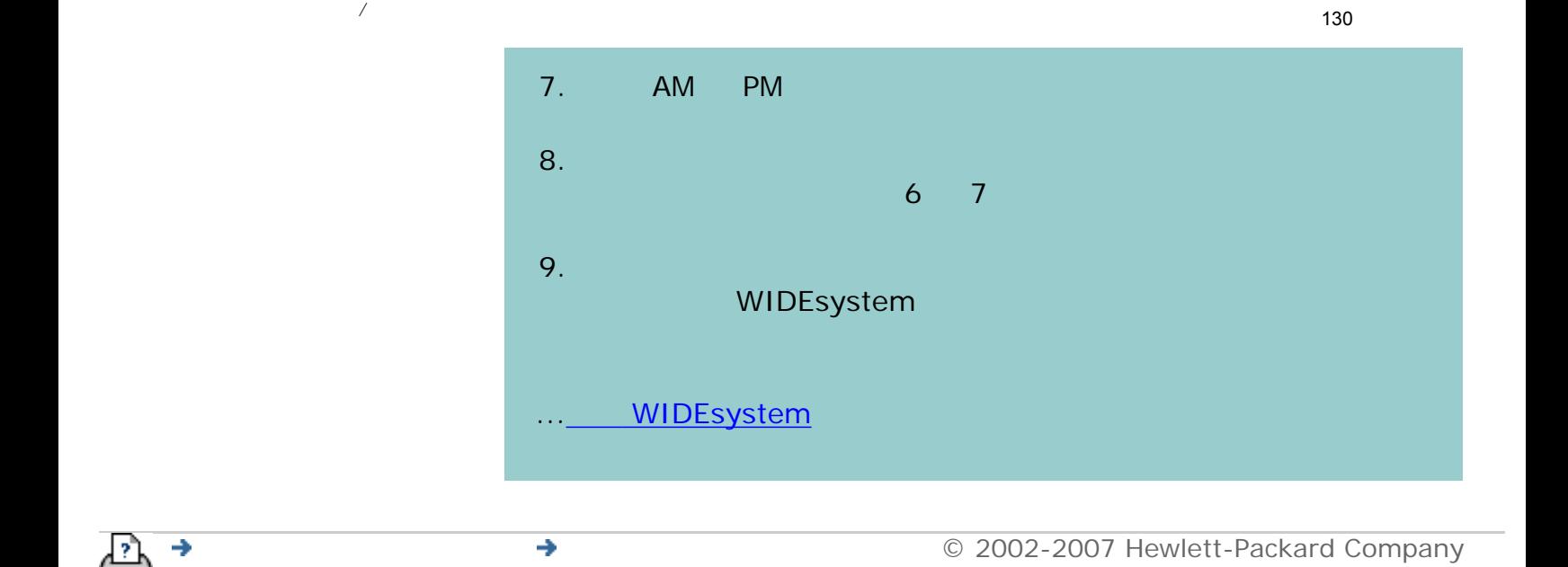

<span id="page-130-0"></span>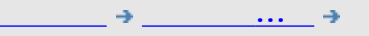

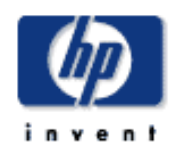

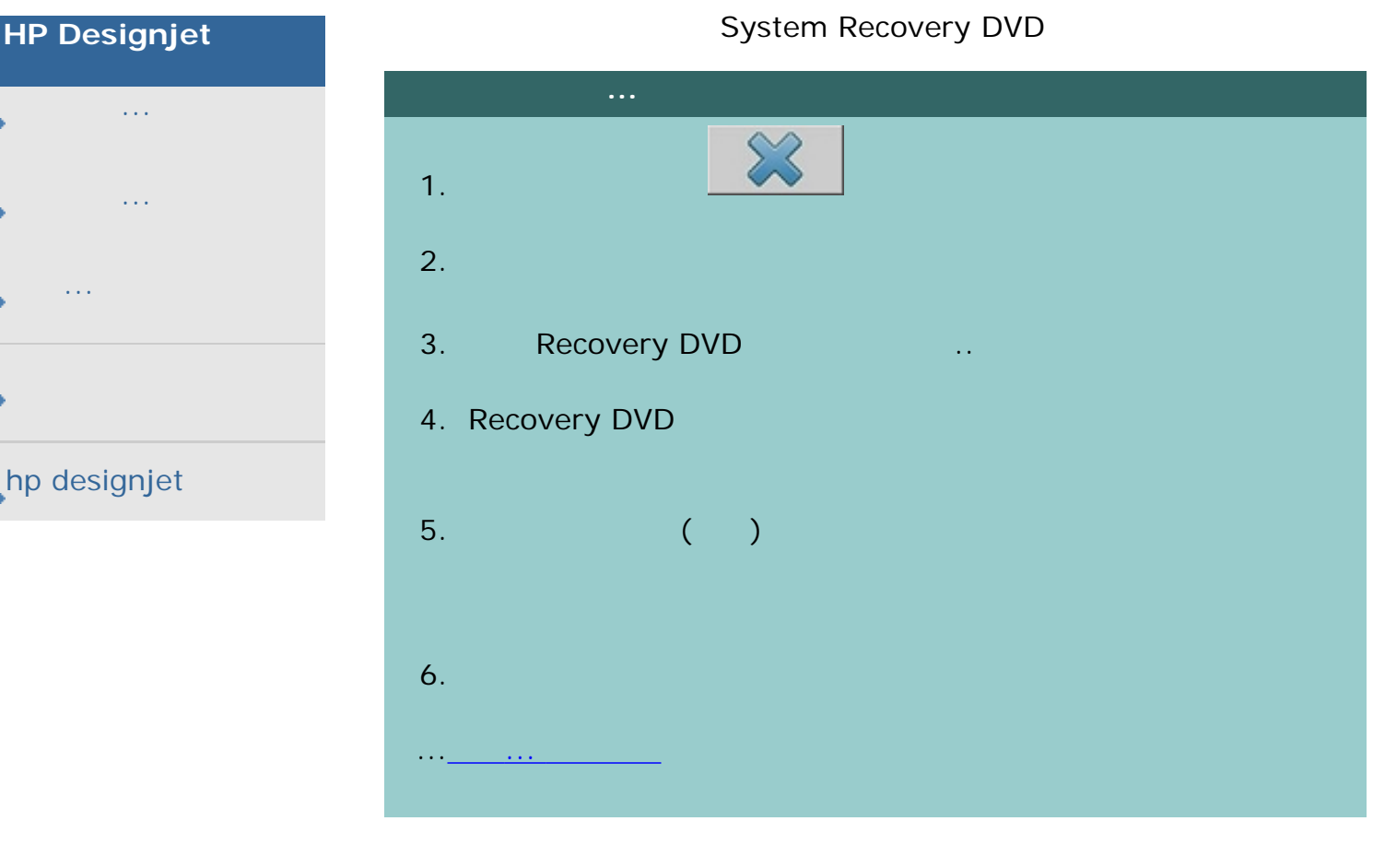

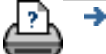

f

J.

ł

f

 $\bigcirc$  2002-2007 Hewlett-Packard Company

<span id="page-131-1"></span><span id="page-131-0"></span>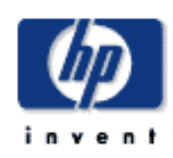

## **HP Designjet**

- [如何使用](#page-2-0)... [故障排除](#page-58-0)...
- [關於](#page-68-0)...
- 

## hp designjet

 $36$  $24$ 

制印表機材質寬度設定。您可以在設定標籤 *>* 印表機 *>* 工具按鈕 *>* 

1. [檢視與存取印表機材質寬度設定](#page-131-0)

2.  $\frac{1}{2}$ [時及變更捲筒紙後。](#page-131-0)  $3.$   $\frac{1}{2}$  -  $\frac{1}{2}$  -

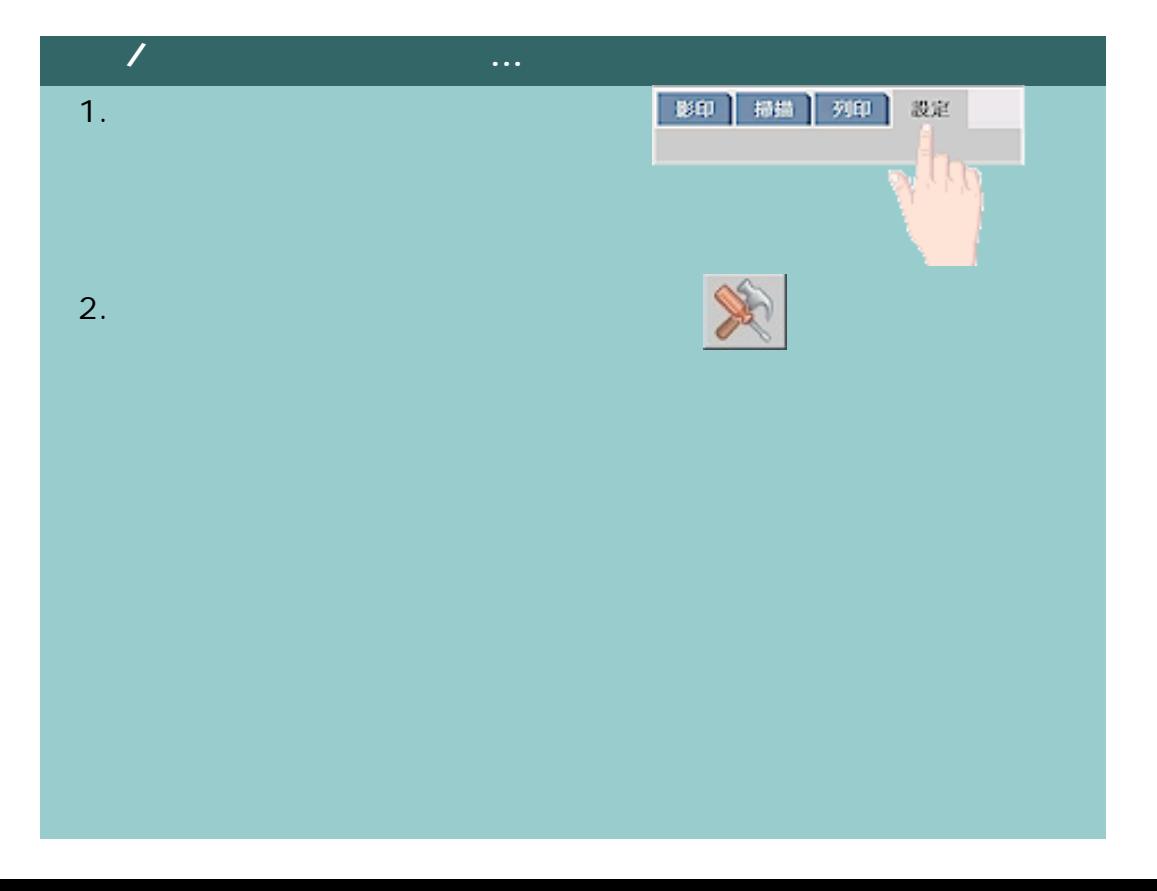

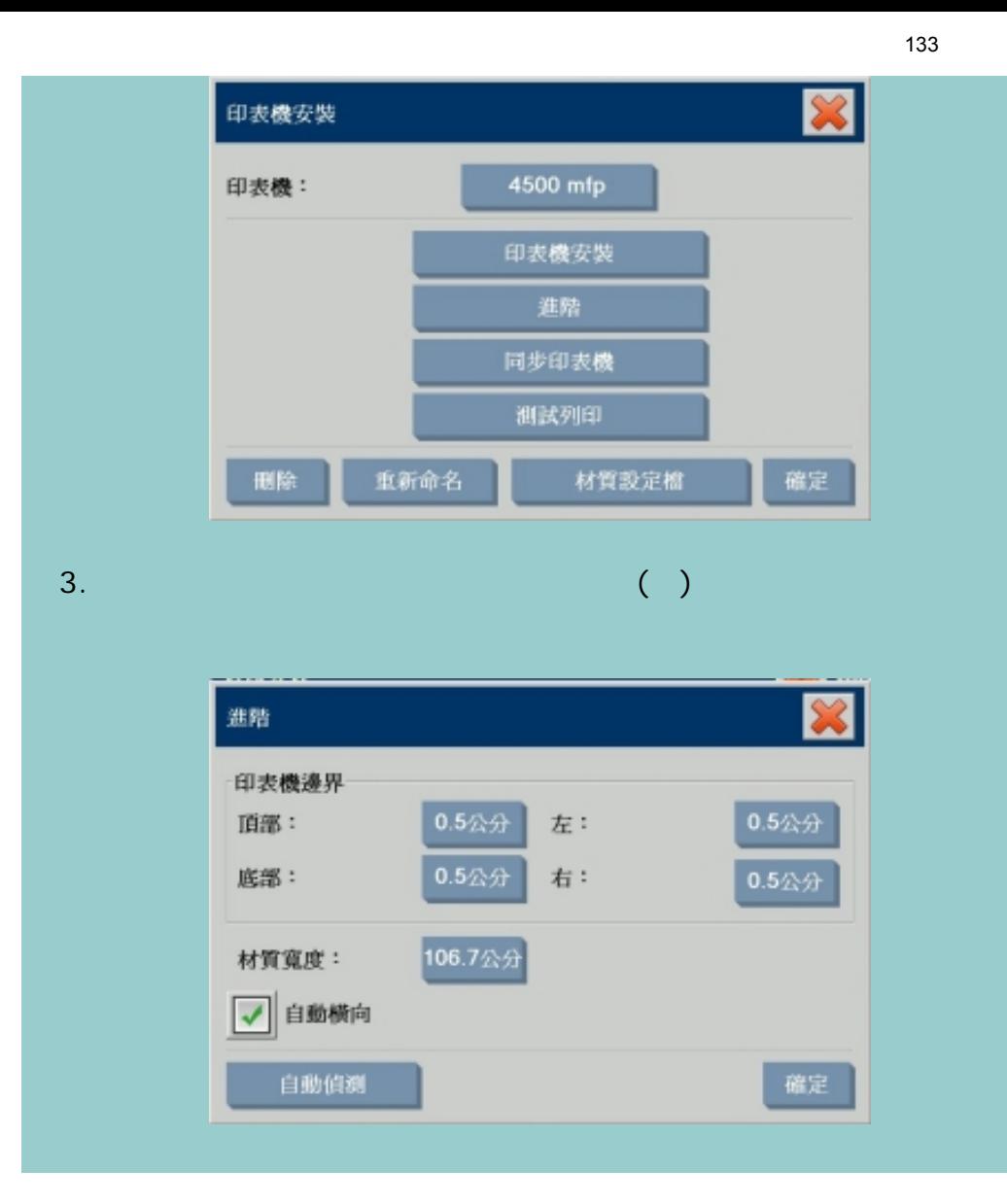

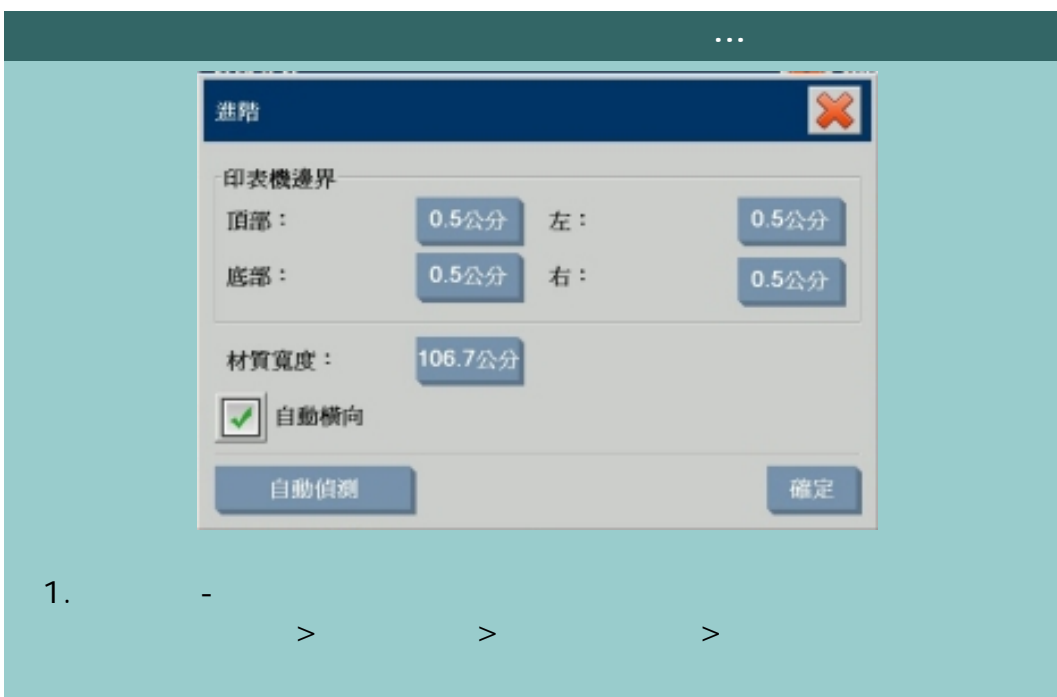

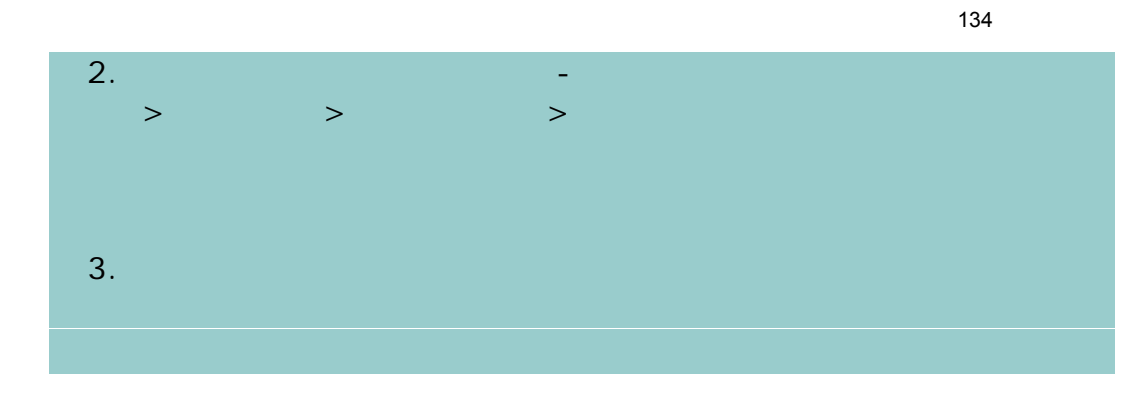

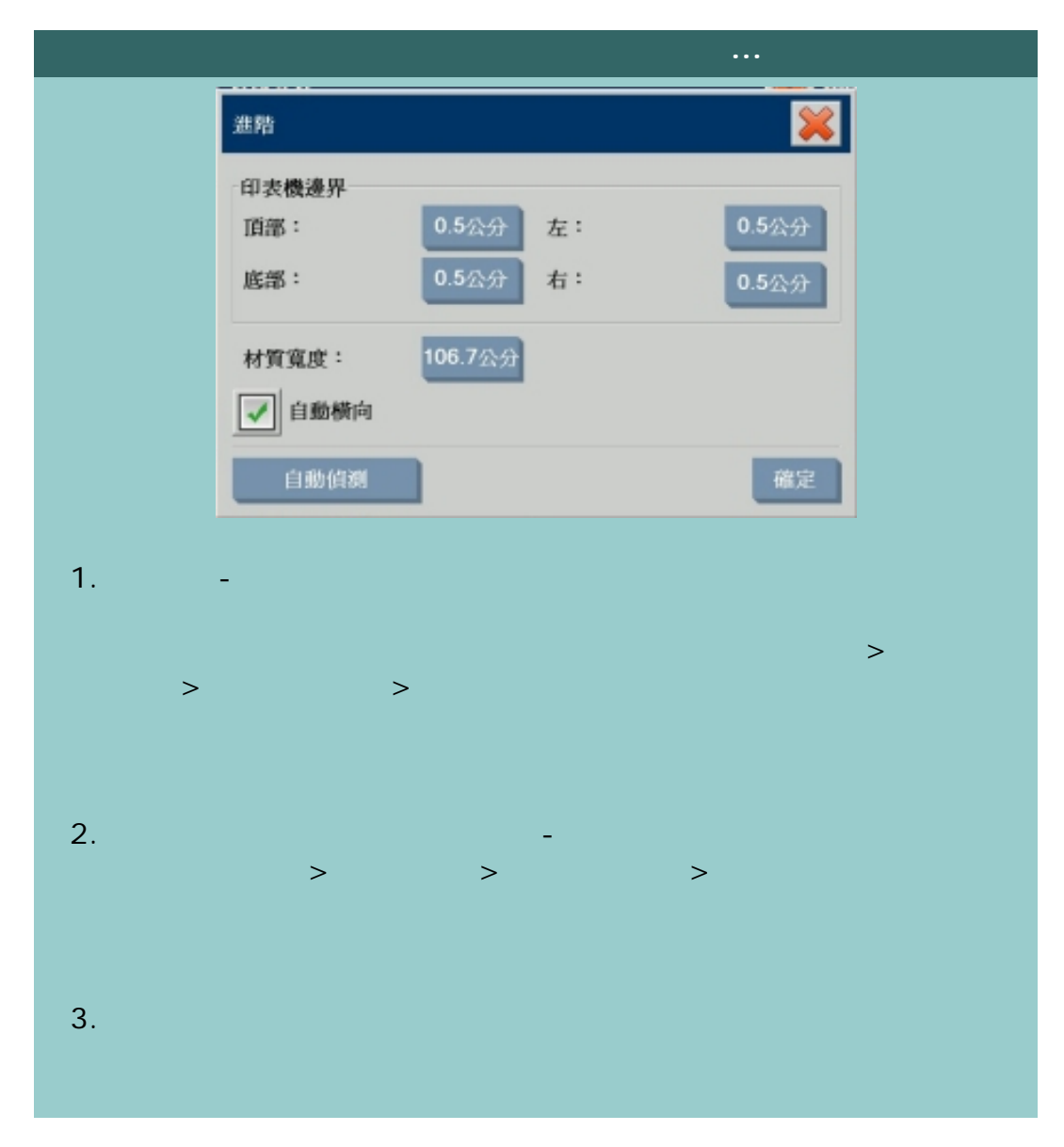

[列印說明](#page-136-0) [法律資訊](#page-135-0) © 2002-2007 Hewlett-Packard Company

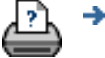

<span id="page-134-0"></span>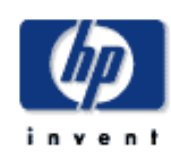

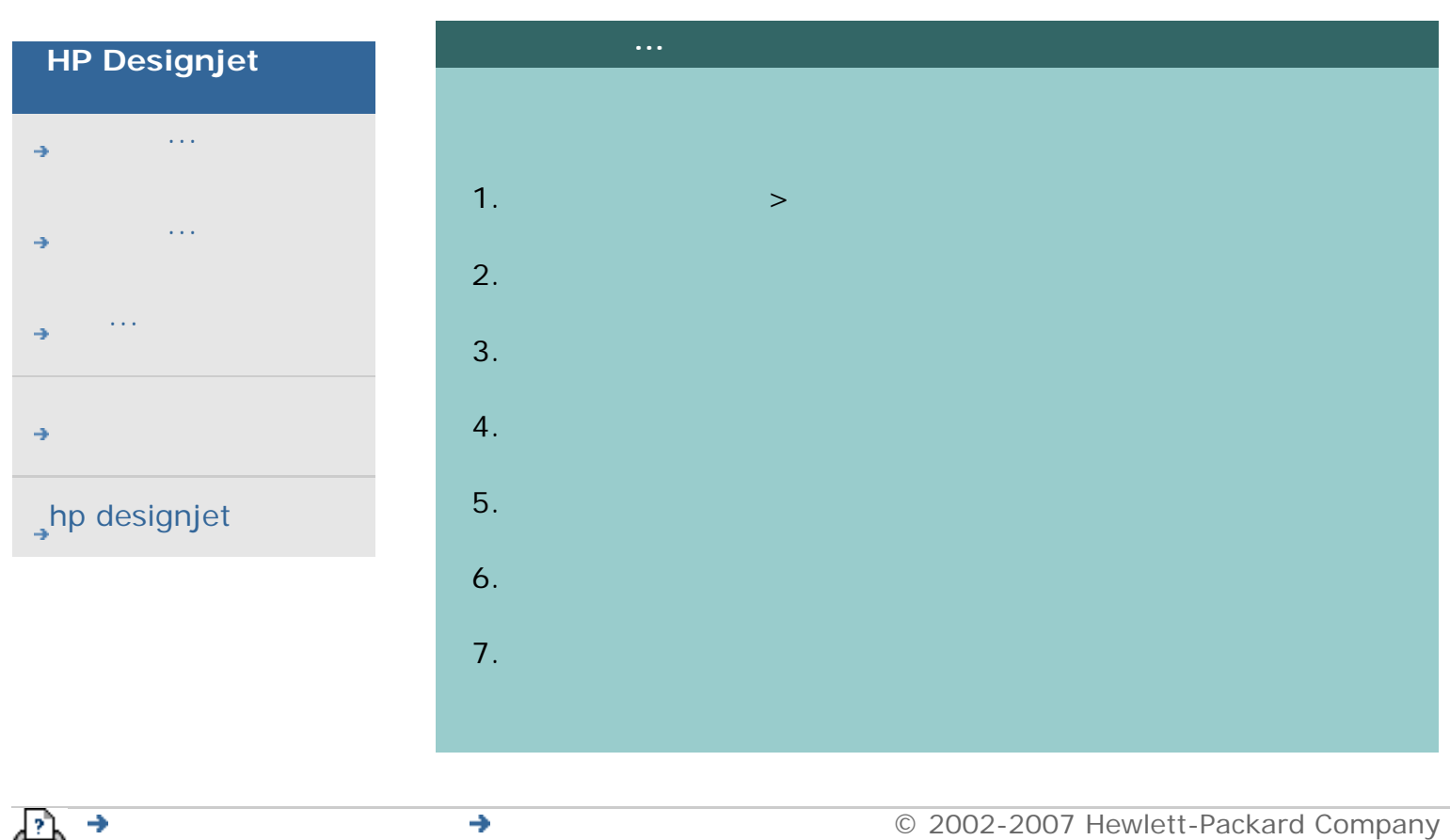

135

<span id="page-135-0"></span>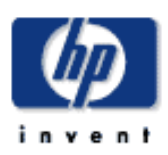

# **HP Designjet**  [如何使用](#page-2-0)... [故障排除](#page-58-0)... [關於](#page-68-0)...  $\rightarrow$ hp designjet **[注意](#page-135-0)**

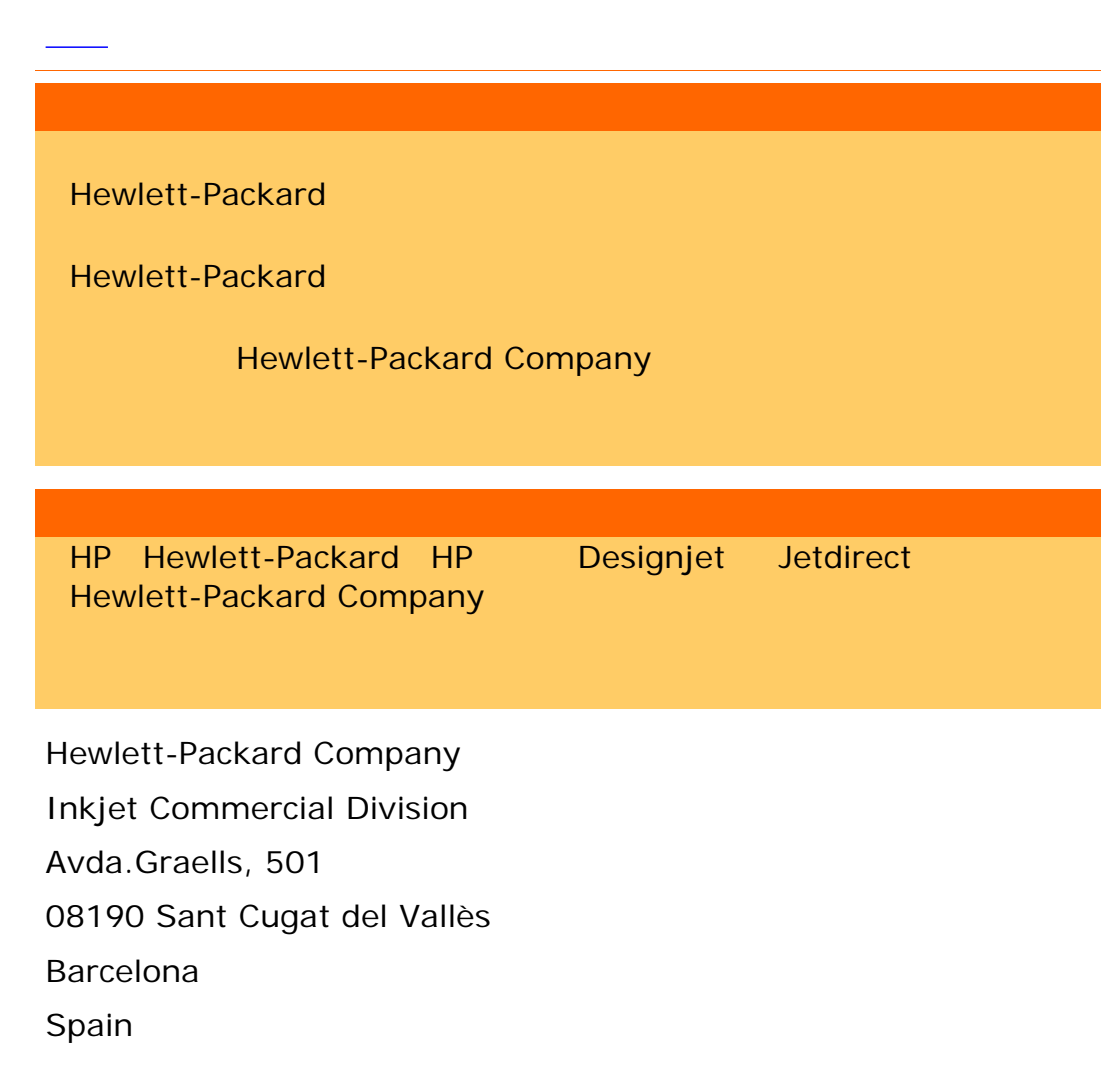

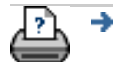

 $\bigcirc$  2002-2007 Hewlett-Packard Company

<span id="page-136-0"></span>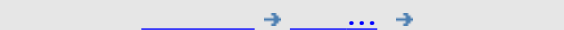

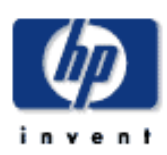

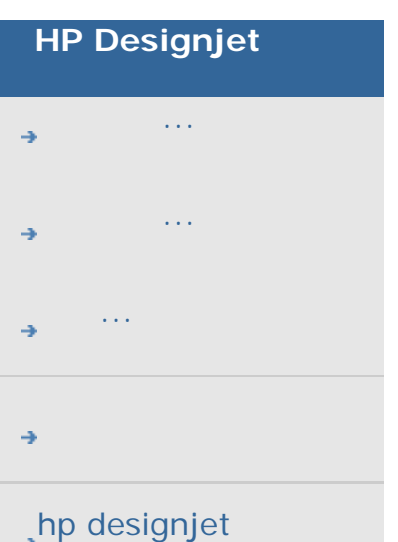

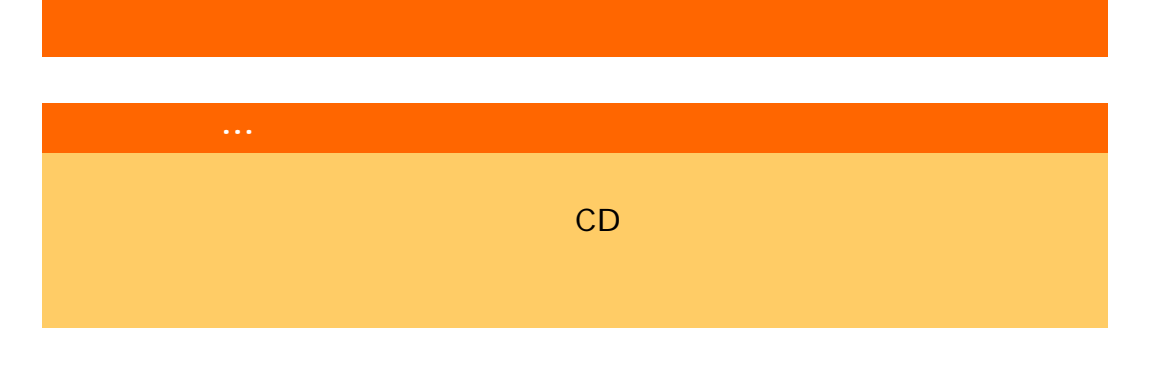

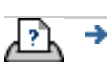

 $\bigcirc$  2002-2007 Hewlett-Packard Company

<span id="page-137-1"></span><span id="page-137-0"></span>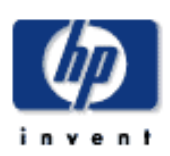

#### **WIDEsystem**

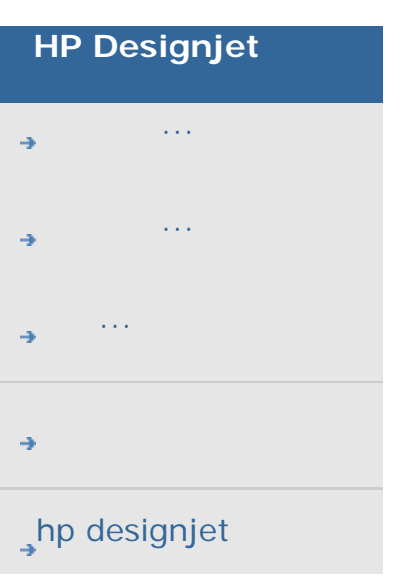

**WIDEsystem** ... WIDEsystem WIDEsystem > > > WIDEsystem Active Desktop  $WID$ Esystem  $($ 為「掃描器模式」)。狀態訊息包括剩下的預熱時間、介面連  $($ , and the state state state  $\mathcal I$  , and the state state state state state state state state state state state and the contract of the contract of the contract of the contract of the contract of the contract of the contract of the contract of the contract of the contract of the contract of the contract of the contract of the contr , and the state  $\sim$  10  $\sim$  10  $\sim$  ) Active Desktop WIDEsystem  $m_{\rm H}$  is a set of the set of the set of the set of the set of the set of the set of the set of the set of the set of the set of the set of the set of the set of the set of the set of the set of the set of the set of th . The state  $m$  3 of  $3$  of  $3$  of  $3$  of  $3$  of  $3$  of  $4$   $\cdots$  and  $3$  $\overline{\phantom{a}}$ SCSI USB 選擇共用您目前的掃描器...此選項可讓網路上的其他使用者從

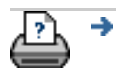

<span id="page-139-0"></span>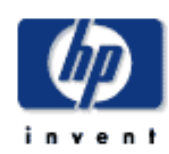

## **HP Designjet**  [如何使用](#page-2-0)... [故障排除](#page-58-0)... [關於](#page-68-0)...  $\rightarrow$ hp designjet

選擇主題... ...[存取掃描器設定選項](#page-139-0)... ...[裝入紙張](#page-139-0) ...[材質位移](#page-139-0) ...[超厚設定值](#page-139-0)

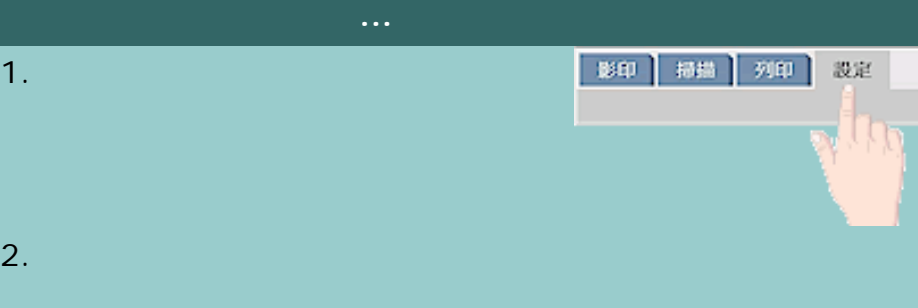

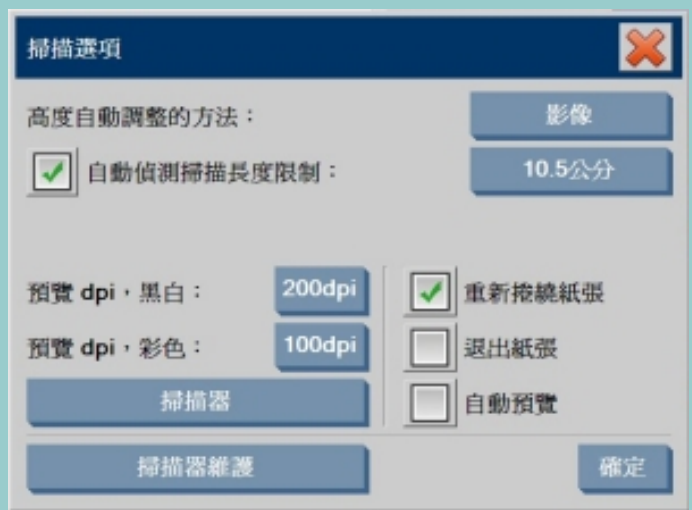

#### $3.$

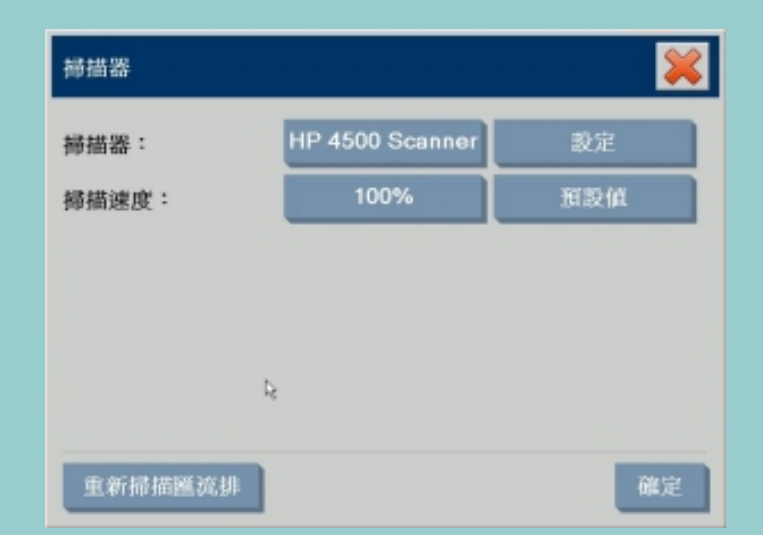

 $4.$ . . .

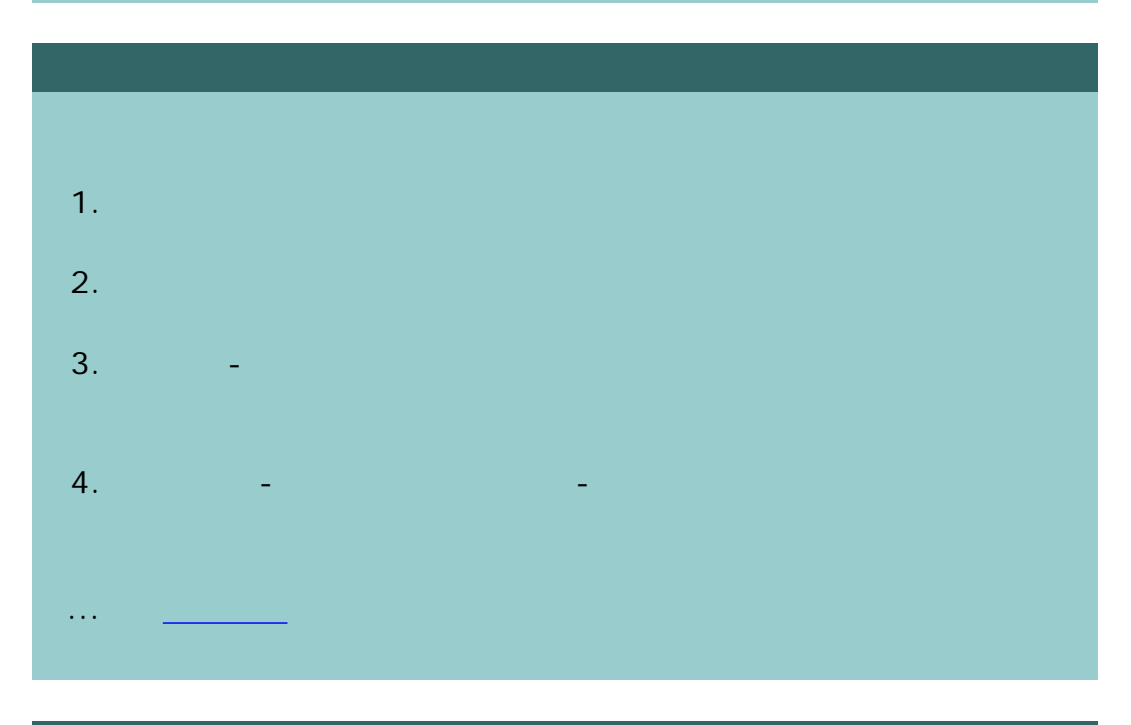

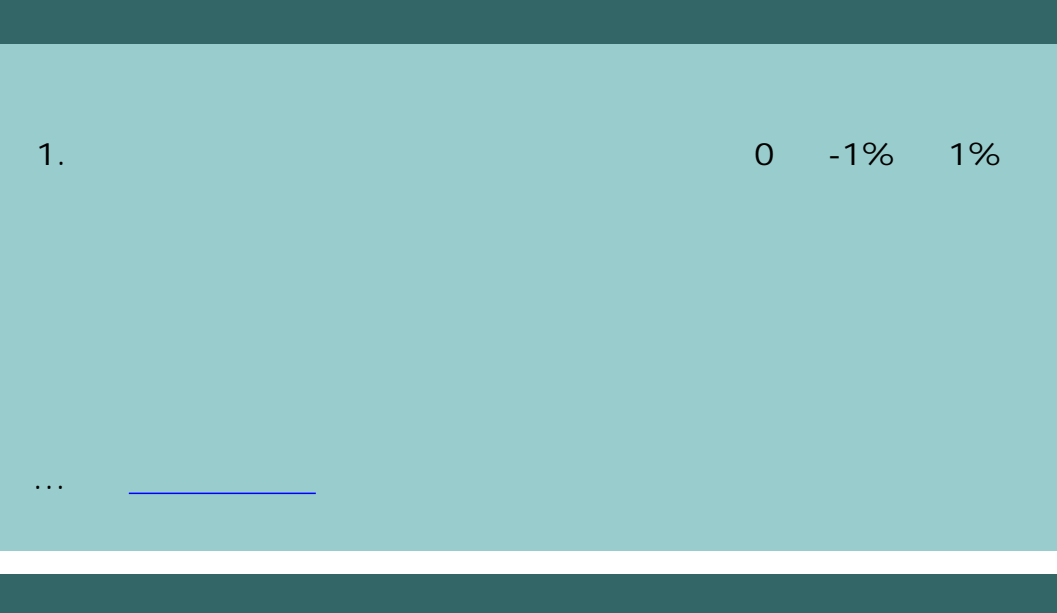

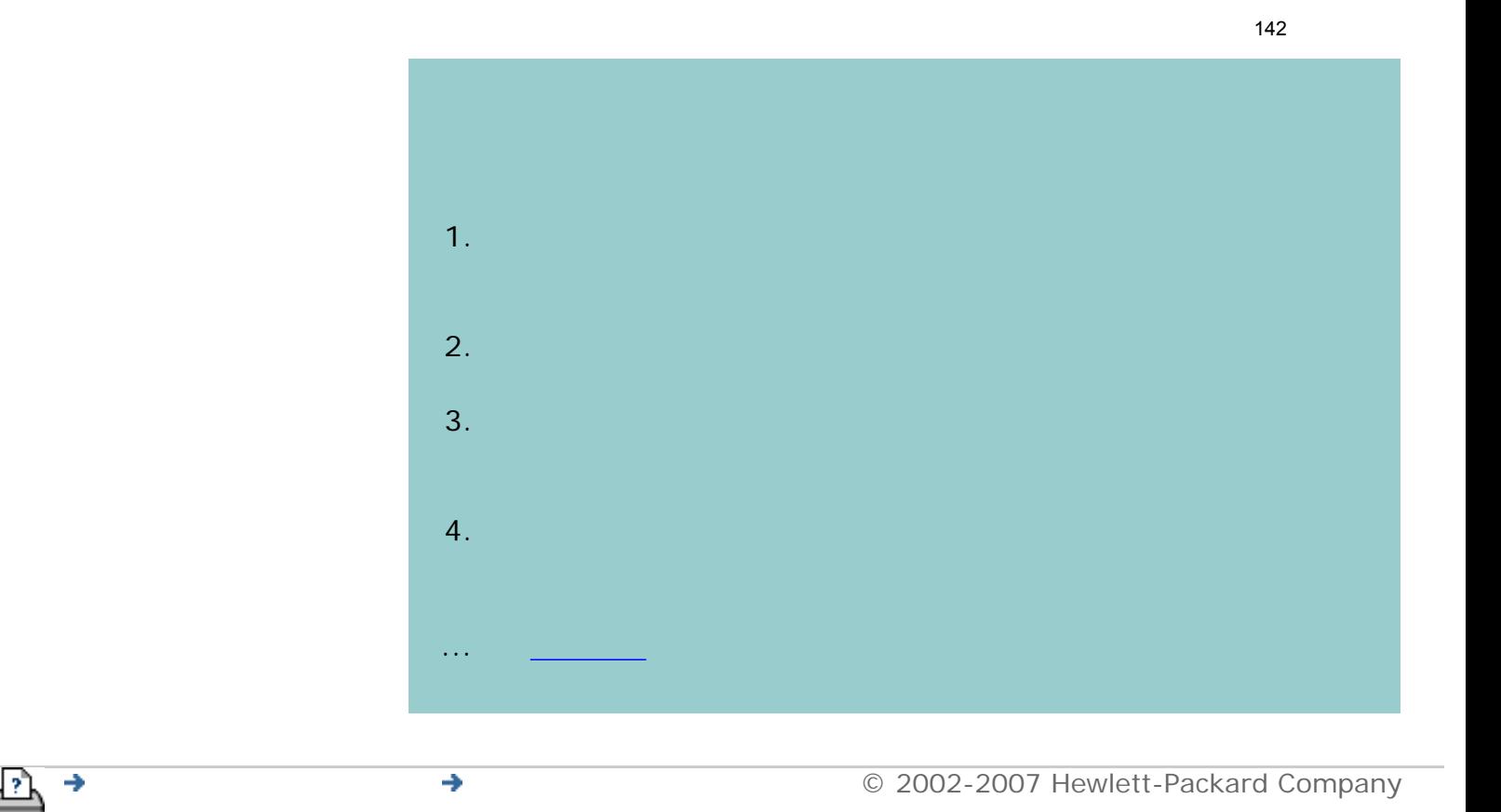

<span id="page-142-1"></span><span id="page-142-0"></span>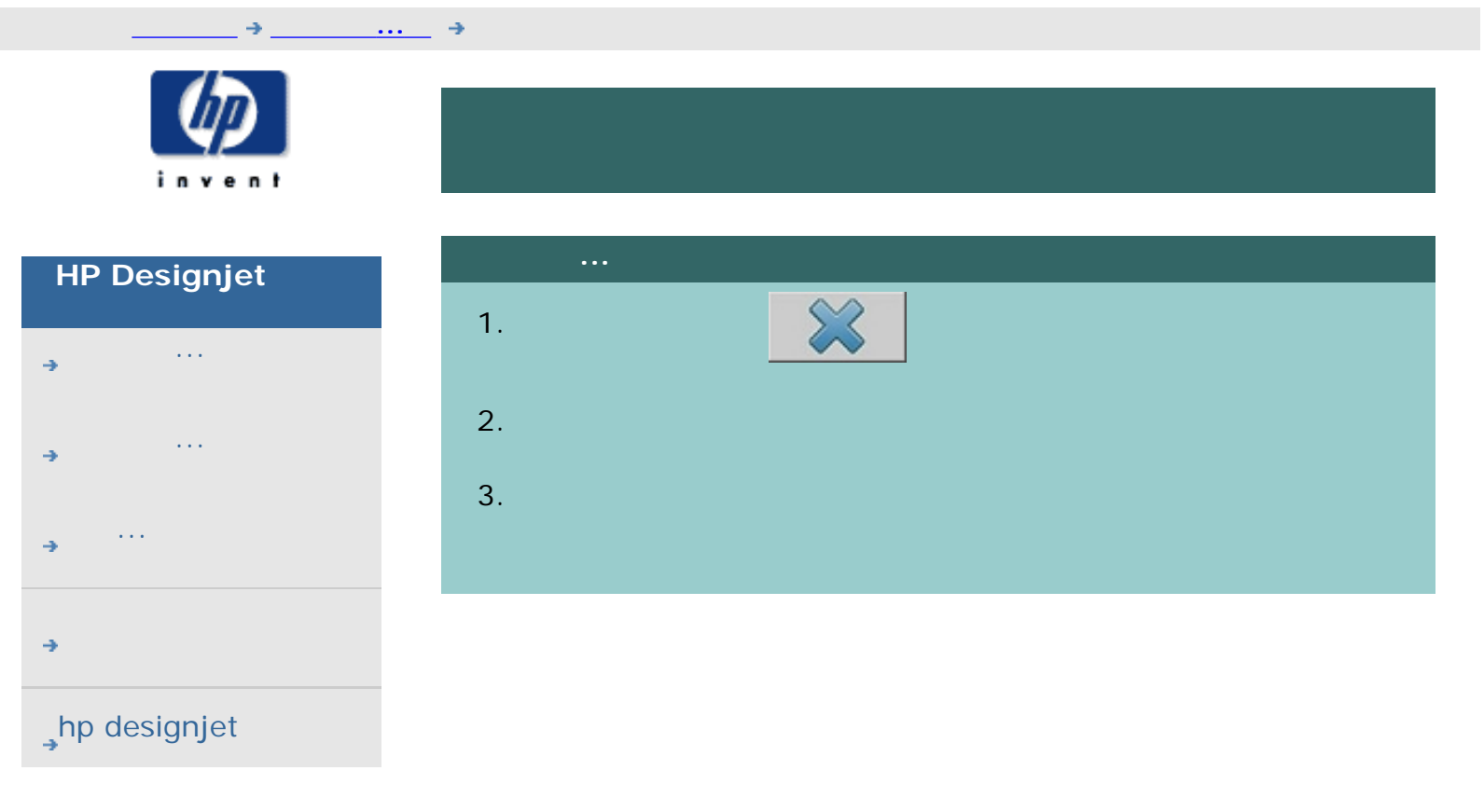

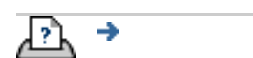

[列印說明](#page-136-0) [法律資訊](#page-135-0) © 2002-2007 Hewlett-Packard Company

<span id="page-143-0"></span>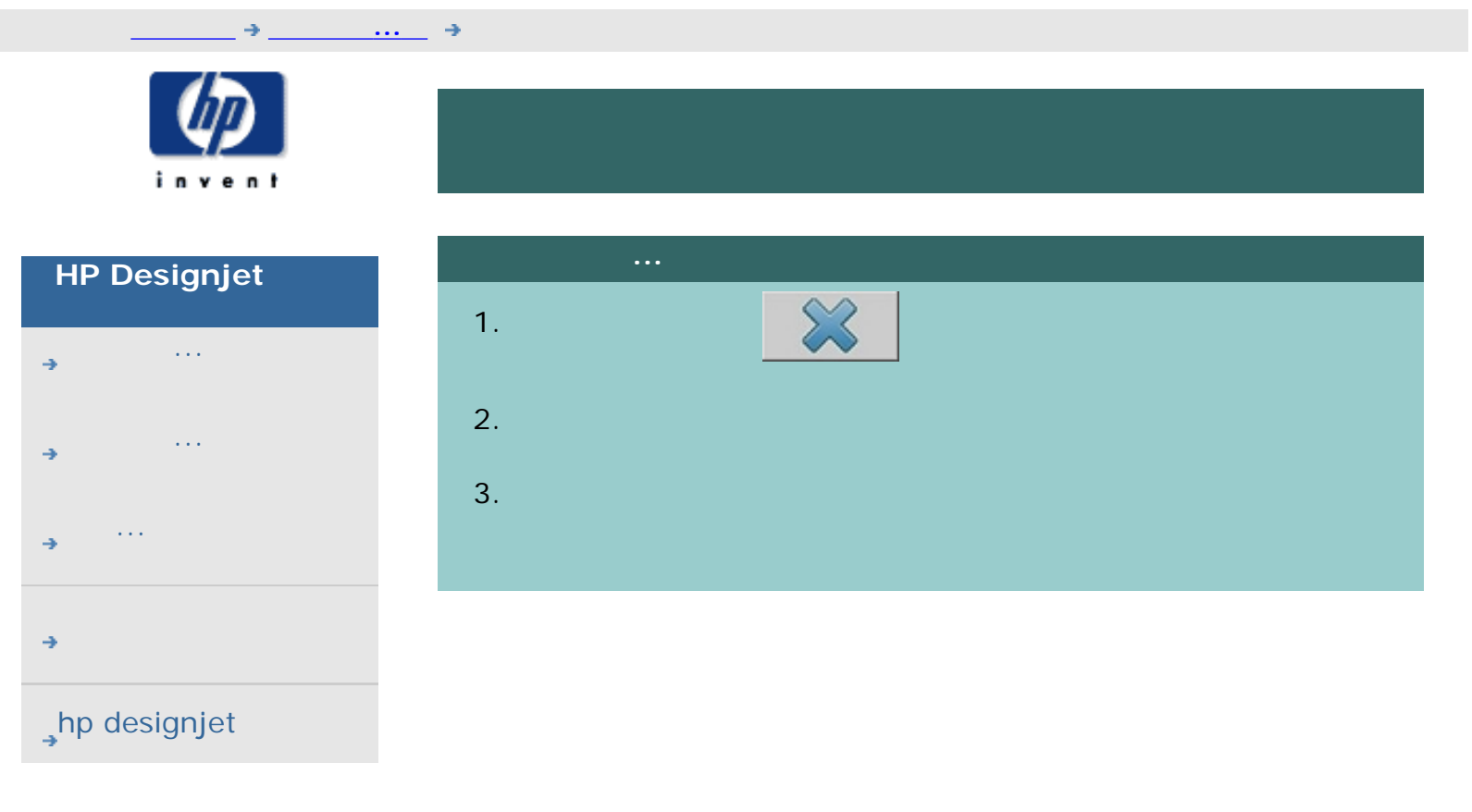

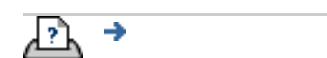

[列印說明](#page-136-0) [法律資訊](#page-135-0) © 2002-2007 Hewlett-Packard Company
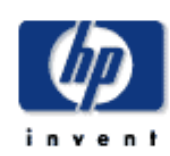

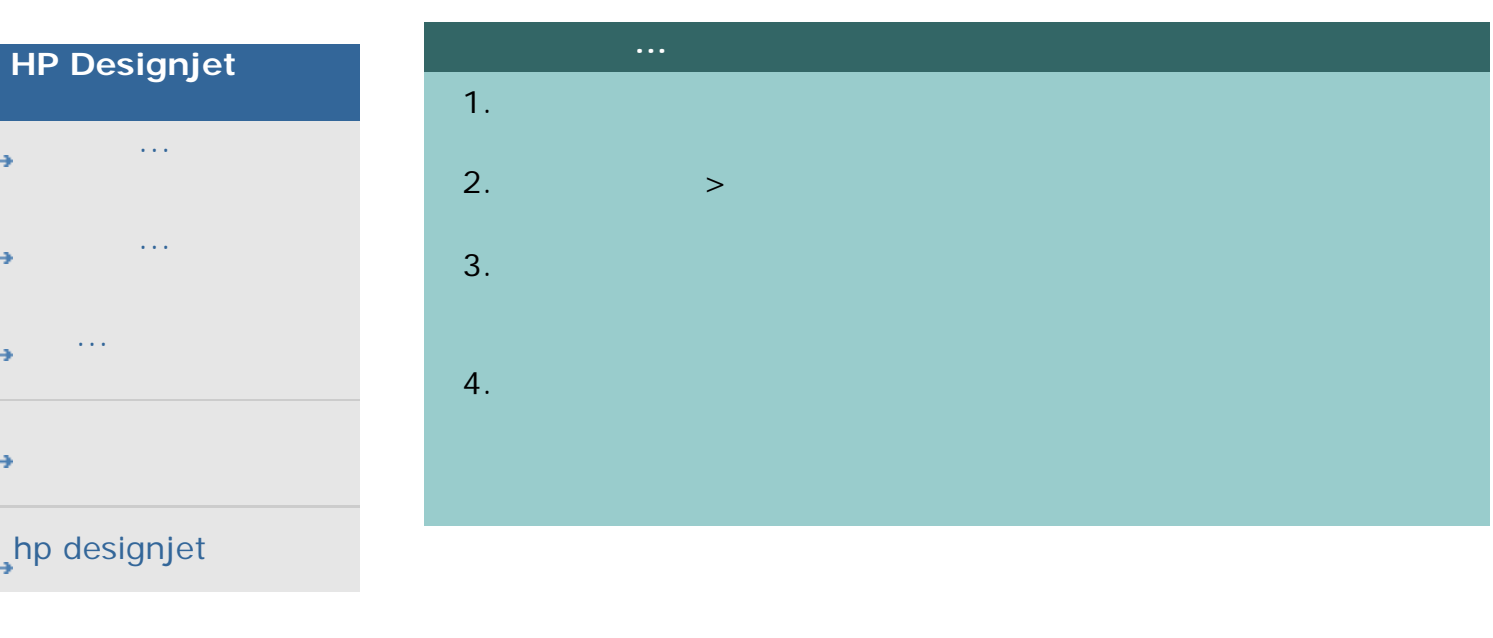

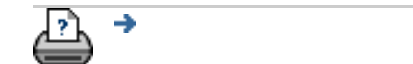

#### [列印說明](#page-136-0) [法律資訊](#page-135-0) © 2002-2007 Hewlett-Packard Company

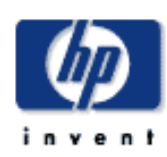

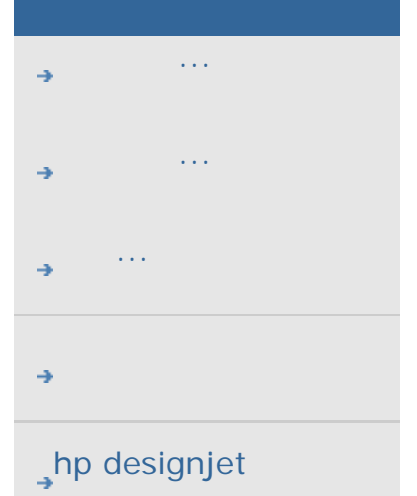

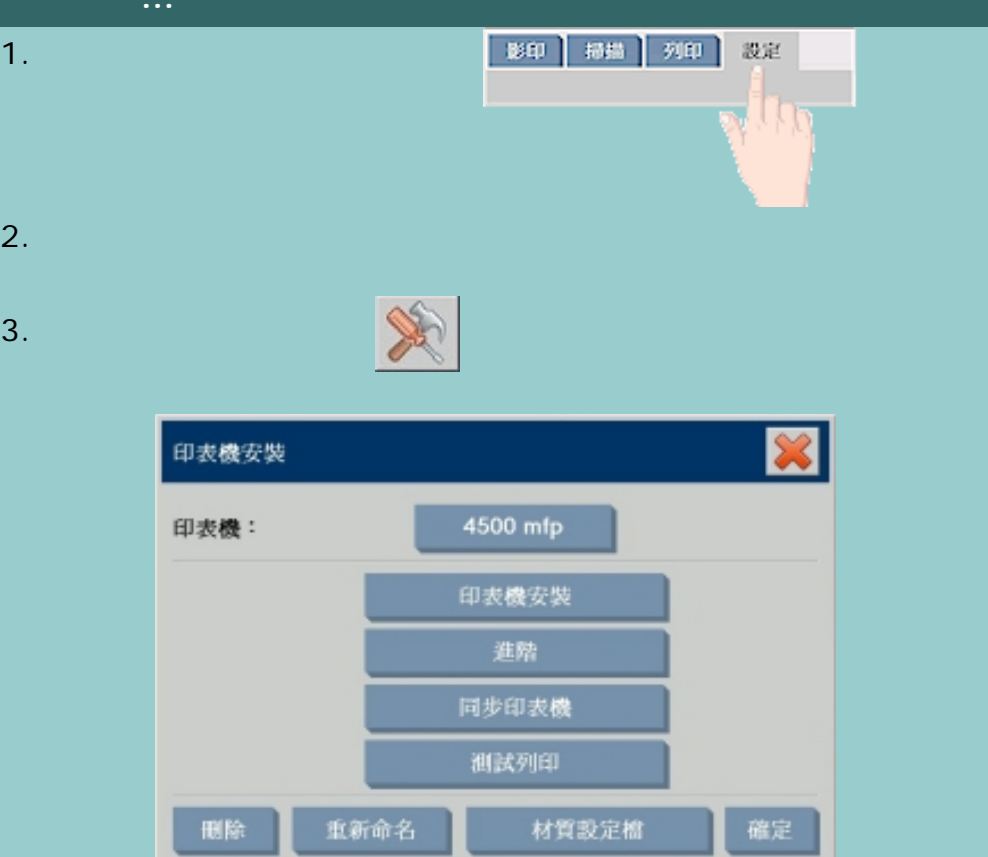

 $4.$ 

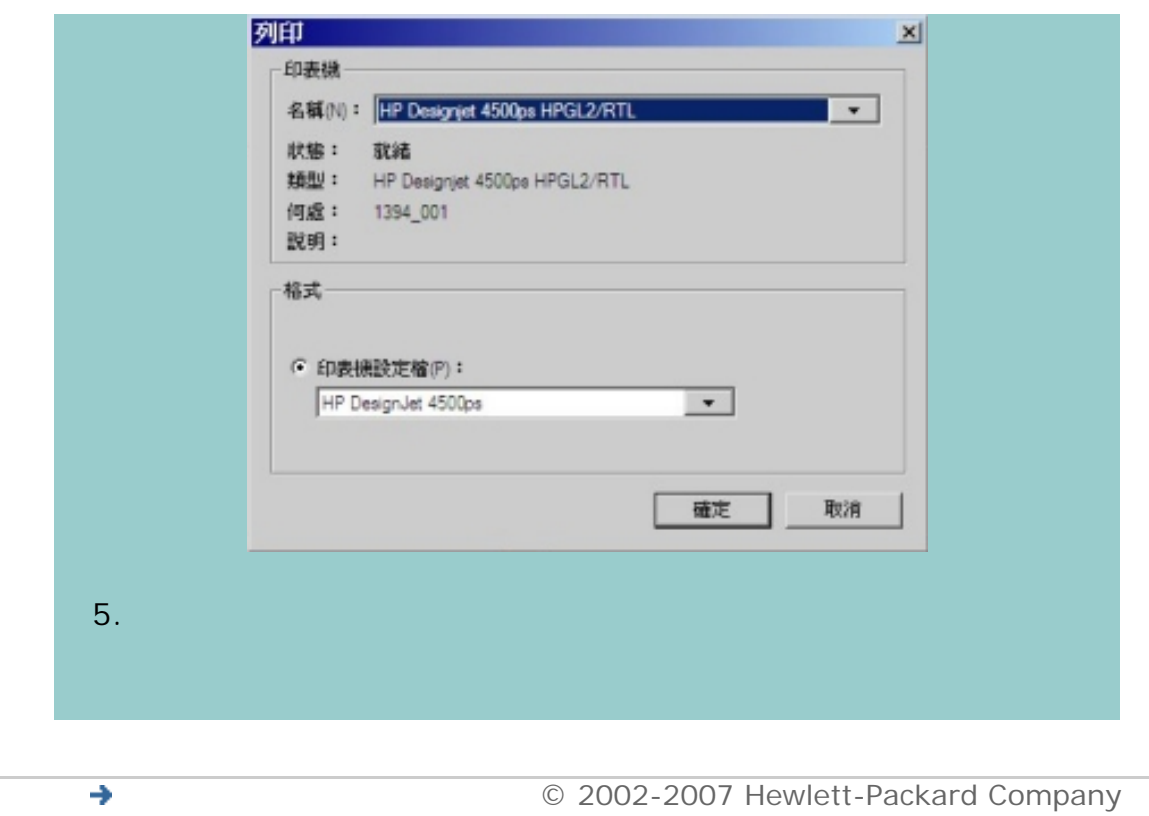

இ→

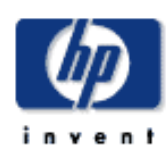

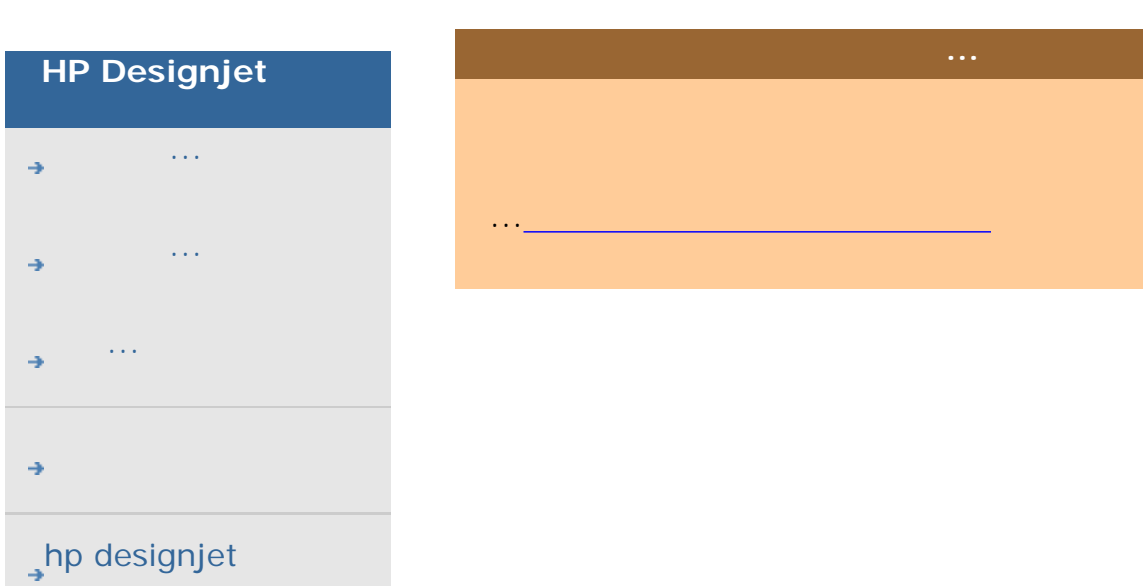

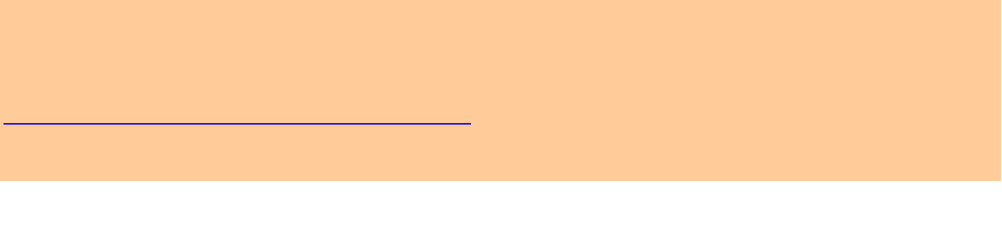

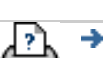

[列印說明](#page-136-0) [法律資訊](#page-135-0) © 2002-2007 Hewlett-Packard Company

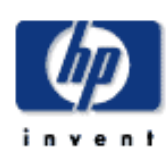

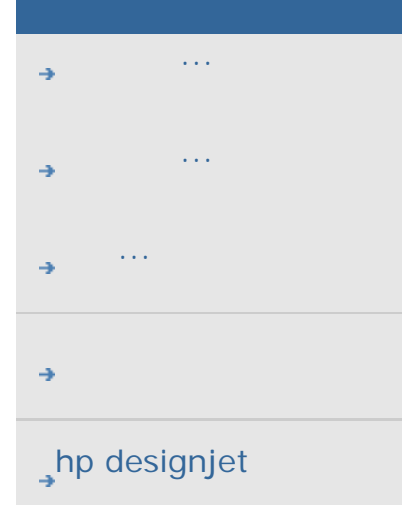

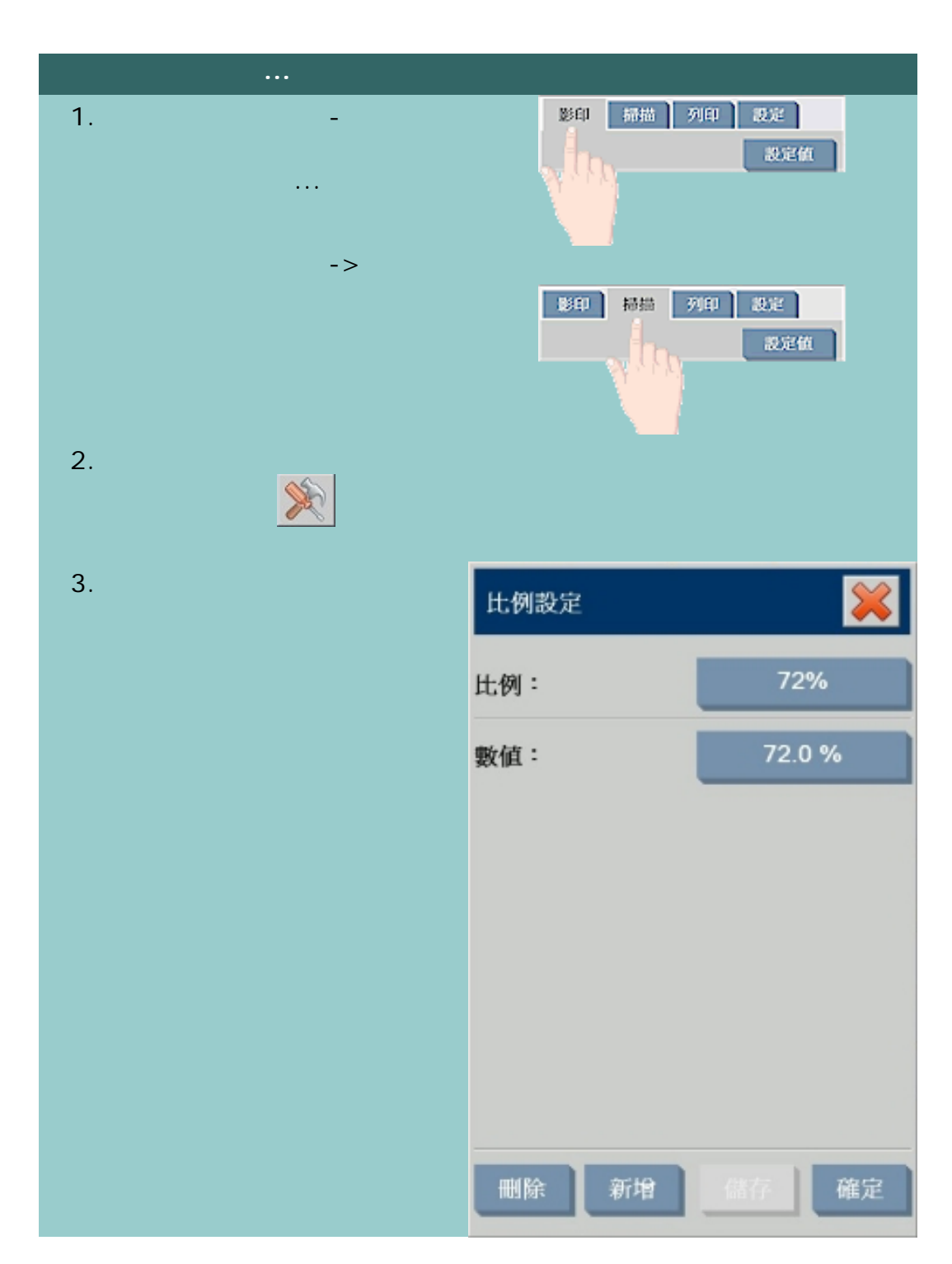

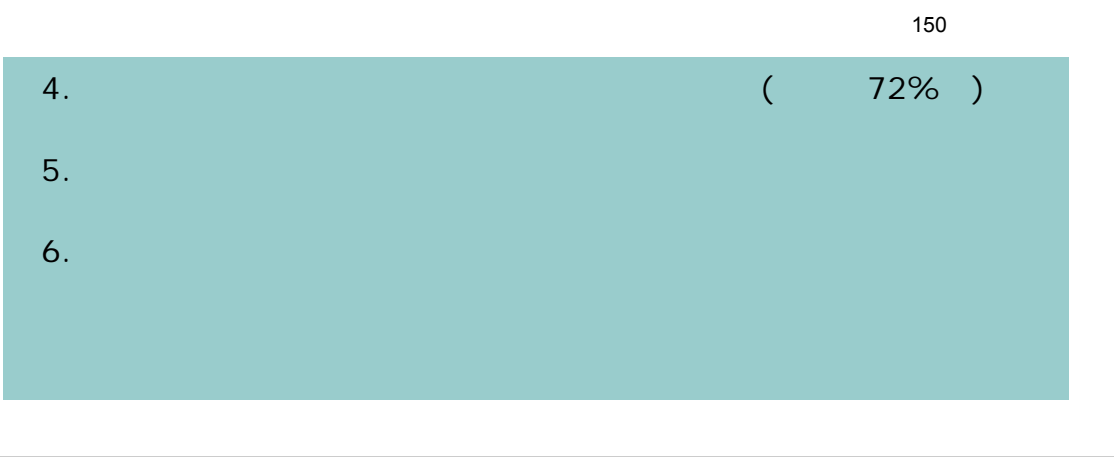

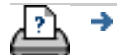

 $\bigcirc$  2002-2007 Hewlett-Packard Company

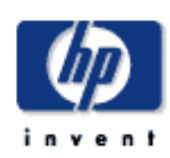

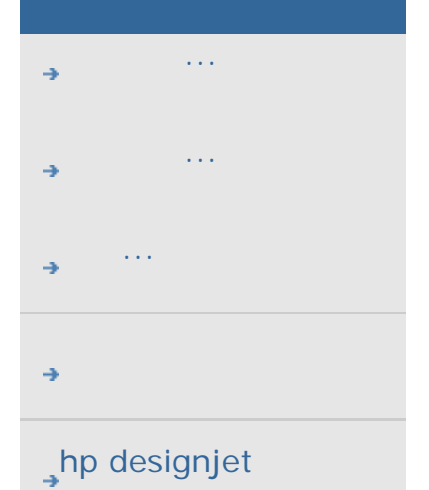

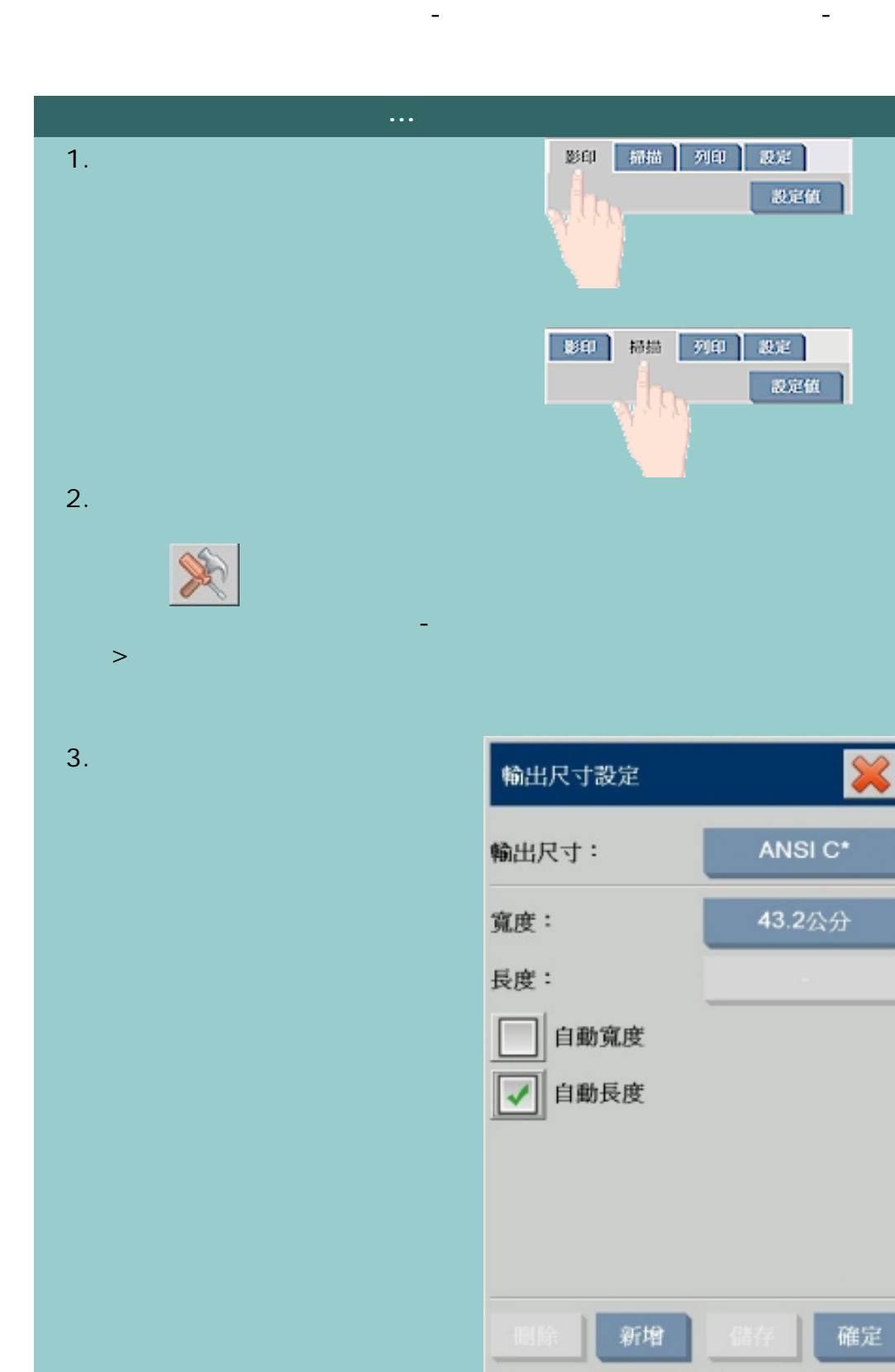

如何建立自訂紙張尺寸預設 **(**輸入尺寸與輸出尺寸**)**

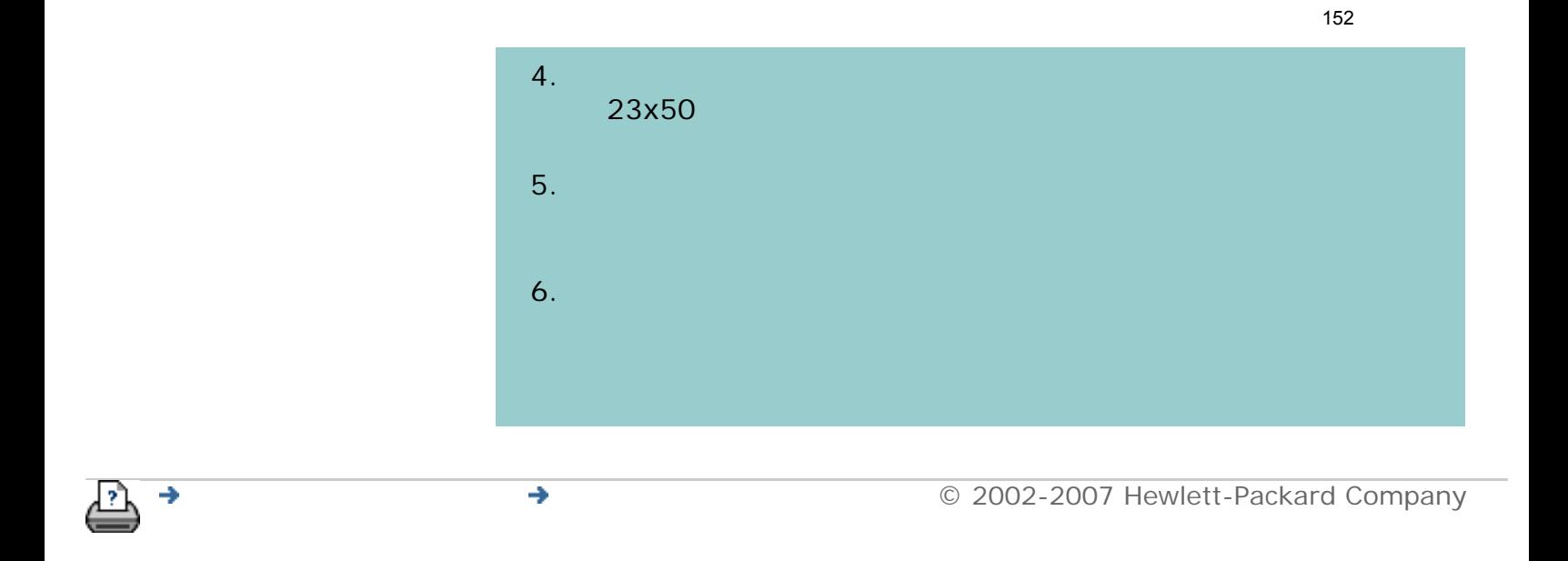

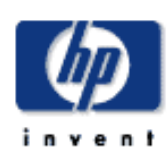

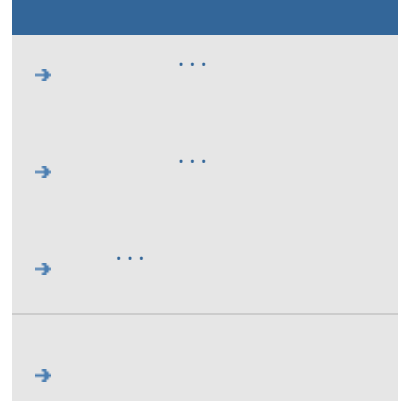

# hp designjet

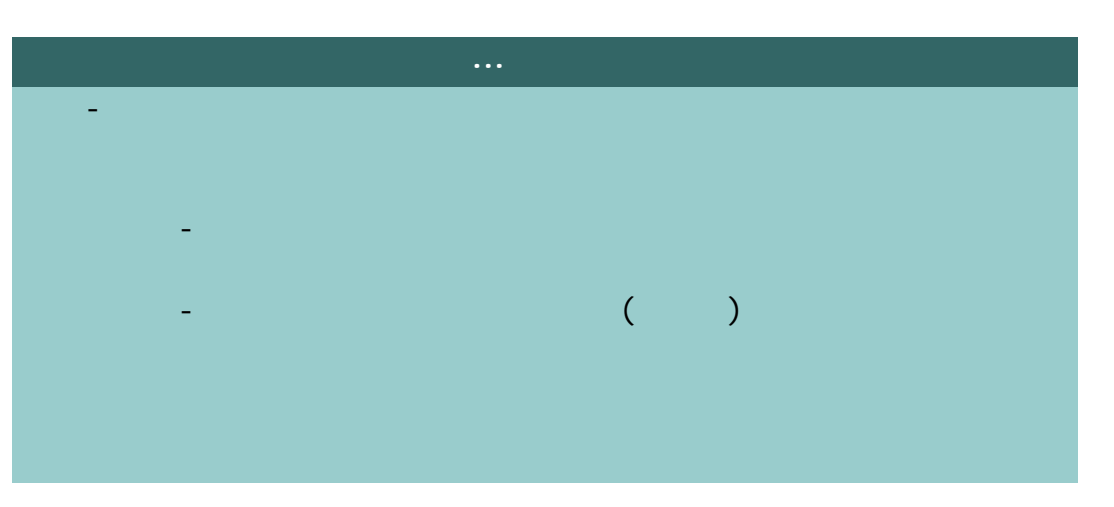

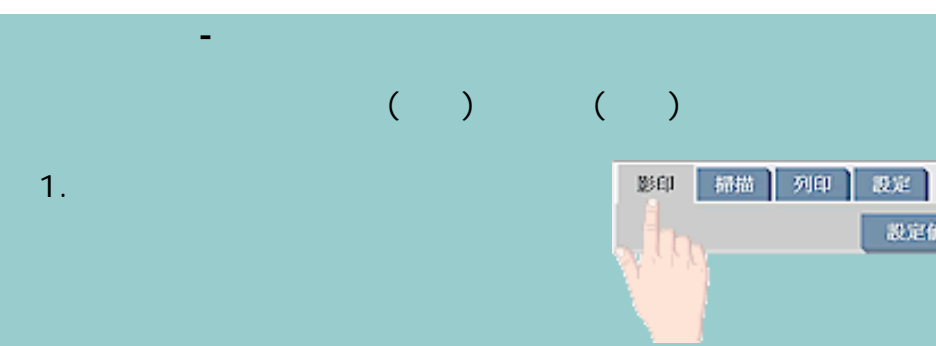

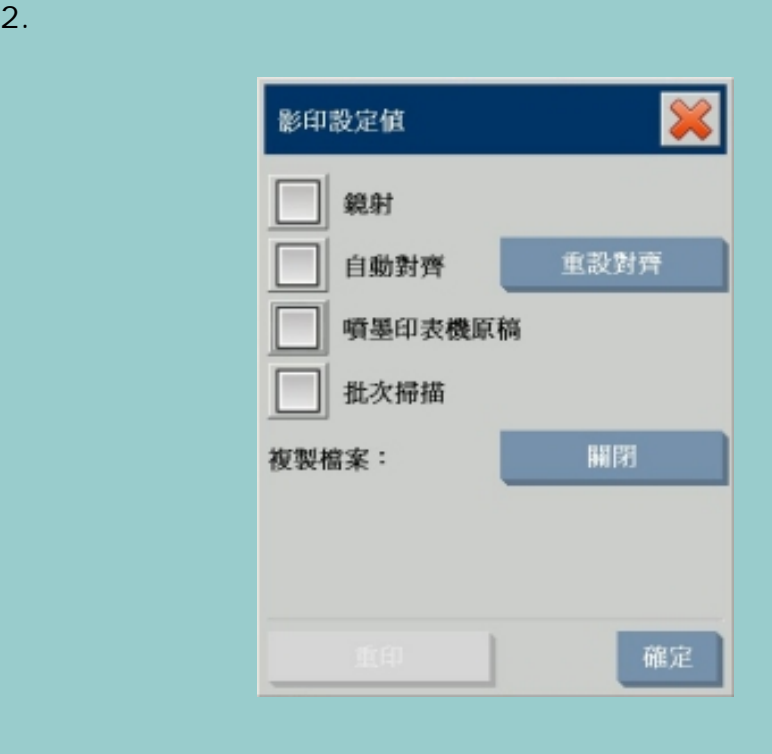

数定值

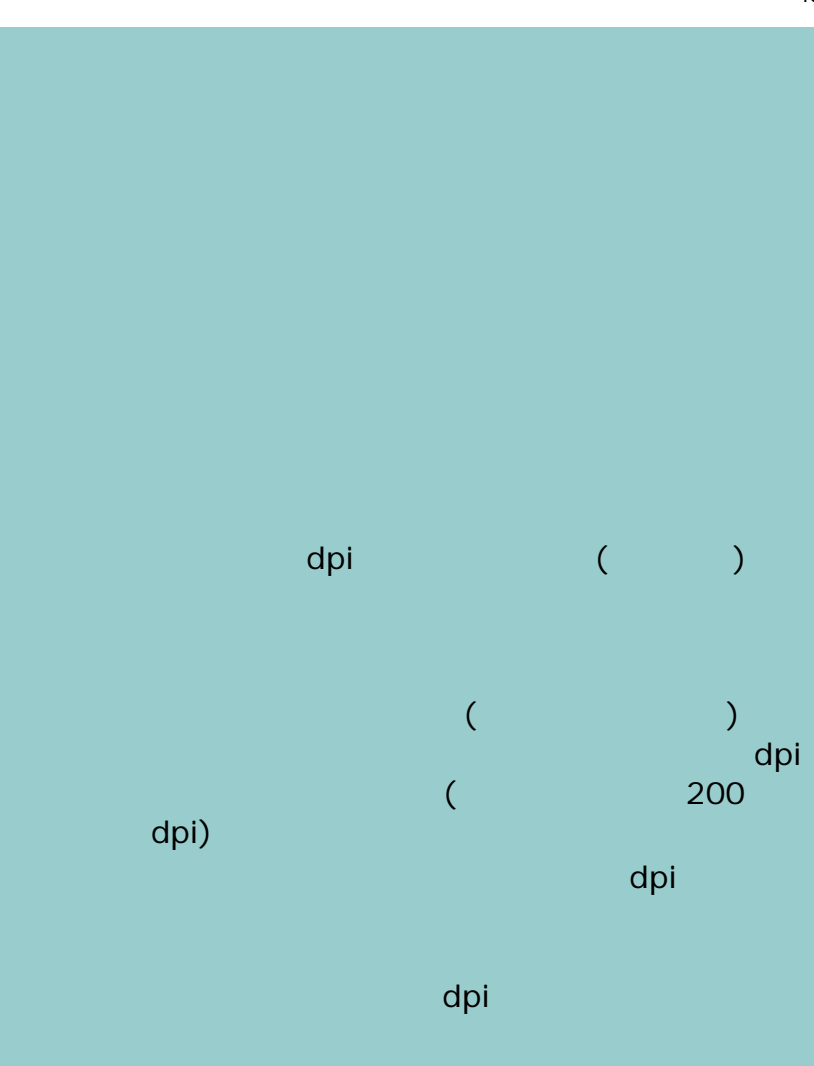

 $3.$ 

Turbo Turbo Turbo

300 dpi

Turbo

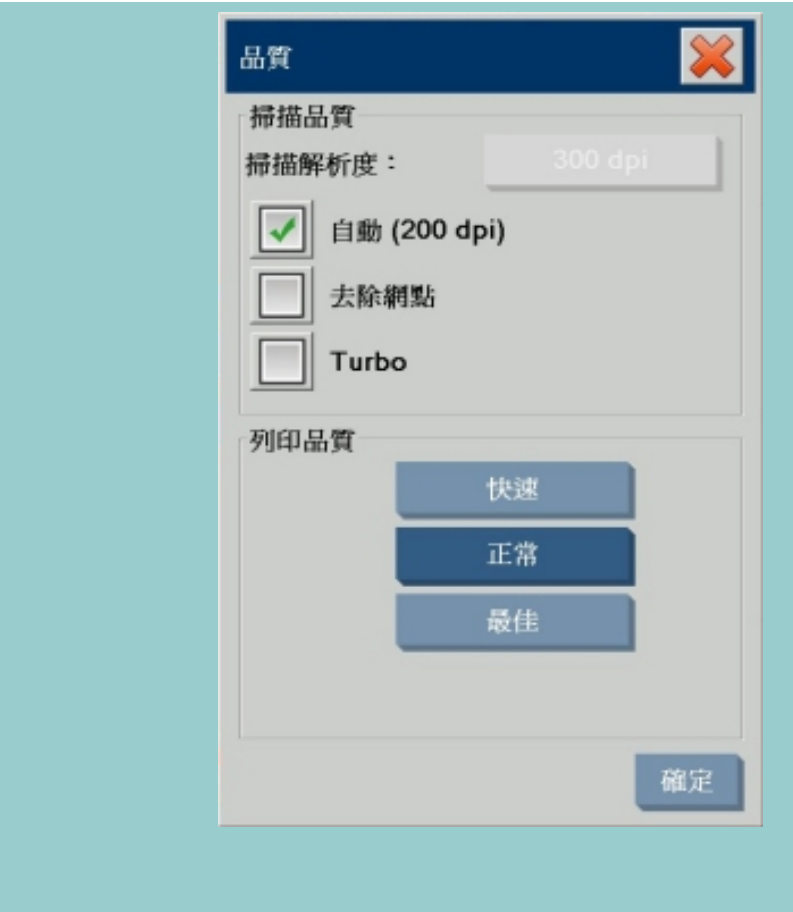

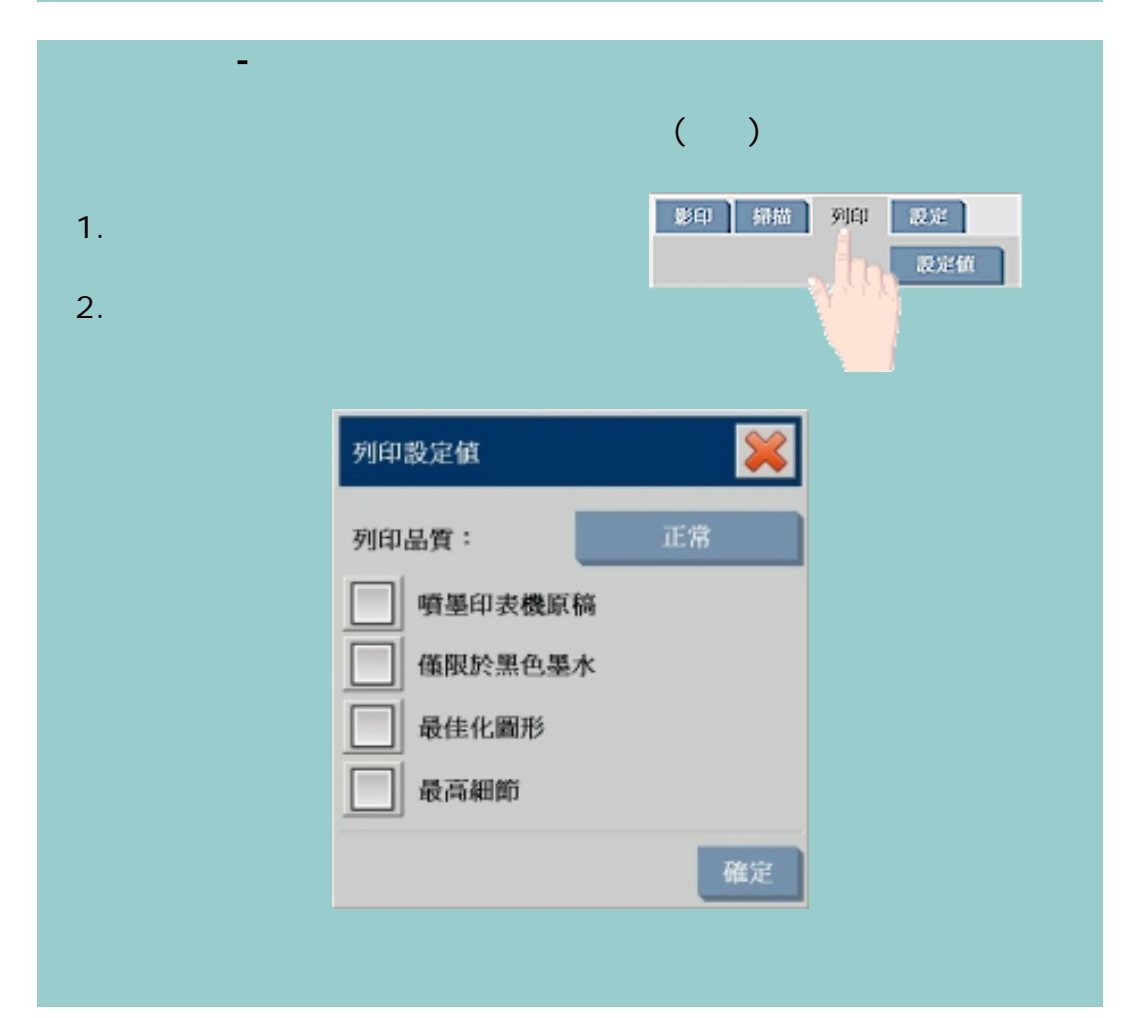

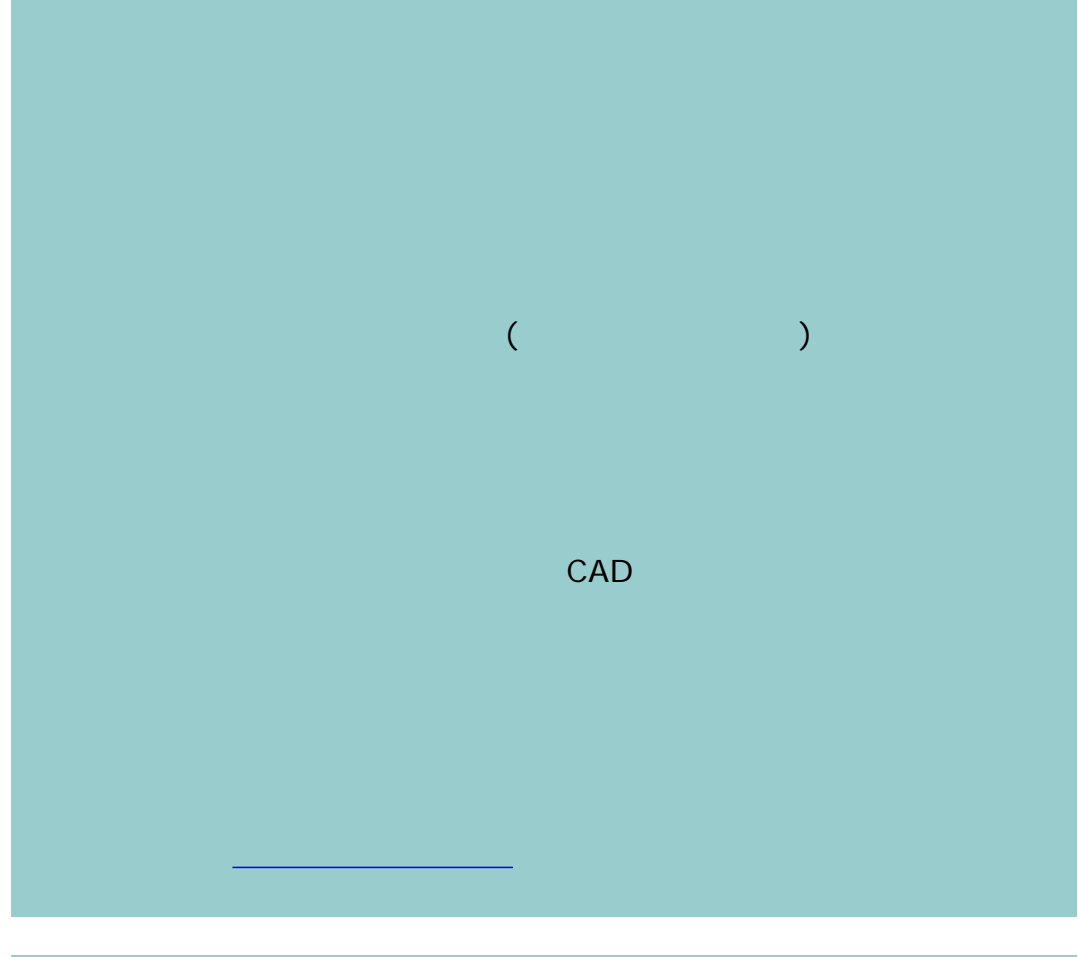

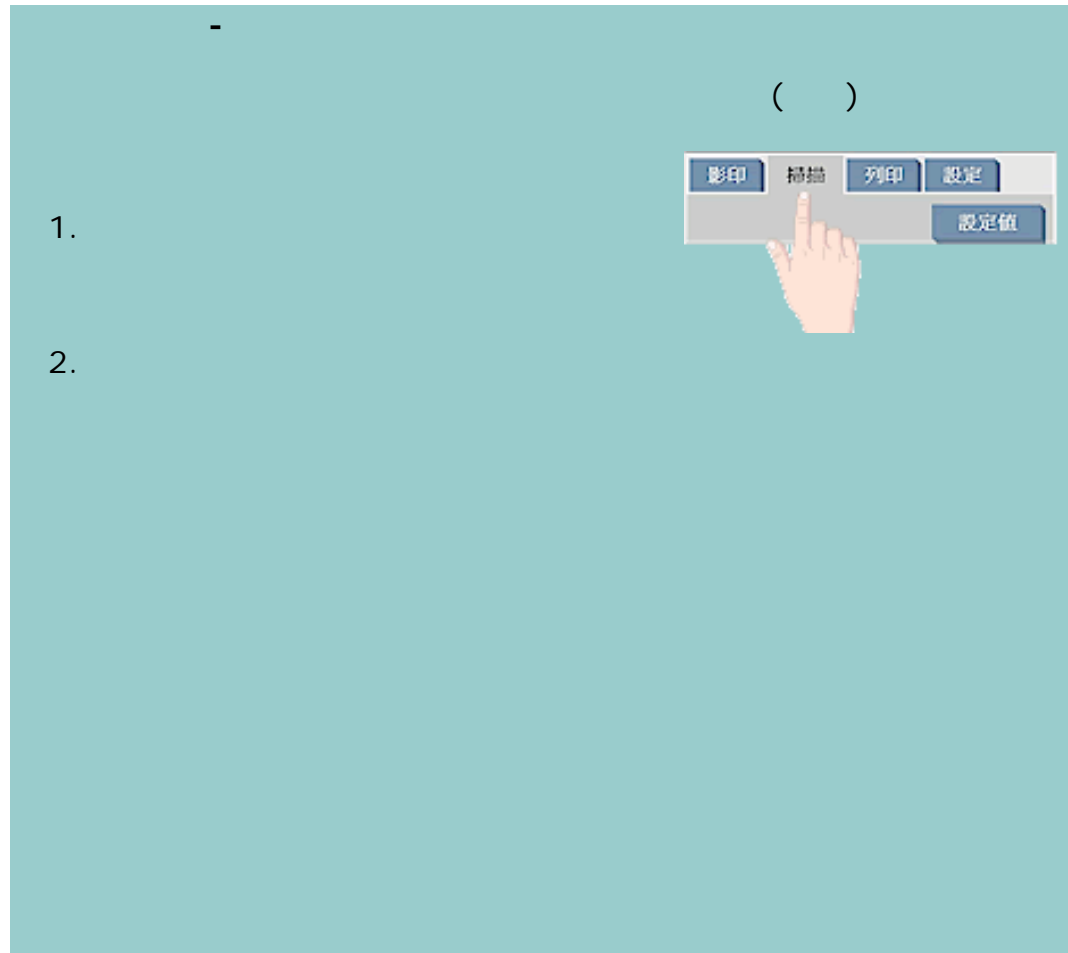

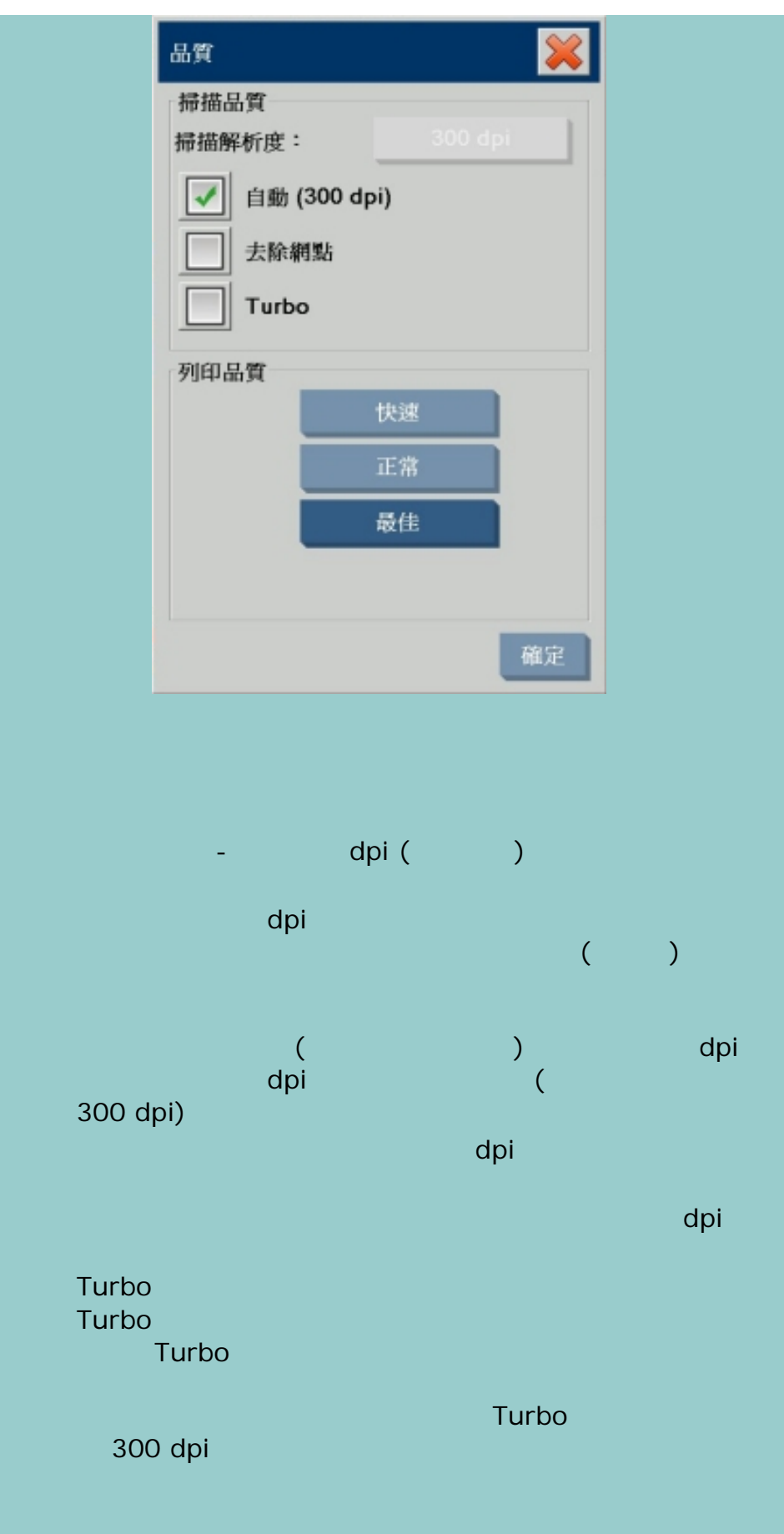

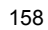

 $\bigcirc$  2002-2007 Hewlett-Packard Company

÷

<span id="page-158-0"></span>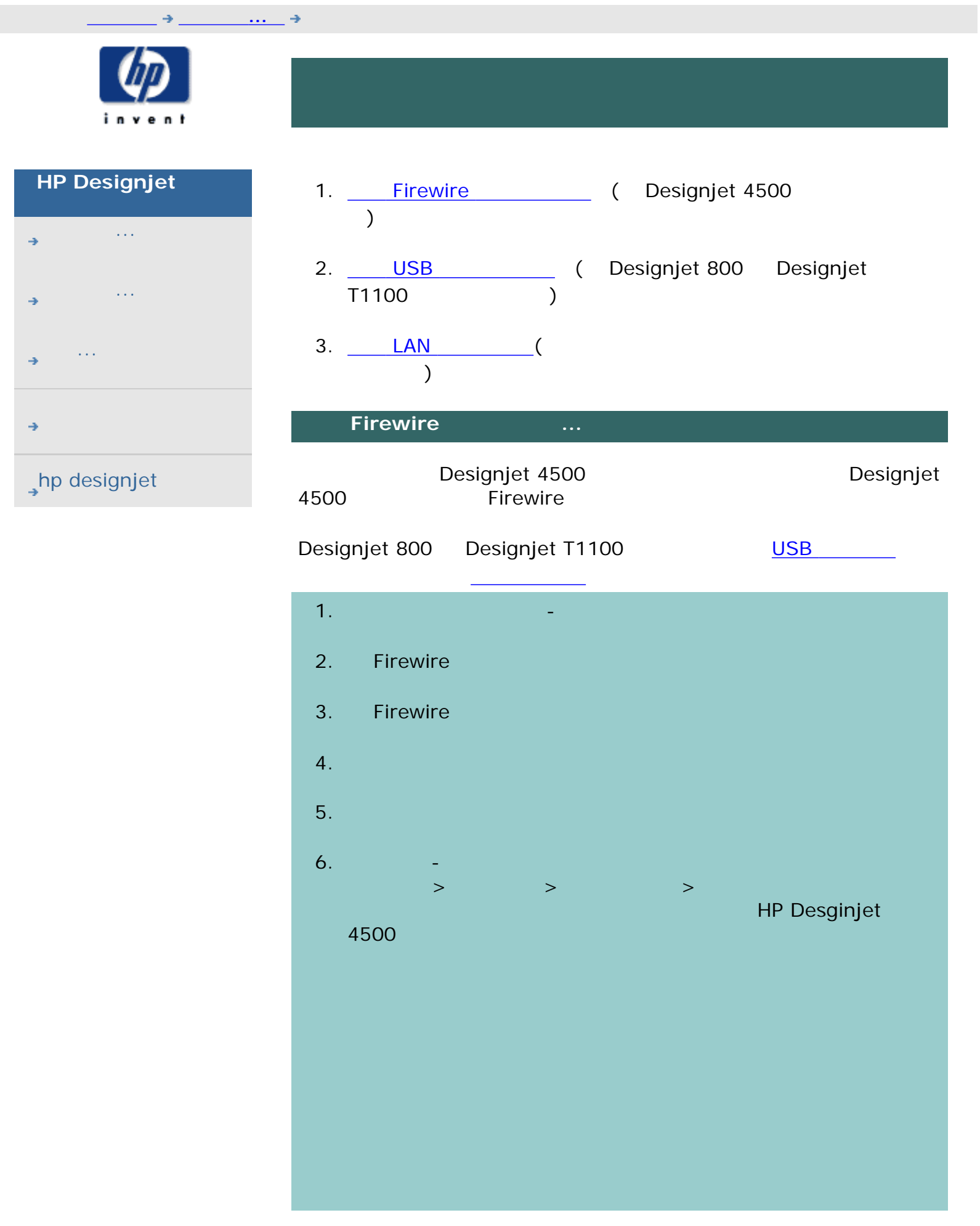

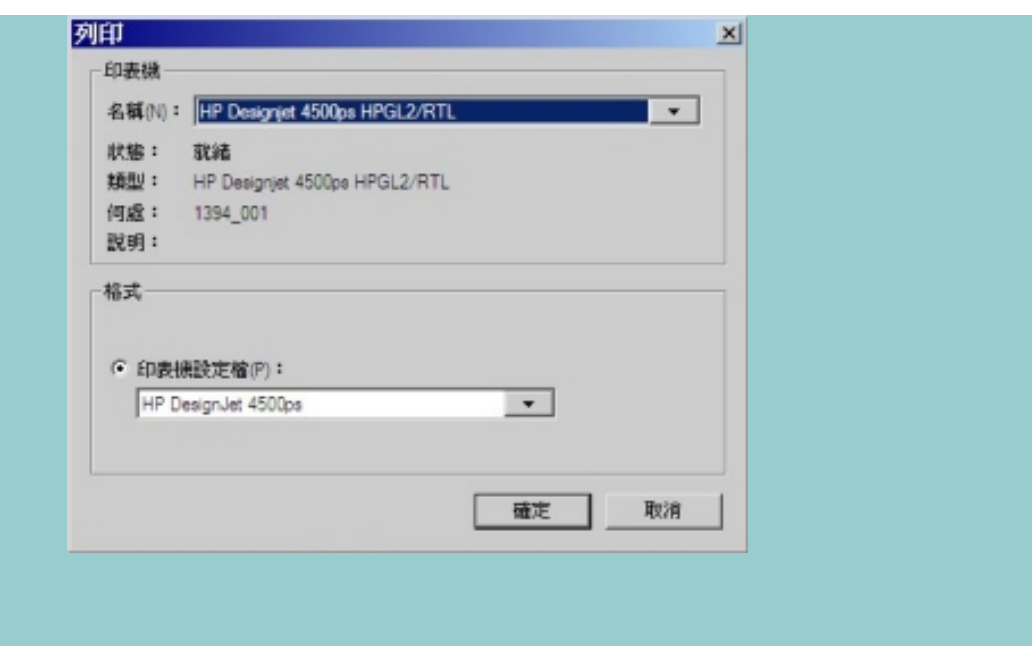

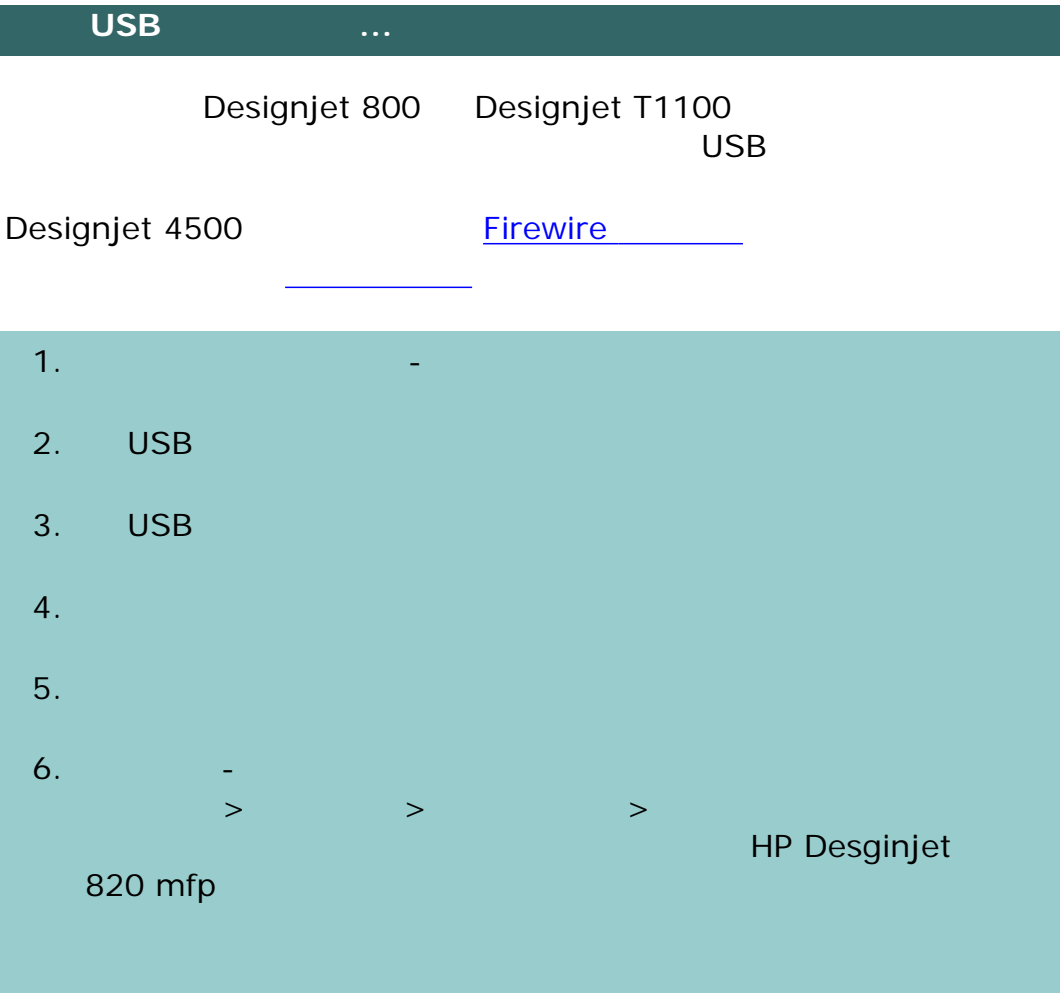

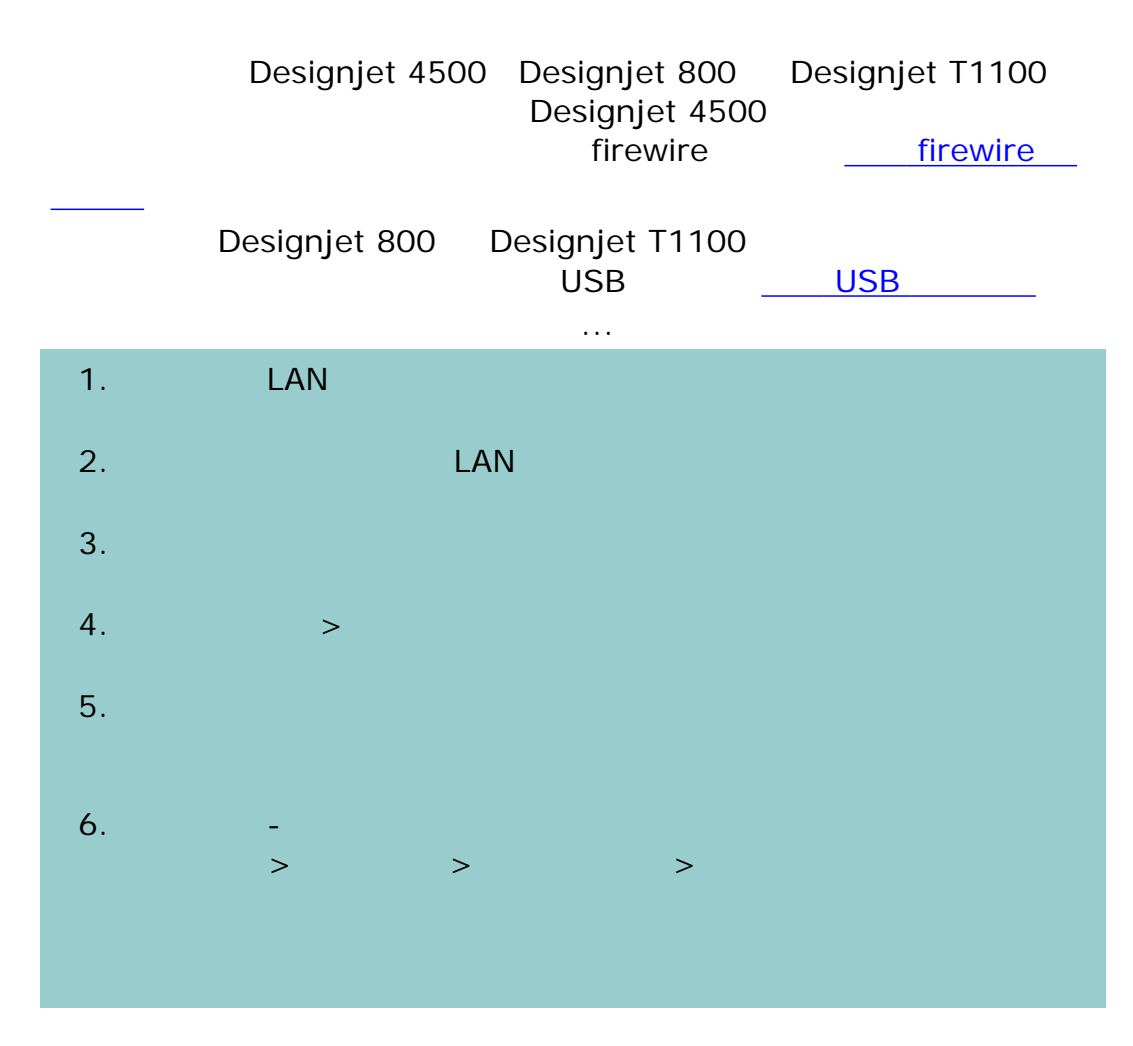

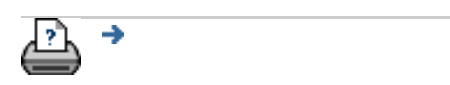

 $\bigcirc$  2002-2007 Hewlett-Packard Company

<span id="page-161-0"></span>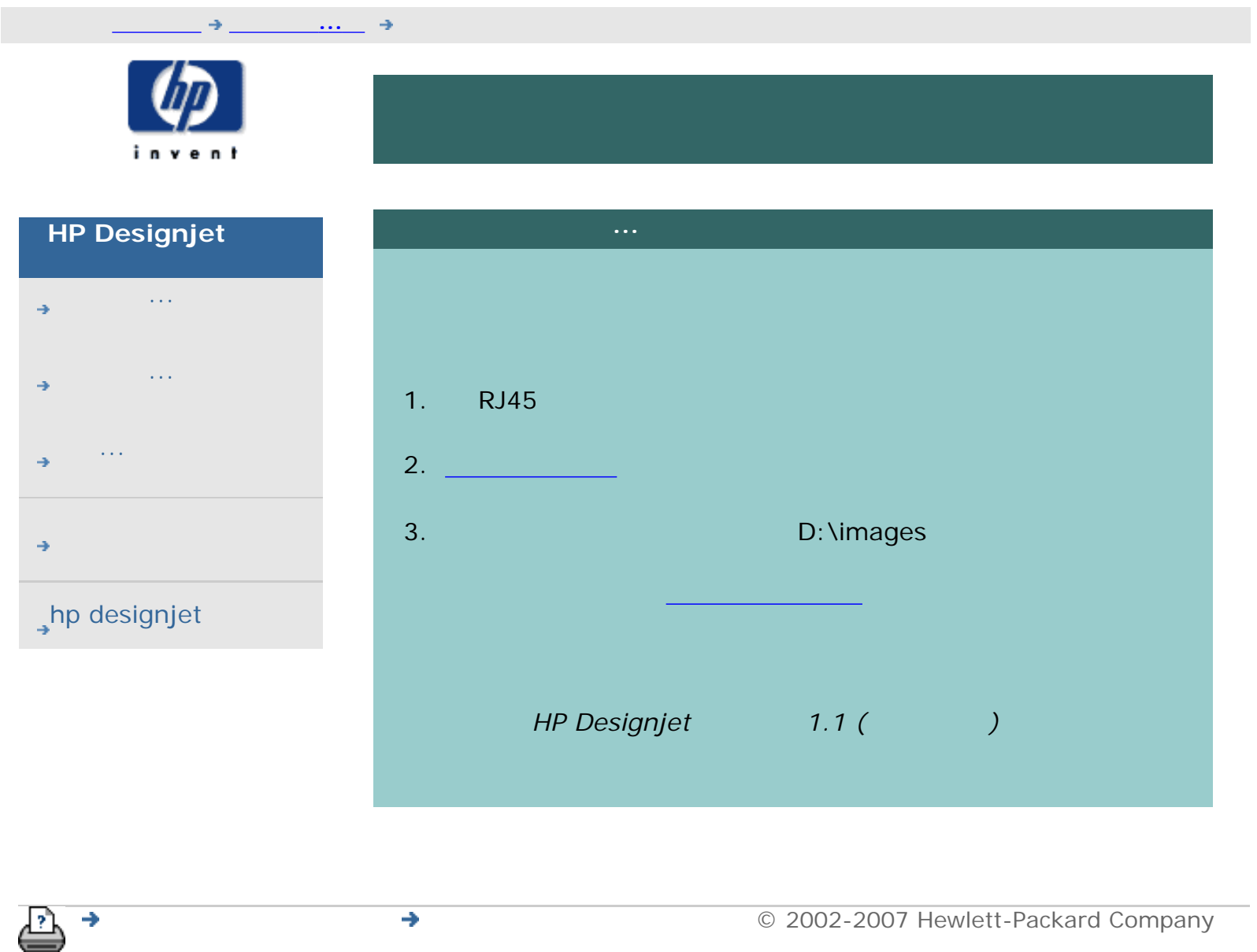

<span id="page-162-0"></span>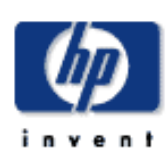

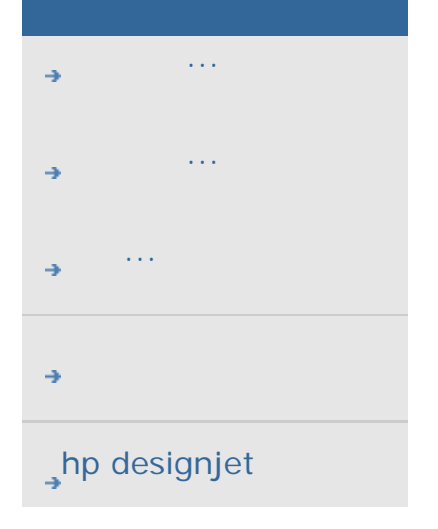

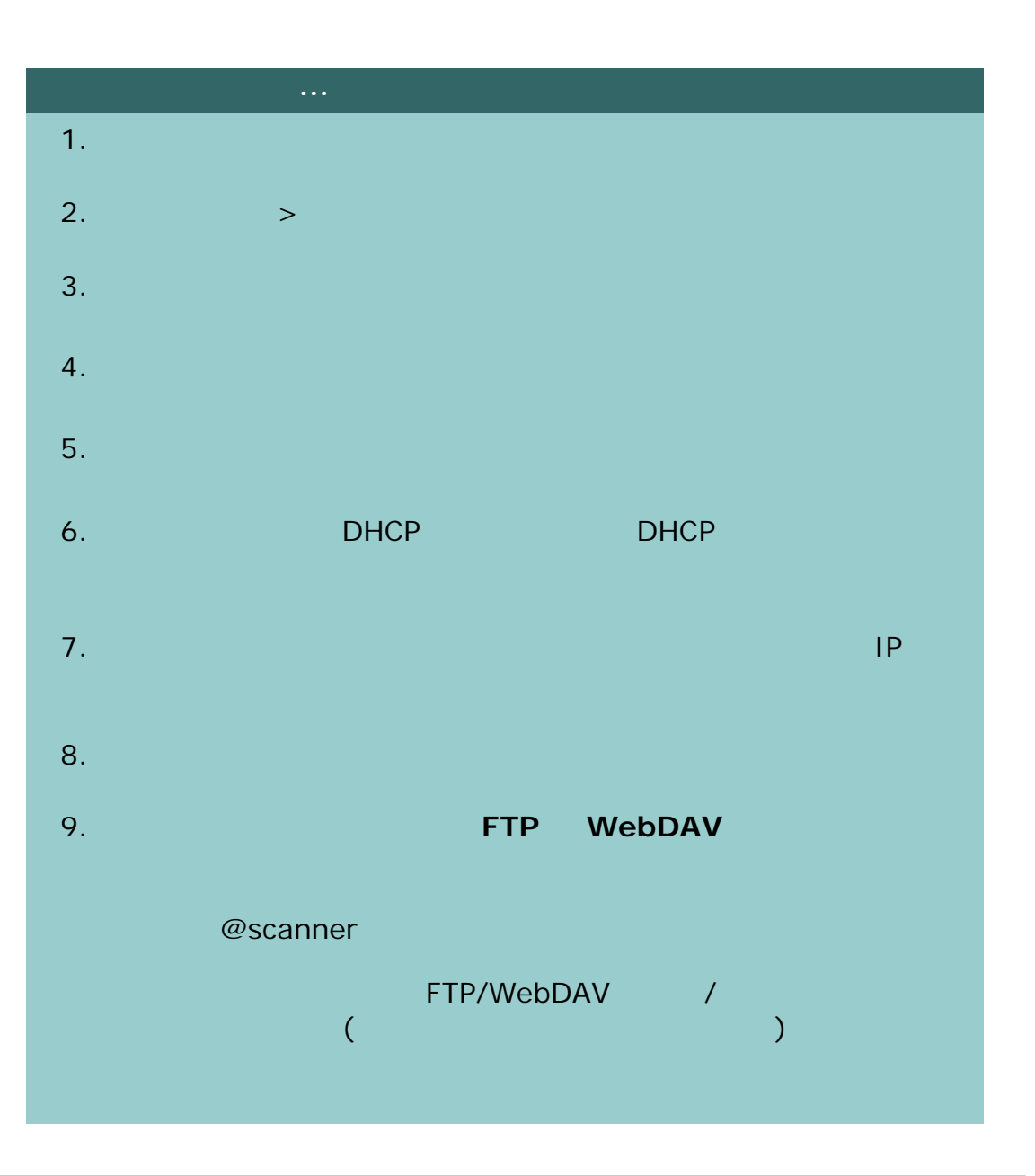

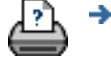

 $\rightarrow$ 

#### 目前位置:[歡迎使用](#page-0-0) [如何使用](#page-2-0)**...** 變更預設管理員密碼

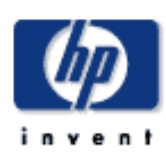

## **HP Designjet**

- [如何使用](#page-2-0)... [故障排除](#page-58-0)...
- [關於](#page-68-0)...
- 

# hp designjet

 $\overline{(\begin{array}{ccc} \cdot & \cdot & \cdot \\ \cdot & \cdot & \cdot \end{array})}$ 

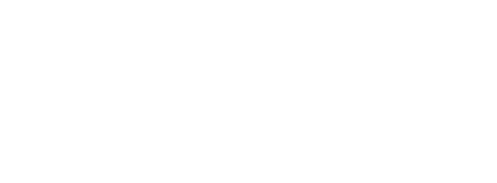

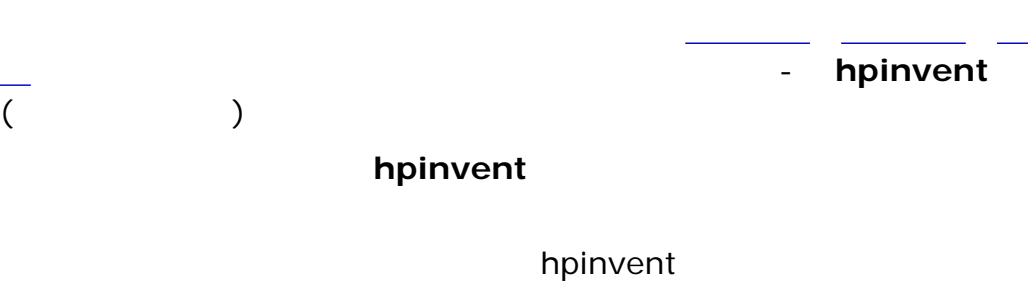

# 1.  $\blacksquare$  $2.$   $>$   $>$  $3.$ 4.  $\sqrt{ }$  $5.$   $\blacksquare$  $6.$  $7.$ 8. 您可以將管理員密碼重設回預設密碼「hpinvent」便可以再關閉保

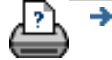

 $\rightarrow$ 

<span id="page-164-0"></span>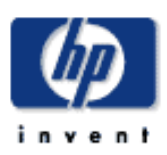

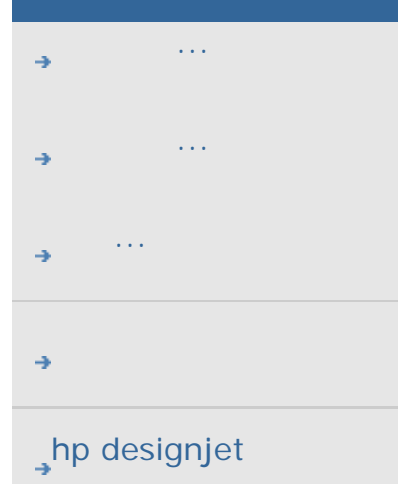

<span id="page-164-1"></span> $\cdots$ ...[退出紙張](#page-165-0)  $\cdot$  .  $\cdot$ ...掃描速度 - [修復倒退](#page-165-2)

預覽 **dpi**

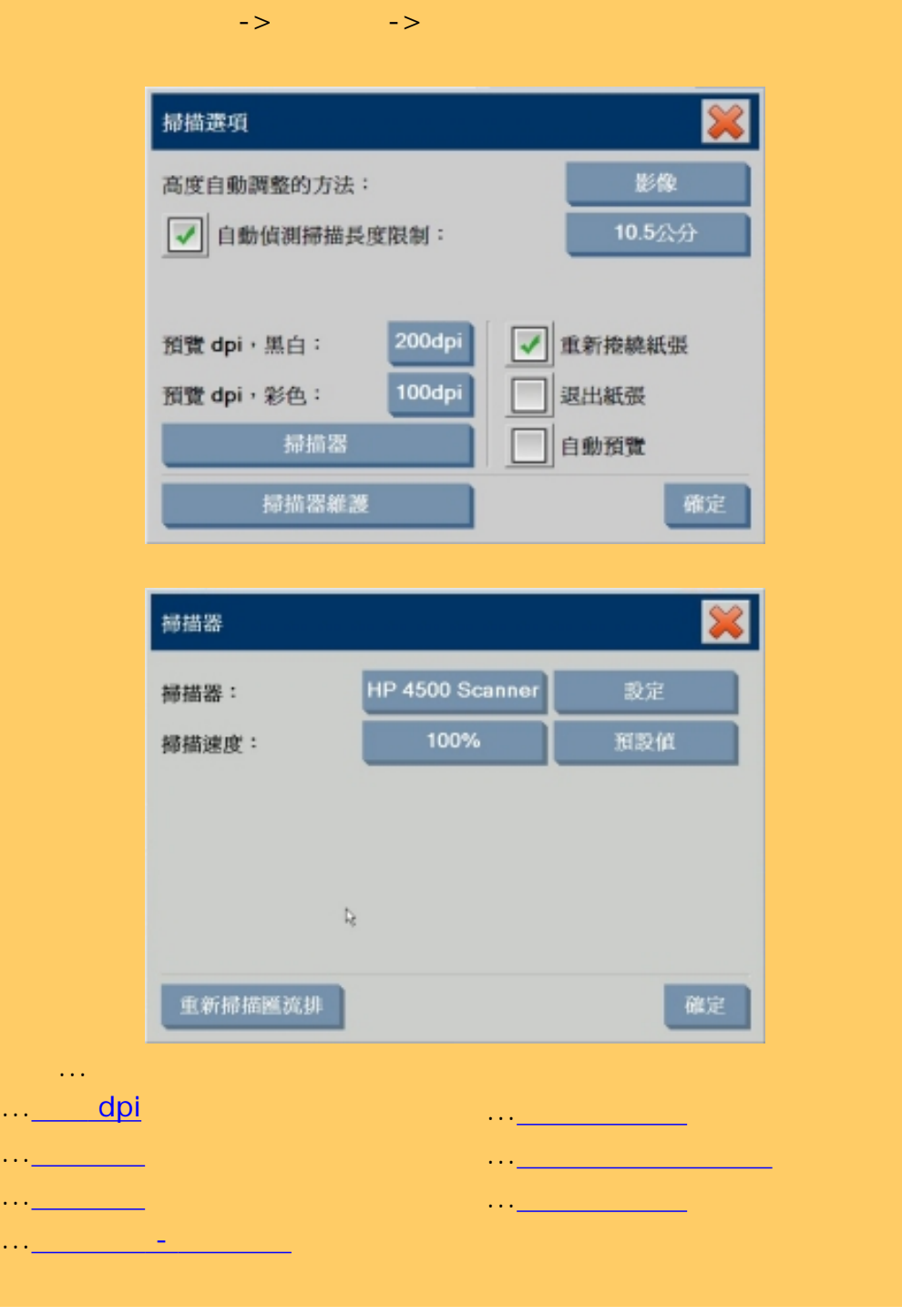

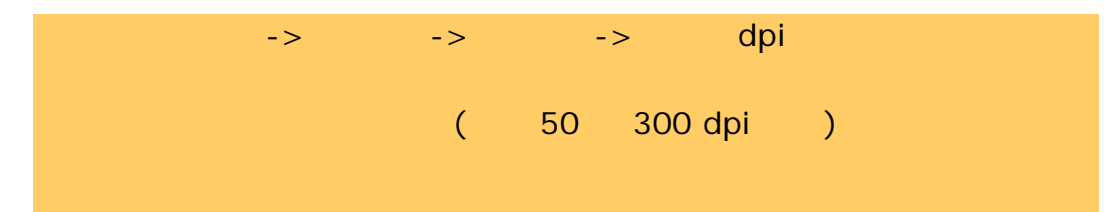

<span id="page-165-0"></span>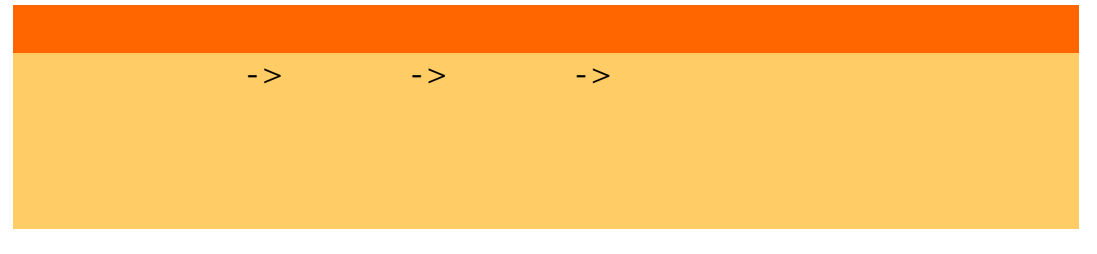

<span id="page-165-1"></span>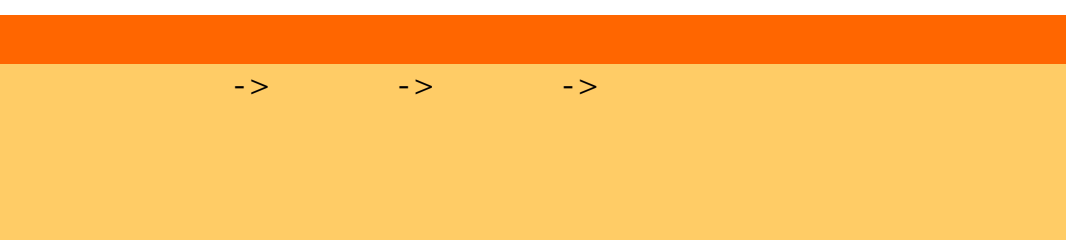

<span id="page-165-2"></span>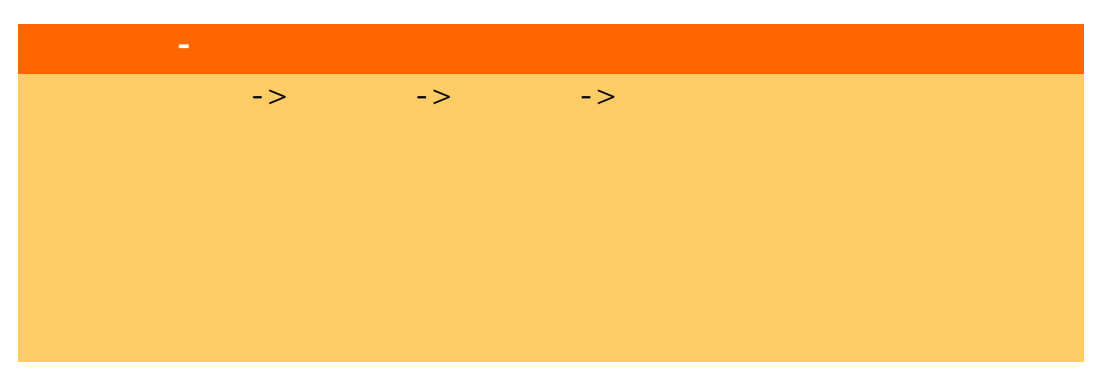

<span id="page-165-3"></span>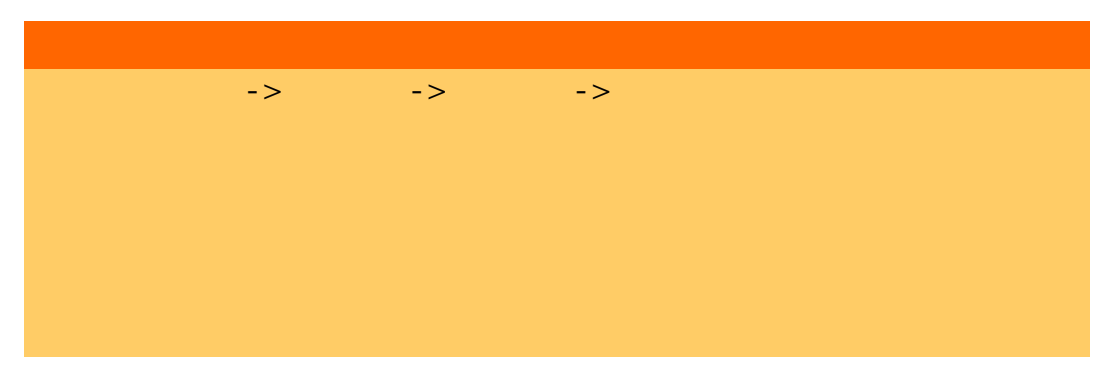

<span id="page-165-5"></span><span id="page-165-4"></span>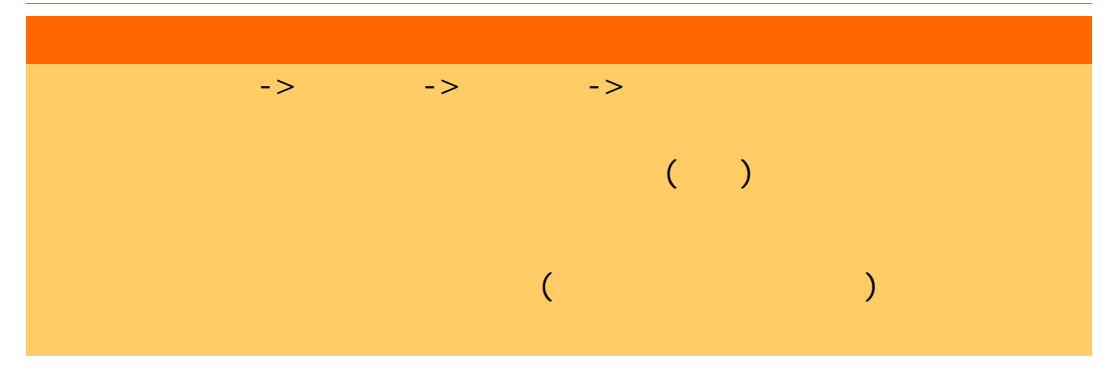

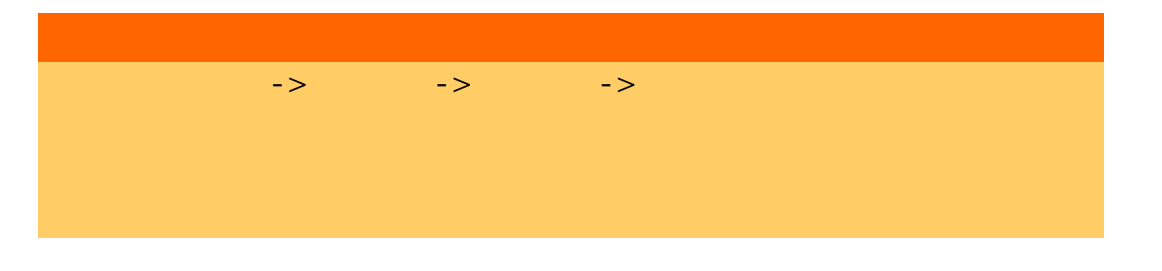

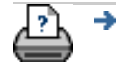

 $\bigcirc$  2002-2007 Hewlett-Packard Company

<span id="page-167-0"></span>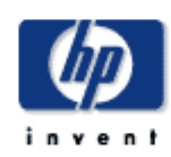

[如何使用](#page-2-0)... [故障排除](#page-58-0)... [關於](#page-68-0)...

# $h$ p designjet

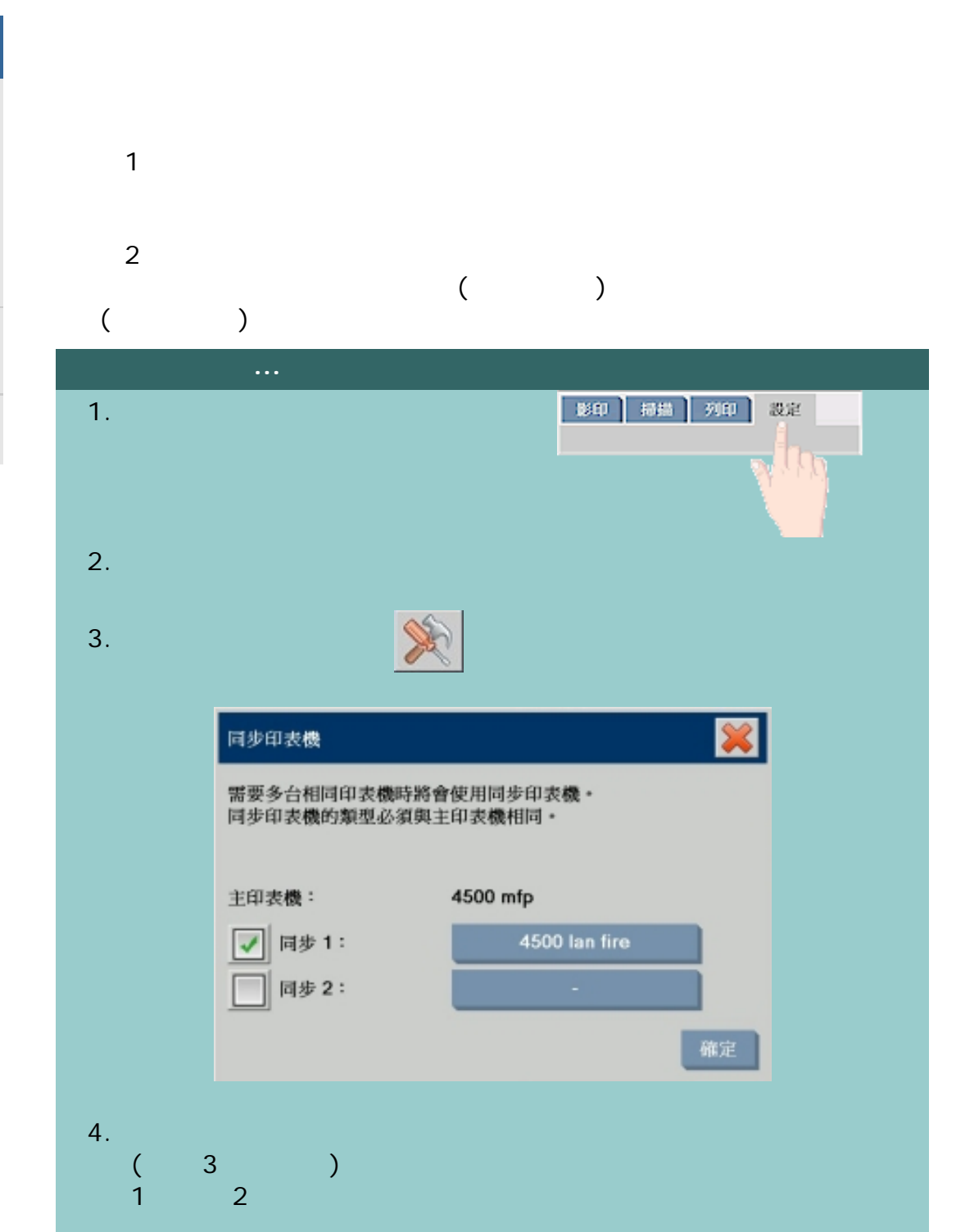

註:必須已使用「設定」標籤 *>*「選項」*>*「系統」*>*「安裝印表機驅動

程式與設定」標籤 *>*「印表機」*>*「工具」按鈕 *>*「印表機設定」指定所

[列印說明](#page-136-0) [法律資訊](#page-135-0) © 2002-2007 Hewlett-Packard Company

÷

<span id="page-169-0"></span>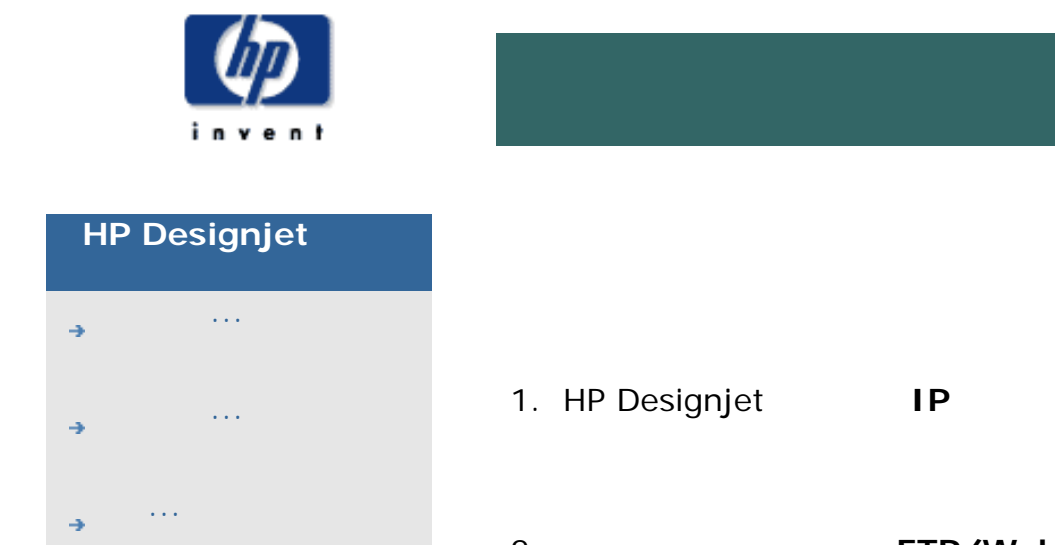

目前位置:[歡迎使用](#page-0-0) [如何使用](#page-2-0)**...** 從其他電腦存取共用檔案

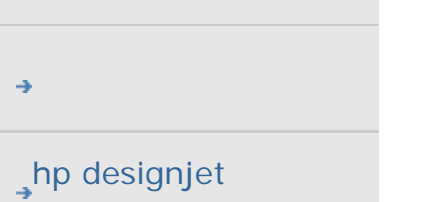

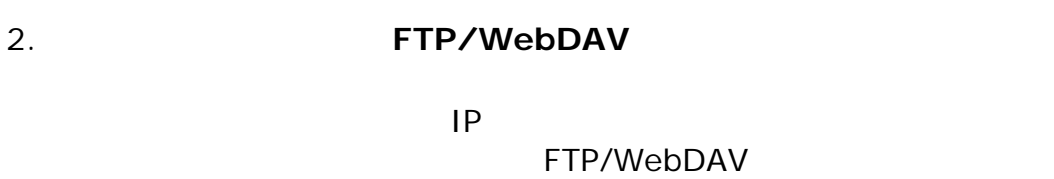

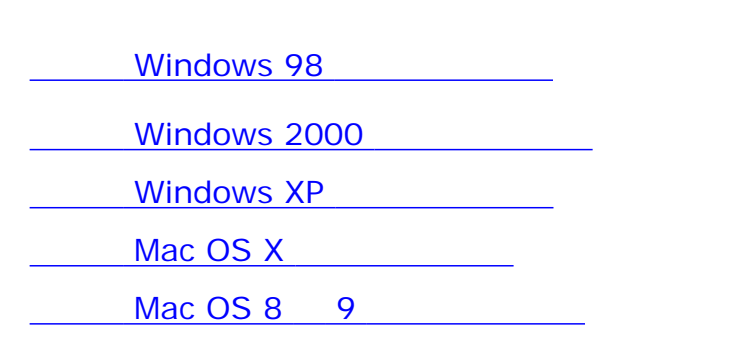

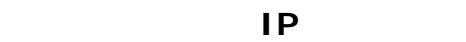

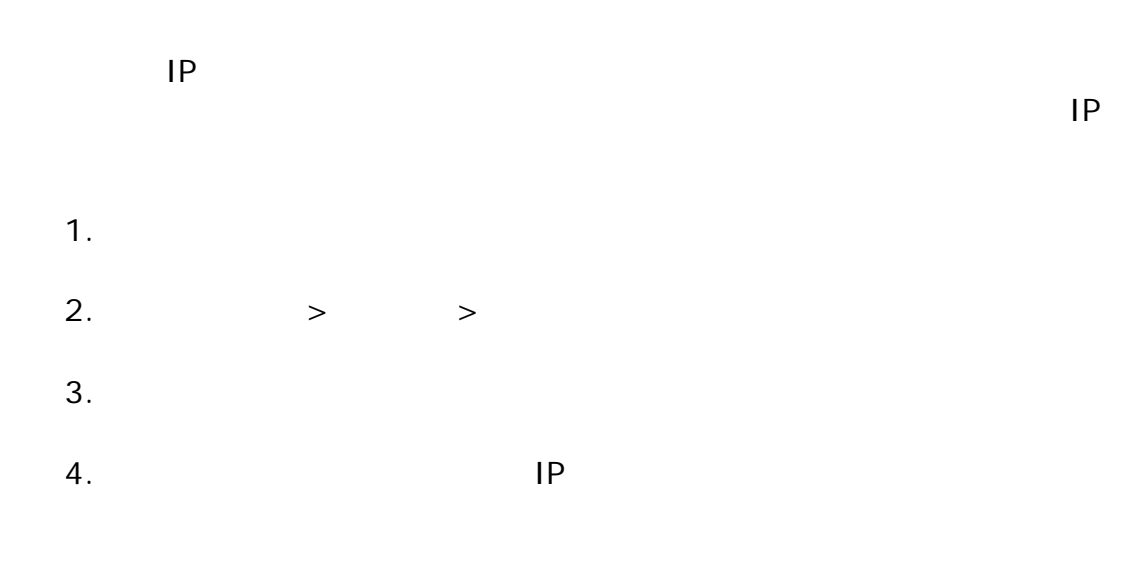

管理員 - 請看「[如何進行網路設定](#page-162-0) 有關如何透過登入名稱與密碼的設定來

HP Designjet

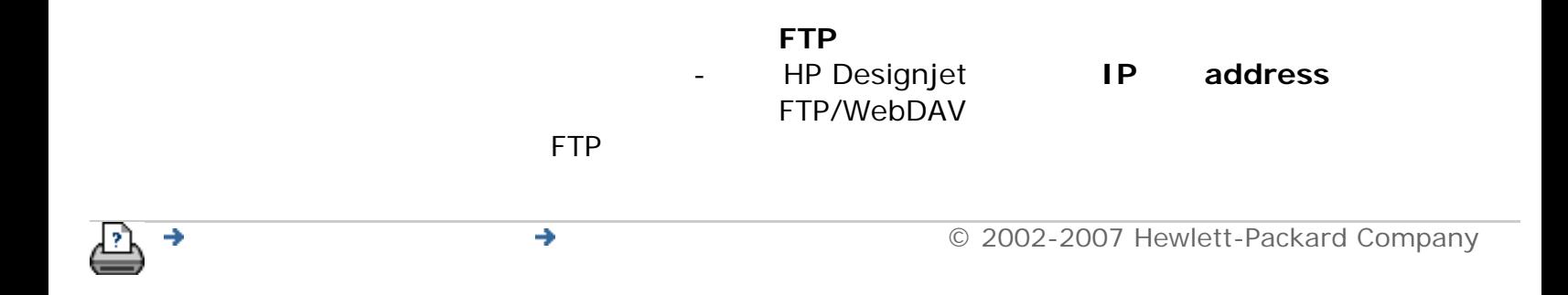

<span id="page-171-0"></span>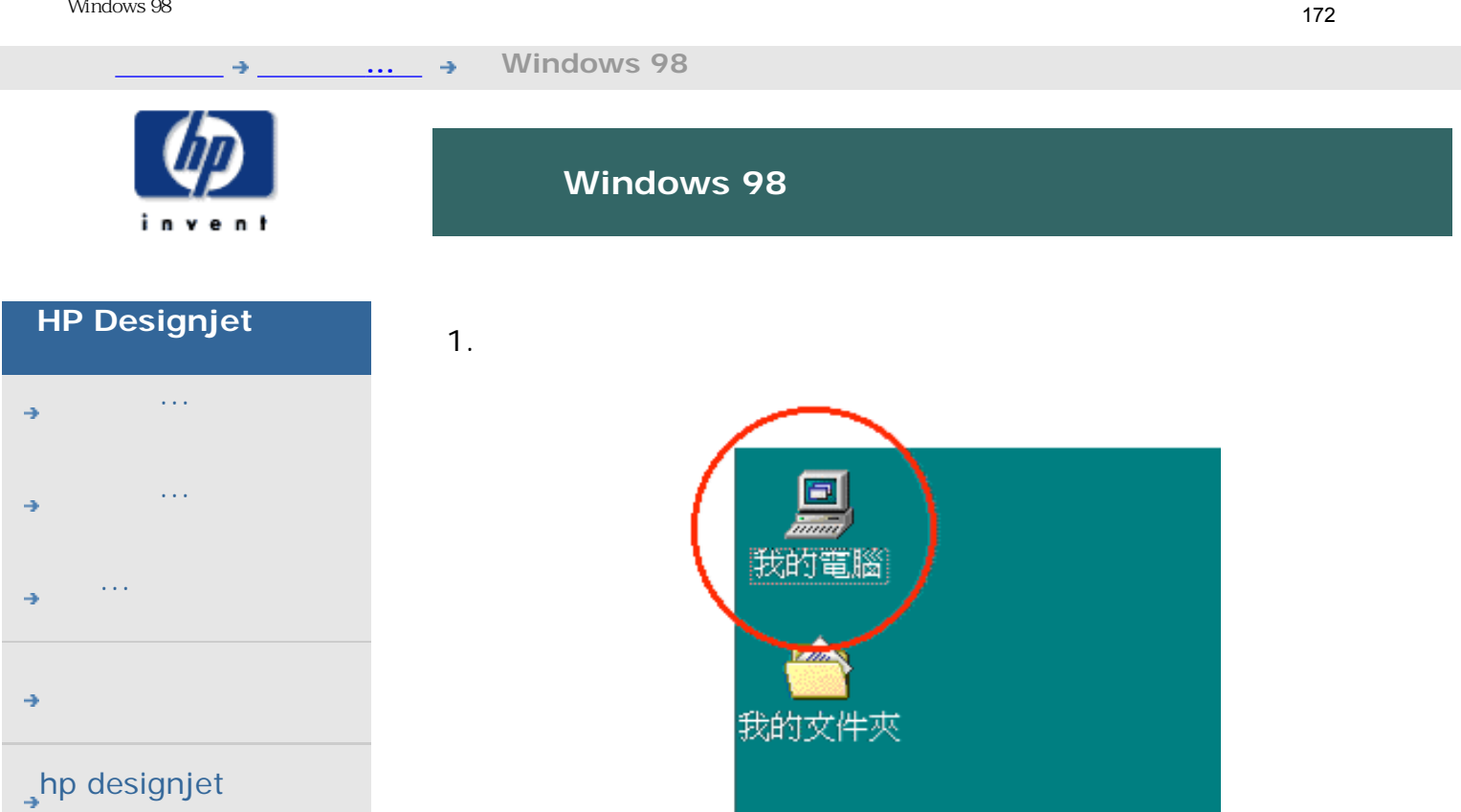

2. Web

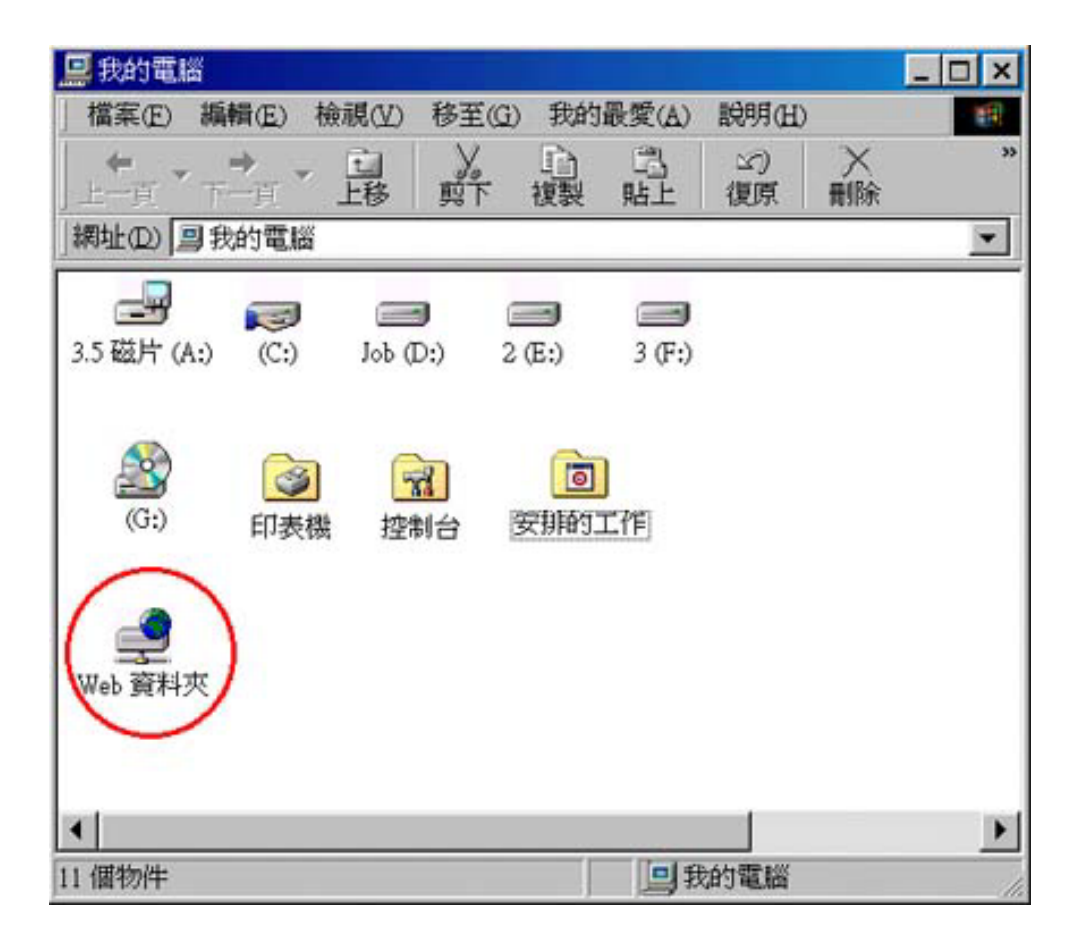

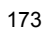

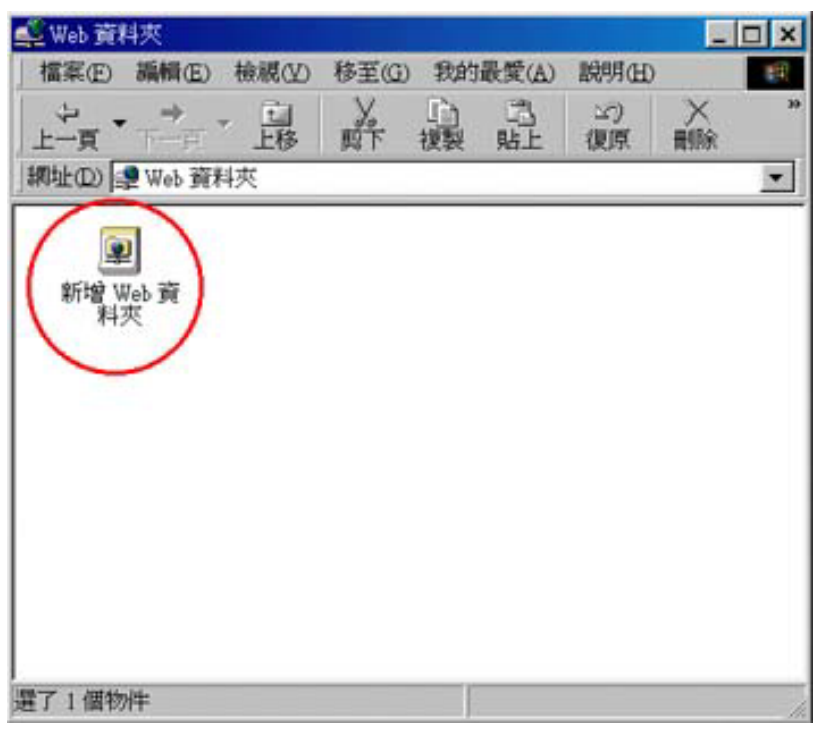

4. HP Designjet URL **http://**<br>
scanner\_ip/images scanner\_ip uP scanner\_ip/images scanner\_ip URL

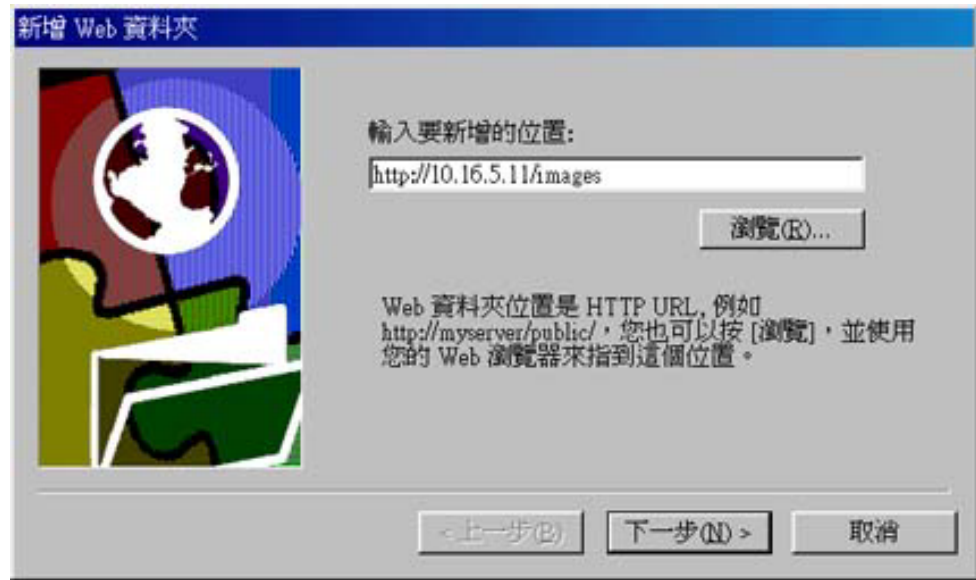

5. HP Designjet

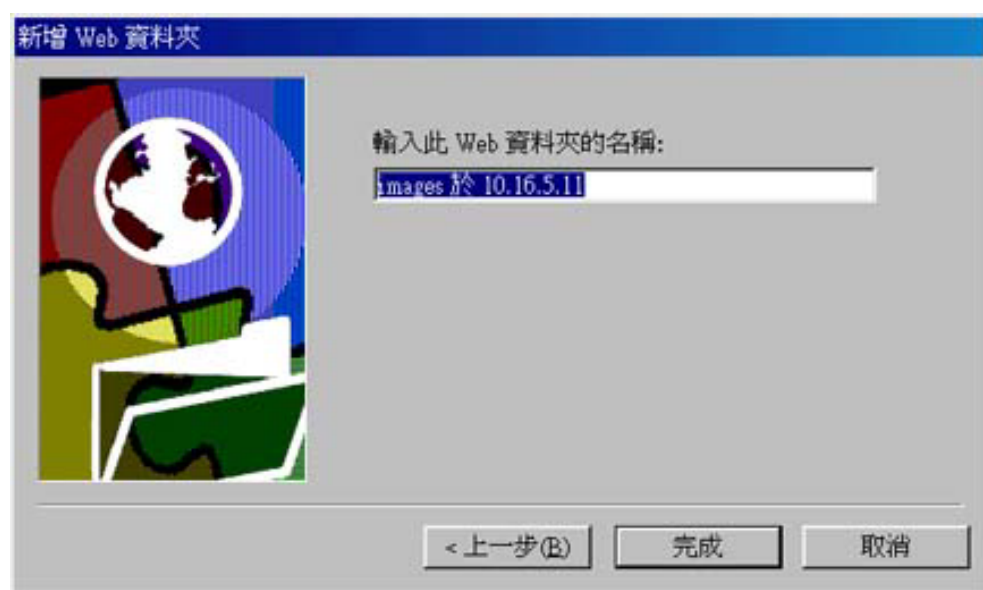

et the contract of the contract of the D:\images  $D:\lim_{{\mathbb R}^d} {\mathbb R}$ 

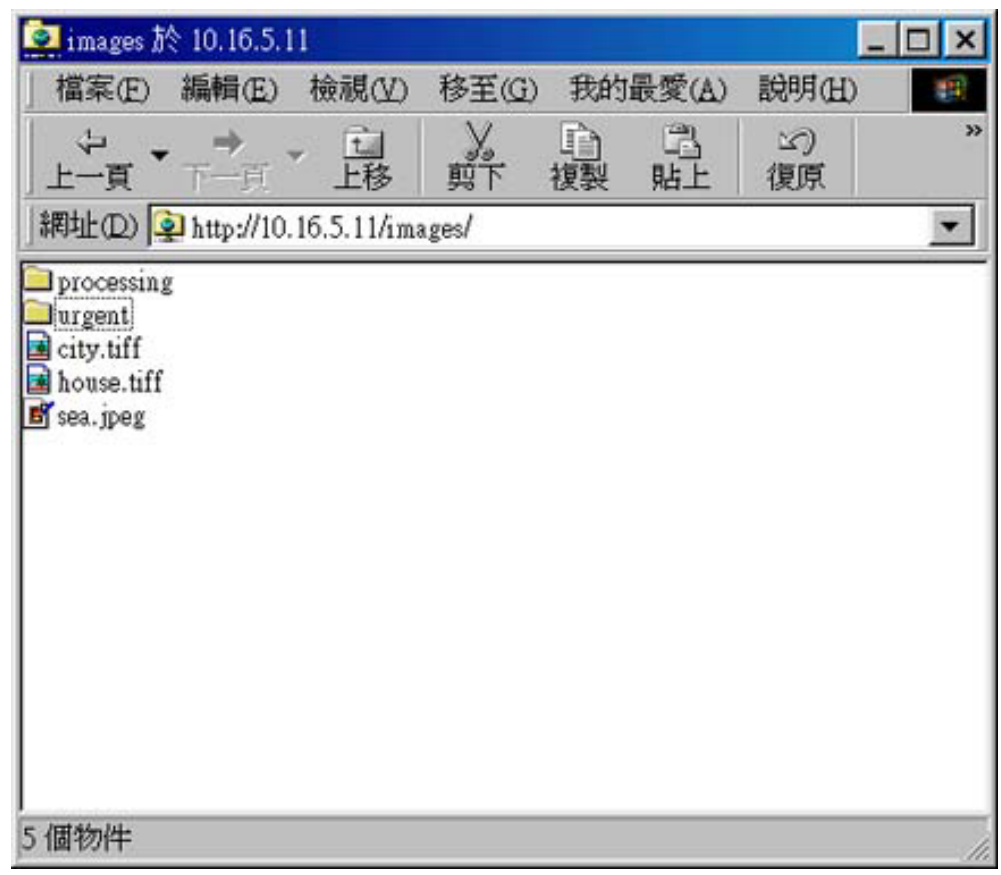

 $7.$ 

 $Web$ 

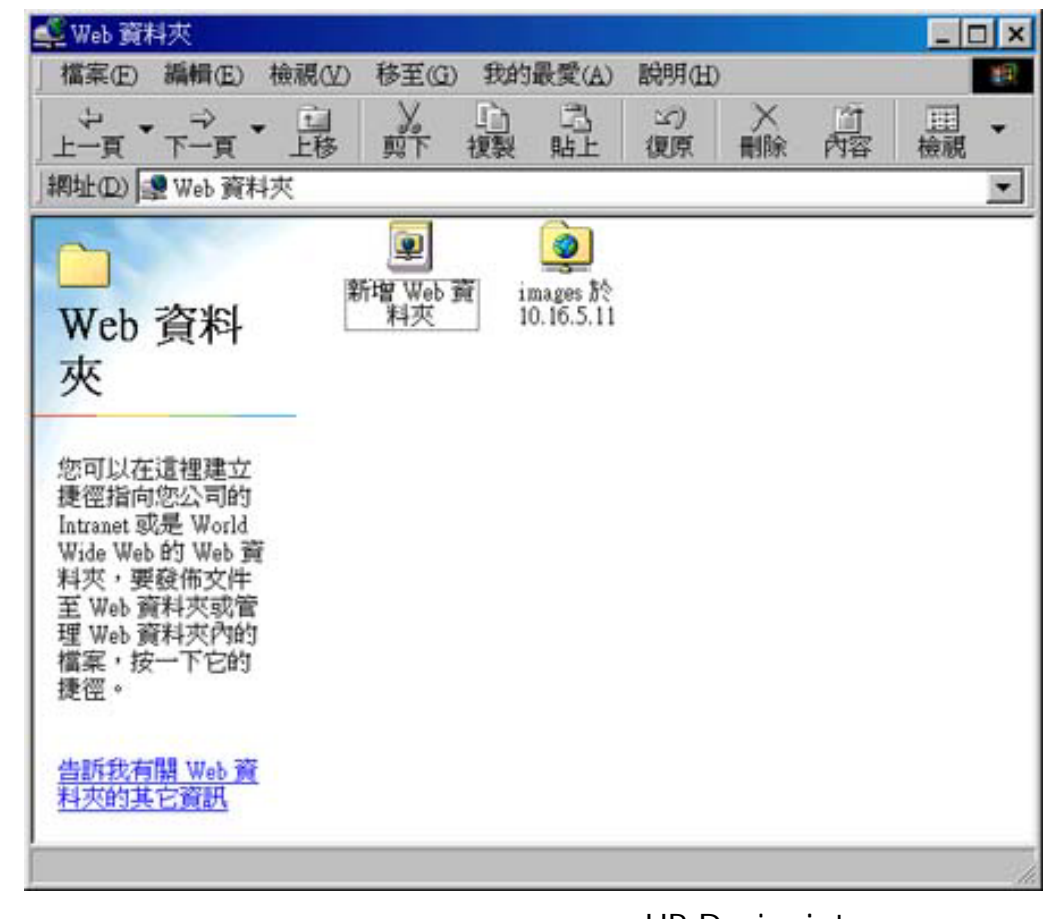

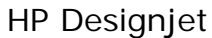

要請法, 在按钮或指标, 在按钮或指标, 在按钮或指标, 在按钮或指标, 在按住 Shift 这样, 在按住 Shift 这样, 在按住 Shift 这样, 在

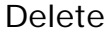

→

◆ **and the COMP** © 2002-2007 Hewlett-Packard Company

Windows 2000

<span id="page-175-0"></span>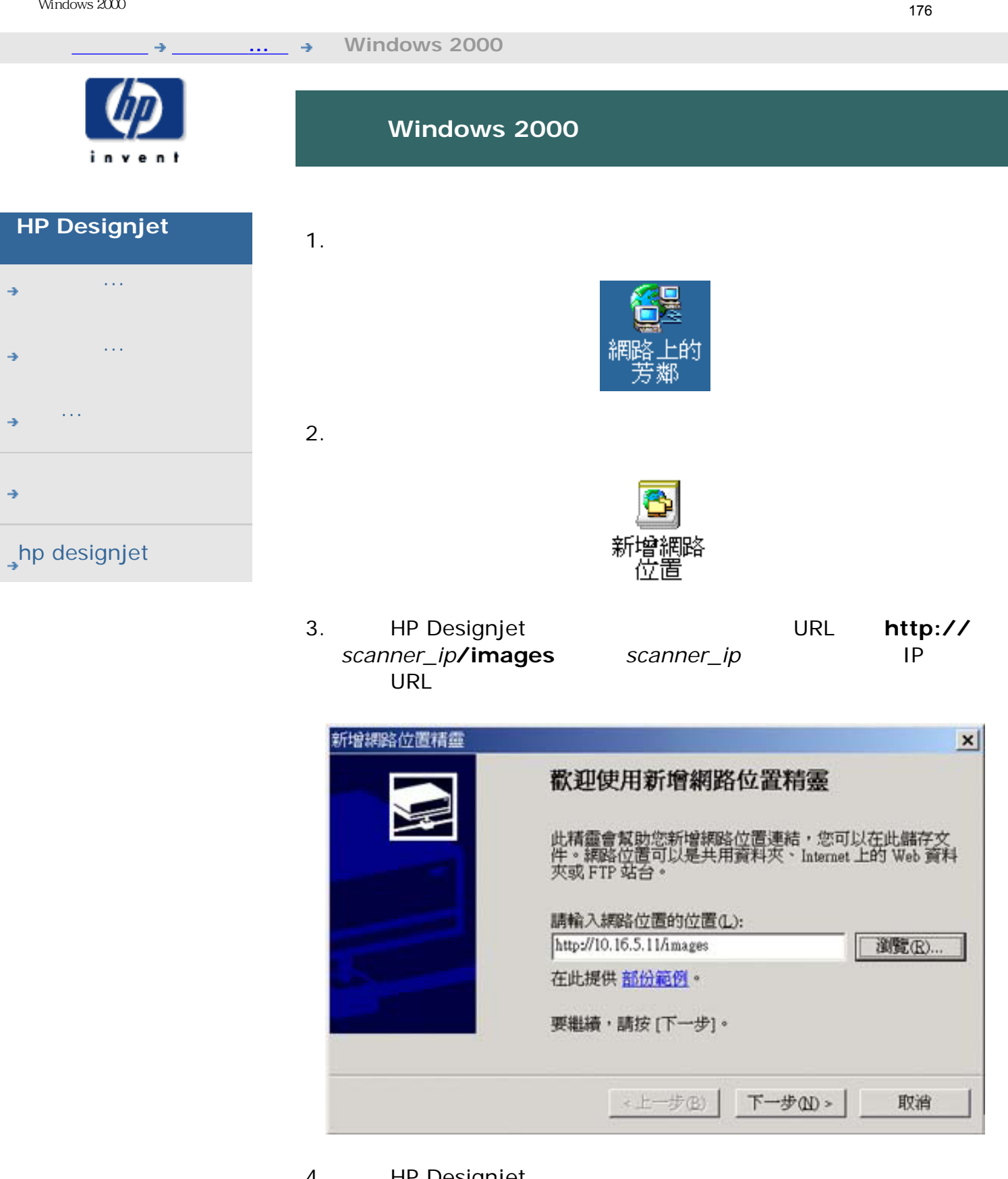

4. HP Designjet

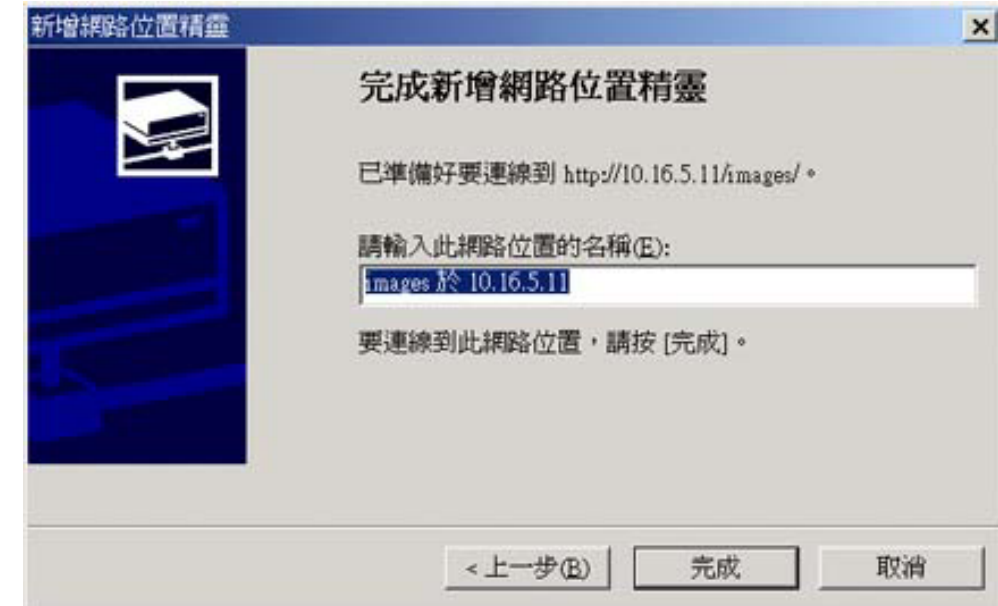

 $5.$ 

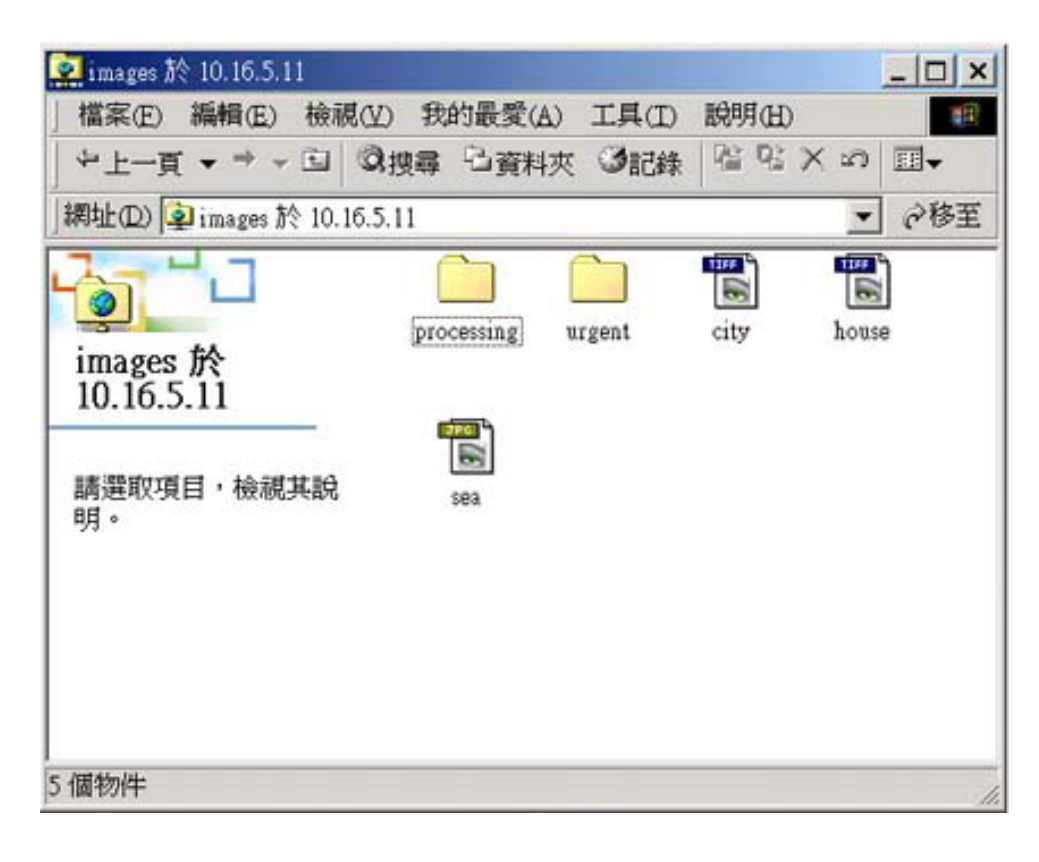

÷

◆ **and the company** © 2002-2007 Hewlett-Packard Company

Windows XP

<span id="page-177-0"></span>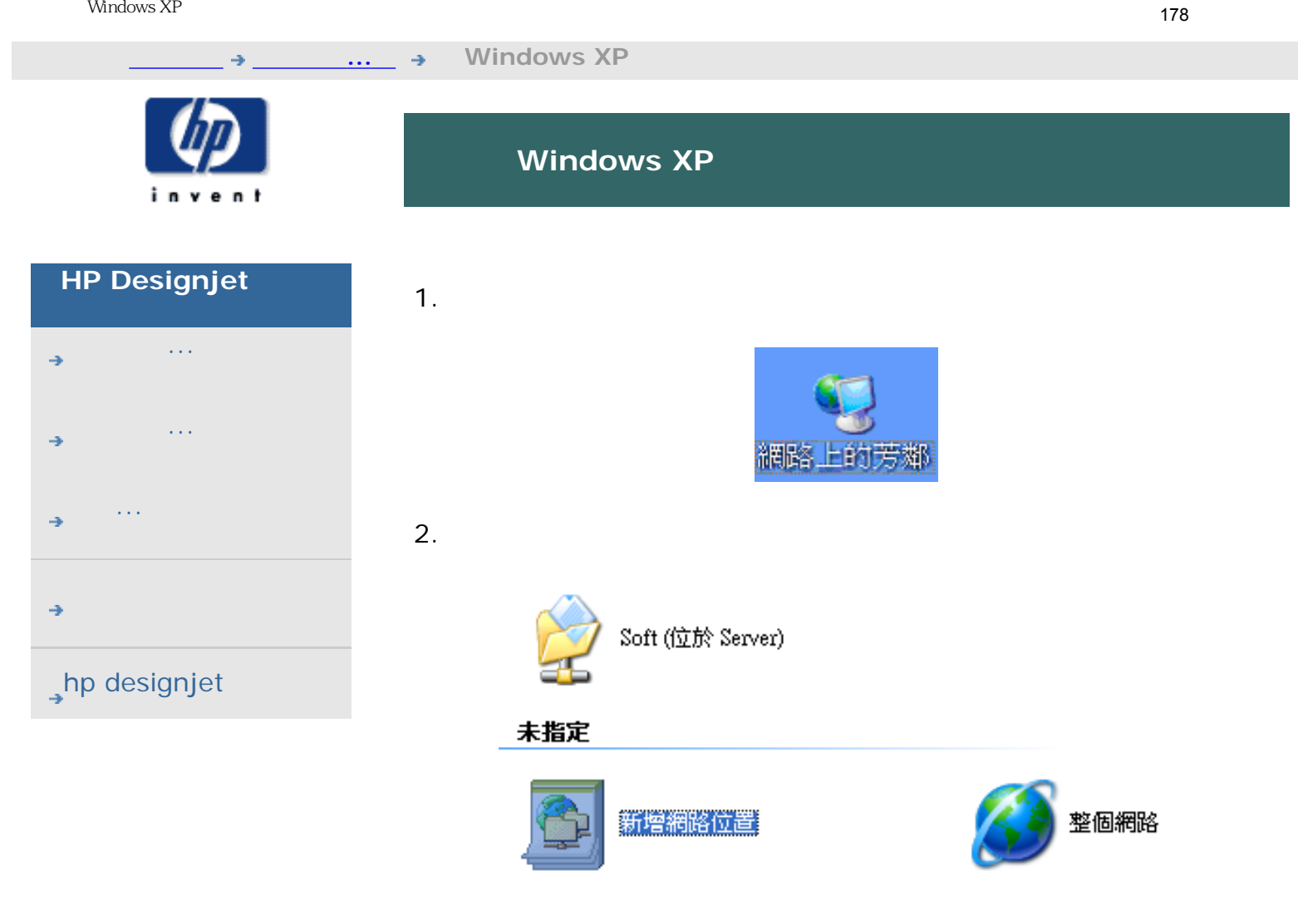

 $3.$ 

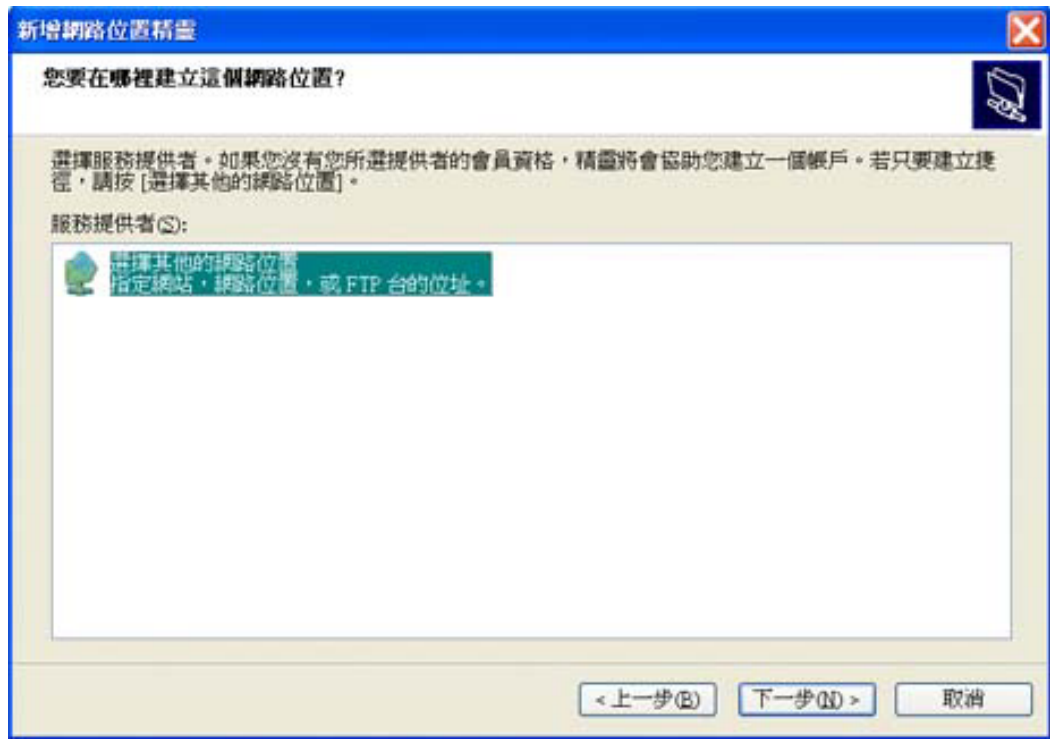

4. HP Designjet **URL**, http:// *scanner\_ip***/images** *scanner\_ip* IP  $URL$ 

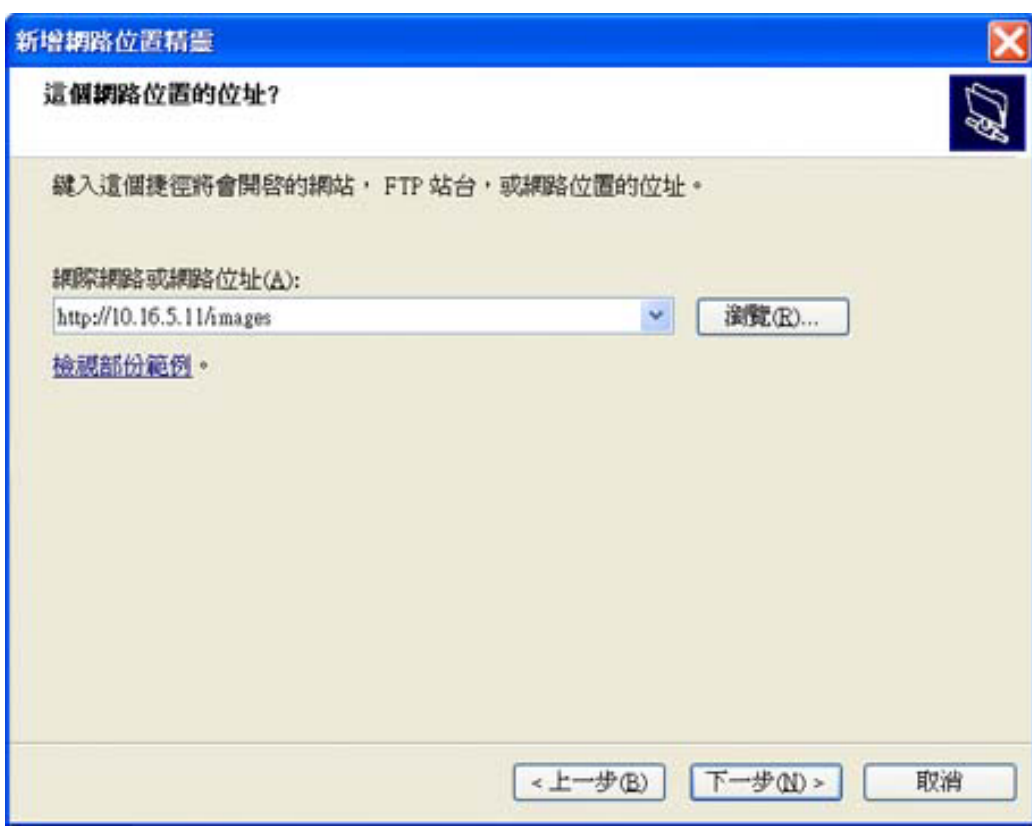

5. HP Designjet

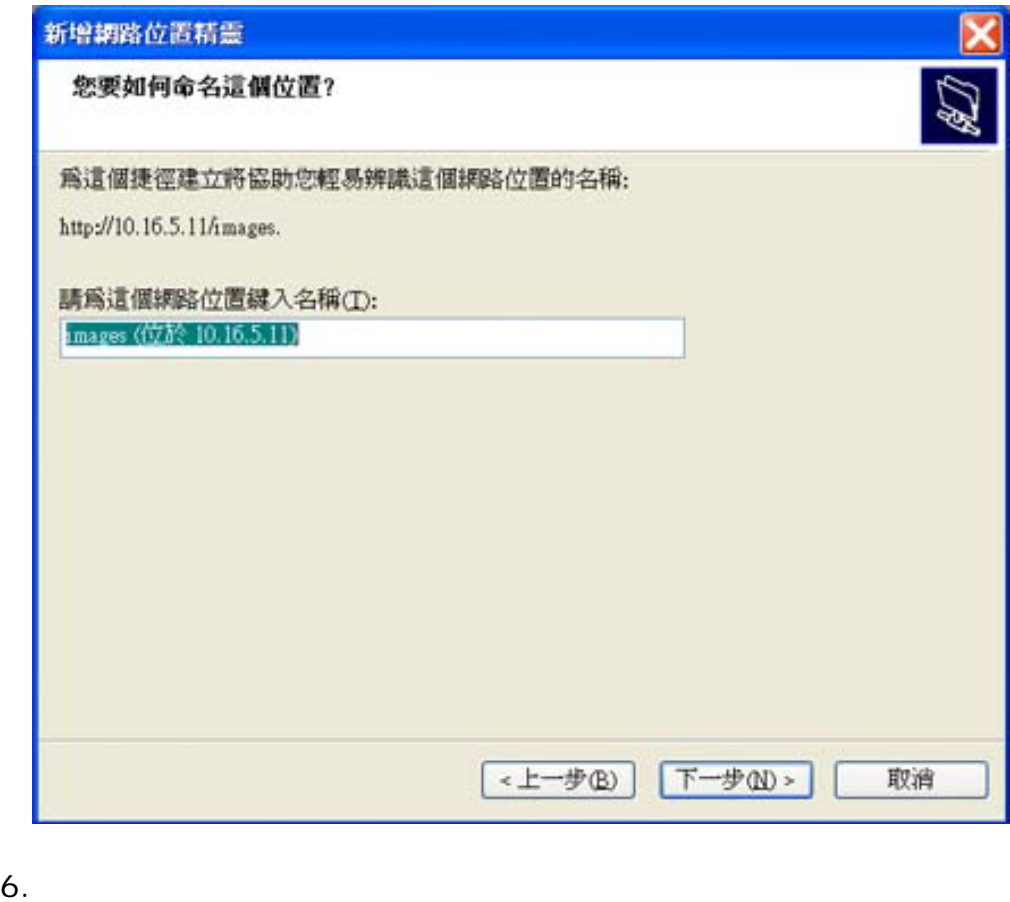

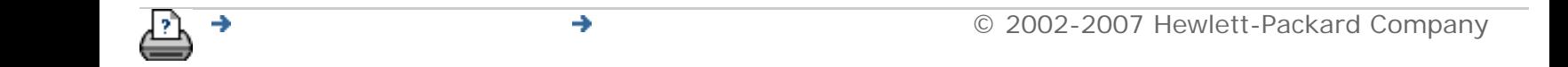
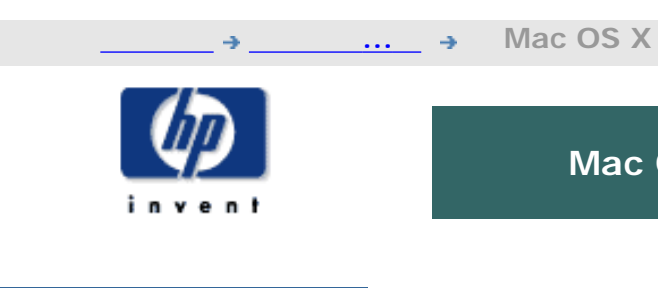

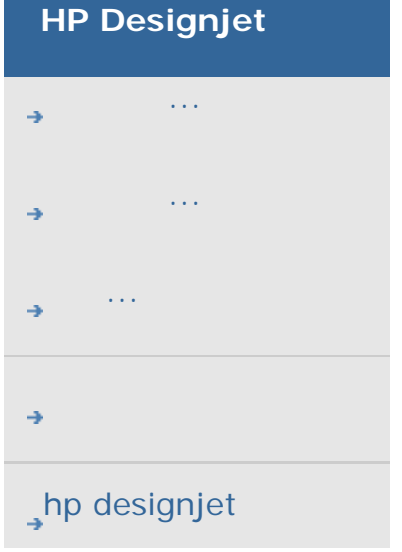

 $\mathcal{C}$ 

**Mac OS X** 

- 1. Go (i) Connect to Server... (
- 2. HP Designjet **URL**, http:// *scanner\_ip*/images scanner\_ip IP URL

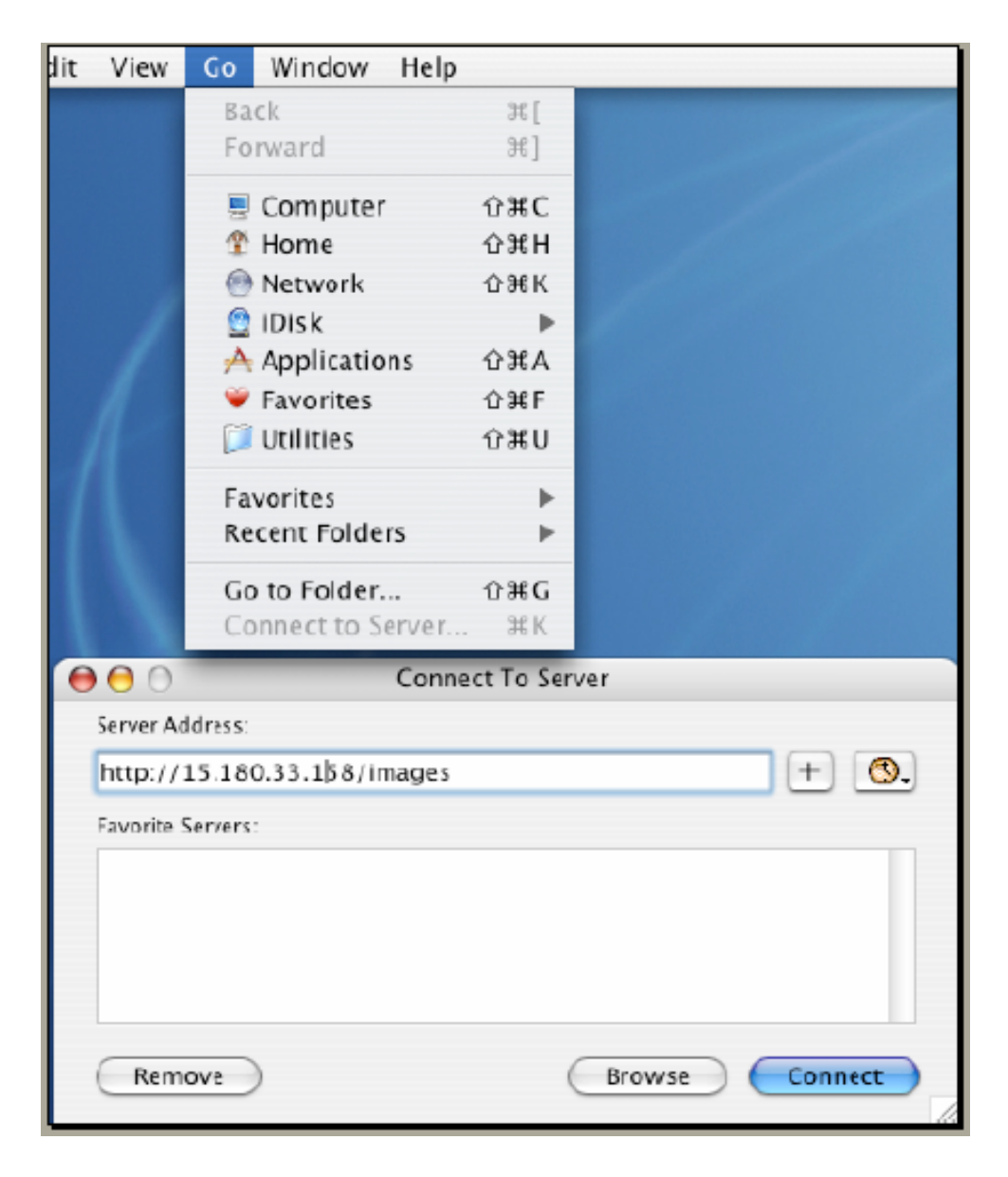

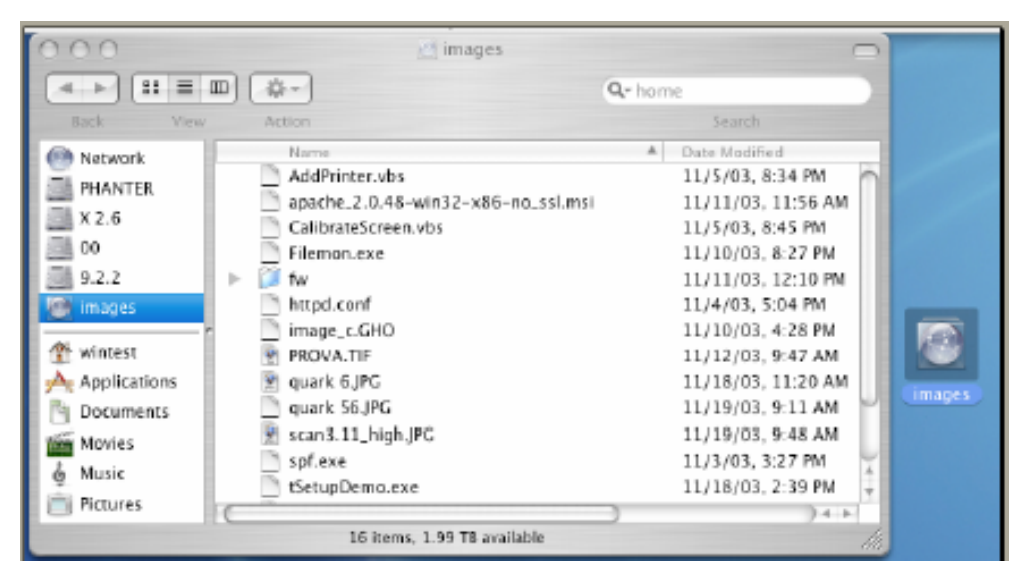

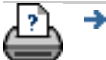

◆ **and the Company** © 2002-2007 Hewlett-Packard Company

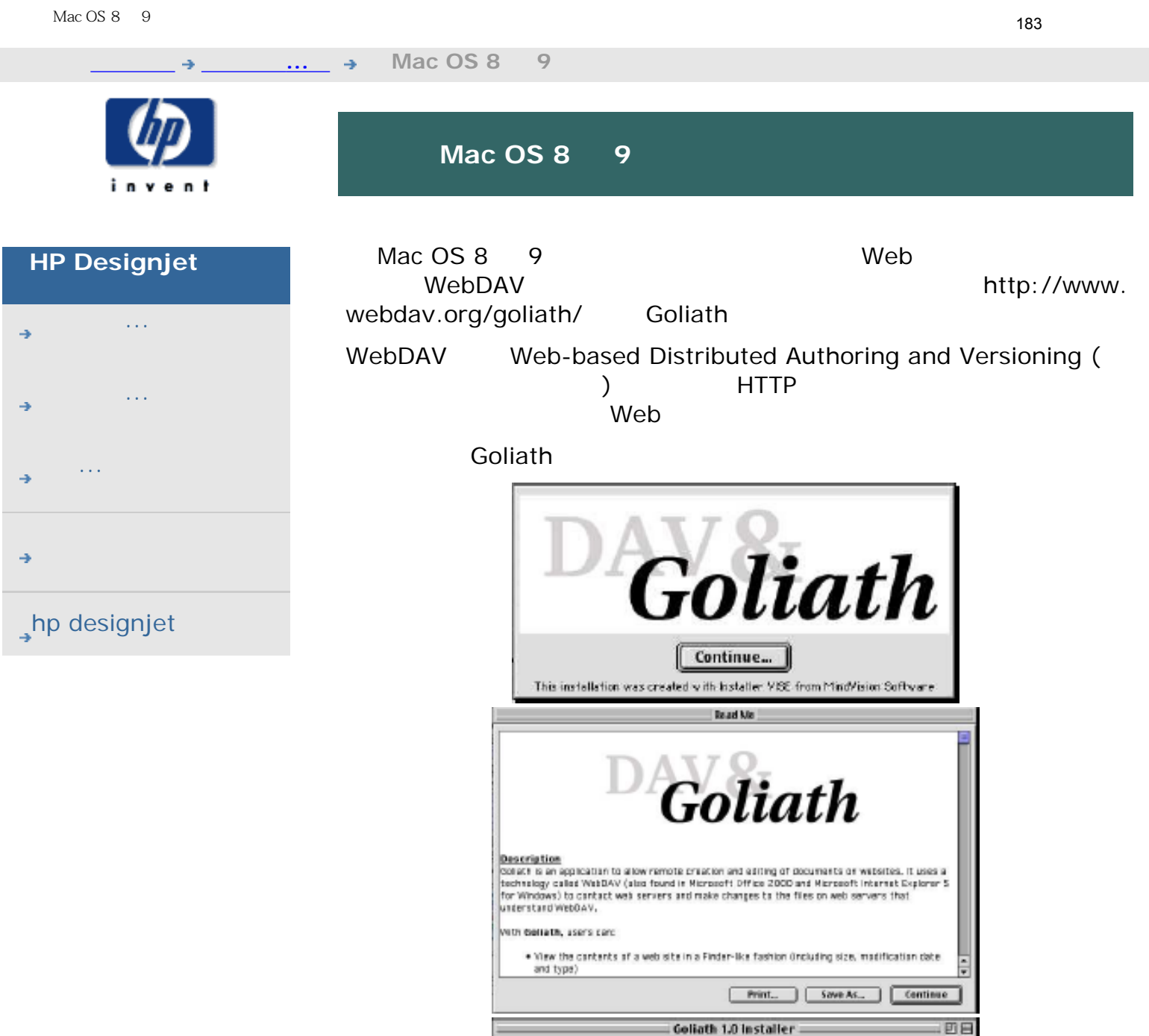

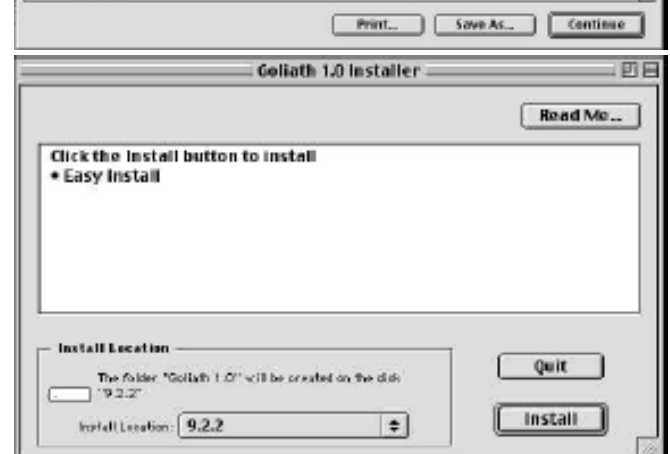

₹

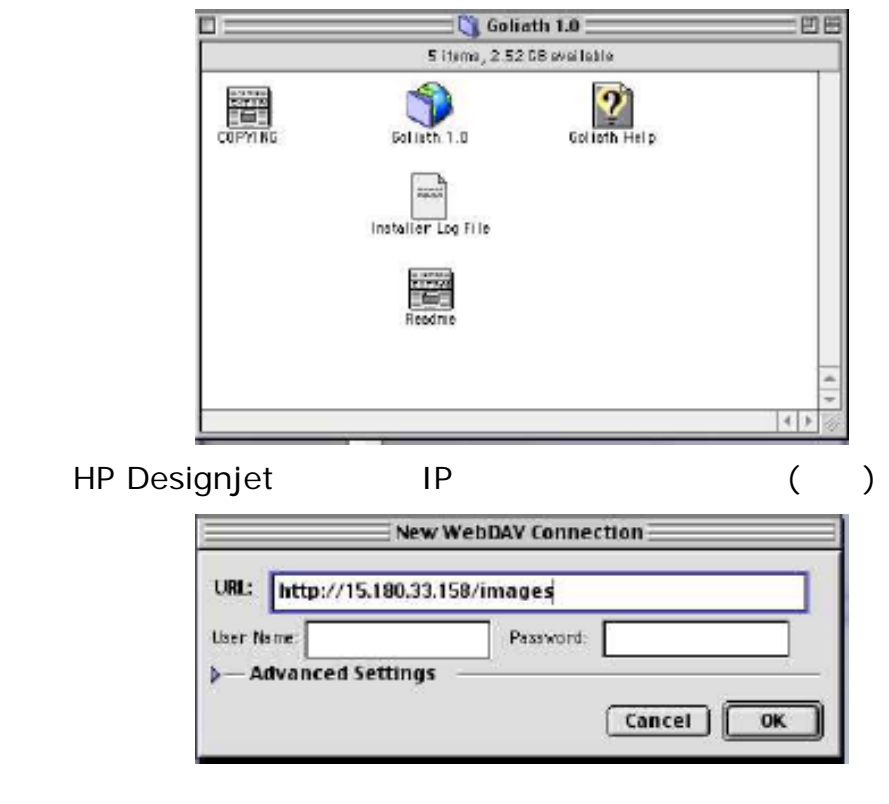

[列印說明](#page-136-0) [法律資訊](#page-135-0) © 2002-2007 Hewlett-Packard Company

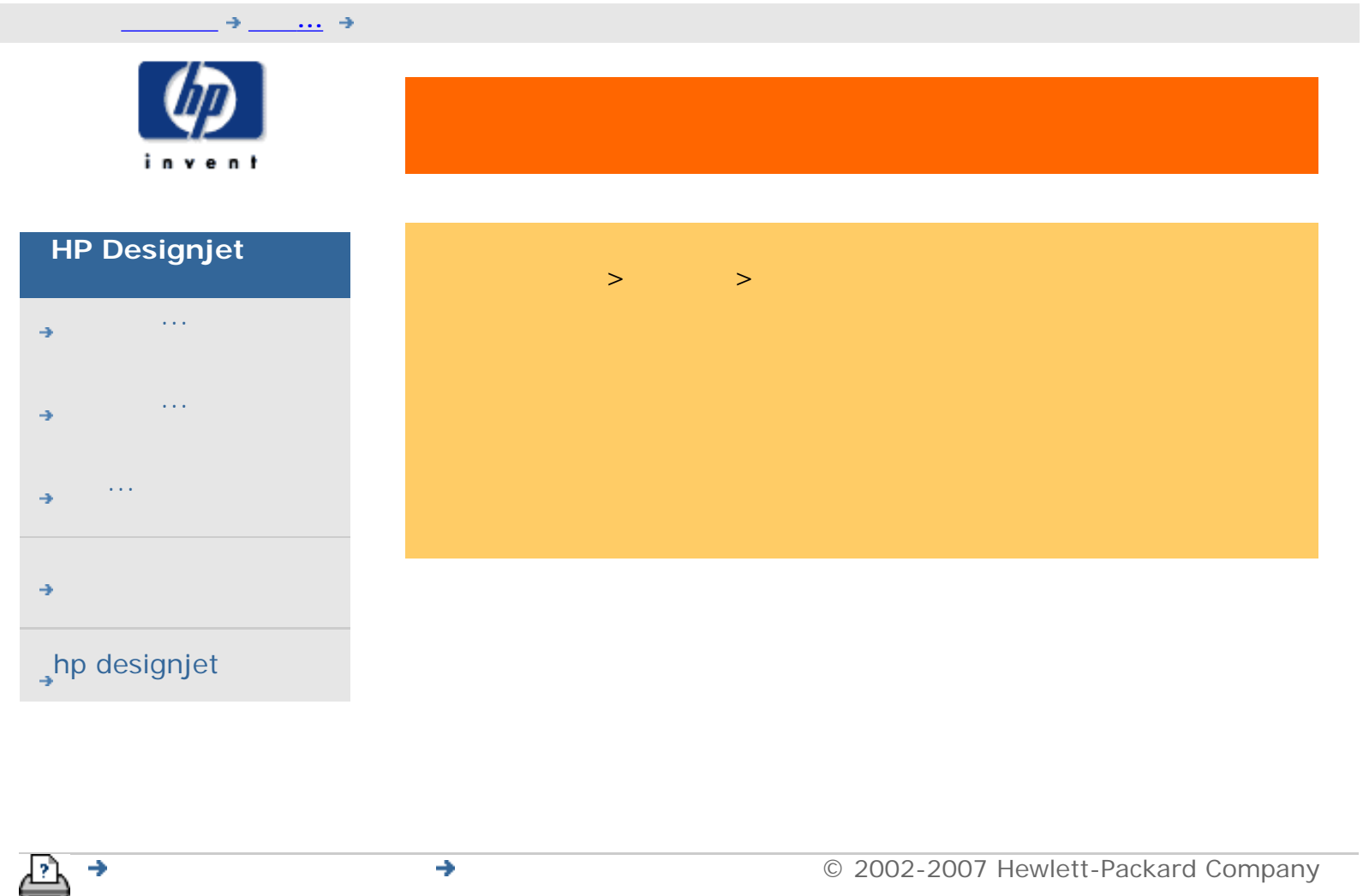

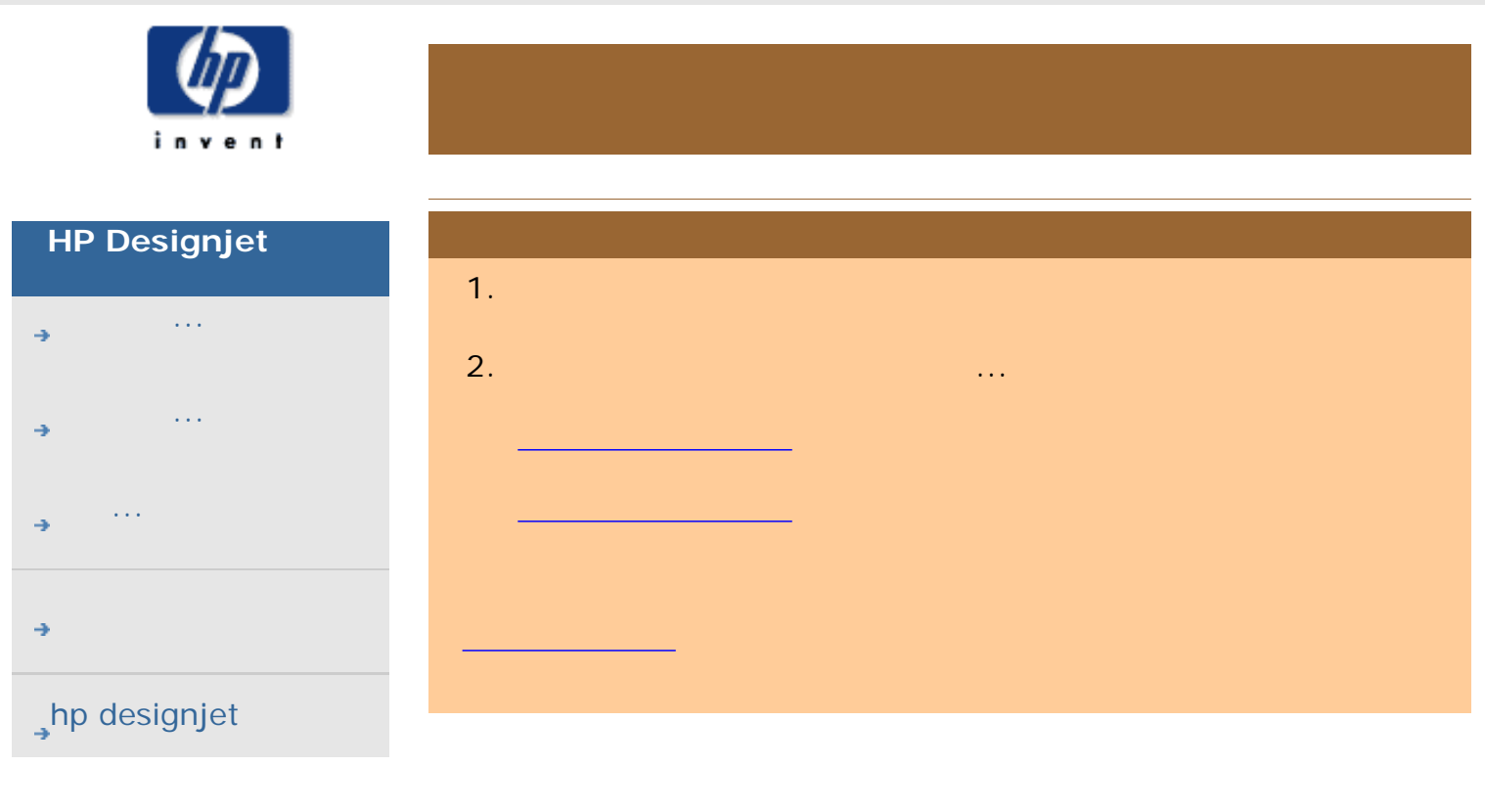

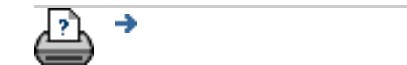

目前位置:[歡迎使用](#page-0-0) [故障排除](#page-58-0)**...** 掃描器訊息

[列印說明](#page-136-0) [法律資訊](#page-135-0) © 2002-2007 Hewlett-Packard Company

<span id="page-186-0"></span>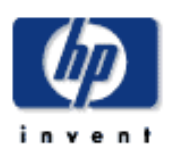

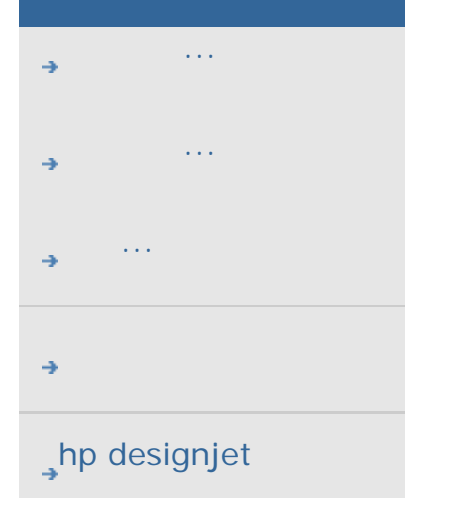

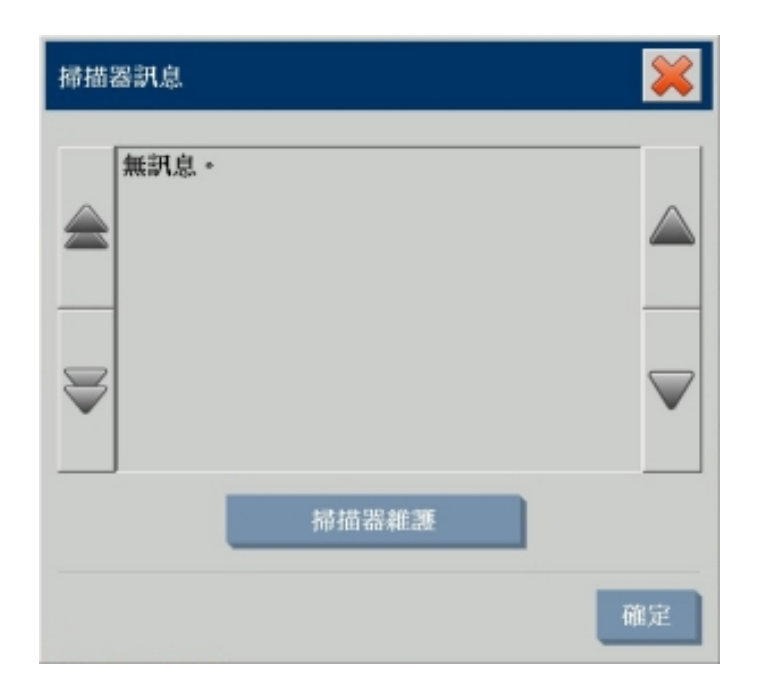

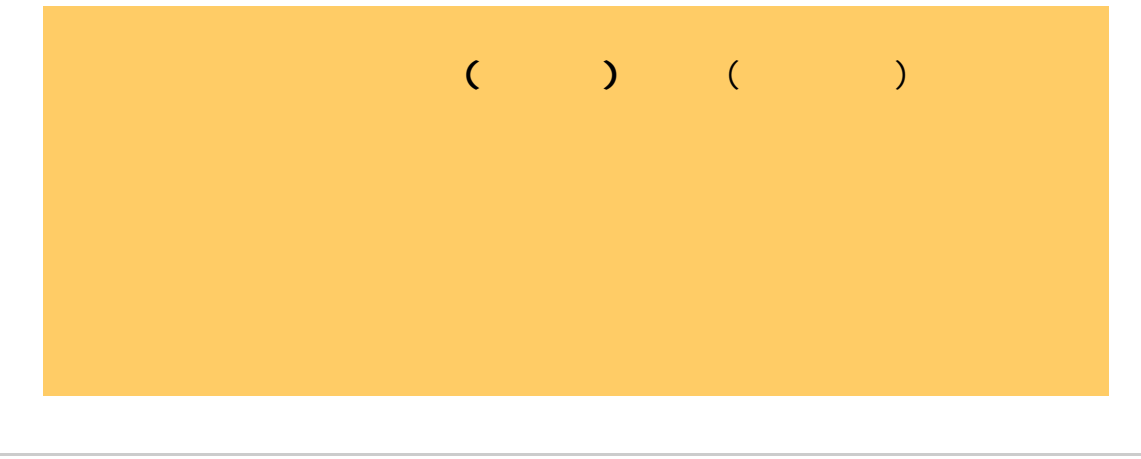

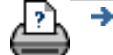

 $\rightarrow$ 

<span id="page-187-0"></span>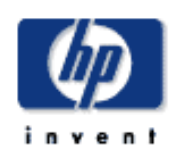

- [如何使用](#page-2-0)... [故障排除](#page-58-0)... [關於](#page-68-0)...
- <span id="page-187-1"></span> $\rightarrow$ hp designjet

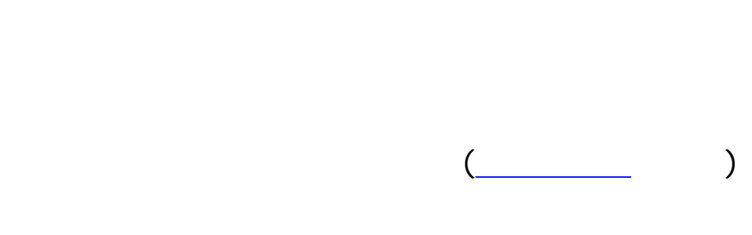

[更換空氣過濾器](#page-194-0)

1.  $\blacksquare$ 

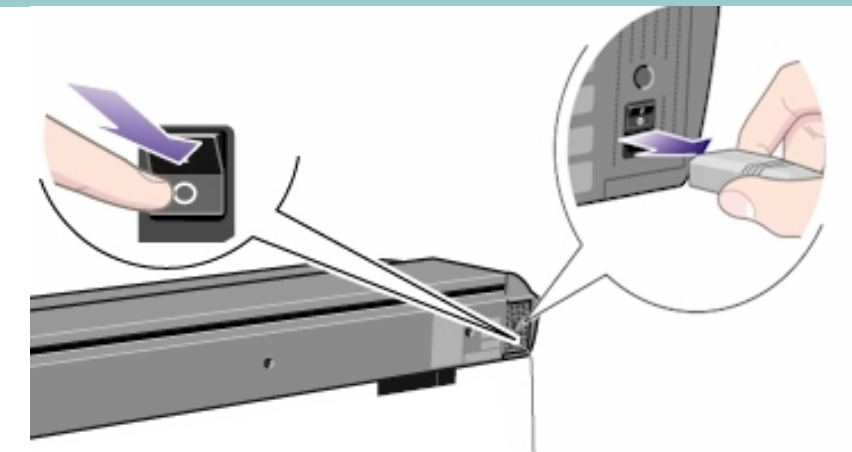

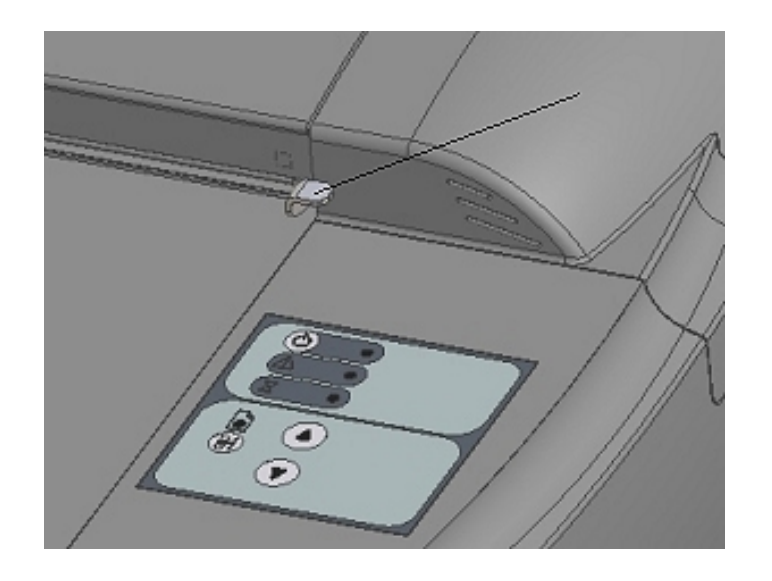

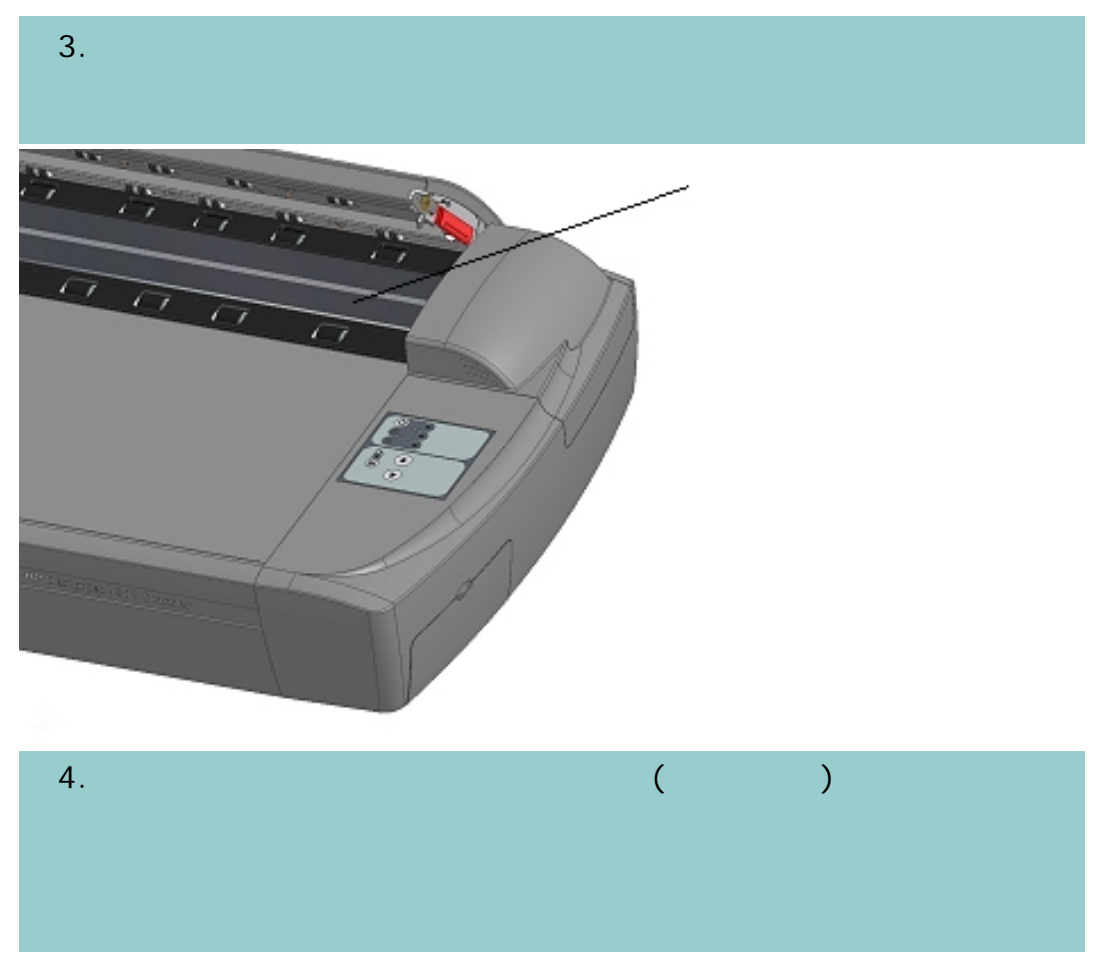

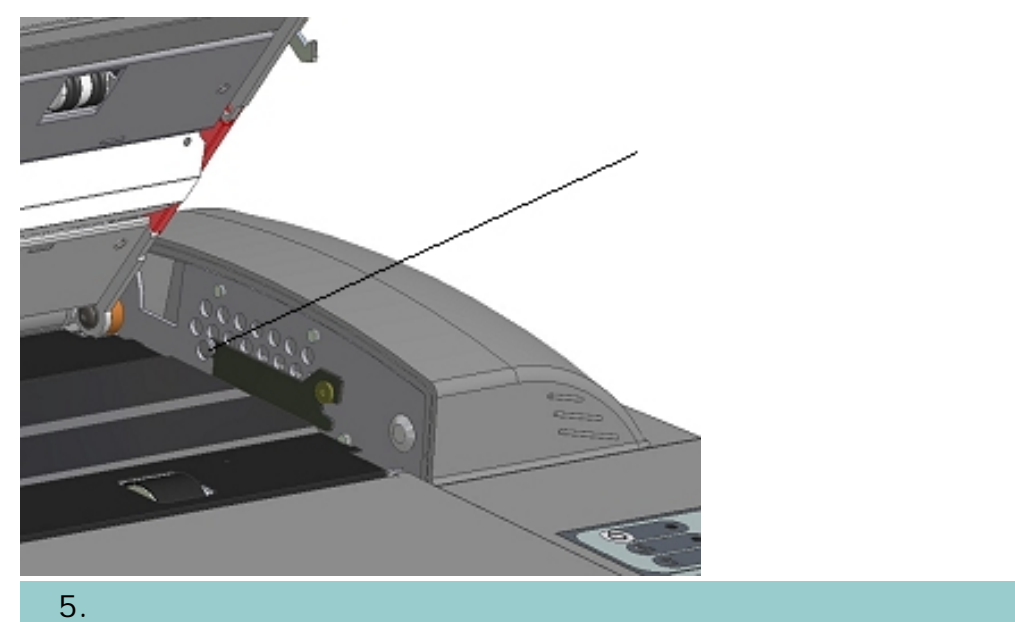

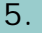

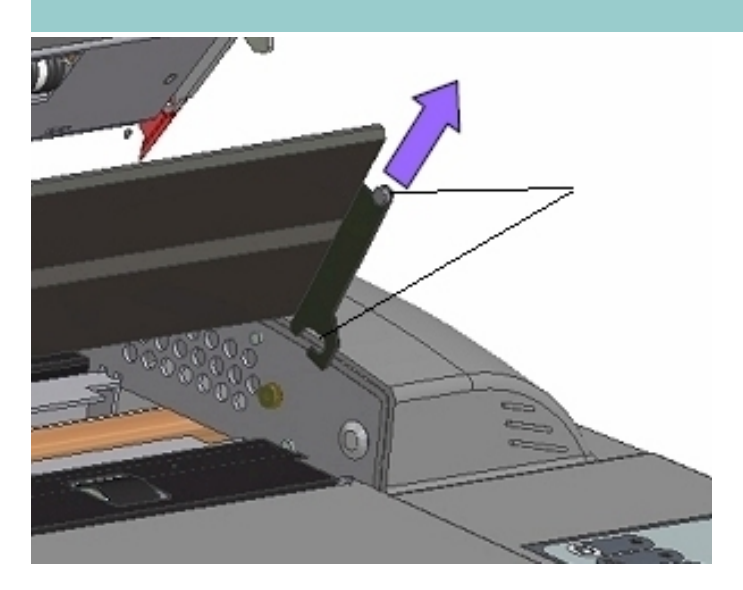

<span id="page-189-0"></span>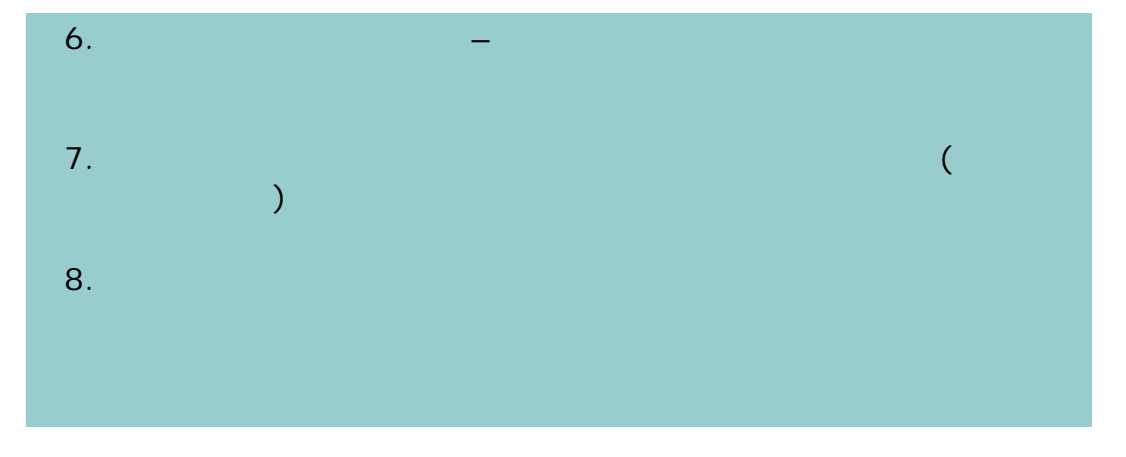

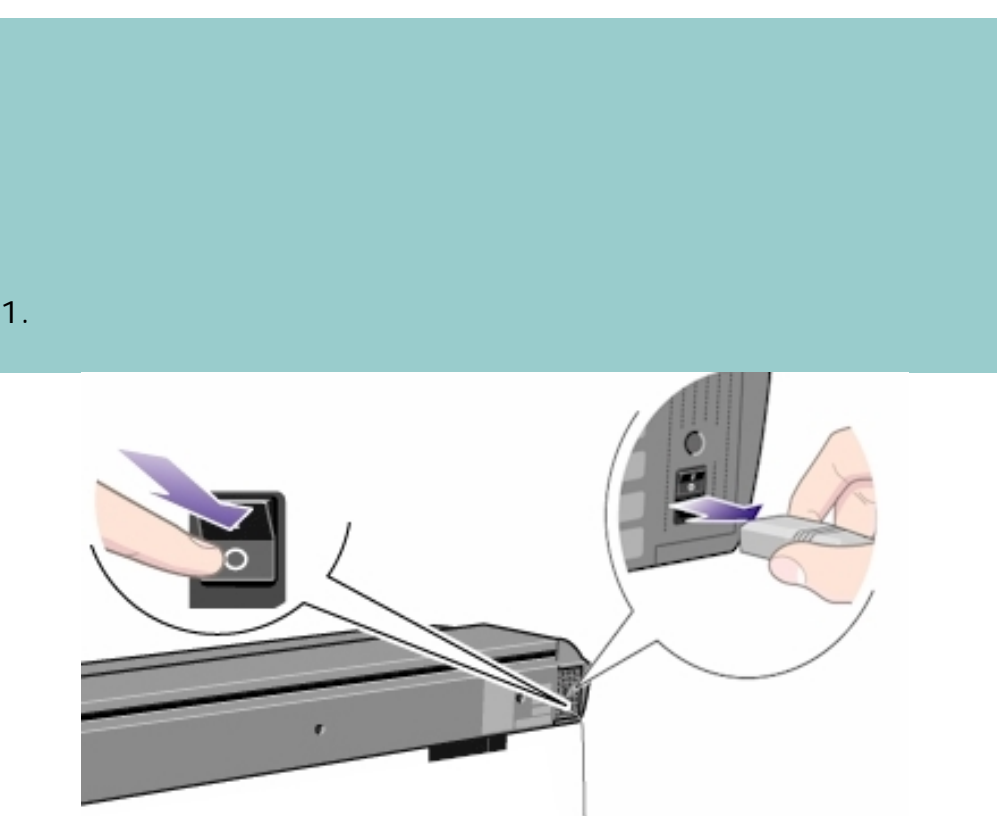

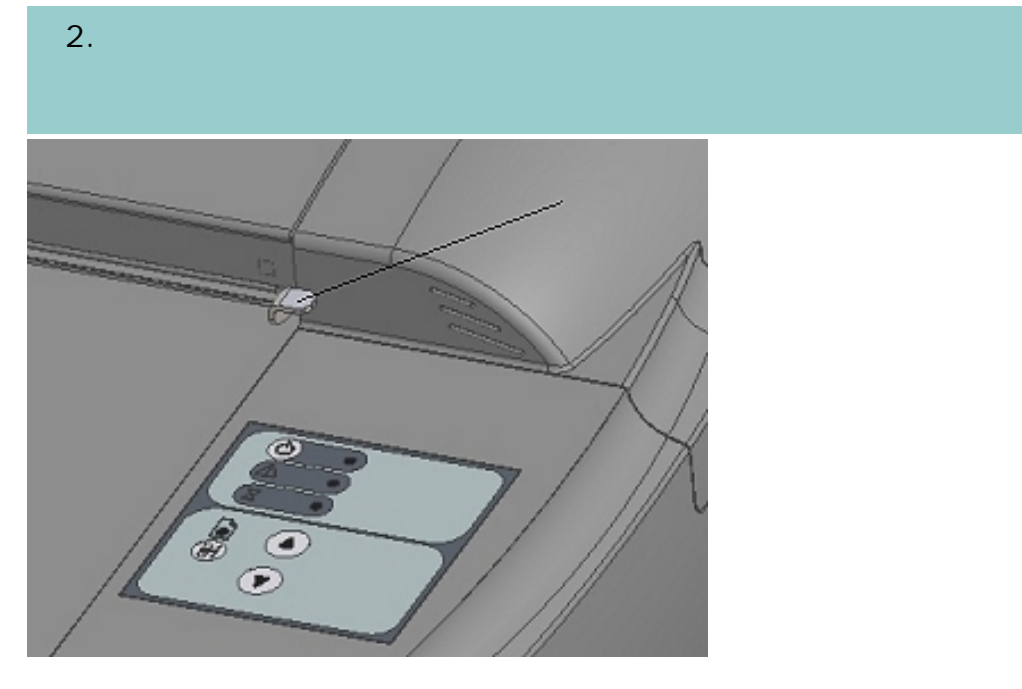

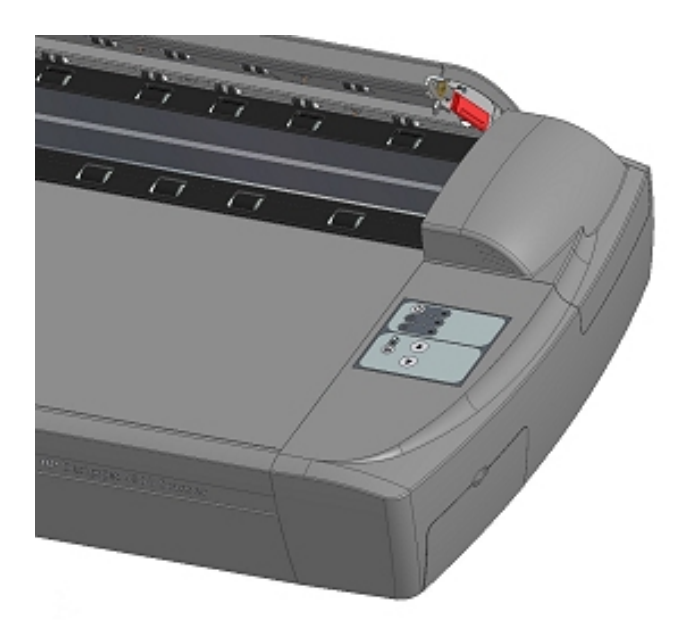

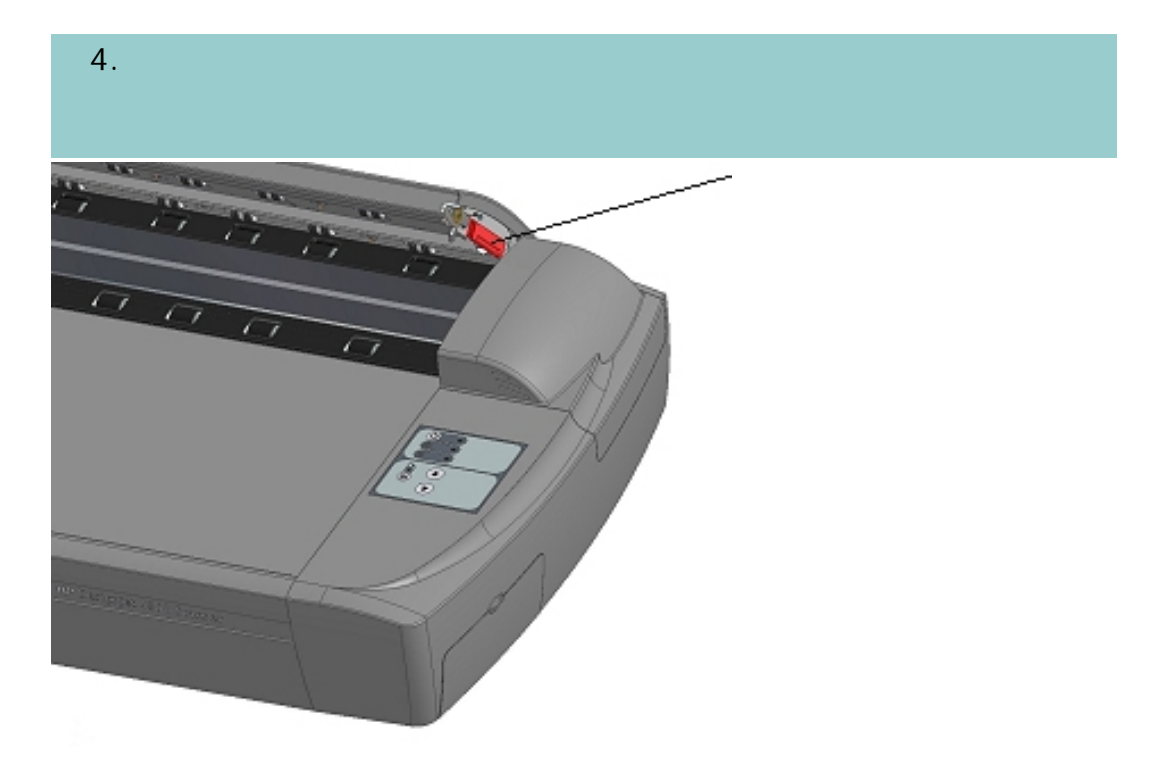

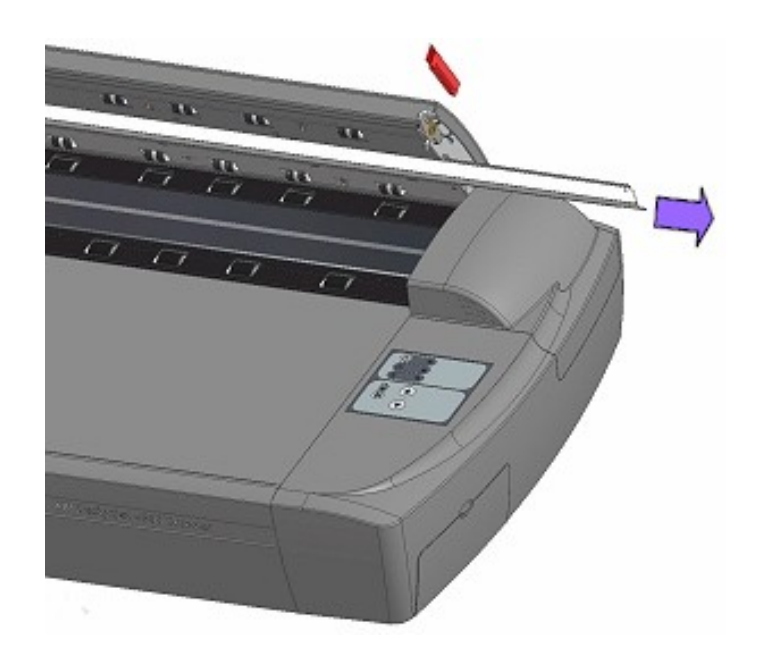

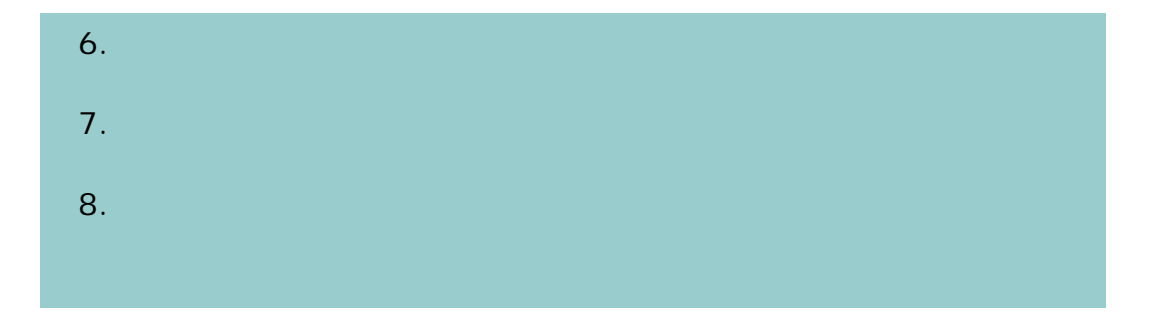

<span id="page-192-0"></span>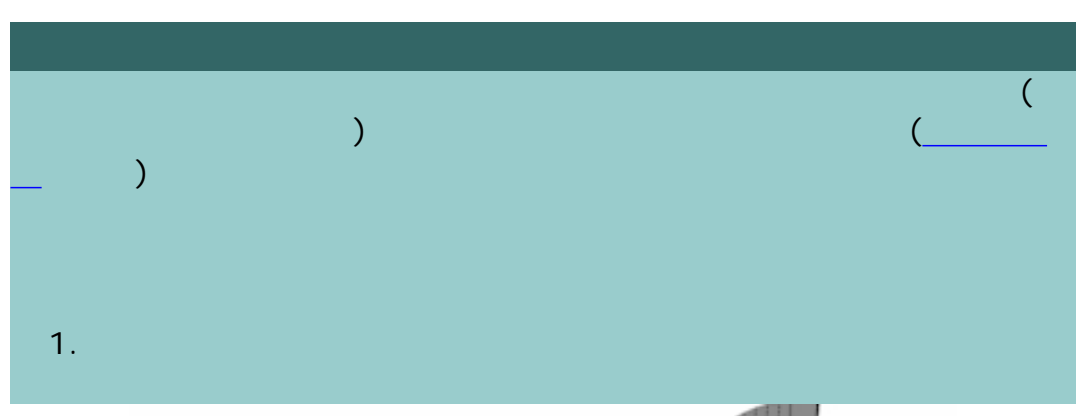

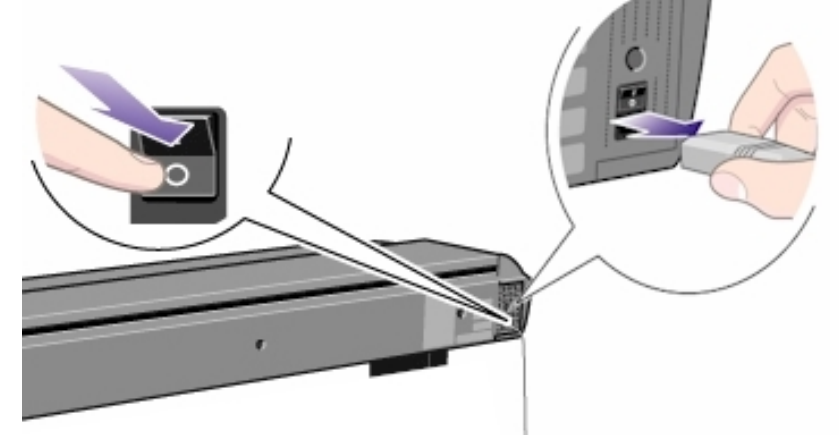

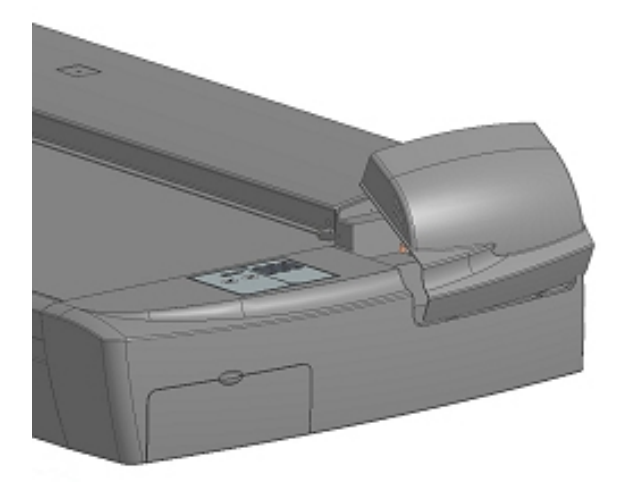

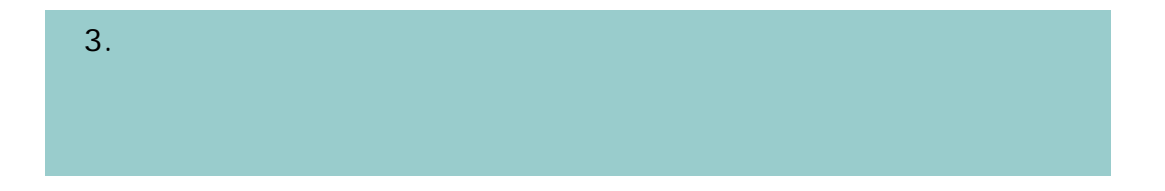

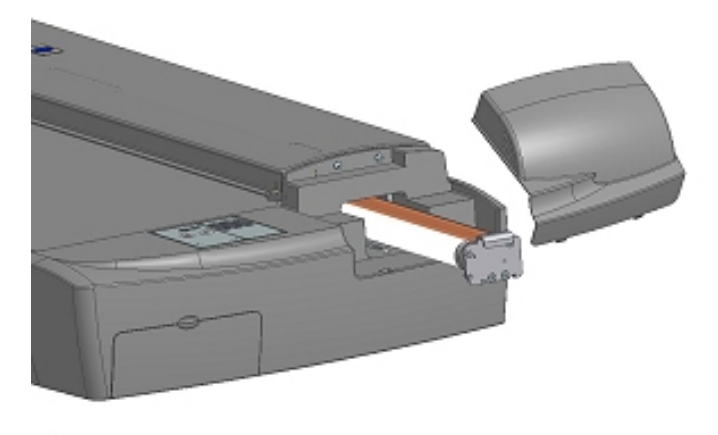

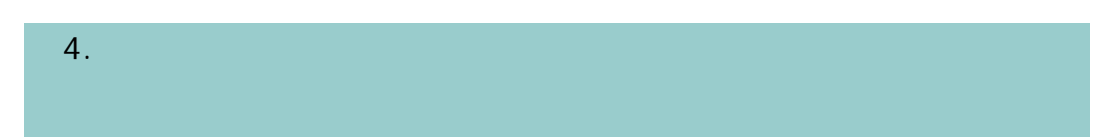

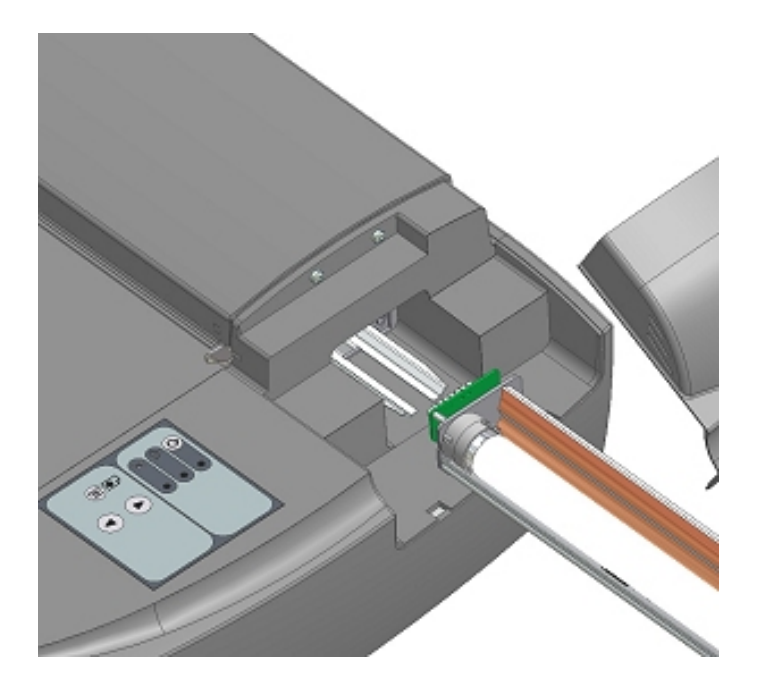

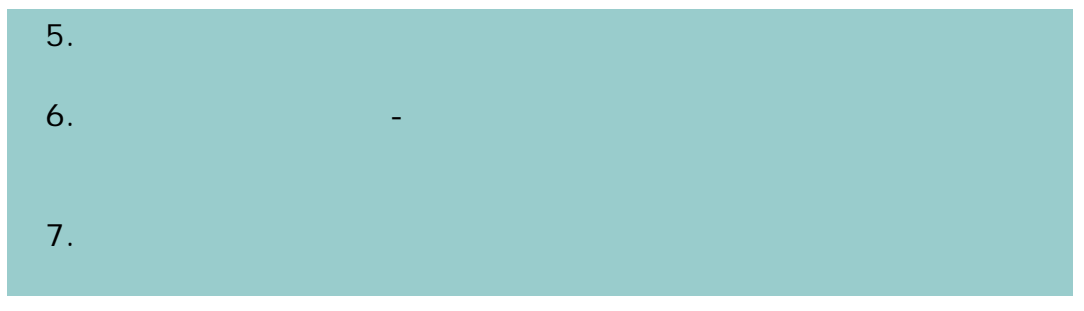

<span id="page-194-0"></span>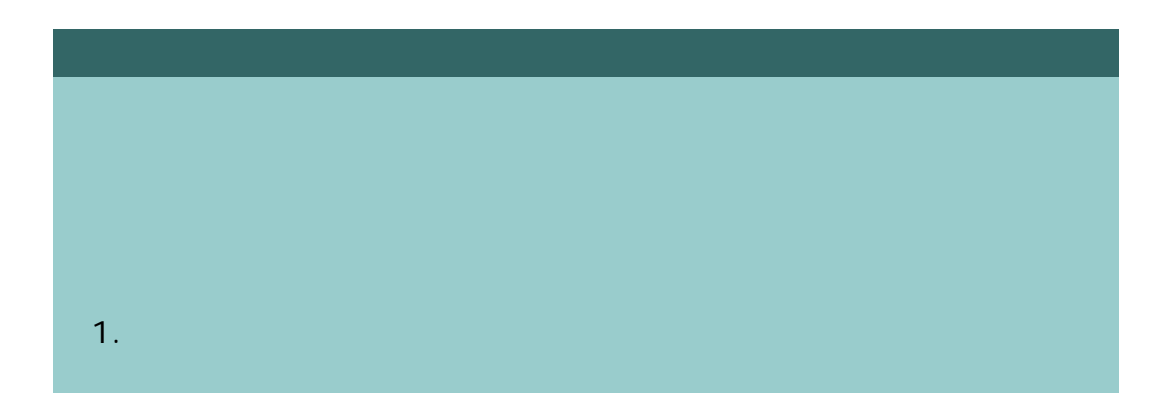

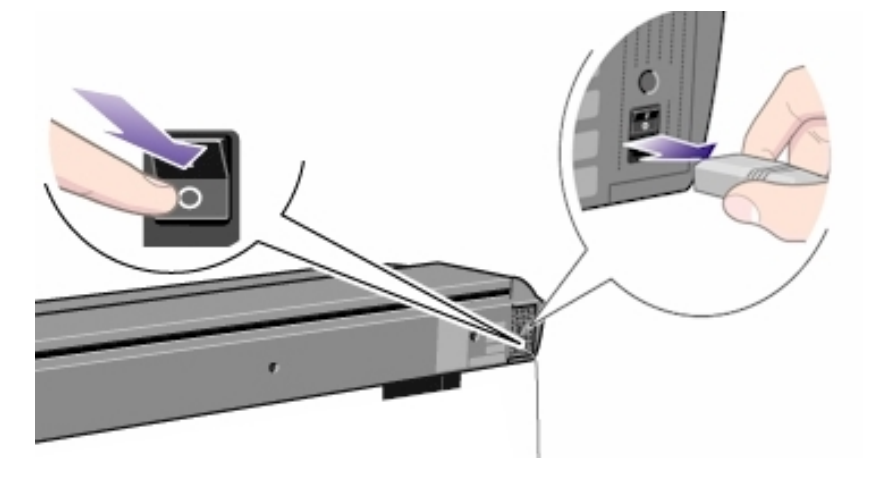

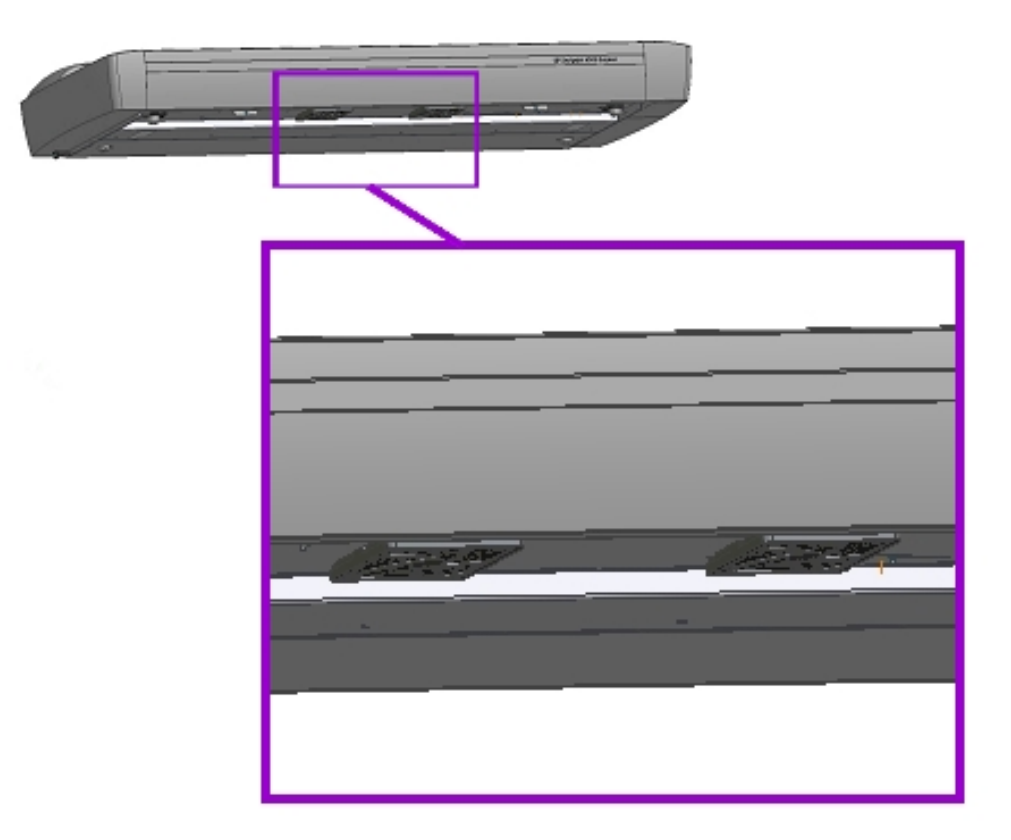

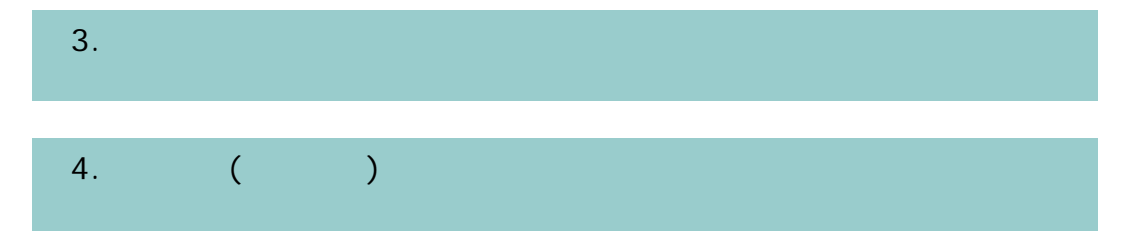

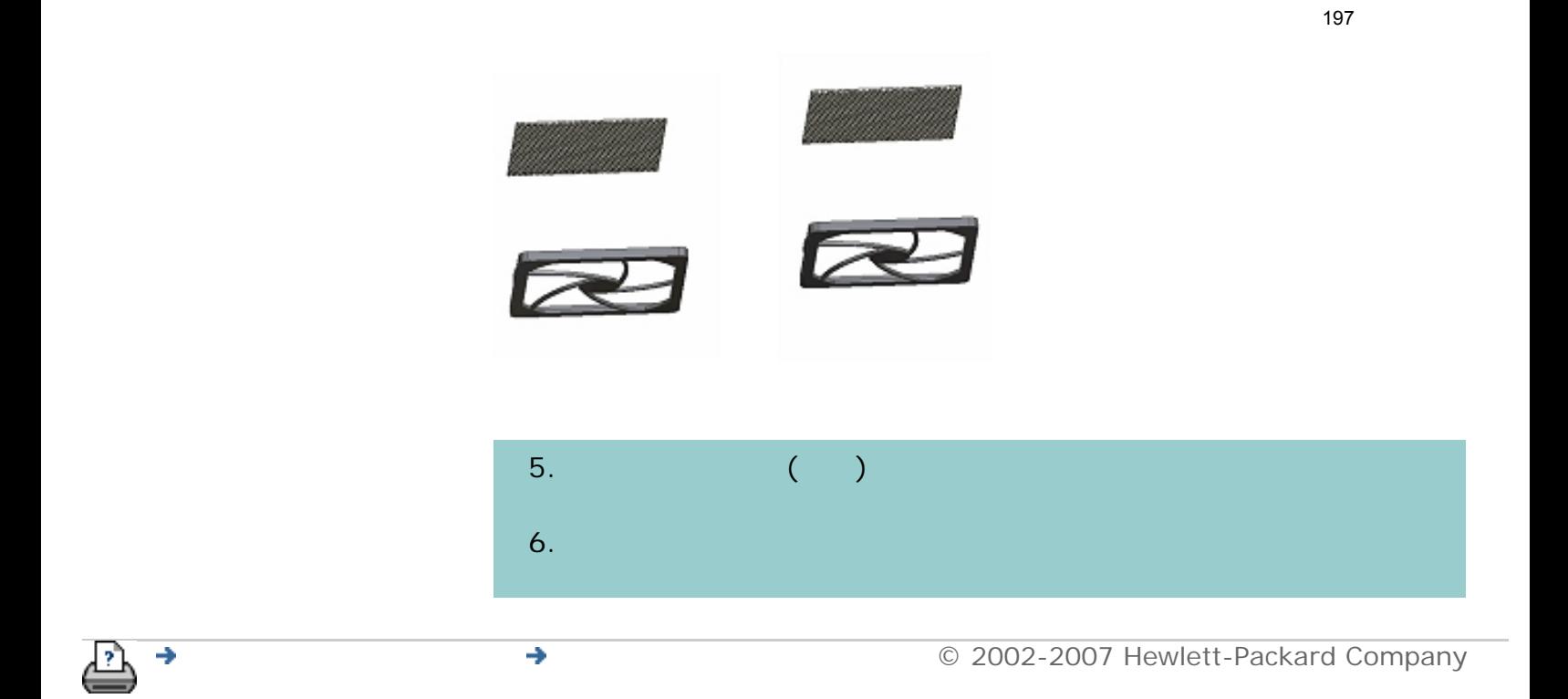

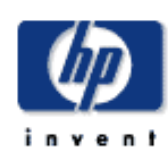

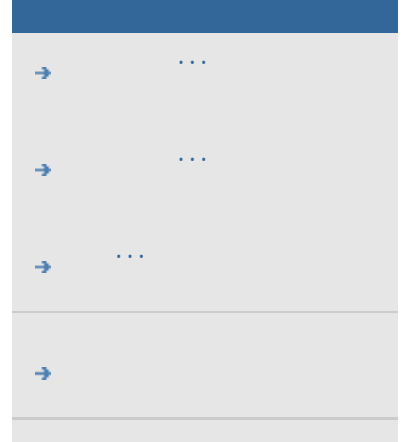

# hp designjet

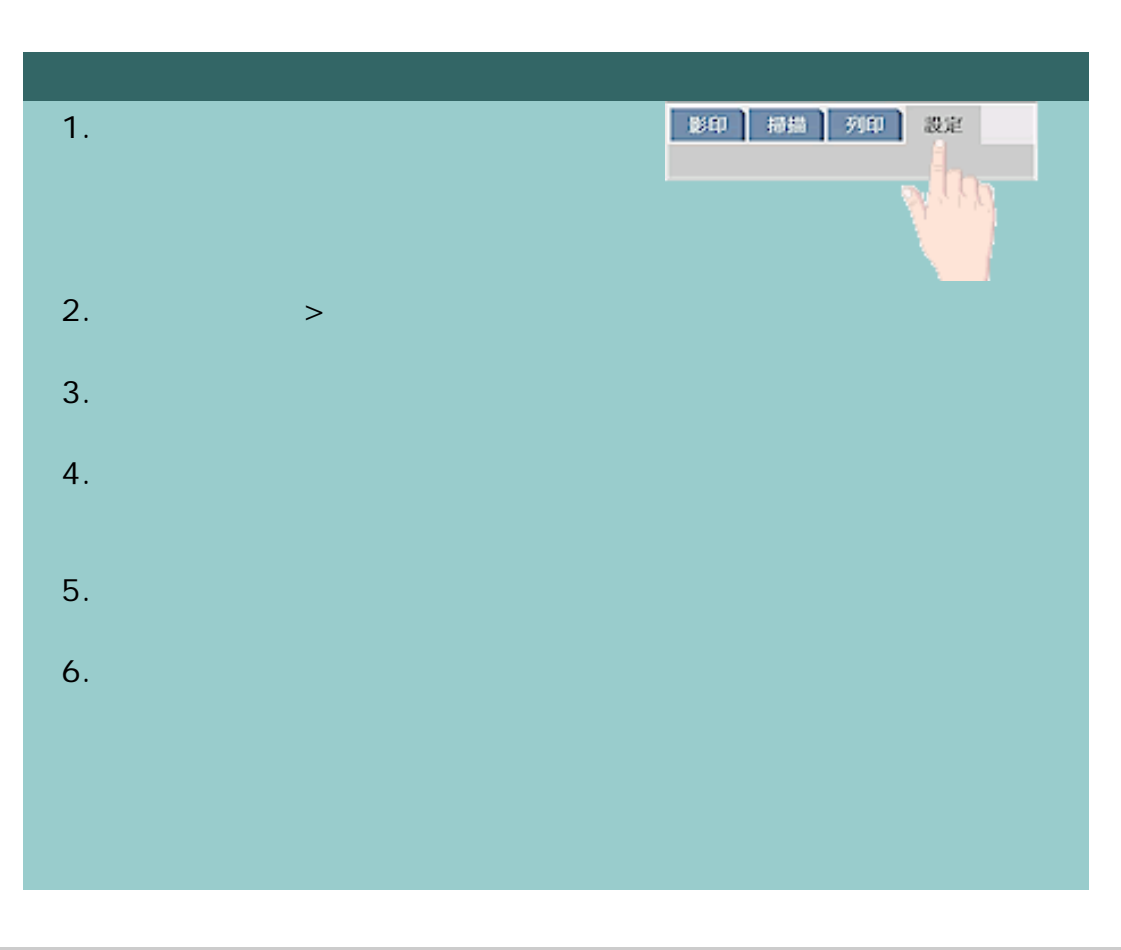

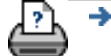

 $\rightarrow$ 

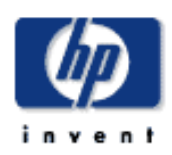

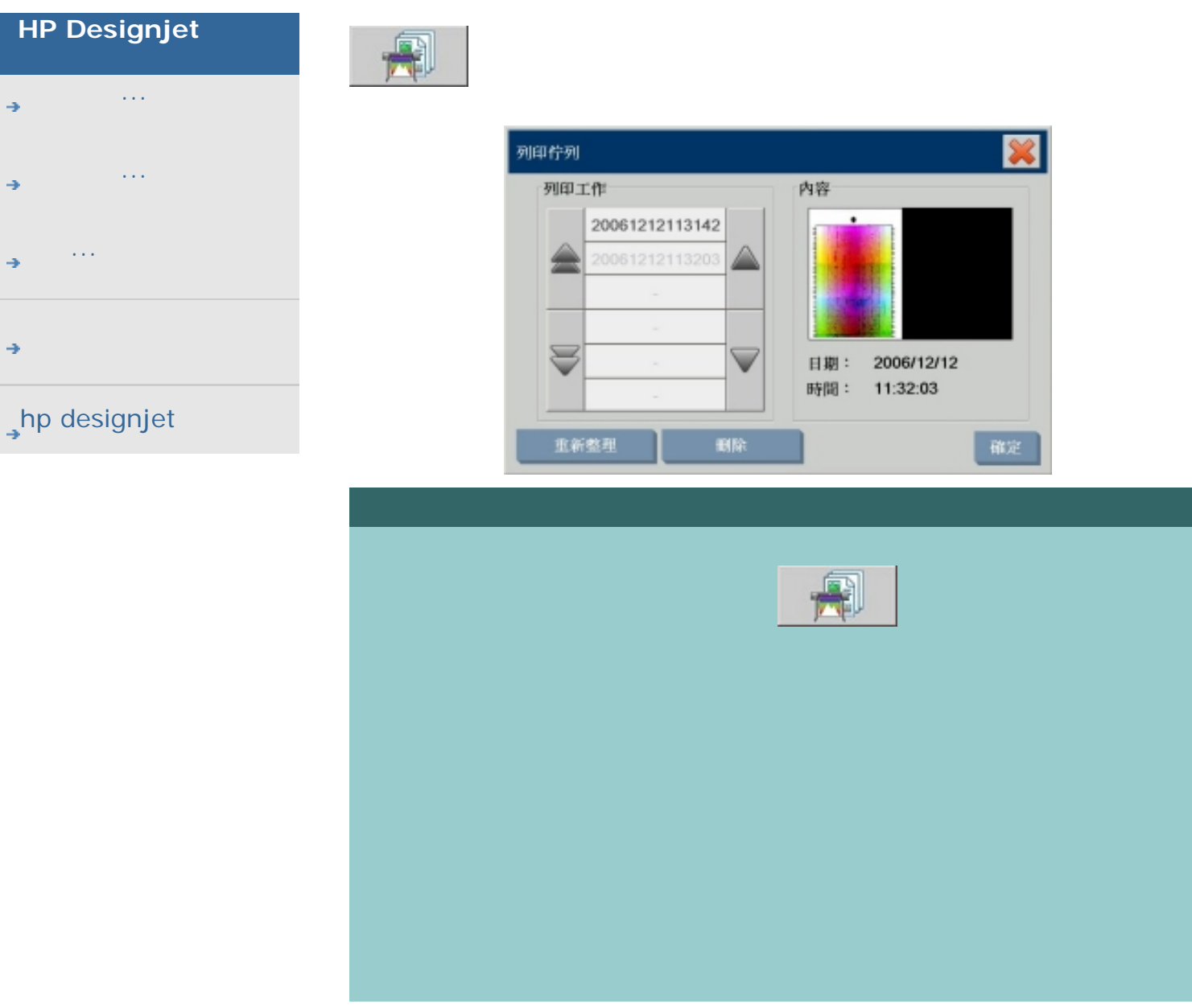

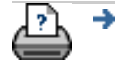

 $\bullet$  **and 2002-2007 Hewlett-Packard Company** 

#### 目前位置:[歡迎使用](#page-0-0) [如何使用](#page-2-0)**...** 掃描至並存取網路資料夾

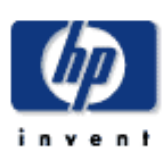

#### **HP Designjet**

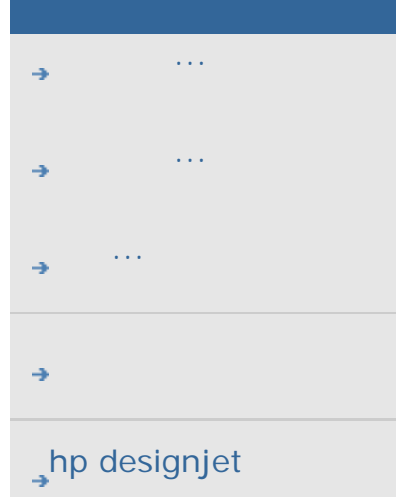

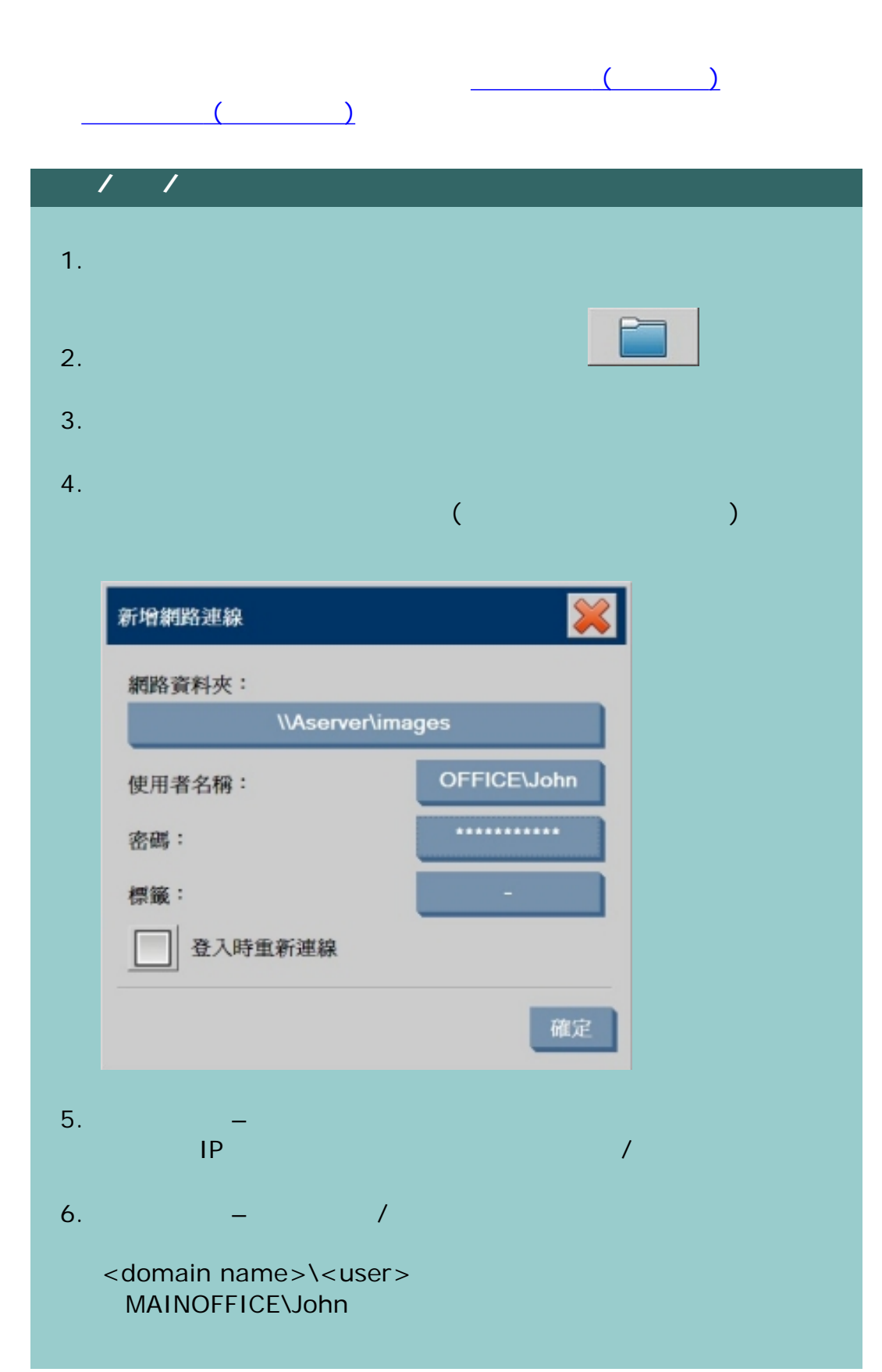

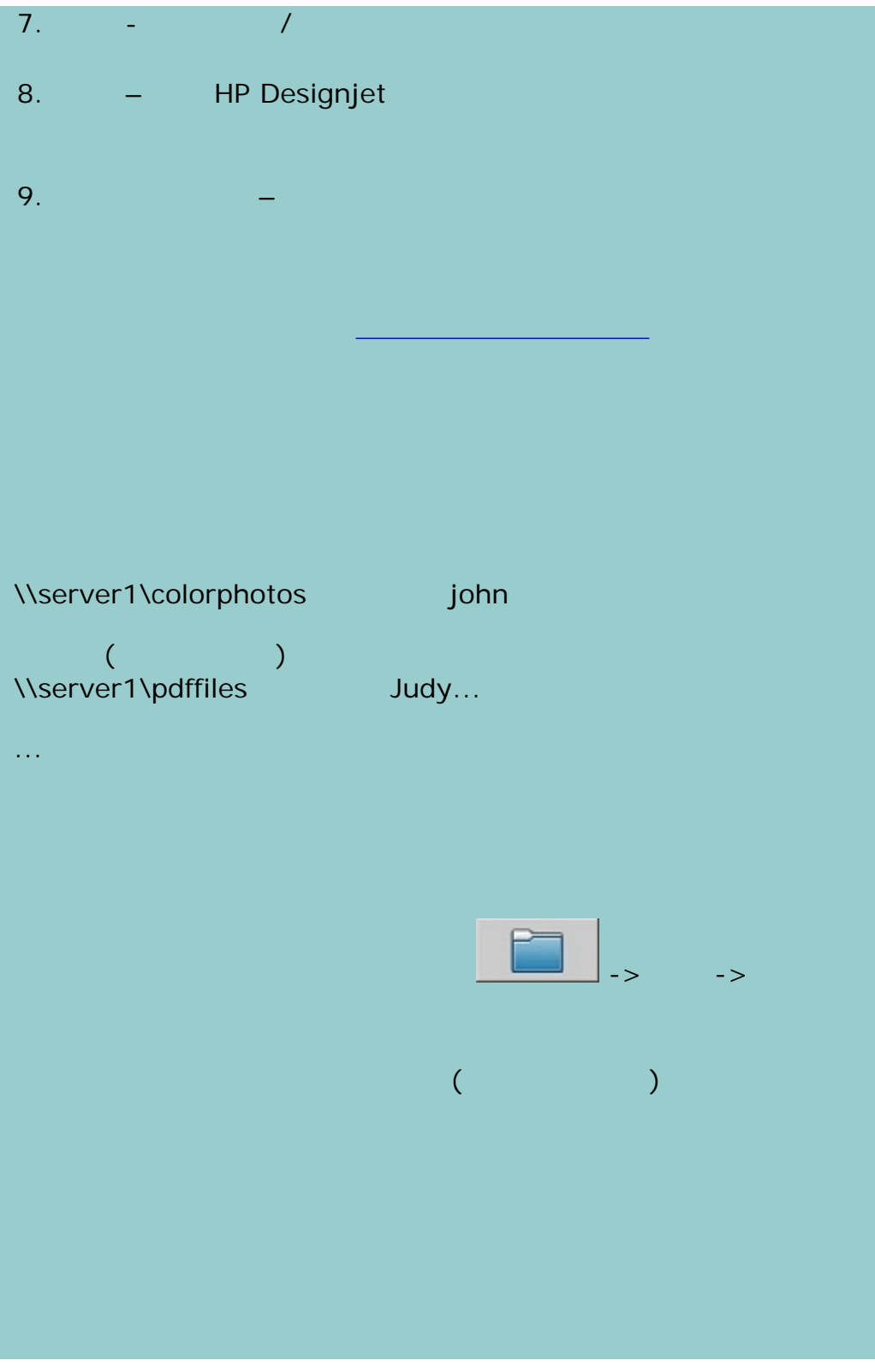

201

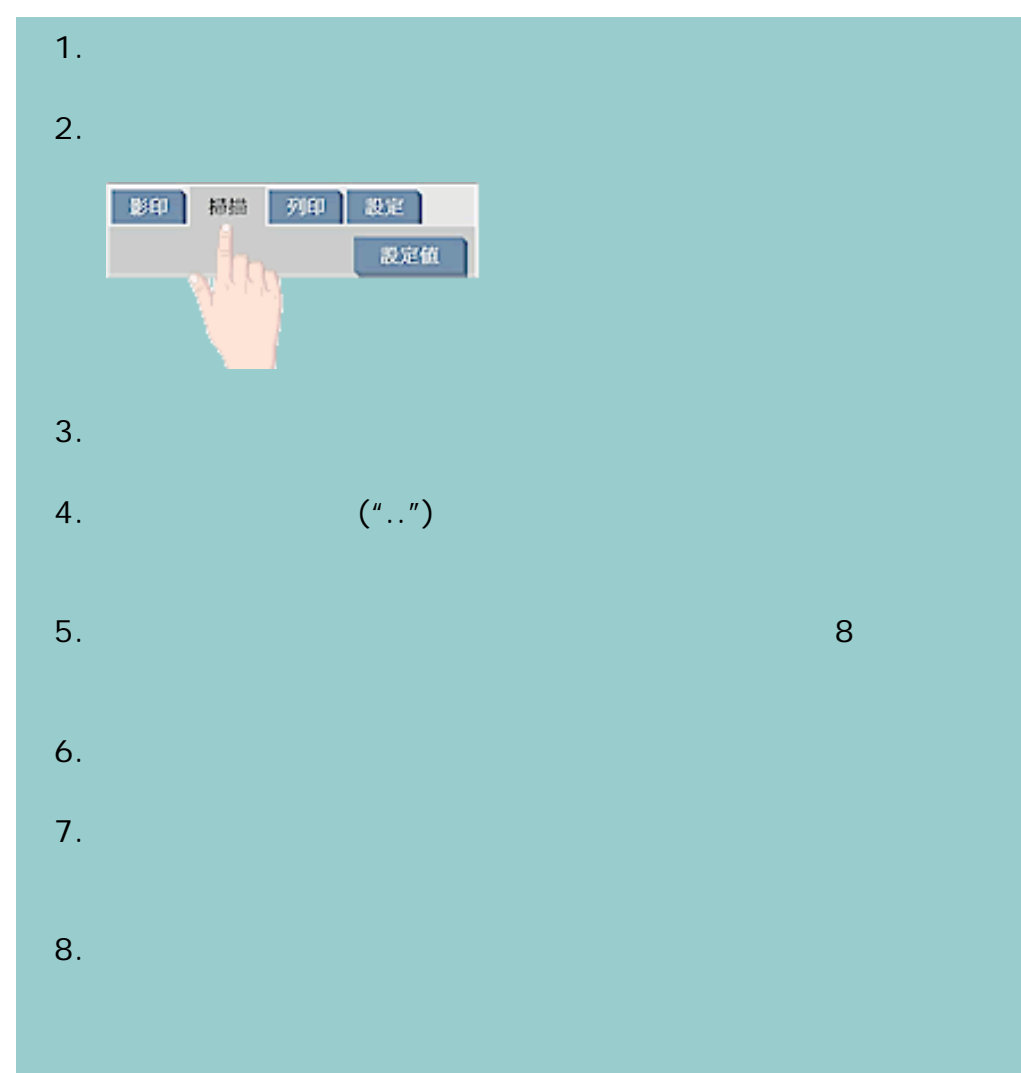

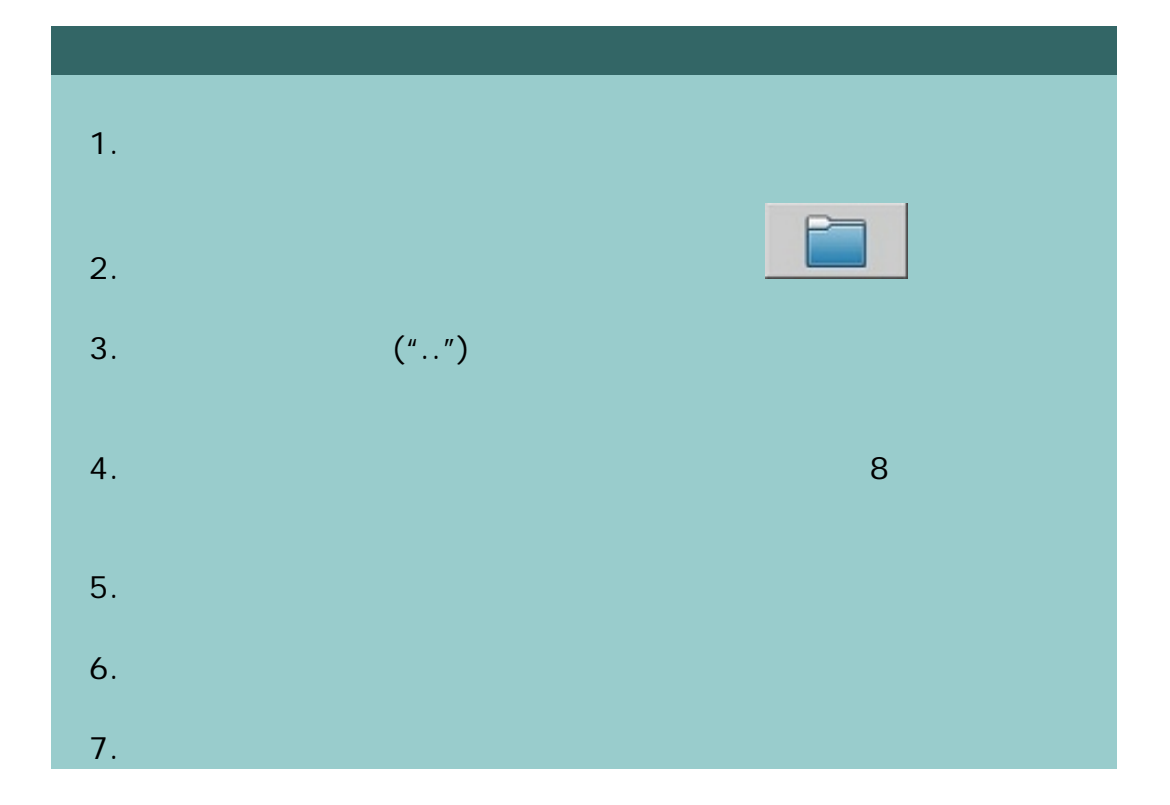

 $\bigcirc$  2002-2007 Hewlett-Packard Company

∄, →

<span id="page-203-0"></span>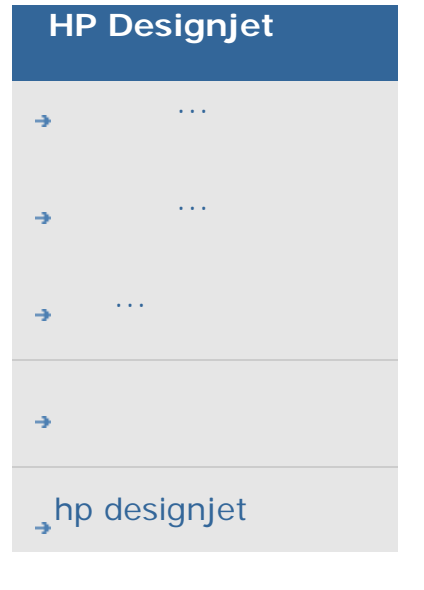

HP Designjet

**<** [返回說明的歡迎使用頁面](#page-0-0)

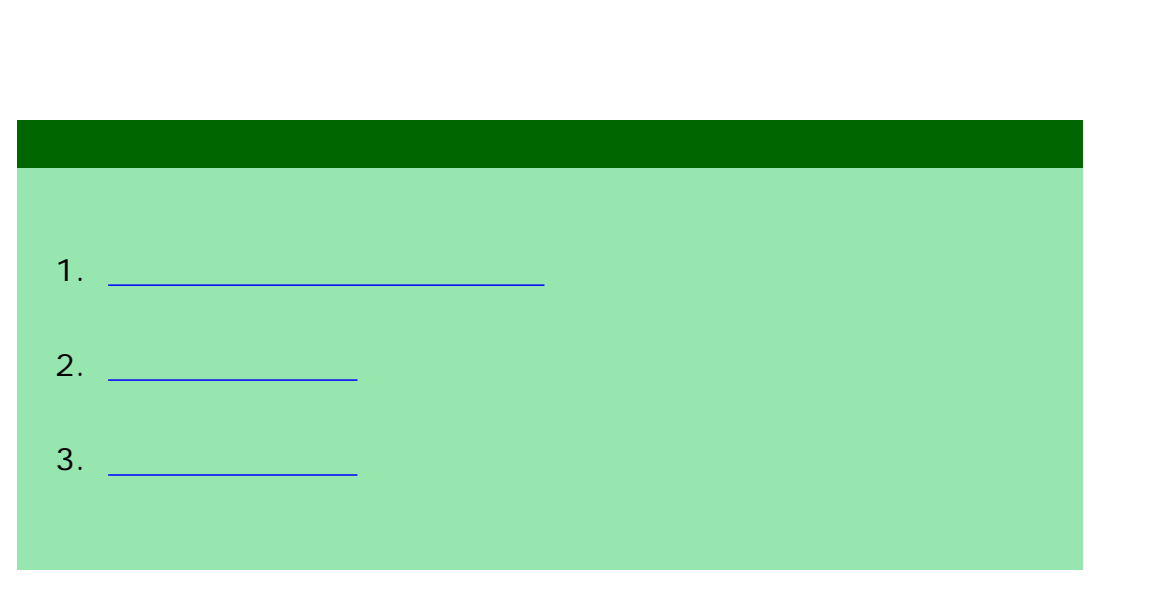

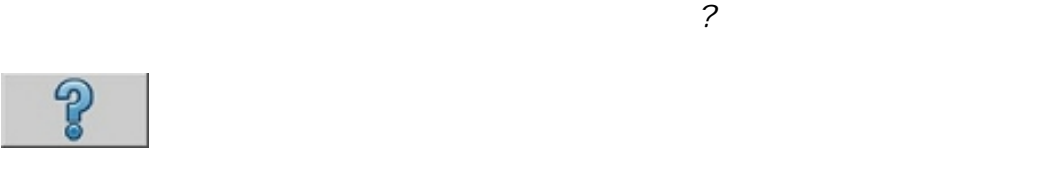

<span id="page-203-1"></span>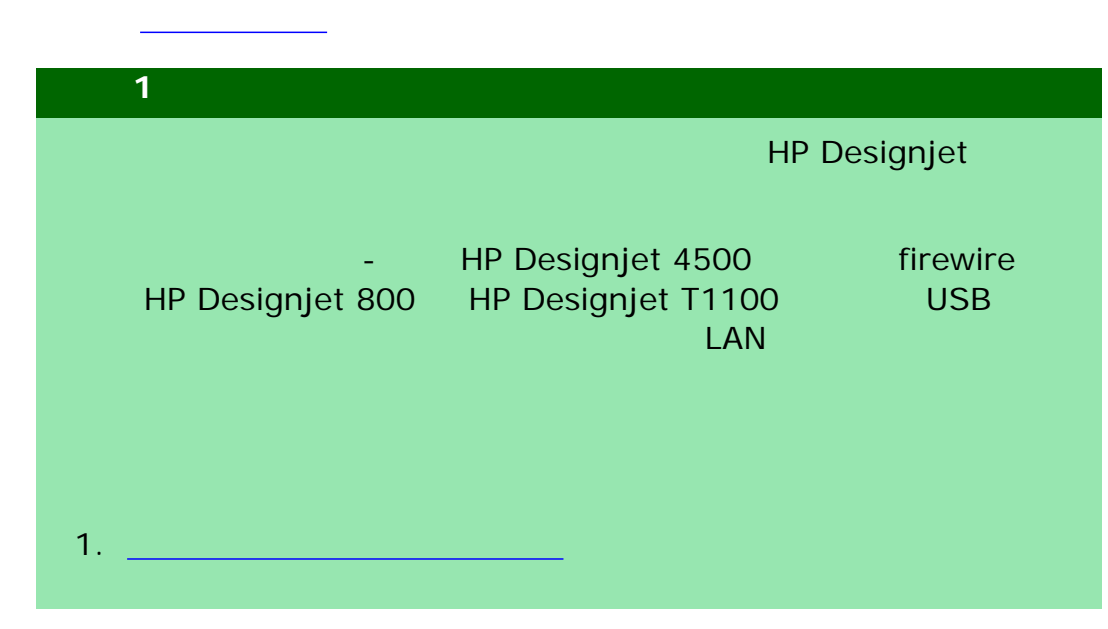

<span id="page-204-1"></span><span id="page-204-0"></span>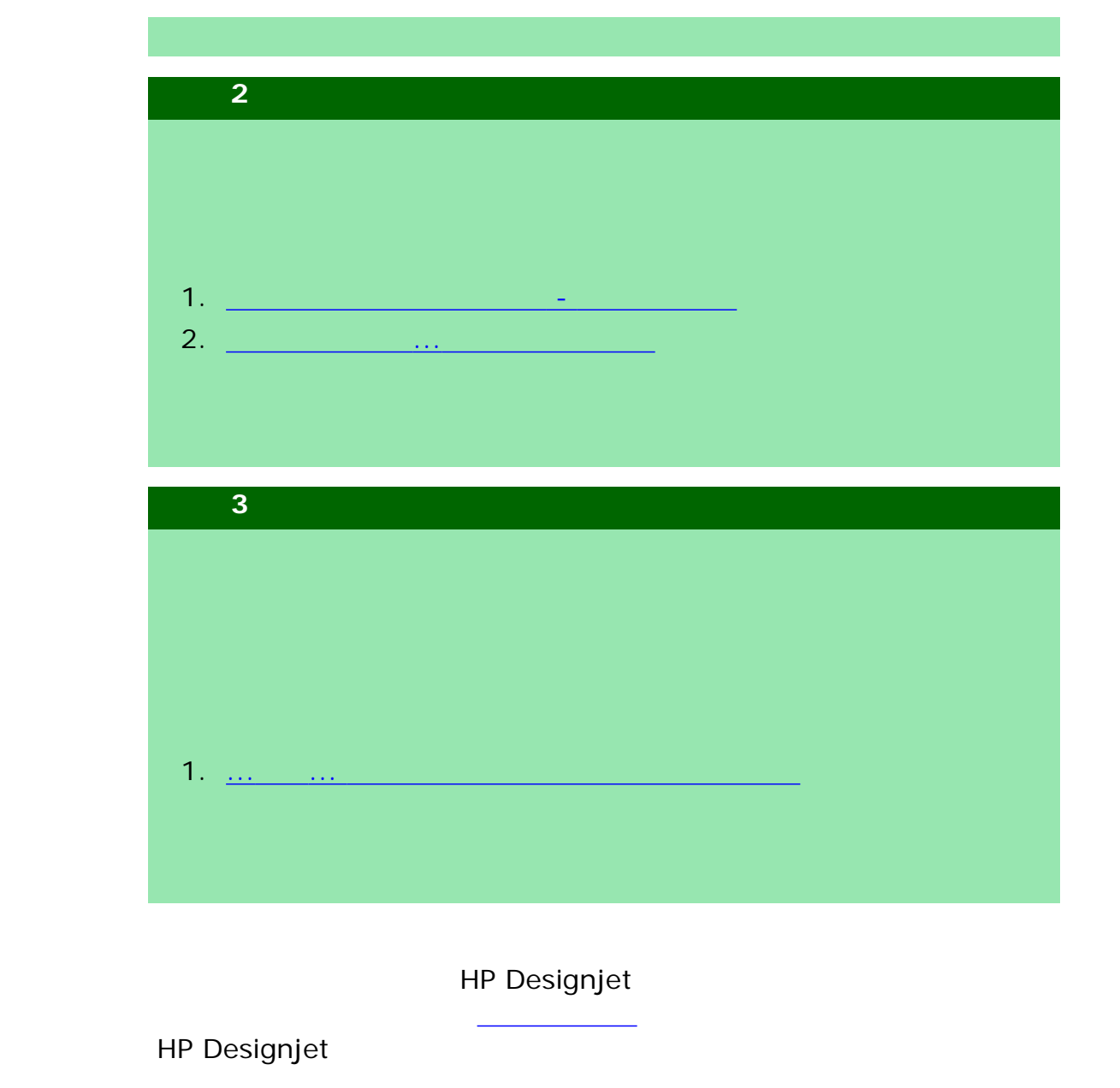

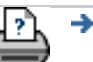

 $\bigcirc$  2002-2007 Hewlett-Packard Company

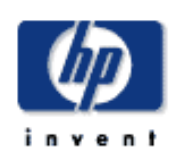

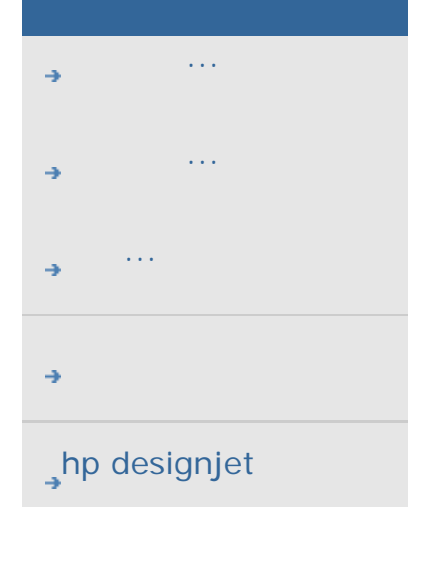

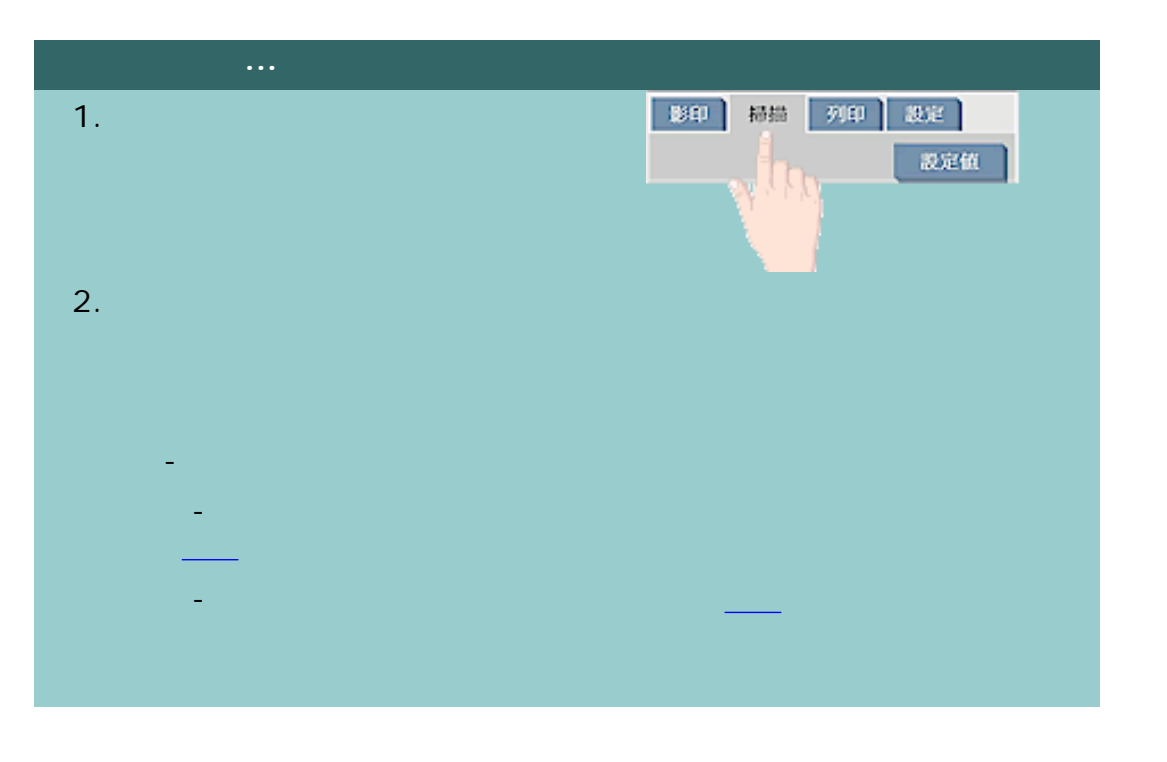

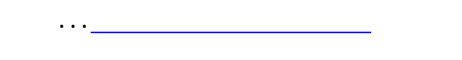

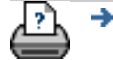

 $\rightarrow$ 

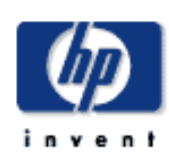

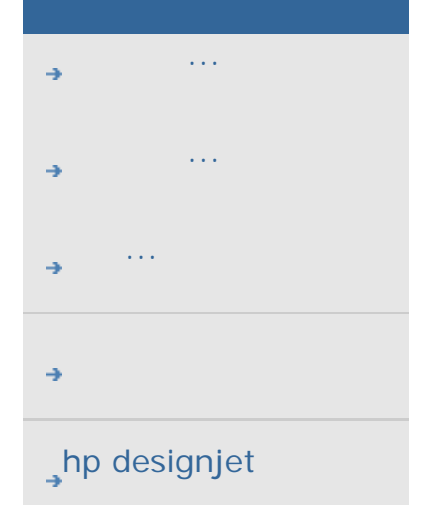

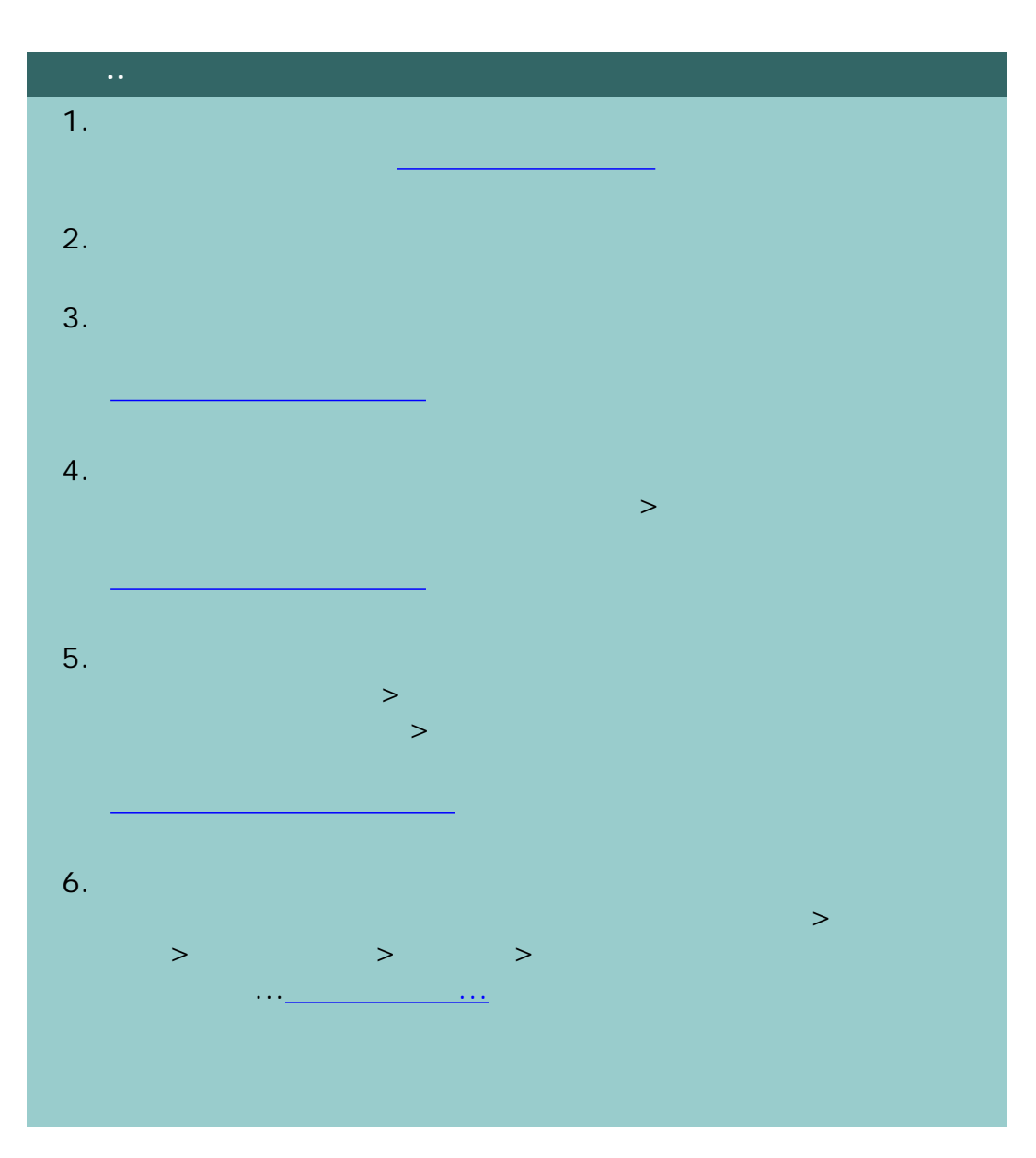

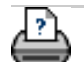

÷

 $\rightarrow$ 

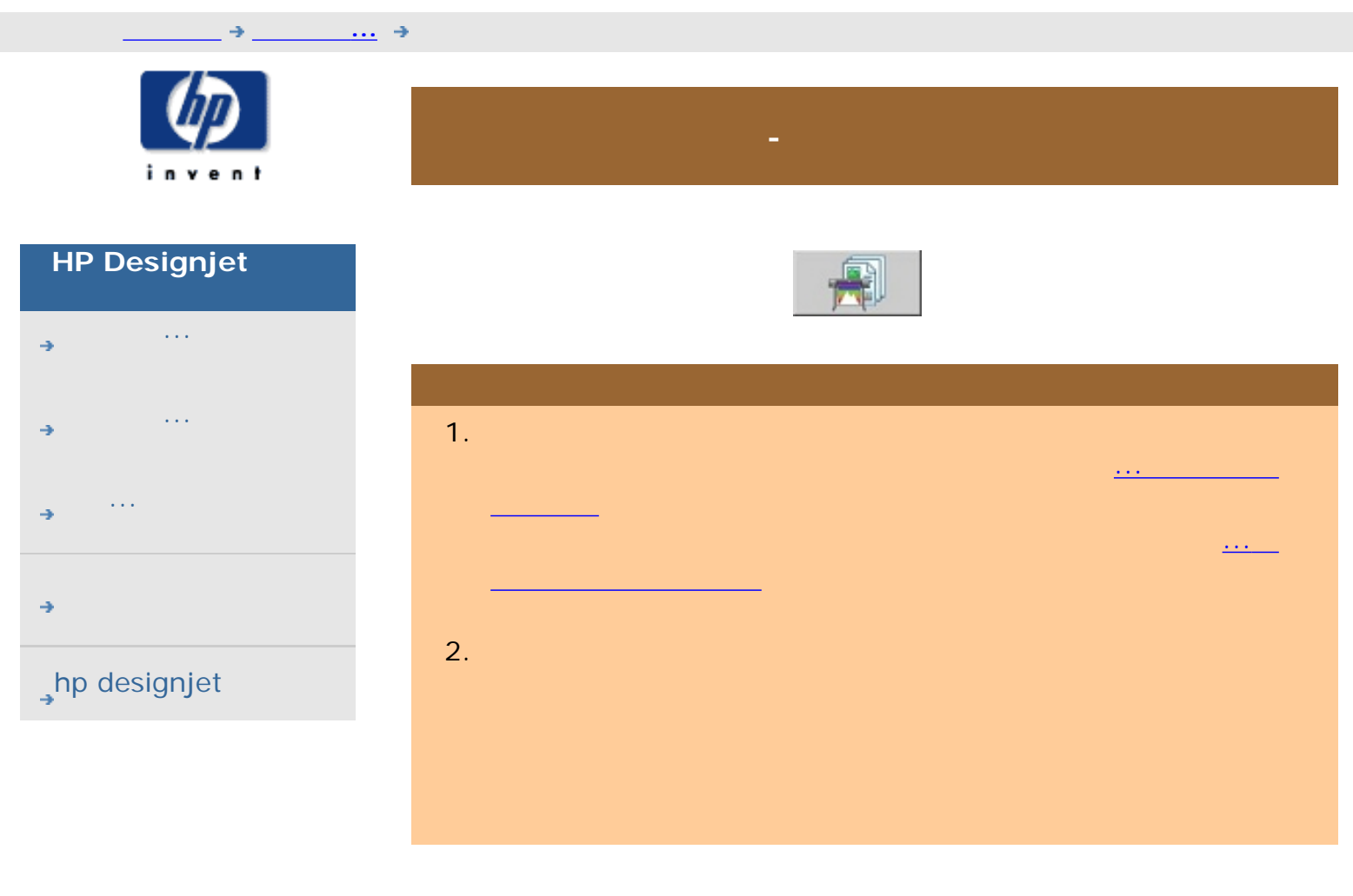

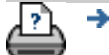

 $\bigcirc$  2002-2007 Hewlett-Packard Company

208

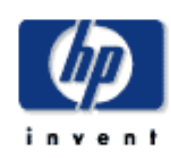

- [如何使用](#page-2-0)... [故障排除](#page-58-0)...
- [關於](#page-68-0)...
- 
- $\rightarrow$ hp designjet

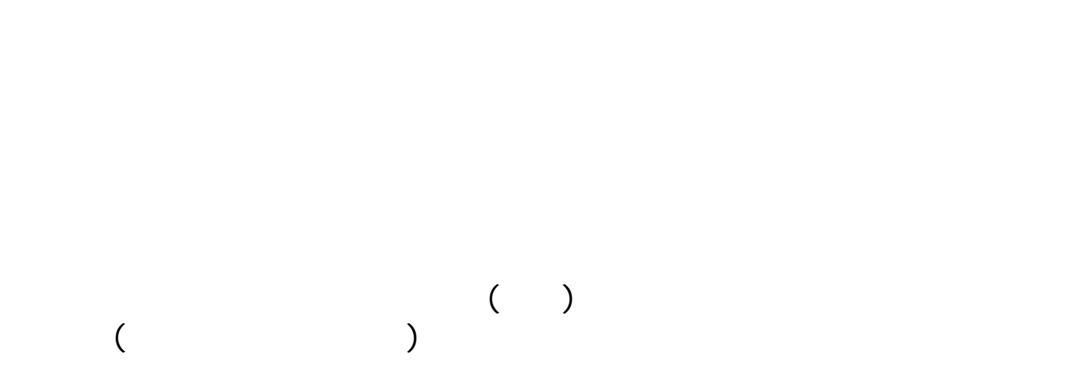

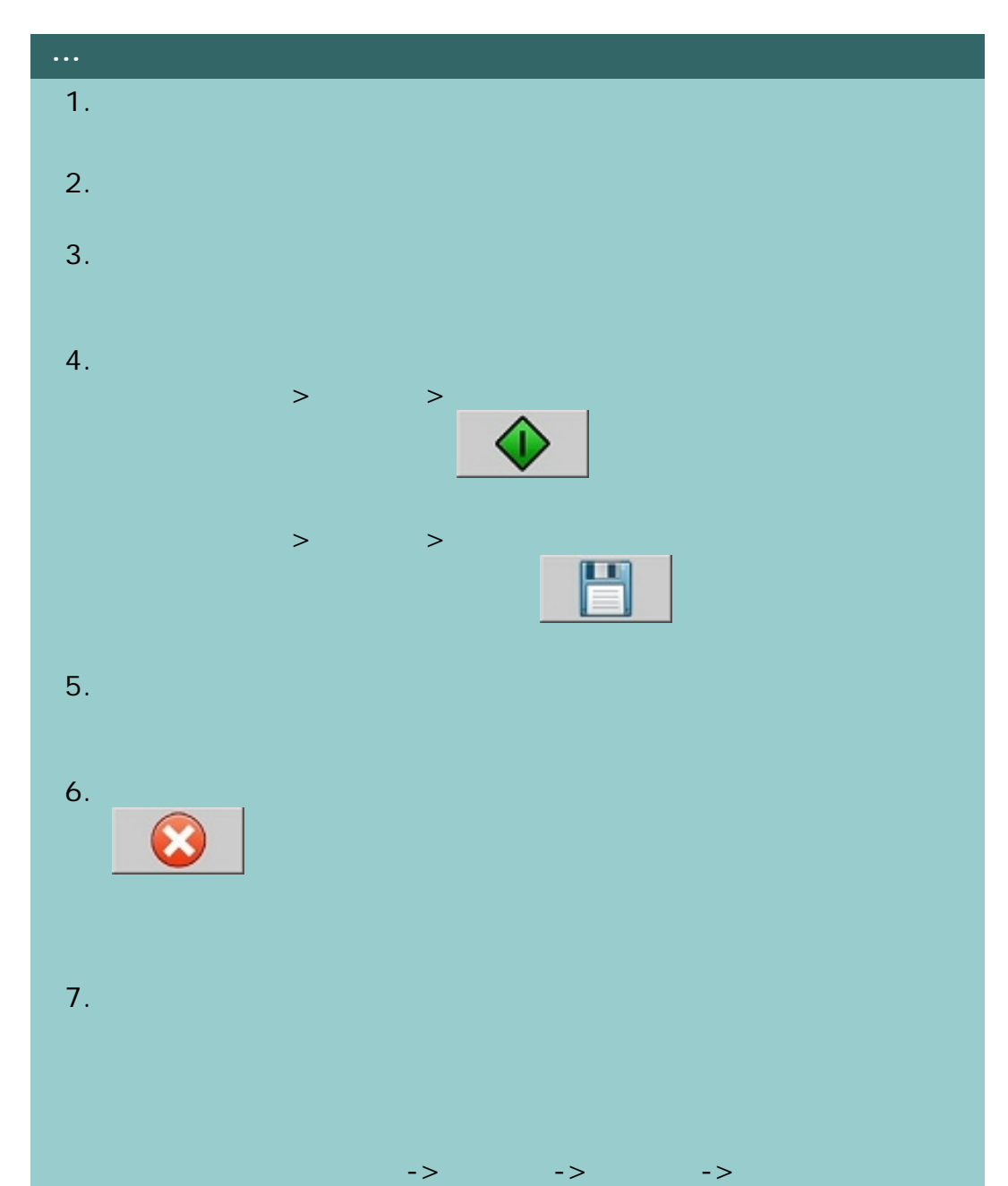

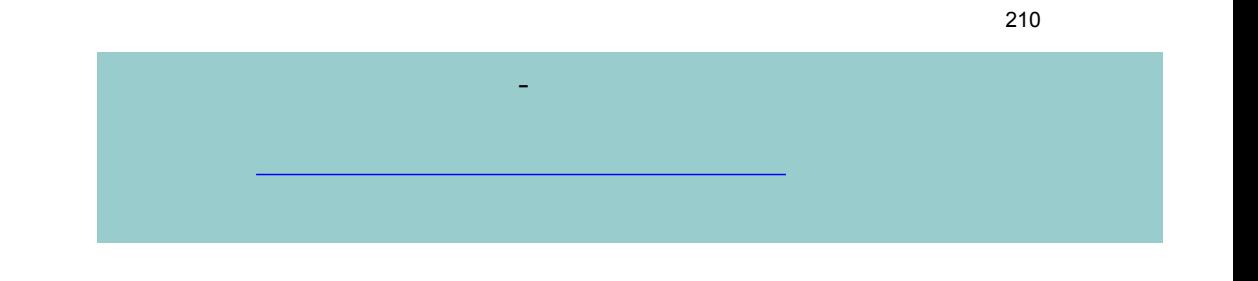

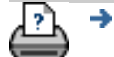

 $\bigcirc$  2002-2007 Hewlett-Packard Company

#### 目前位置:[歡迎使用](#page-0-0) [如何使用](#page-2-0)**...** 自動對齊影像

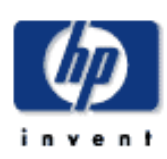

## **HP Designjet**

- [如何使用](#page-2-0)... [故障排除](#page-58-0)...
- [關於](#page-68-0)...
- 

## $h$ p designjet

 $($   $)$   $($  $\,$  )

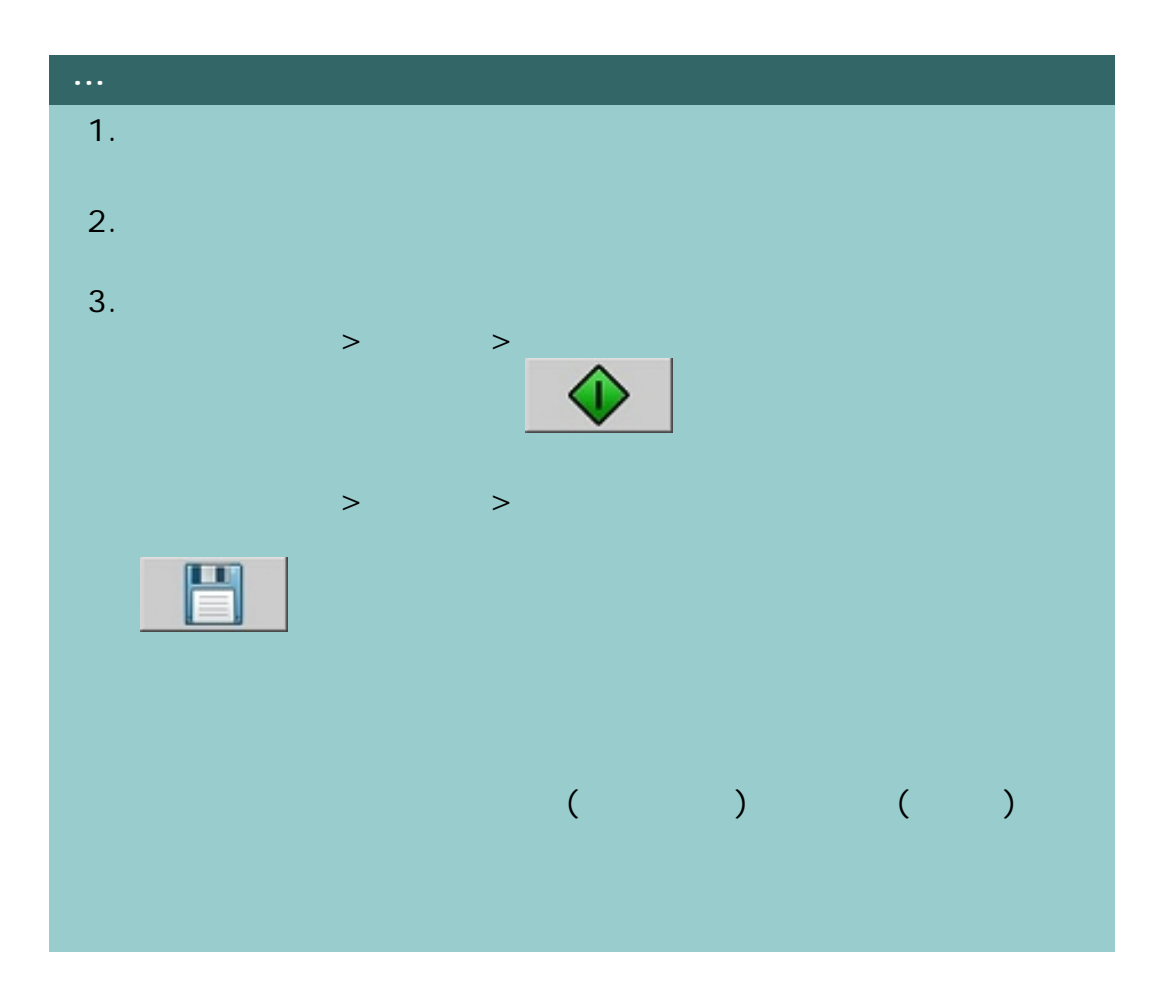

[列印說明](#page-136-0) [法律資訊](#page-135-0) © 2002-2007 Hewlett-Packard Company

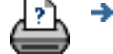

211

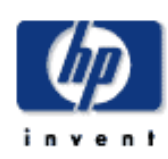

# **HP Designjet**  [如何使用](#page-2-0)...

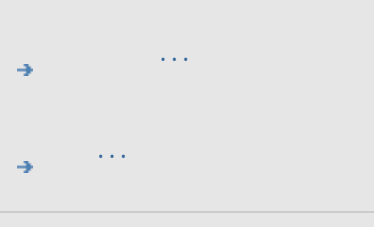

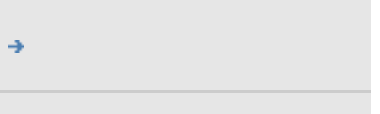

# $\rightarrow$ hp designjet

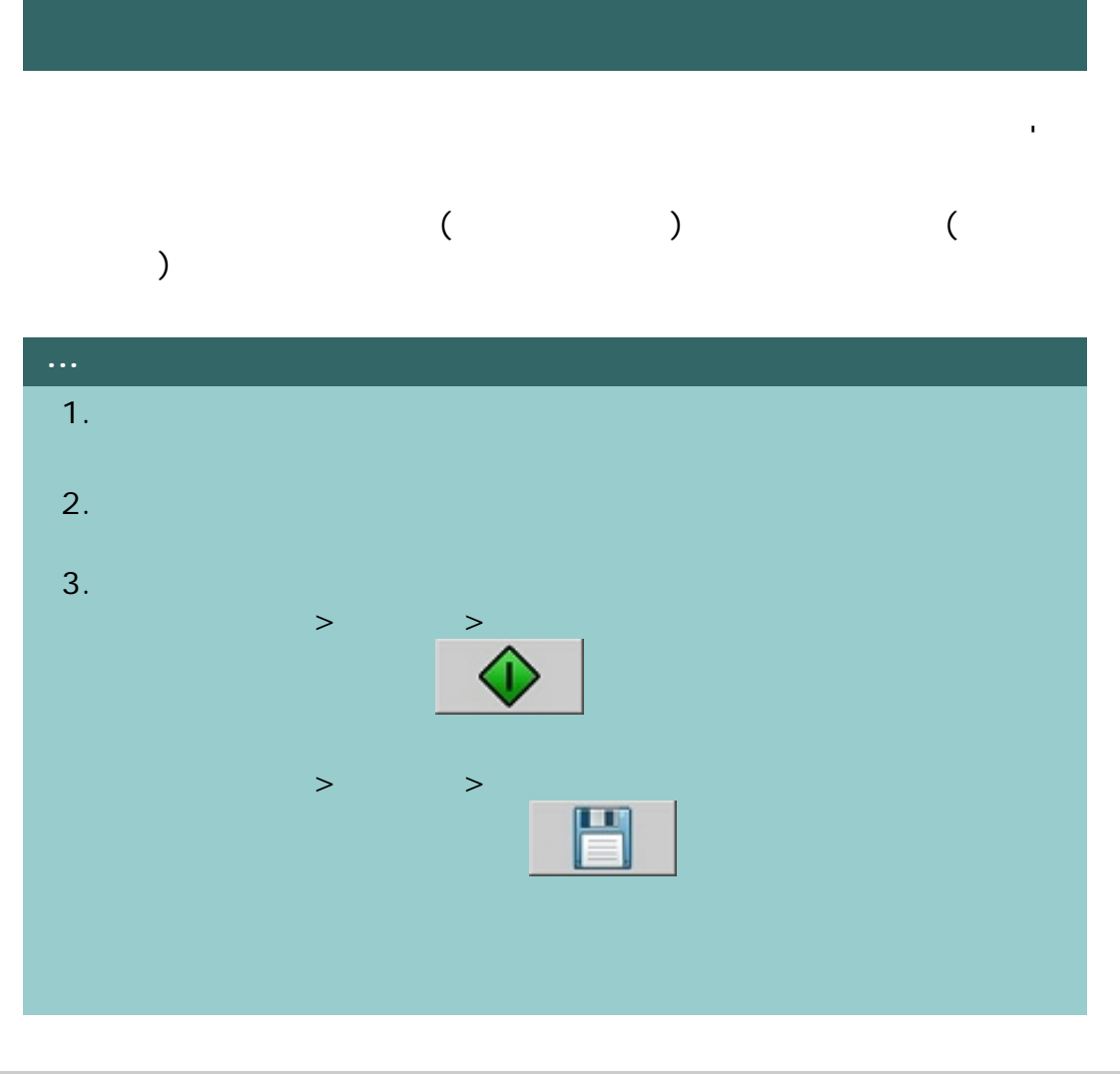

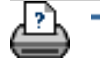

 $\bigcirc$  2002-2007 Hewlett-Packard Company

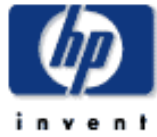

如何使用 - 輸出邊界?

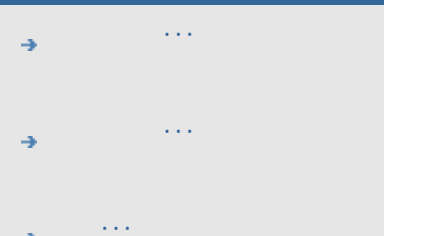

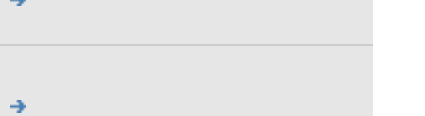

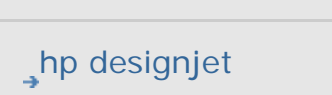

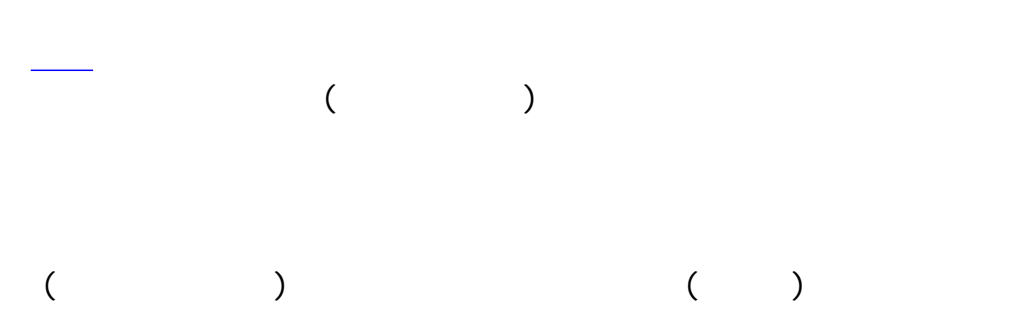

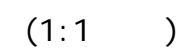

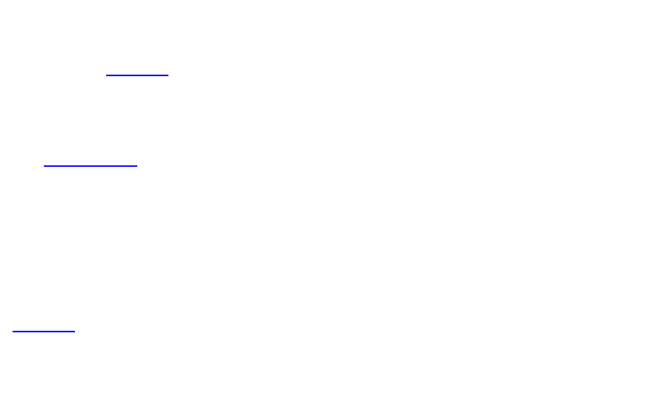

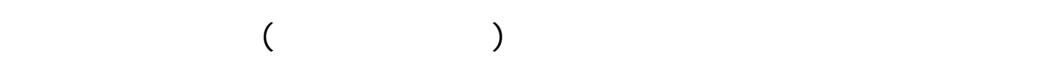

<span id="page-212-0"></span>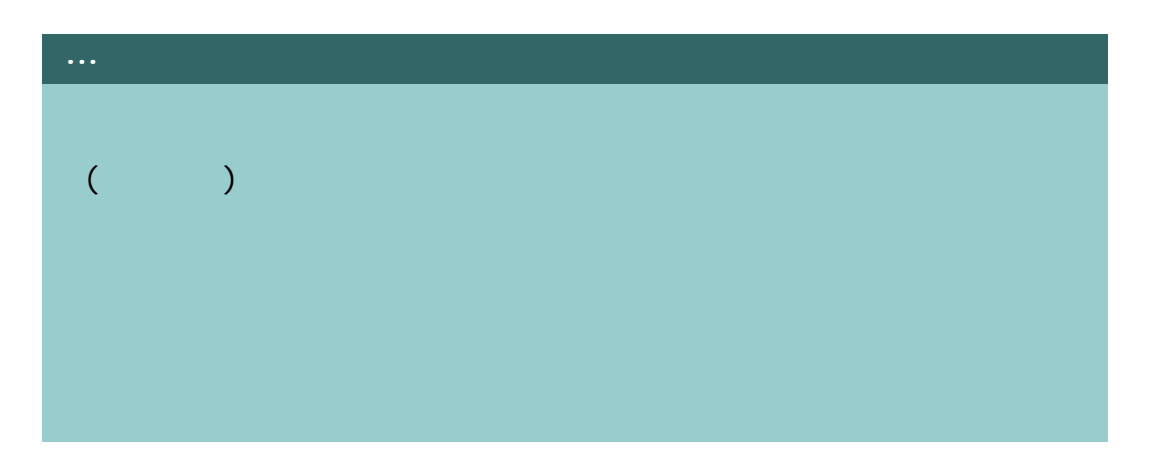

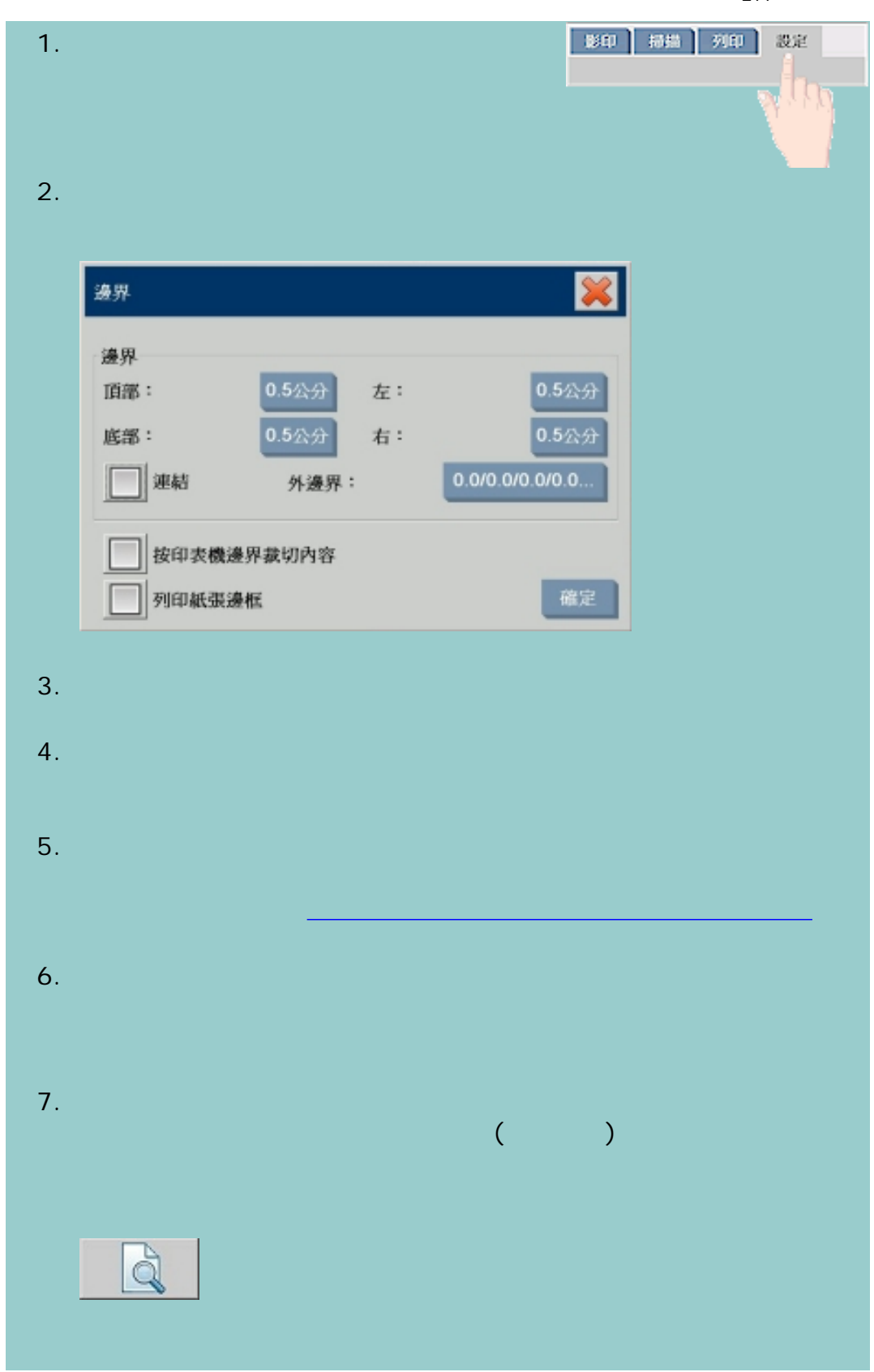

如何使用 - 輸出邊界?

<span id="page-213-0"></span>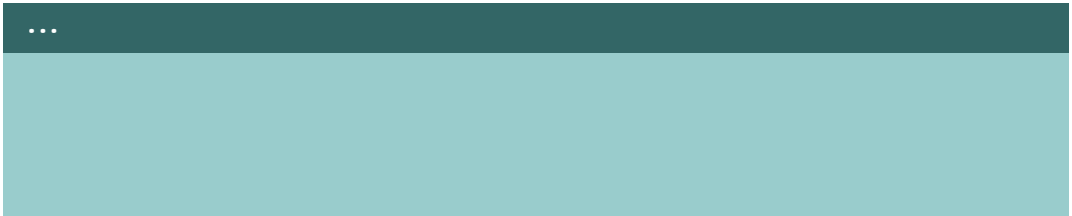

214

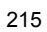

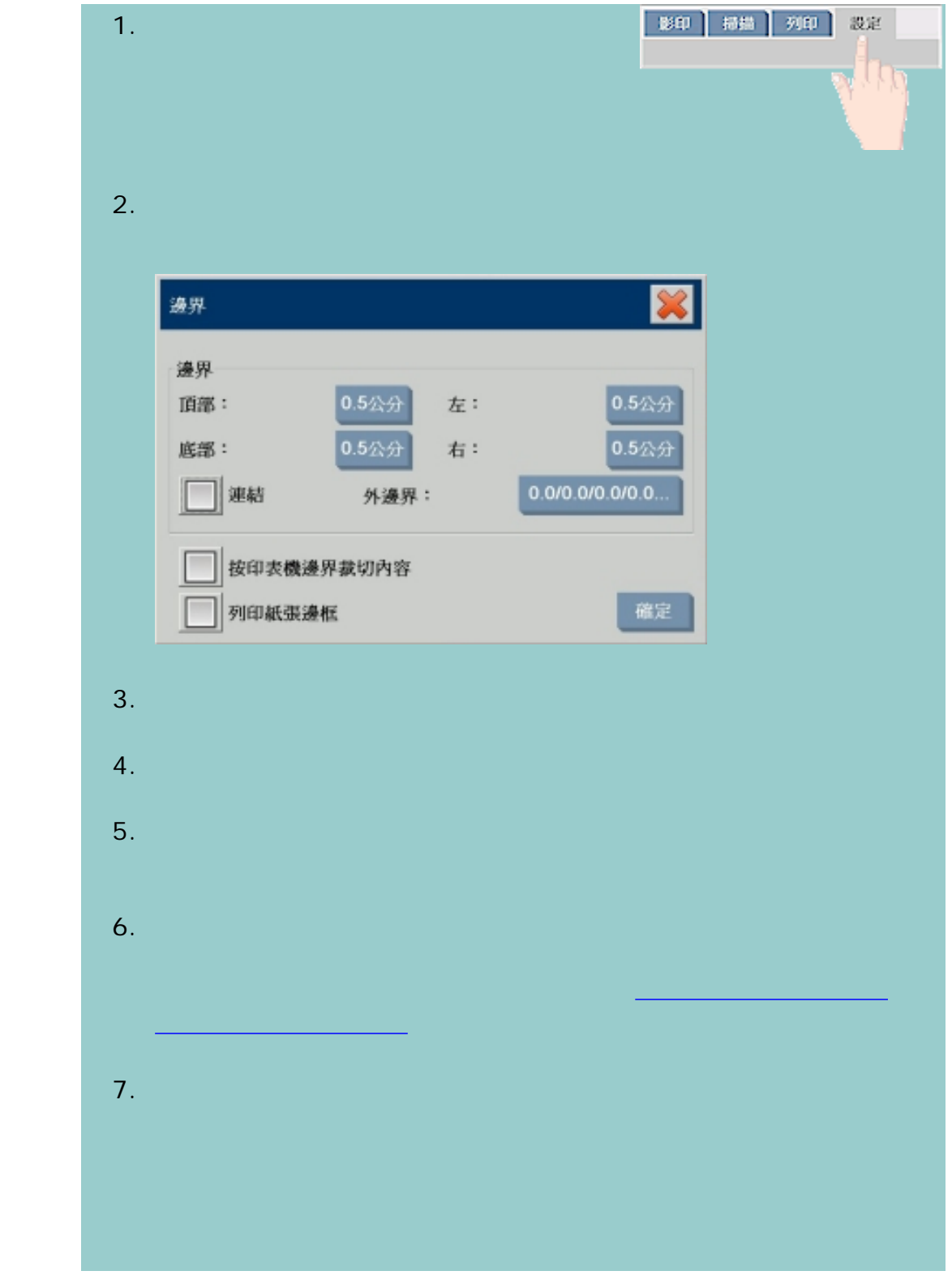

<span id="page-214-0"></span>

如何使用 - 輸出邊界?

範例**1**  $\sim10\times10$  $\sim$  10x10  $($  $A$  , we are the  $A$  -state  $A$  $\sim$  0  $\sim$  0  $\sim$  $10x10$  and  $8x8$   $40x10$   $8x8$ 1 英吋。  $(2)$  1  $8x8$ , and the contract of the contract of the contract of the contract of the contract of the contract of the contract of the contract of the contract of the contract of the contract of the contract of the contract of the con 範例 **2**  $\sim10\times10$  $\sim$  10x10  $($  $\sim$  0  $\sim$  0  $\sim$  0  $\sim$  $\mathbf 1$  , we have the set of  $\mathbf 1$  and  $\mathbf 1$ 結果:總尺寸 12x12 英吋、掃描區域 10x10 英吋,所有邊緣的白色邊  $1<sub>1</sub>$  $0$ :  $\Box$  $10x10$   $12x12$ 設定為 1 英吋,從而所有邊緣 (四周) 1 英吋空白區邊框新增至輸出尺 範例 **3**  $10x10$  $\sim$  10x10  $($  $A$  , we are the  $A$  -state  $1$  $\begin{bmatrix} 1 \\ 2 \end{bmatrix}$ 結果:總尺寸 12x12 英吋、掃描區域 8x8 英吋,所有邊緣的白色邊框 **2**  $1$   $8x8$ 域。1 英吋外邊界新增至此空白區,從而白色邊框總共為 2 英吋。新增  $1$  ( $)$  ) example  $1$ 12x12 範例 **4**  $\sim10\times10$  $20x20$   $(2)$  $A$  , we are the  $A$  -state  $A$  $A$ 結果:總尺寸 22x22 英吋、掃描區域 9x9 英吋,所有邊緣的白色邊框 2 英吋。  $4$  $($  (i)  $1$  $1$ ,  $1$ ,  $2$  $\Box$  $($   $1:2$   $)$  $1/2$   $1/2$ 

如何使用 - 輸出邊界?

216
$\ddot{\phantom{.}}$ 

÷

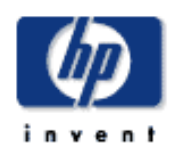

如何使用 - 自動橫向?

- [如何使用](#page-2-0)... [故障排除](#page-58-0)... [關於](#page-68-0)...
- hp designjet

# $\Rightarrow$   $\Rightarrow$   $\Rightarrow$

- 
- 影印 | 掃描 | 列印 | 設定 1. 選擇設定標籤。  $\mathfrak{g}_\mathfrak{g}$
- $2.$  $\boldsymbol{\mathbb{X}}$ 進階 印表機邊界  $0.523$  $0.52,37$ 頂部: 左:  $0.523$ 底部: 右:  $0.52,$ 分 106.7公分 材質寛度: √自動横向 自動偵測 確定 3. ( )
- $4.$   $90$

 $($ 

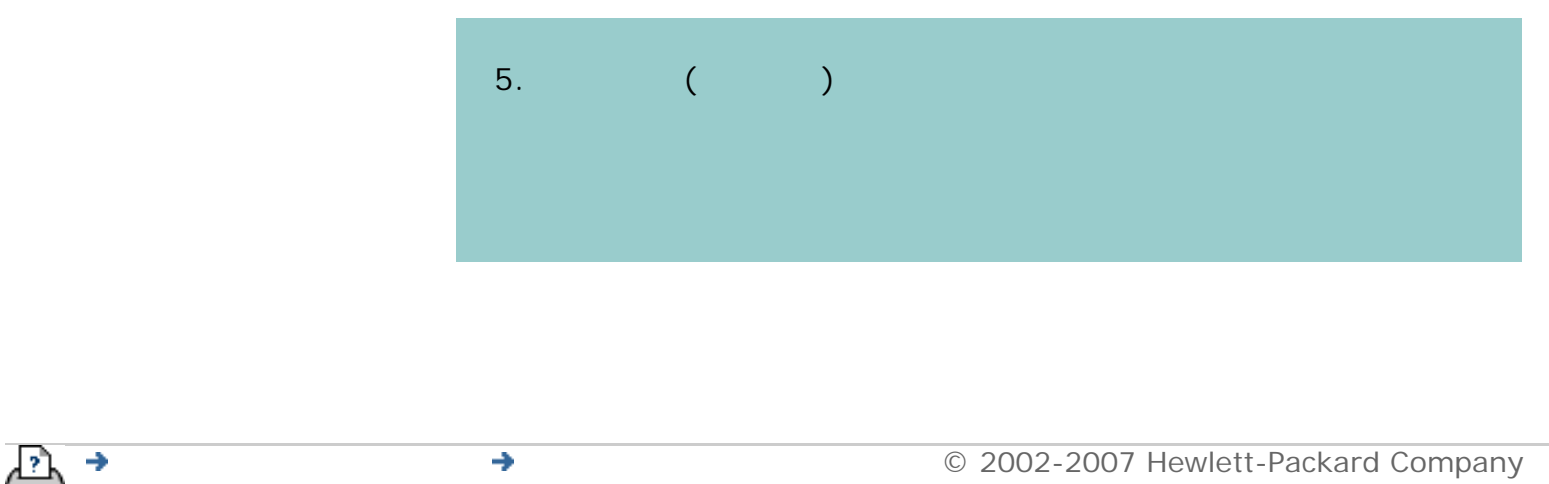

 $\frac{1}{\sqrt{2}}$ 

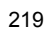

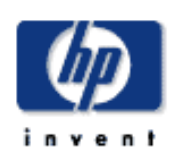

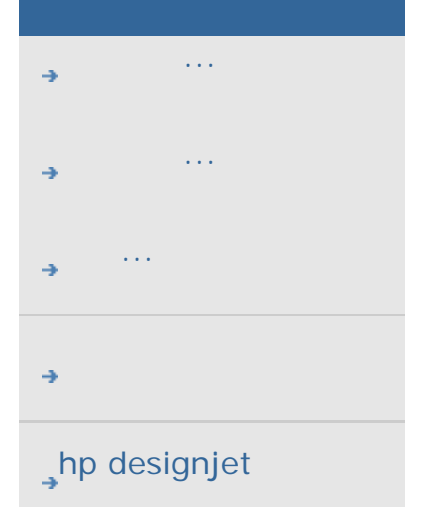

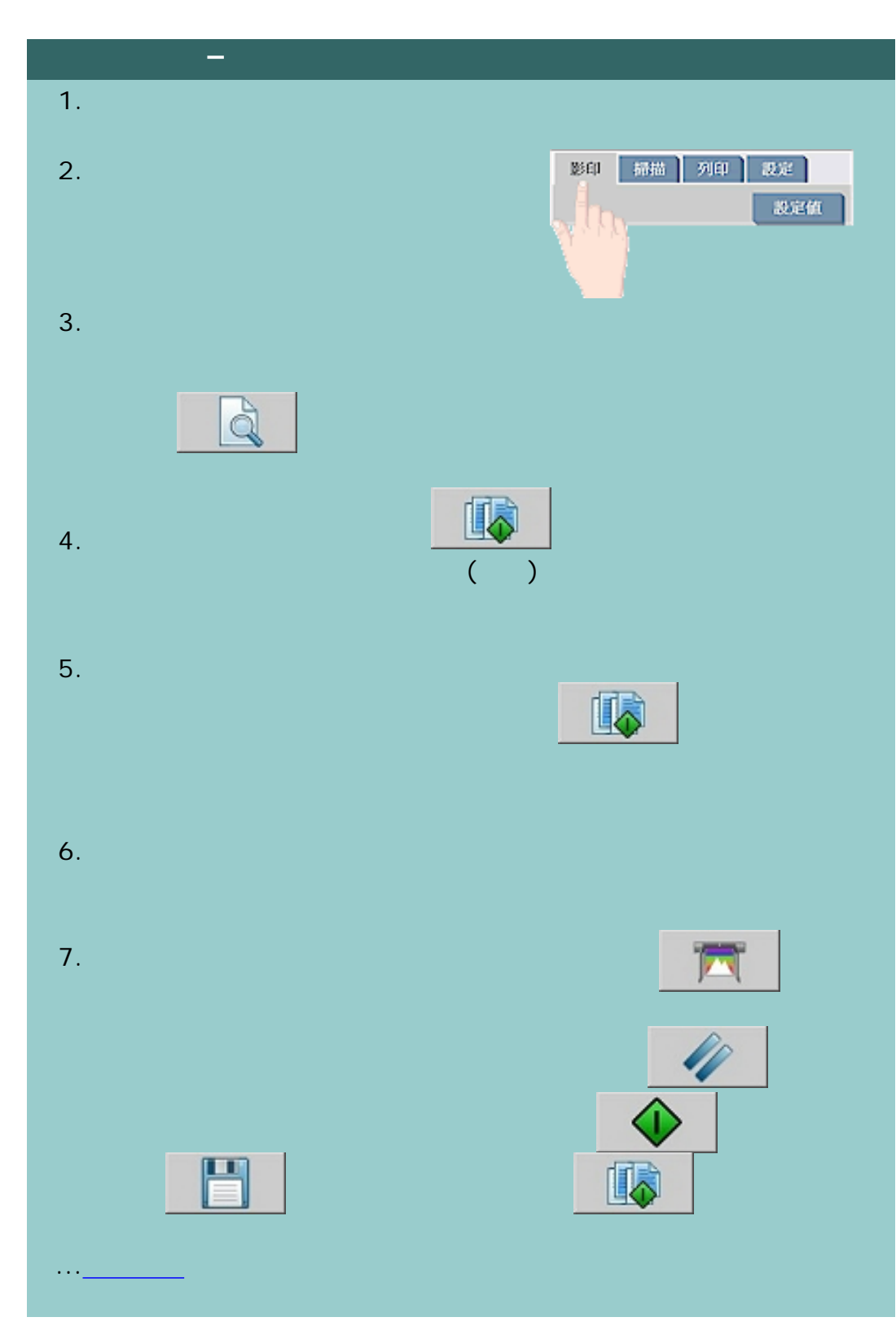

 $\bigcirc$  2002-2007 Hewlett-Packard Company

 $\rightarrow$ 

Ρ.

#### <span id="page-221-0"></span>目前位置:[歡迎使用](#page-0-0) [如何使用](#page-2-0)**...** 管理系統裡的影像檔案

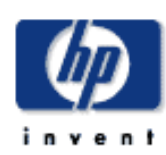

#### **HP Designjet**

- [如何使用](#page-2-0)...
- [故障排除](#page-58-0)... [關於](#page-68-0)...
- 
- 

## $\rightarrow$ hp designjet

- 透過「掃描」標籤而儲存在系統的影像檔案。 - 從網路上其他電腦匯入的影像檔案
	- CD/DVD
	- 「新增至清單」 從「列印」標籤新增檔案至列印清單。請注意透過檔案管
	- $1/4$
	- $\sqrt{ }$
	- 在系統的資料夾之間複製或移動檔案。 - 重新命名檔案或建立新資料夾。
	- ( ) CD/DVD
	- Jpeg Jpeg 2000 Tiff Cal PDF\*
	- \* 請參考[「瀏覽、預覽、與選擇檔案](#page-221-0)...」與「 [新增檔案至列印標籤的列印清](#page-221-0)
	- 1.  $1.$  $2.$

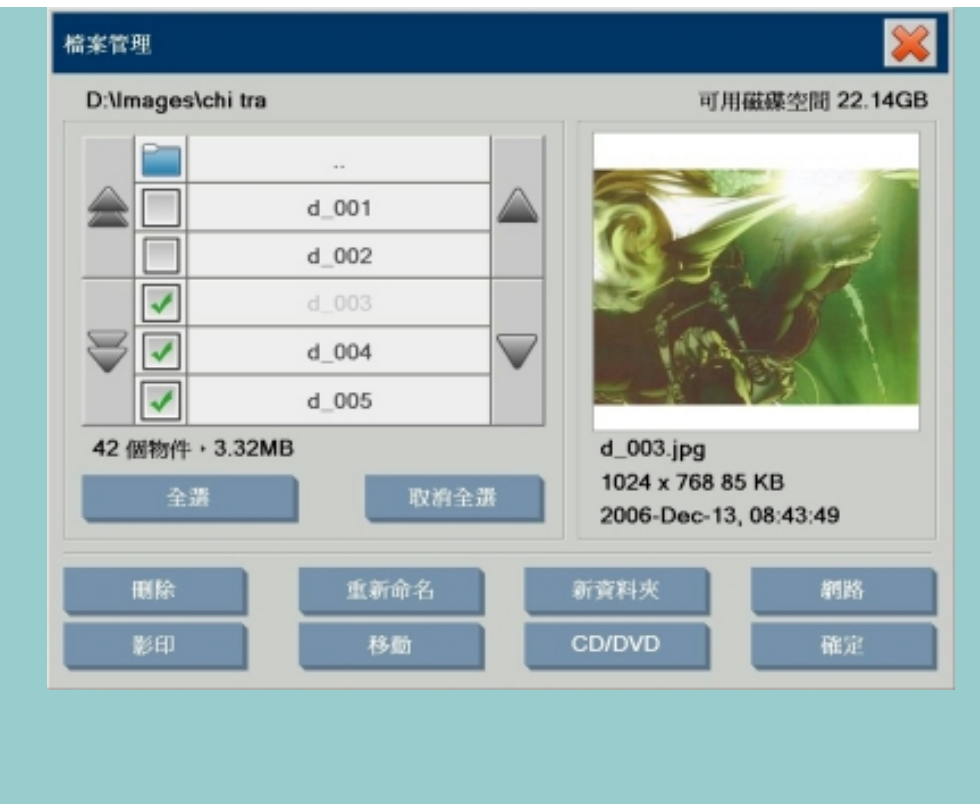

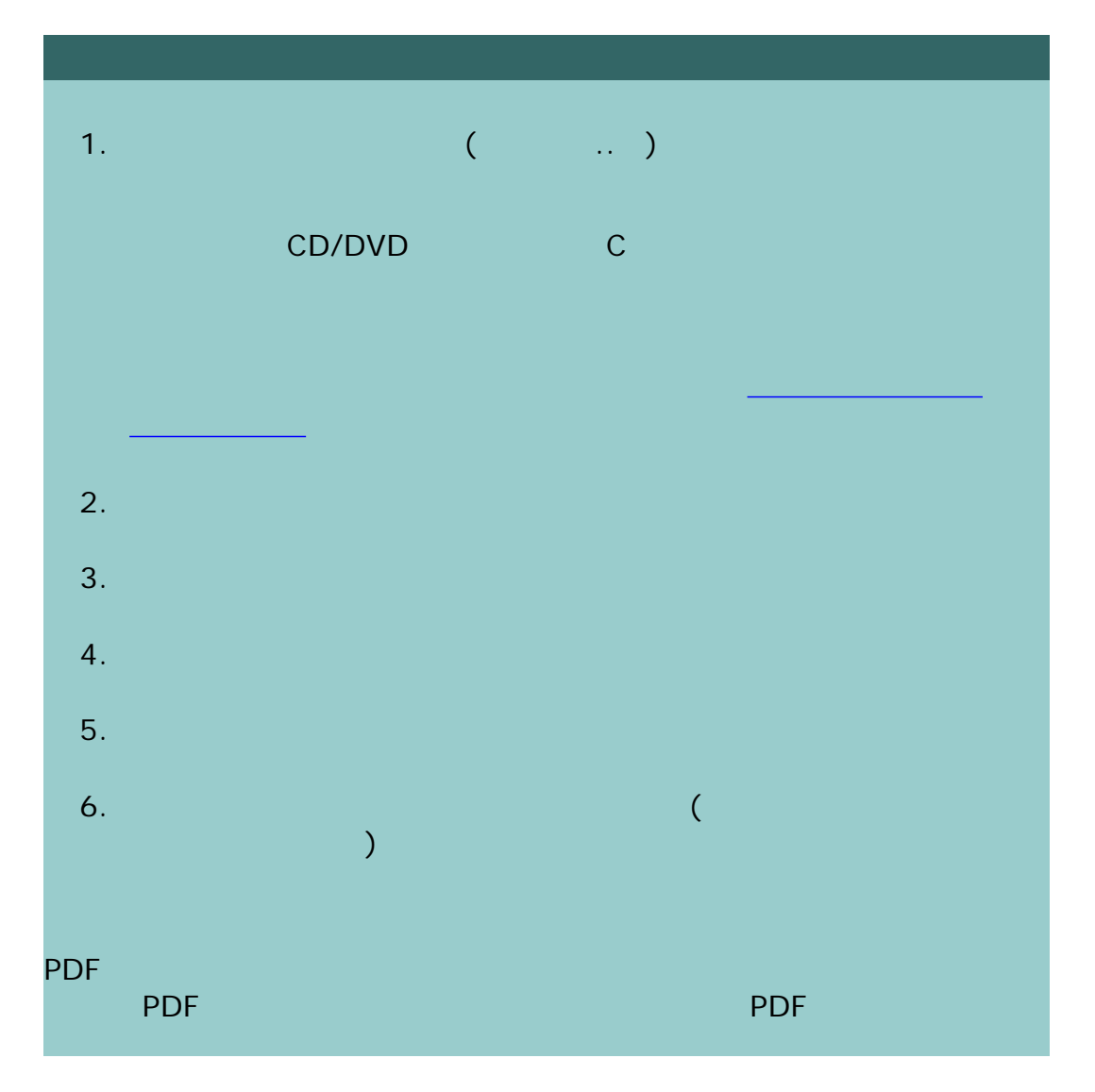

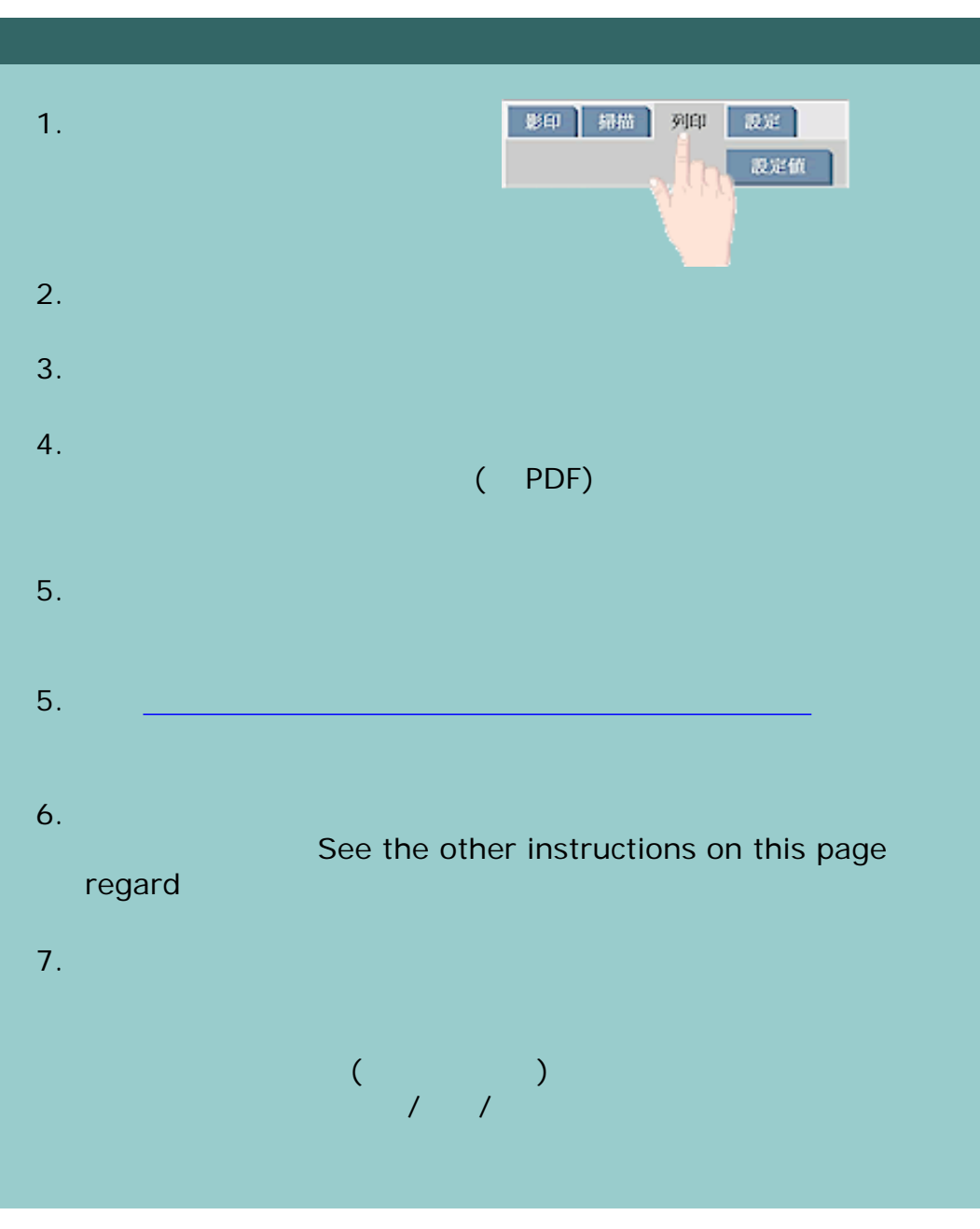

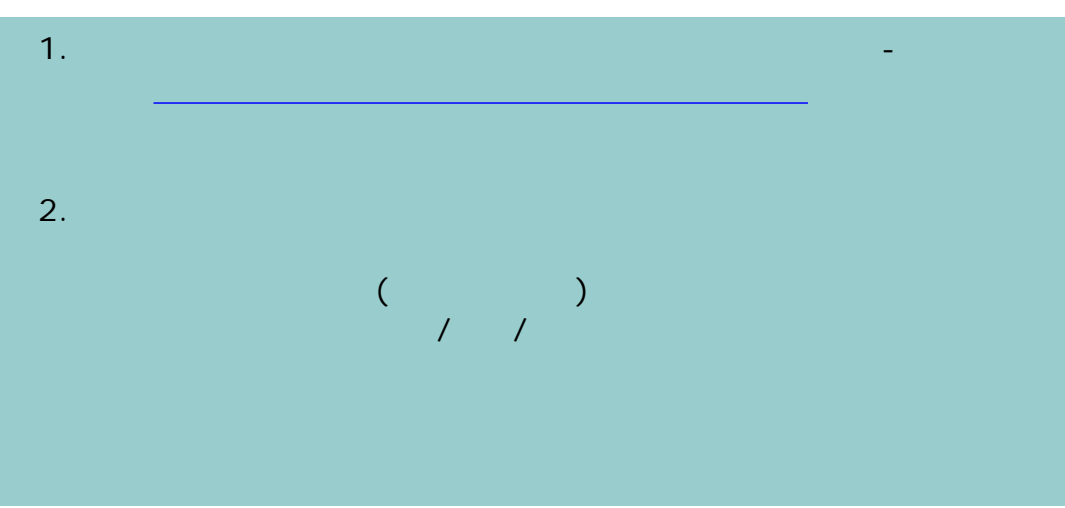

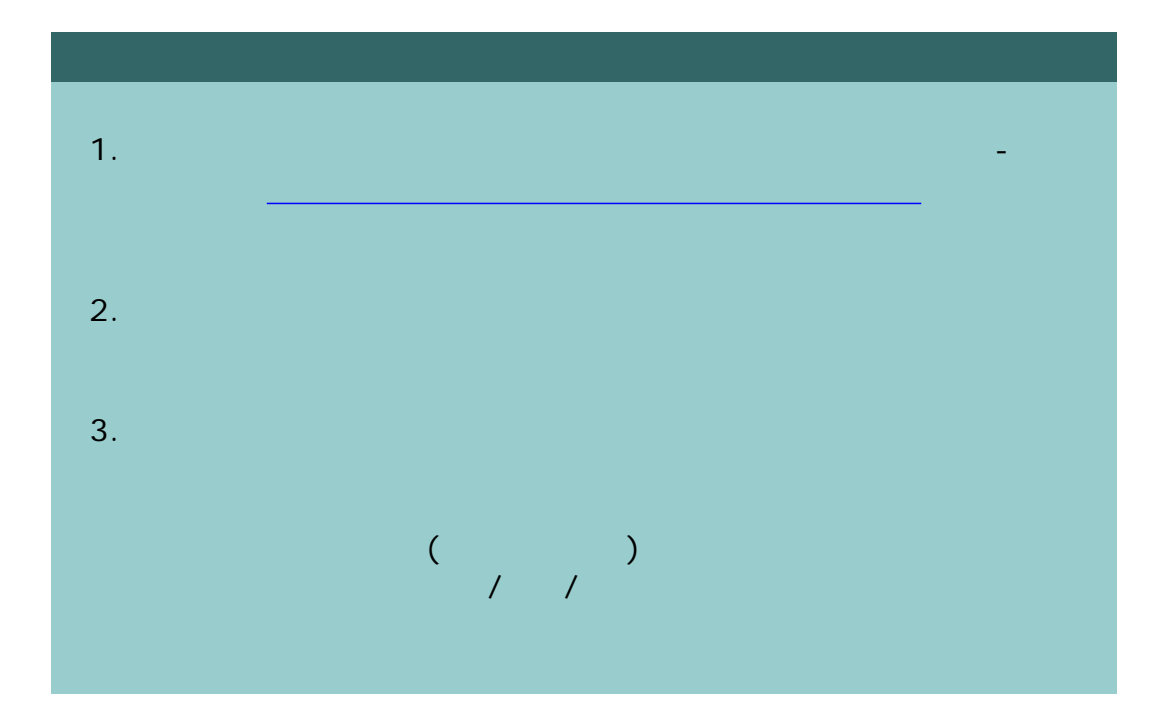

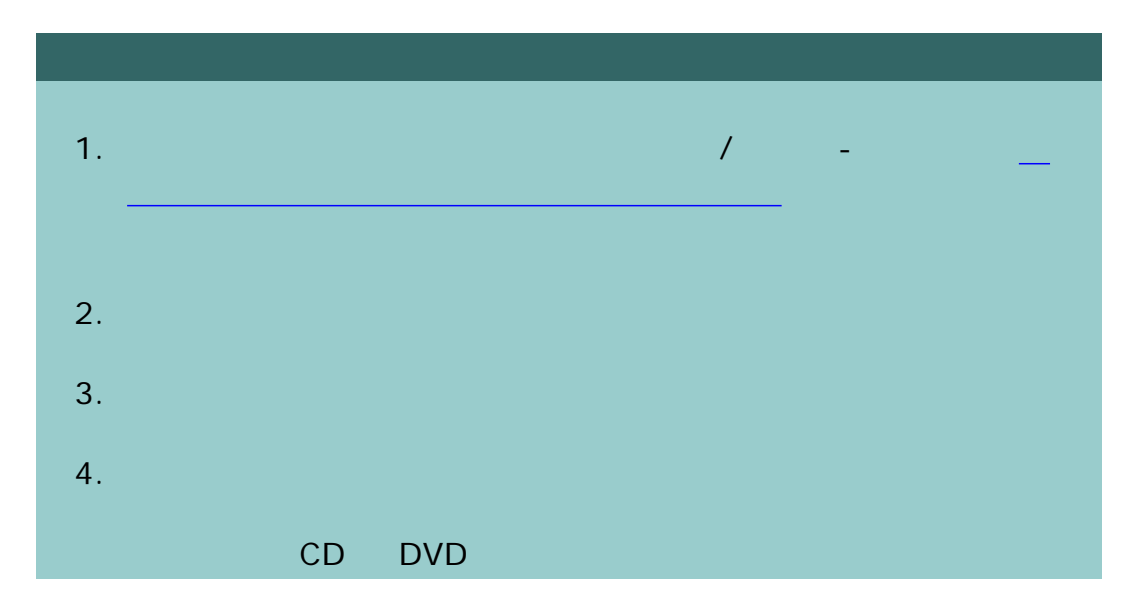

225

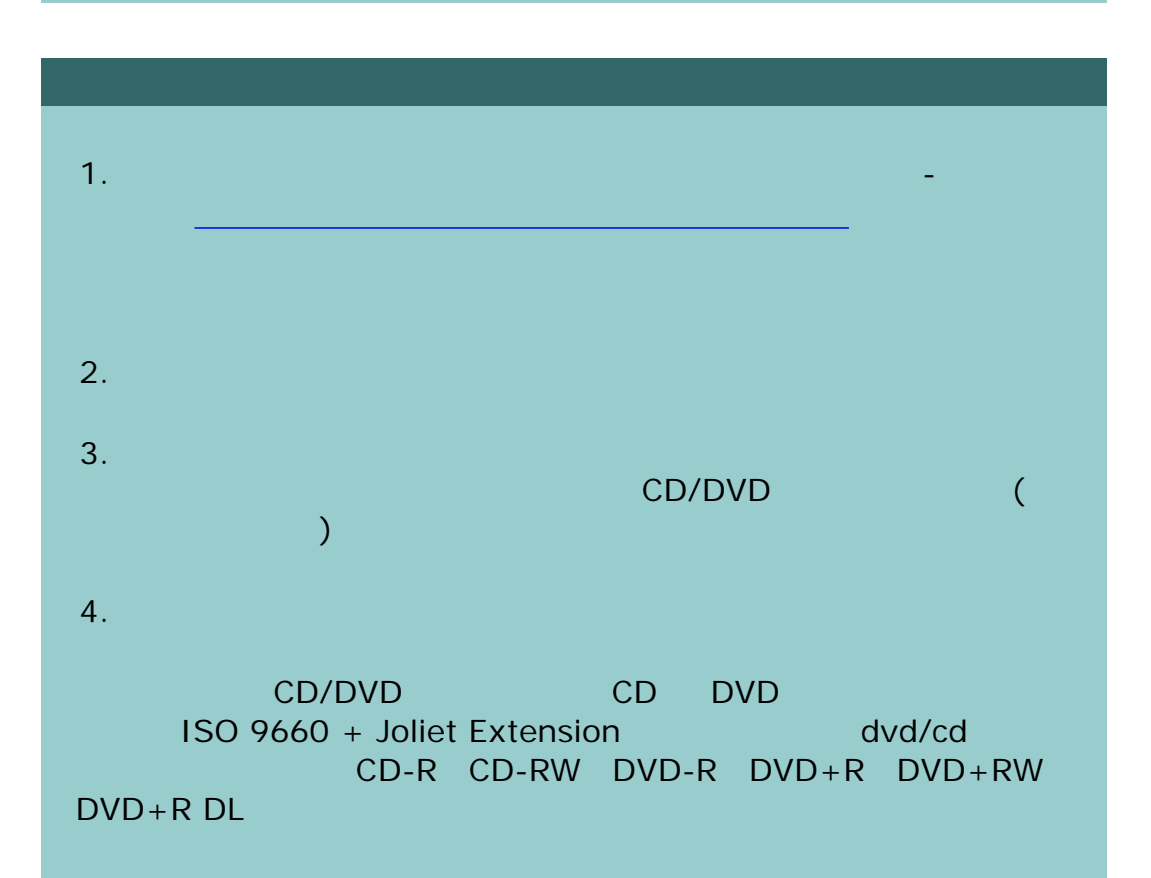

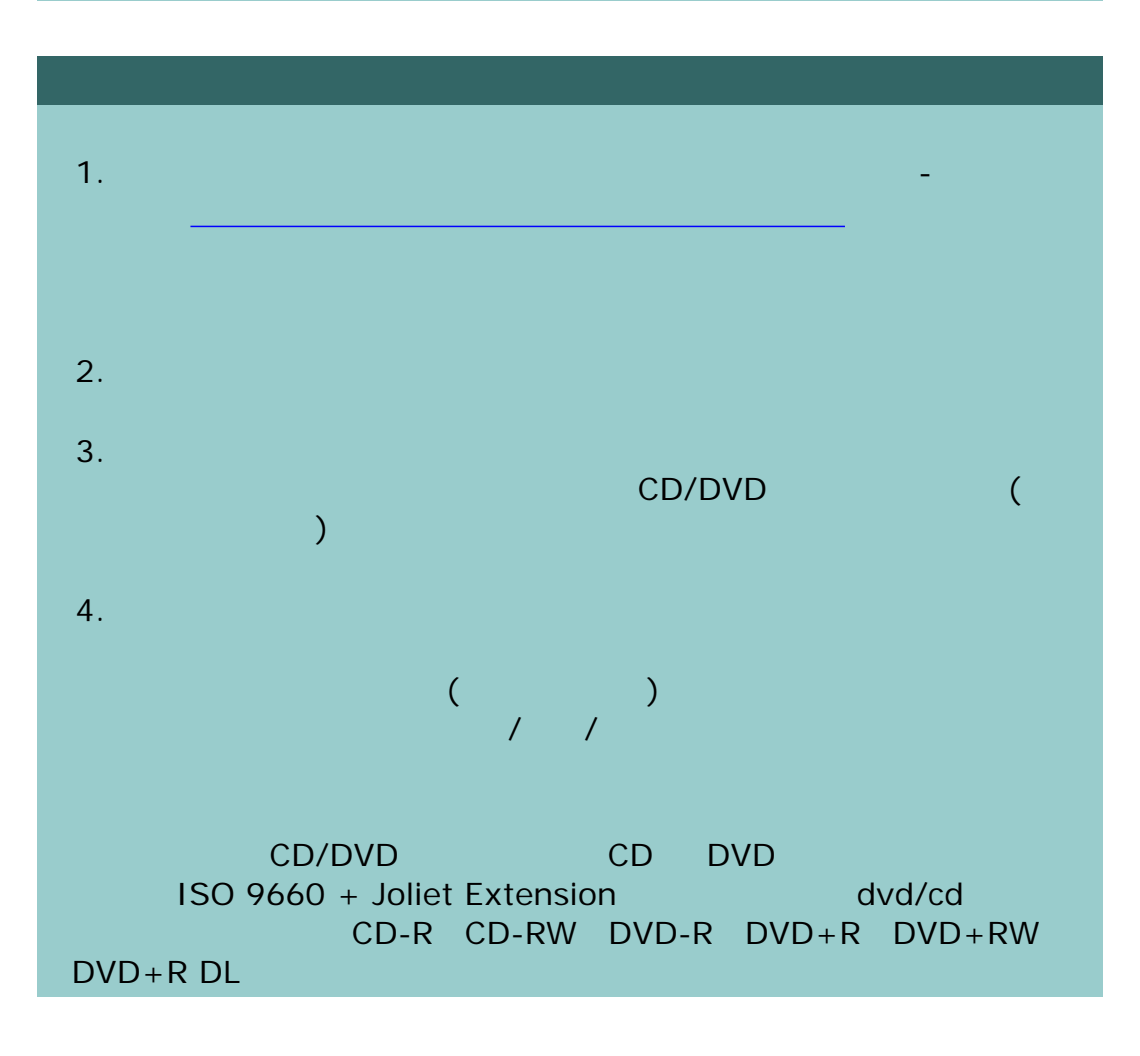

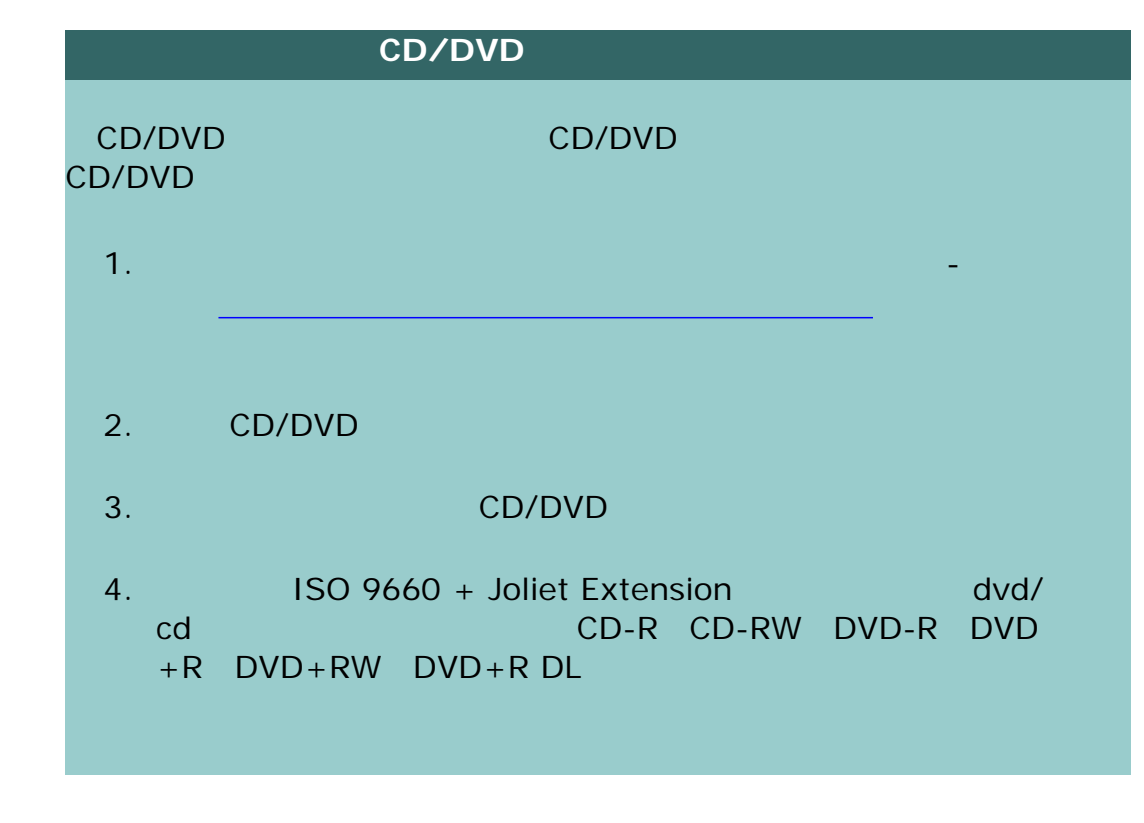

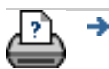

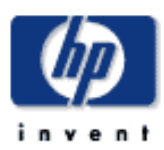

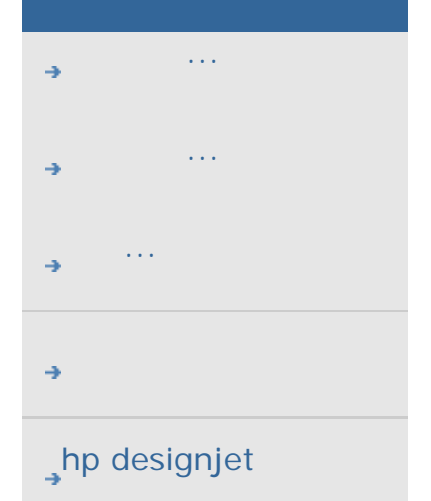

如何儲存影印的複本 **(**至檔案**)**

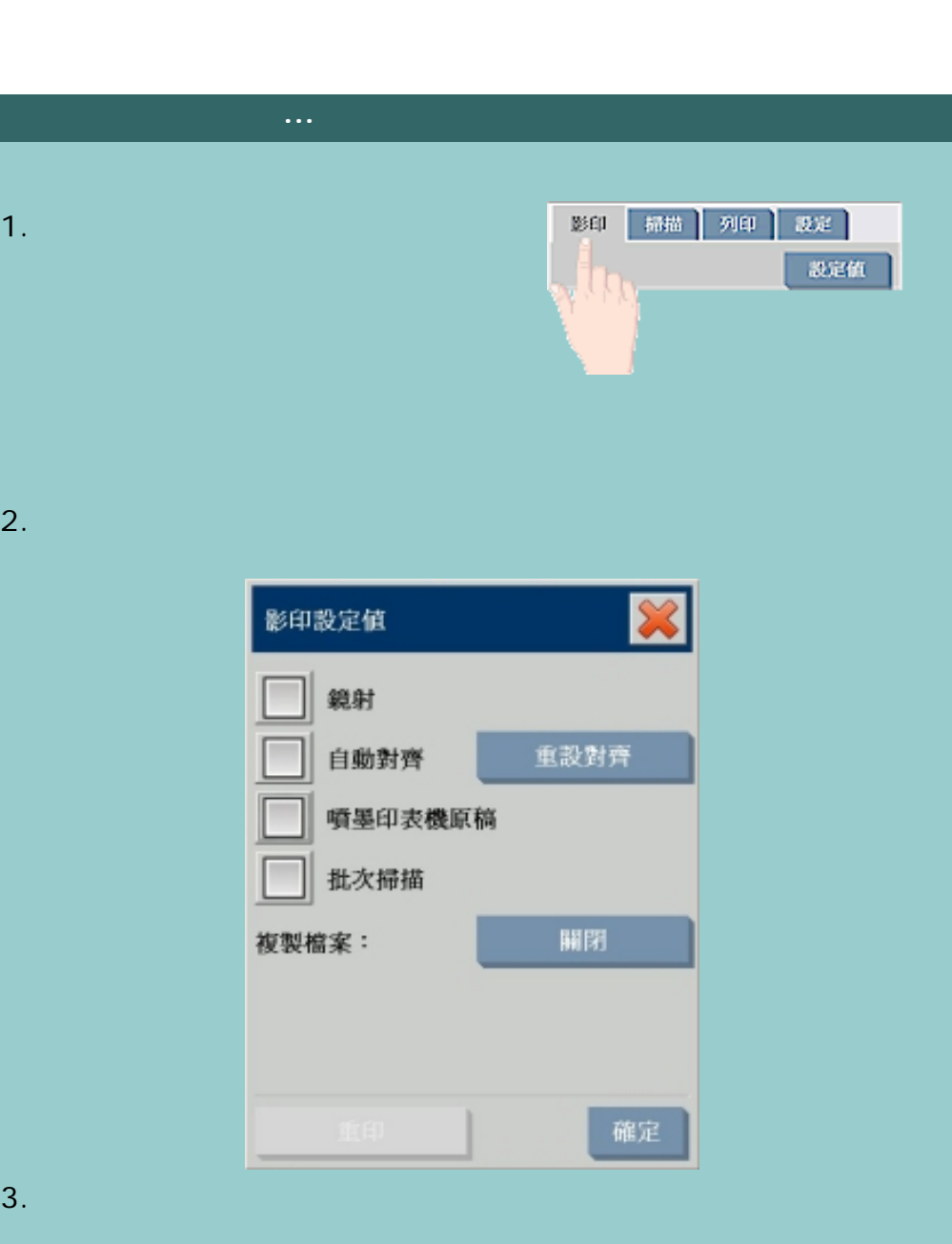

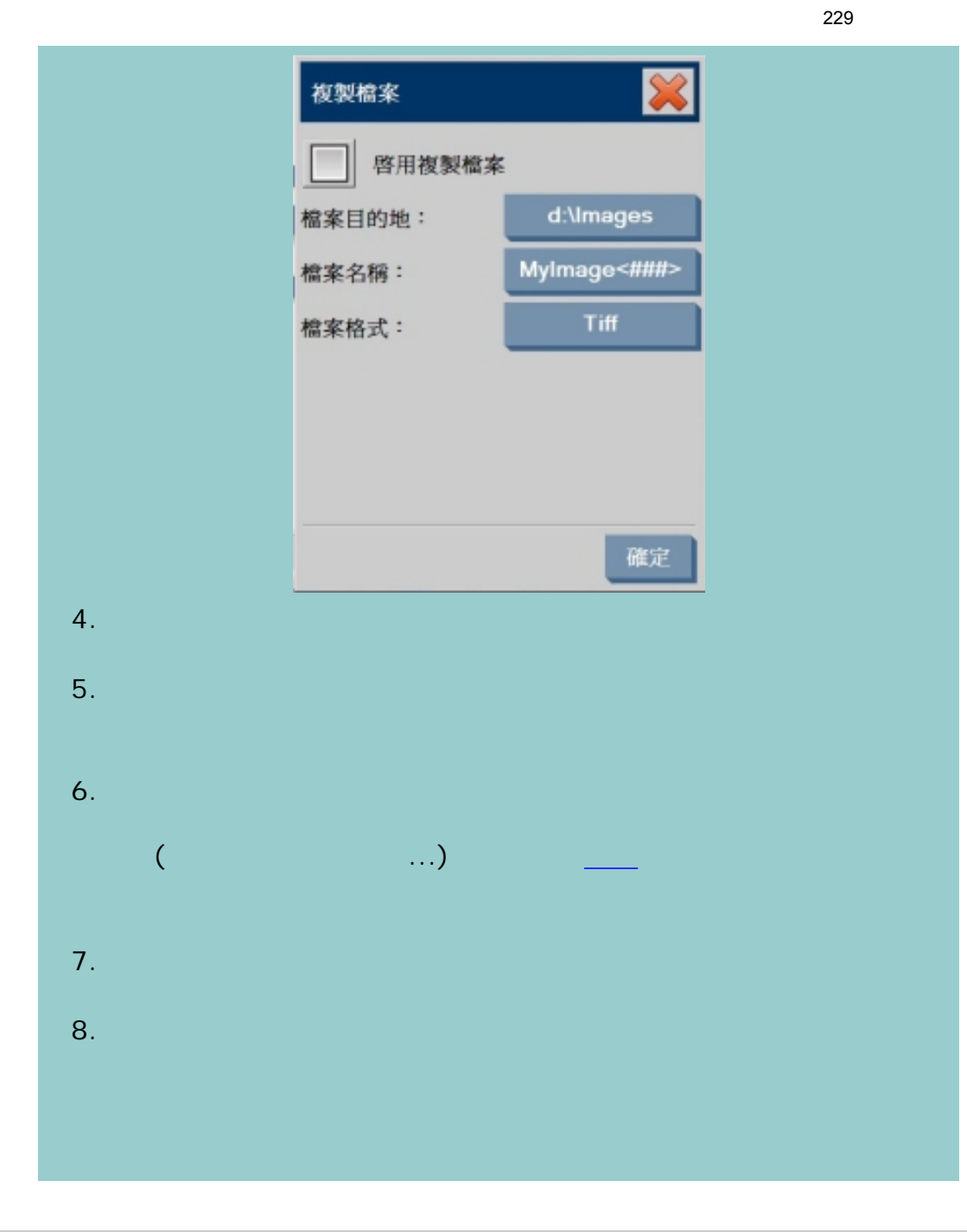

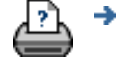

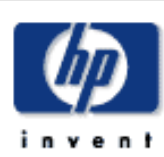

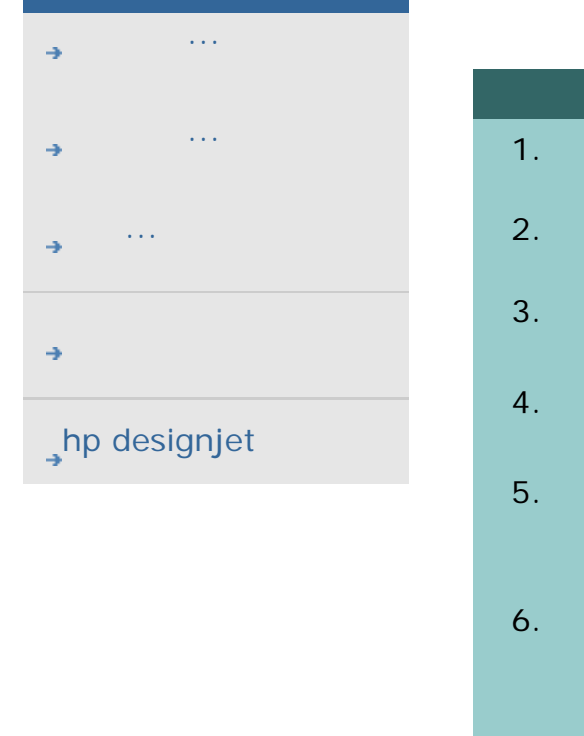

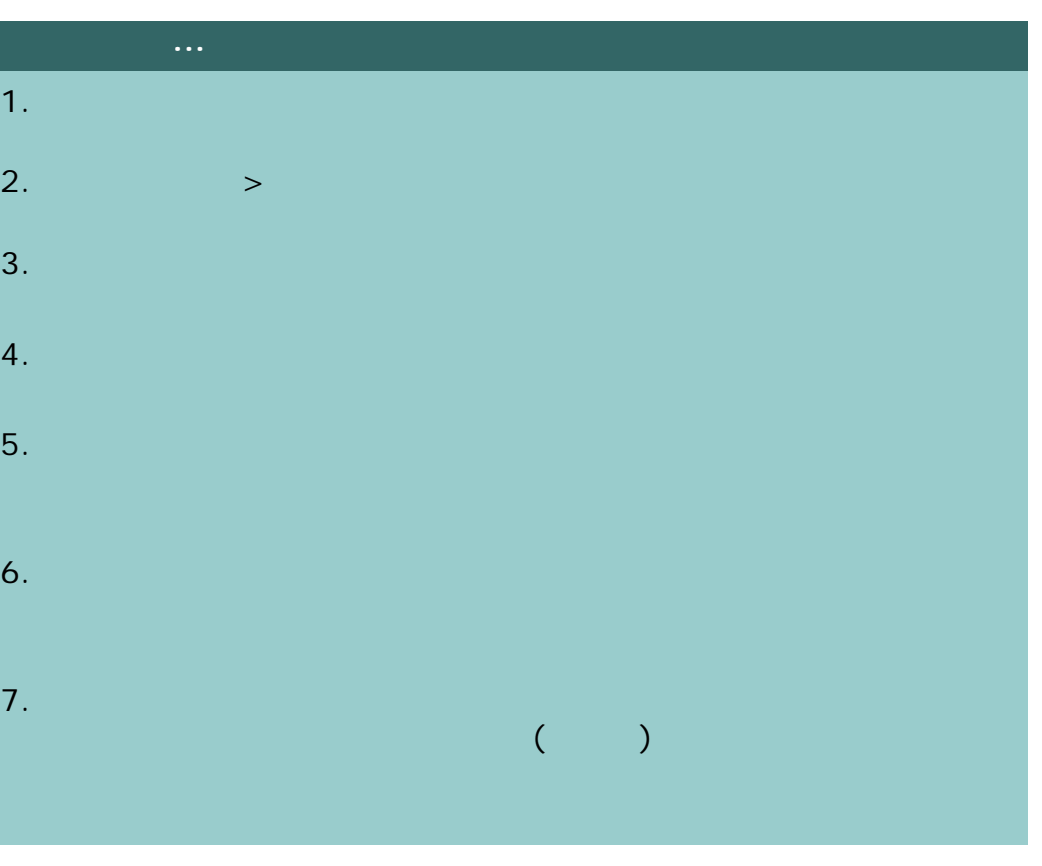

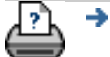

#### 目前位置:[歡迎使用](#page-0-0) [如何使用](#page-58-0)**...** 啟用儲存網路連線

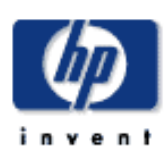

### **HP Designjet**

- [如何使用](#page-2-0)... [故障排除](#page-58-0)... [關於](#page-68-0)...
- 
- hp designjet

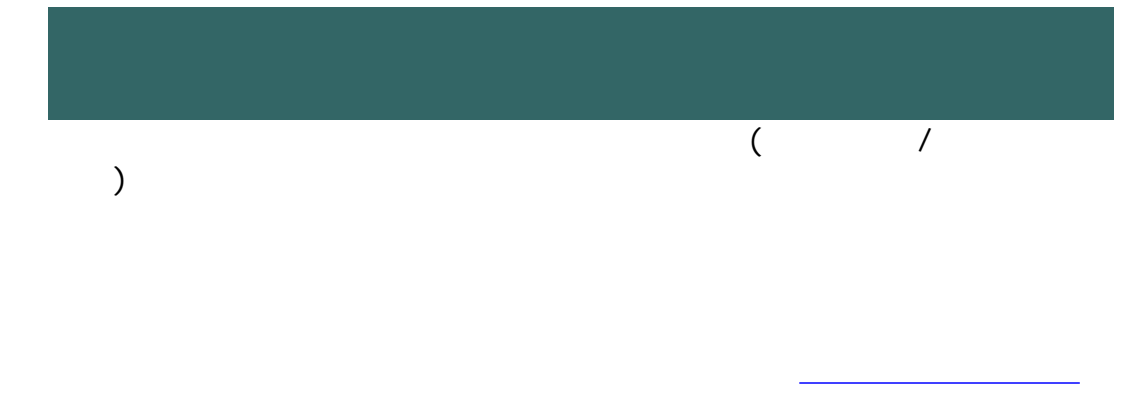

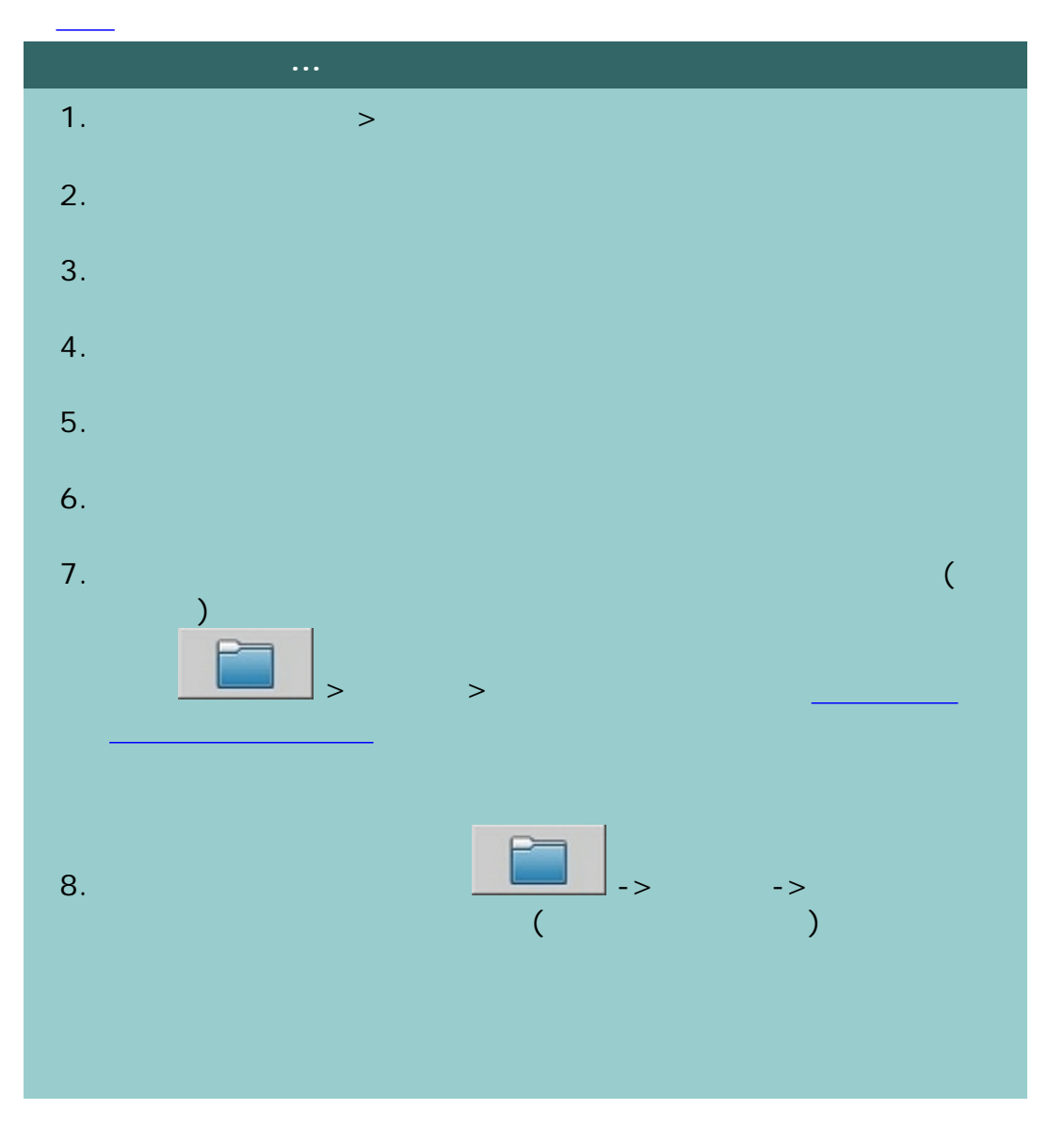

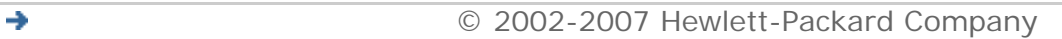

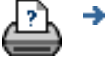

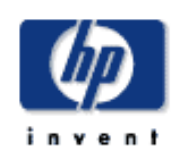

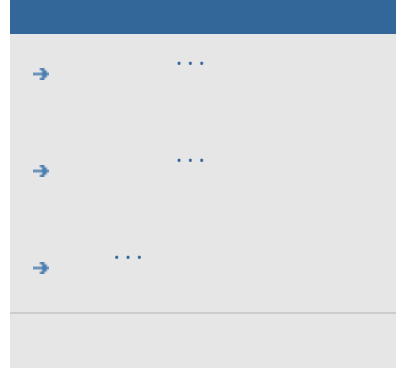

# $h$ p designjet

SCANdump

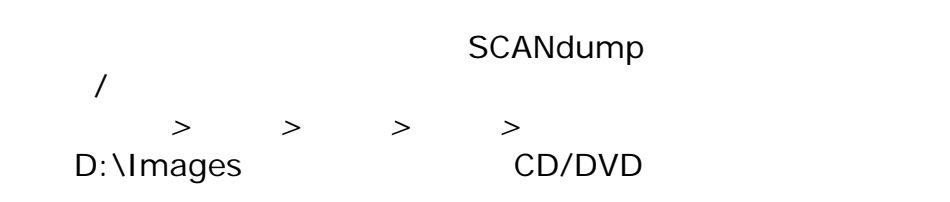

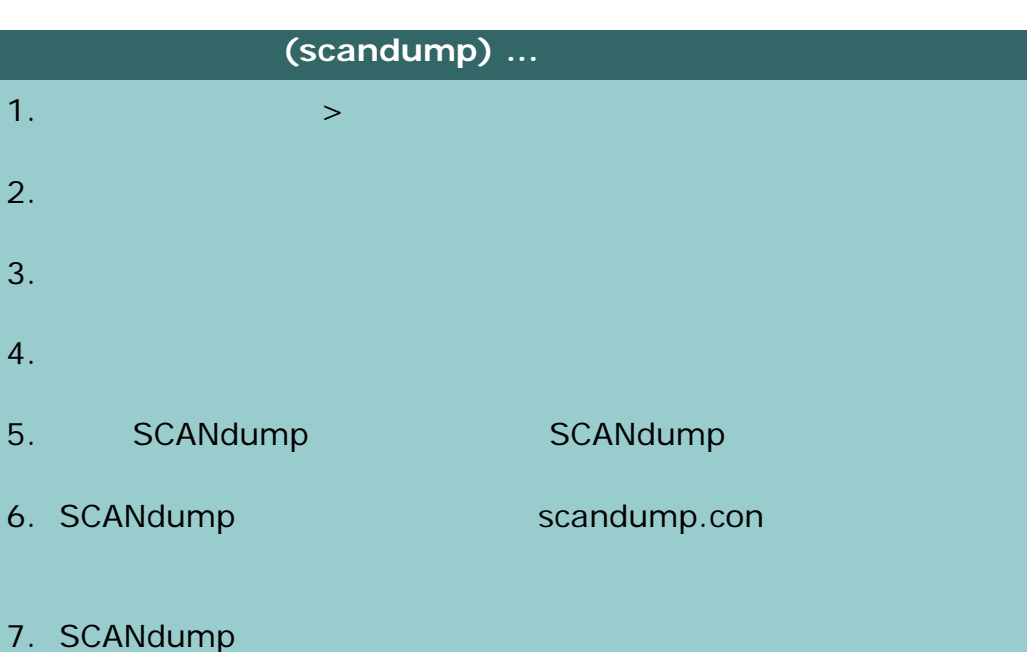

SCANdump  $\mathcal{A}(\mathcal{A})=\mathcal{A}(\mathcal{A})=\mathcal{$  > 進階 > 匯出記錄檔按鈕,以將檔案匯出至 D:\Images 資料 CD/DVD

8. D:\Images  $\overline{a}$ :  $\overline{b}$ :  $\overline{b}$ : **\Images** 

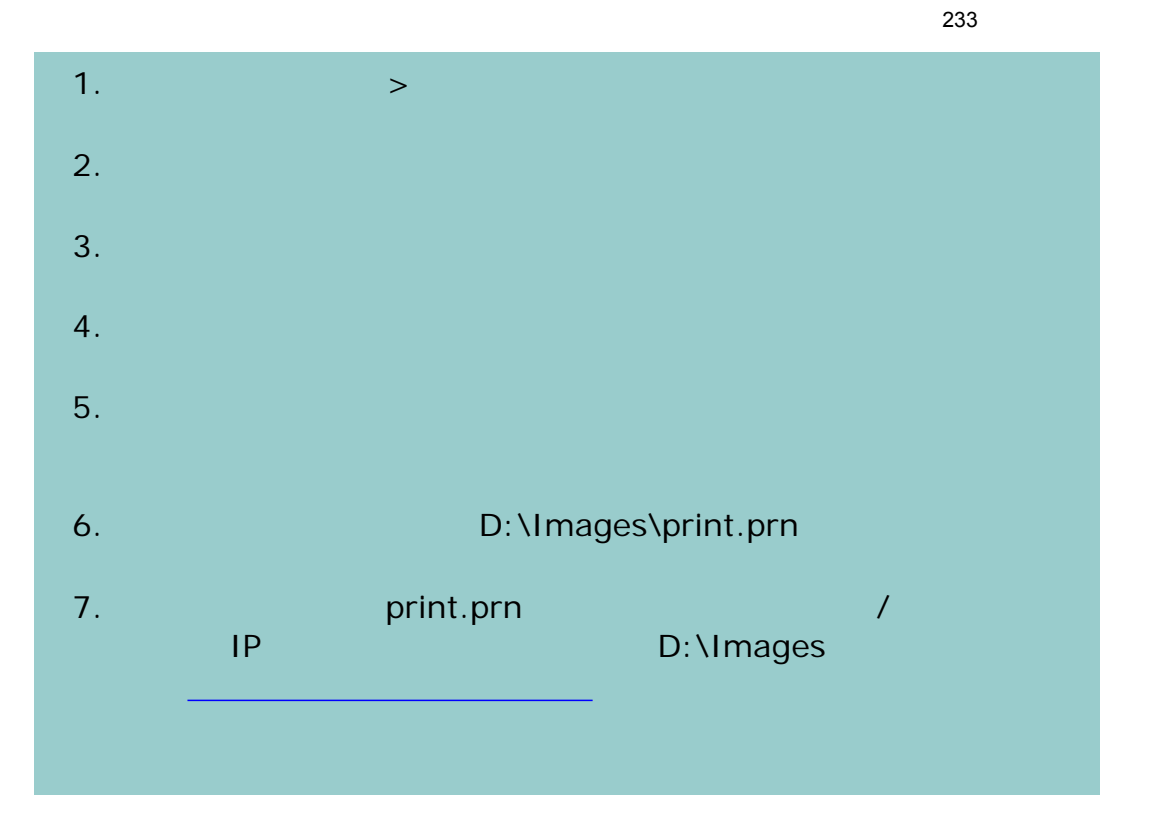

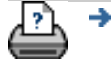